**Stand: Oktober 2015**

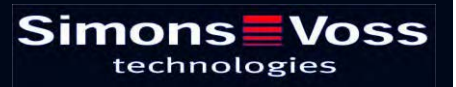

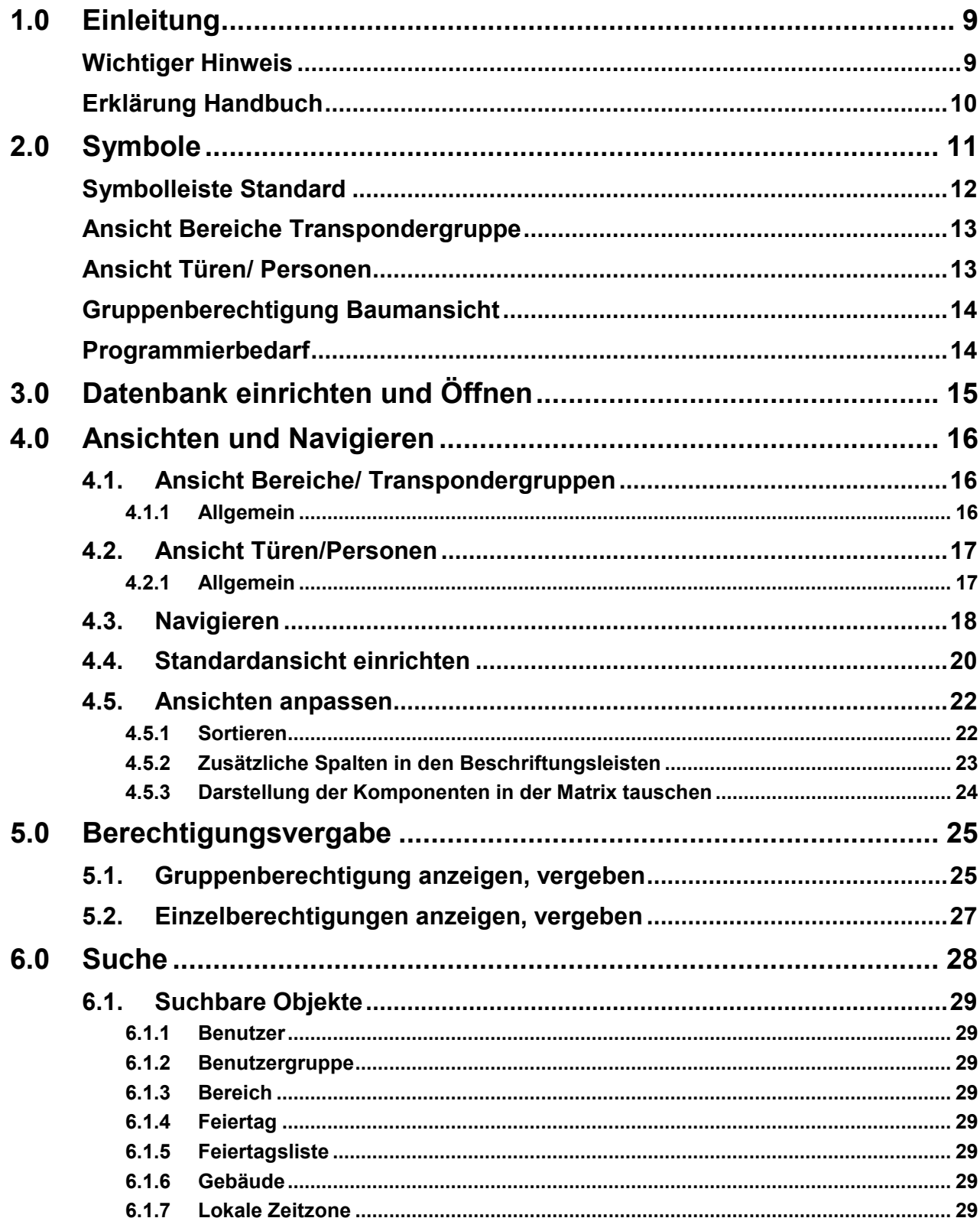

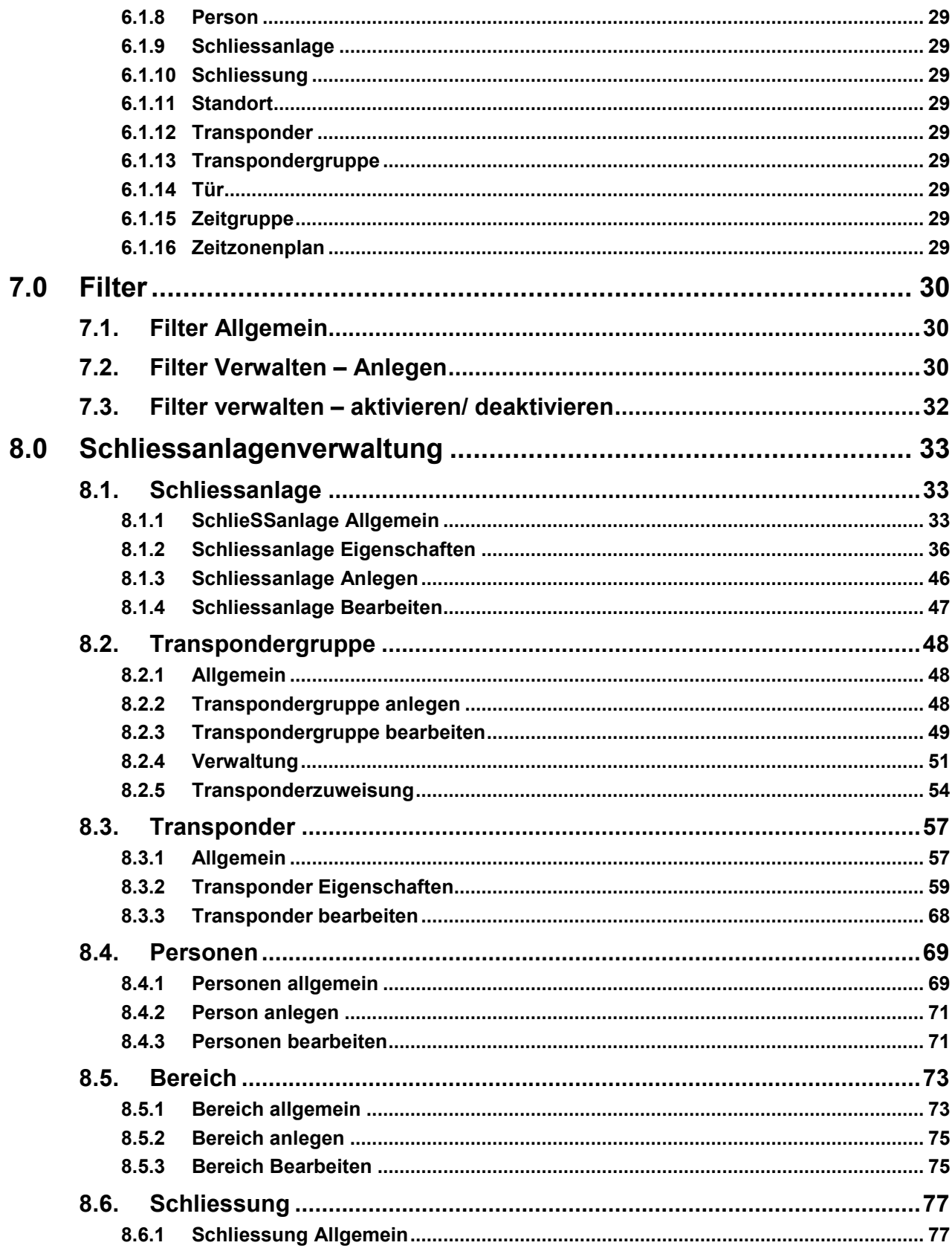

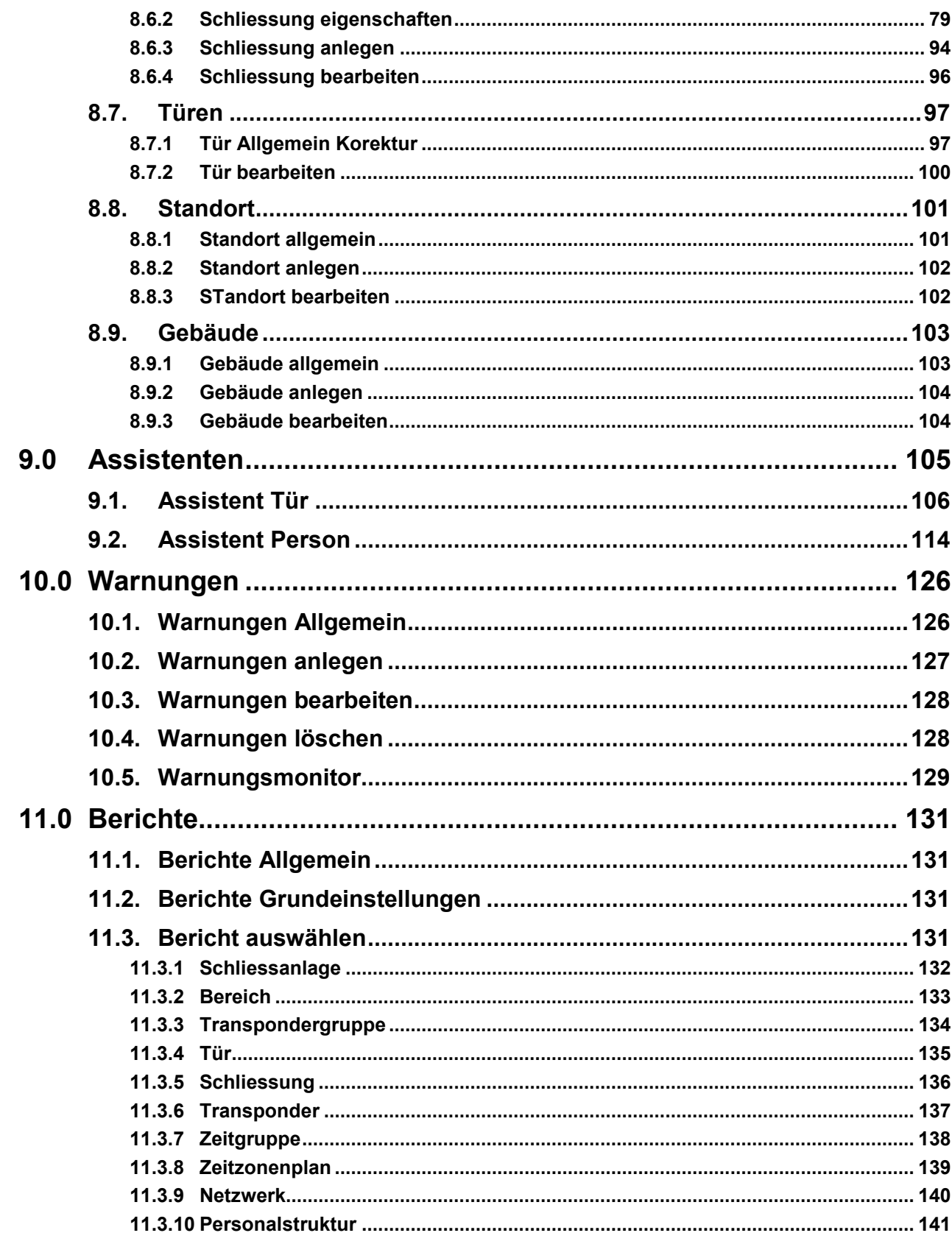

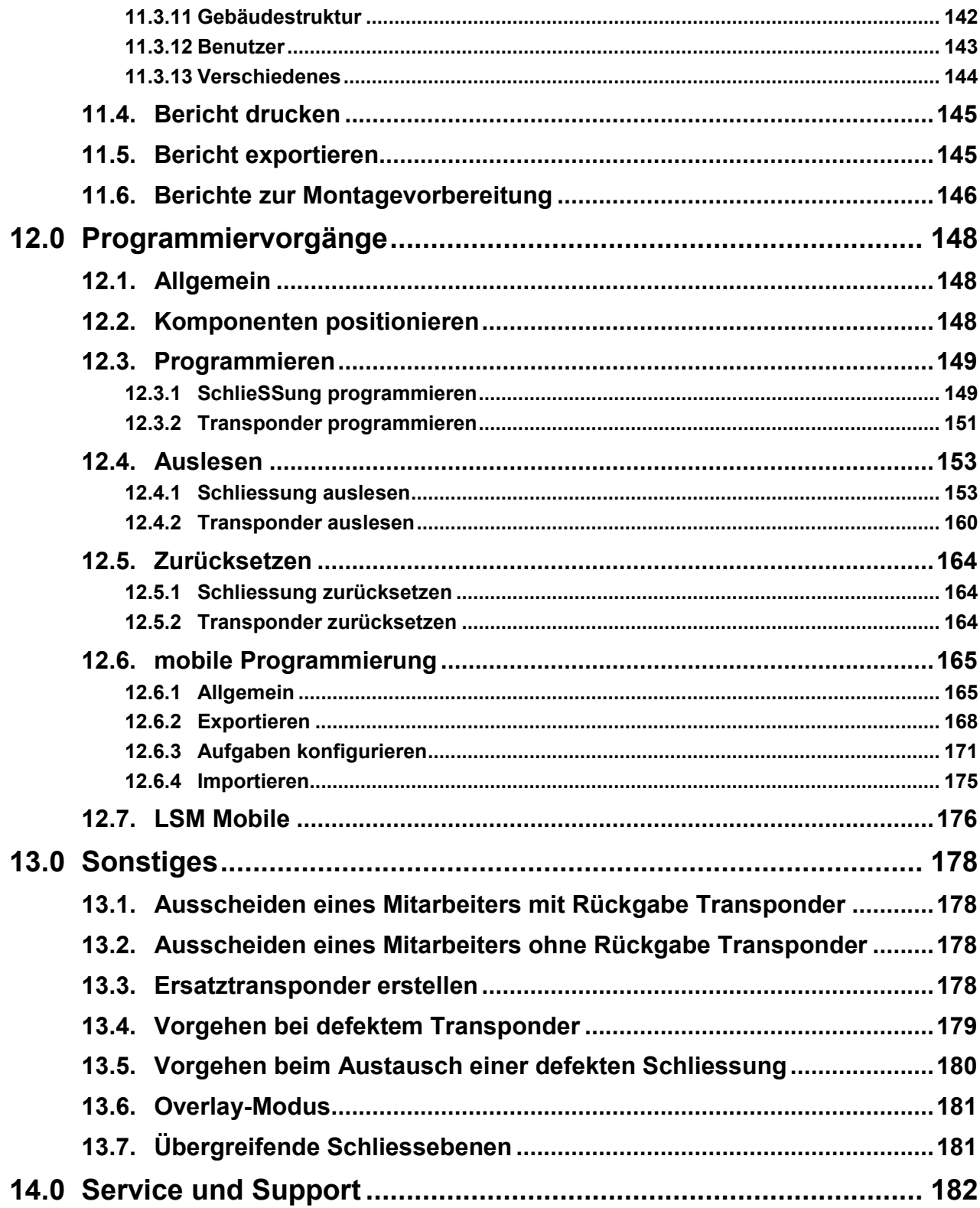

#### **Seite 8**

#### **HINWEIS:**

Bei den Erläuterungen der verschiedenen Funktionen des Systems liegt der Schwerpunkt bei der Bedienung der Software. Die Beschreibung der einzelnen Produktmerkmale, Ausstattungen und Funktionen erhalten Sie in den jeweiligen Produkthandbüchern.

Für die Installation und den Betrieb der Produkte sind die Produktfreigaben und Systemvoraussetzungen unbedingt einzuhalten. Bei abweichender Installation oder Betrieb übernimmt SimonsVoss keine Haftung und kann keinen Support leisten.

Die SimonsVoss Technologies GmbH behält sich das Recht vor, Produktänderungen ohne Vorankündigung durchzuführen. Aufgrund dessen können Beschreibungen und Darstellungen dieser Dokumentationen von den jeweils aktuellsten Produkt- und Softwareversionen abweichen. Generell ist in Zweifelsfällen die deutsche Originalausgabe inhaltliche Referenz. Irrtümer und Rechtschreibfehler vorbehalten.

Diesen Unterlagen liegt der zur Drucklegung aktuelle Programmstand zugrunde. Die hier enthaltenen Angaben und Daten können ohne vorherige Ankündigung geändert werden und stellen keine Verpflichtung seitens des Verkäufers dar. In diesem Handbuch verwendete Soft- und Hardwarebezeichnungen sind überwiegend eingetragene Warenbezeichnungen und unterliegen als solche den gesetzlichen Bestimmungen des Urheberrechtsschutzes.

Ohne ausdrückliche schriftliche Erlaubnis dürfen weder das Handbuch noch Auszüge daraus mit mechanischen oder elektronischen Mitteln, durch Fotokopieren oder durch irgendeine andere Art und Weise vervielfältigt oder übertragen werden. Die in den Beispielen verwendeten Firmen und sonstigen Daten sind frei erfunden, eventuelle Ähnlichkeiten sind daher rein zufällig.

Die LSM- Handbuchredaktion ist bei der Zusammenstellung dieses Textes mit großer Sorgfalt vorgegangen. Fehlerfreiheit können wir jedoch nicht garantieren. Die Redaktion der LSM haftet nicht für fachliche oder drucktechnische Fehler in diesem Handbuch. Die Beschreibungen in diesem Handbuch stellen ausdrücklich keine zugesicherte Eigenschaft im Rechtssinne dar.

Sollten Sie Korrektur- oder Verbesserungsvorschläge zu diesem Handbuch haben, schicken Sie uns diese bitte an die Email-Adresse Info@simons-voss.de.

Wir bedanken uns im Voraus für Ihre Unterstützung.

Weitere Informationen über die Produkte von SimonsVoss erhalten Sie im Internet unter [WWW.SIMONS-VOSS.DE](http://www.simons-voss.de/)

**Dieses Handbuch gilt für die Software ohne Funktionseinschränkung. Daher kann es vorkommen, dass Funktionen oder Ansichten in der kundenspezifischen Installation aufgrund der frei geschalteten Softwaremodule abweichen können.**

### <span id="page-8-0"></span>**1.0 EINLEITUNG**

Mit dem Locking System Management (LSM) hat SimonsVoss eine datenbankgestützte Software entwickelt, mit der Sie komplexe Schließpläne effizient anlegen, verwalten und steuern können. Die vorliegende Dokumentation soll Ihnen Leitfaden und Hilfe bei der Strukturierung und dem Einrichten Ihres Schließplans sein, sie aber auch in der weiterführenden praktischen Arbeit bei der Kontrolle und Steuerung und somit bei einem **L**eichteren **S**chließanlagen-**M**anagement unterstützen.

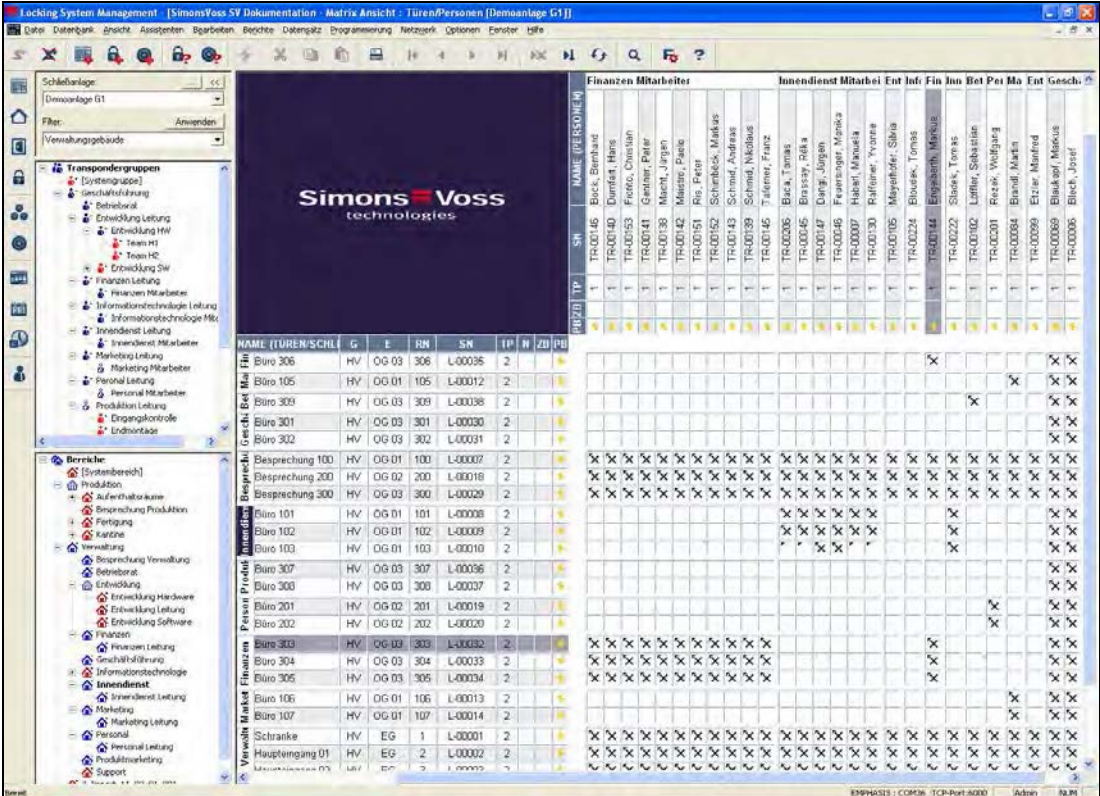

#### <span id="page-8-1"></span>**WICHTIGER HINWEIS**

Für Schäden durch fehlerhafte Montage oder Installation übernimmt die SimonsVoss Technologies GmbH keine Haftung.

Durch fehlerhaft montierte und/oder programmierte Komponenten kann der Zugang durch eine Tür versperrt werden. Für Folgen fehlerhafter Installation, wie versperrter Zugang zu verletzten oder gefährdeten Personen, Sachschäden oder anderen Schäden haftet die SimonsVoss Technologies GmbH nicht.

#### Seite 10

#### <span id="page-9-0"></span>**ERKLÄRUNG HANDBUCH**

#### **MENÜPUNKTE**

Die Menüpunkte der LSM werden im Handbuch durch das Symbol ⊃ dargestellt.

#### **BEISPIELE**

 $\Rightarrow$  Bearbeiten

 $\supset$  Bereich

#### **ÜBERSCHRIFTEN UND CHECKBOXEN**

Die Überschriften und Checkboxen die im Bildschirmausdruck dargestellt werden, werden durch Hochkommas unterschieden.

#### **BEISPIELE**

"Benutzergruppen" "Bereiche"

#### **SCHALTFLÄCHEN**

Die Schaltflächen die im Bildschirmausdruck dargestellt sind, werden durch graue Hintergrundschraffierung markiert.

**BEISPIELE OK** Übernehmen

#### **TASTENKOMBINATIONEN**

Die Tastenkombination, die zum Starten der gewünschten Funktionen genutzt werden kann, ist fett markiert.

#### **Strg+Shift+X**

#### **PFADANGABEN**

Bei einem Hinweis auf ein Verzeichnis auf einem Laufwerk wird dieser Pfad kursiv hinterlegt.

#### **BEISPIEL**

*C:\Programme\SimonsVoss\LockSysGui\* 

#### **HINWEIS**

Die Angabe *[CDROM]* ist eine Variable und beschreibt den Laufwerksbuchstaben des CDROM- Laufwerks (z.B. "D") des Rechners, auf den die Installation durchgeführt werden soll.

#### Seite 11

### <span id="page-10-0"></span>**2.0 SYMBOLE**

#### **HINWEIS**

- die Symbole und Einträge im Menü werden erst aktiv, wenn ein dazugehöriges Objekt markiert ist.
- mit Shift oder Strg kann man mehrere Tabelleneinträge gleichzeitig markieren.
- durch einen Doppelklick in der Tabelle springt man in die Eigenschaften des Objekts.

#### **SYMBOLLEISTE BEARBEITEN**

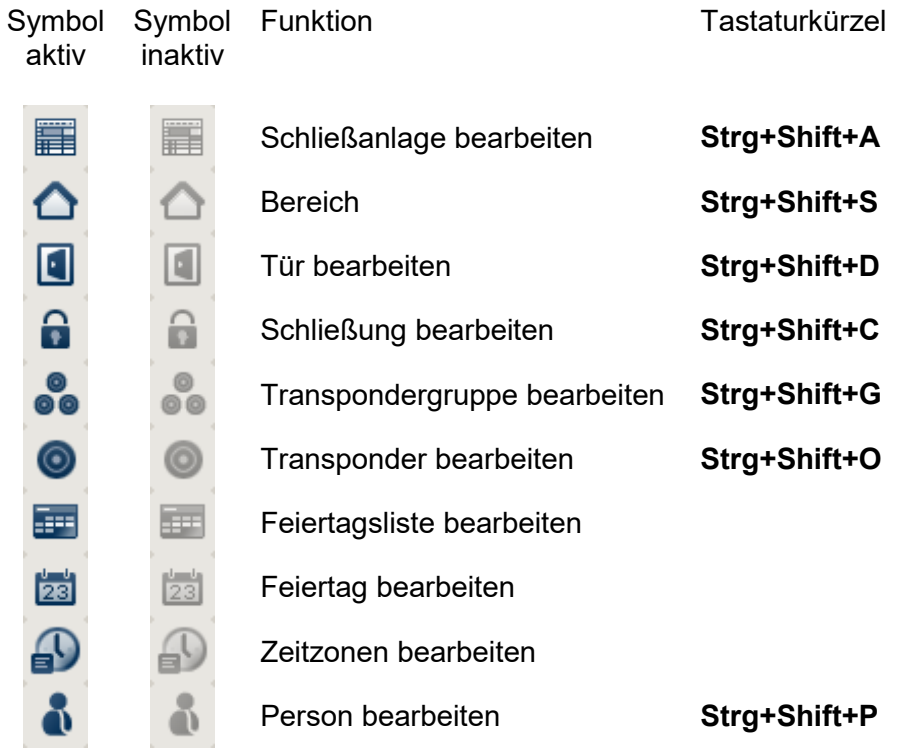

#### <span id="page-11-0"></span>**SYMBOLLEISTE STANDARD**

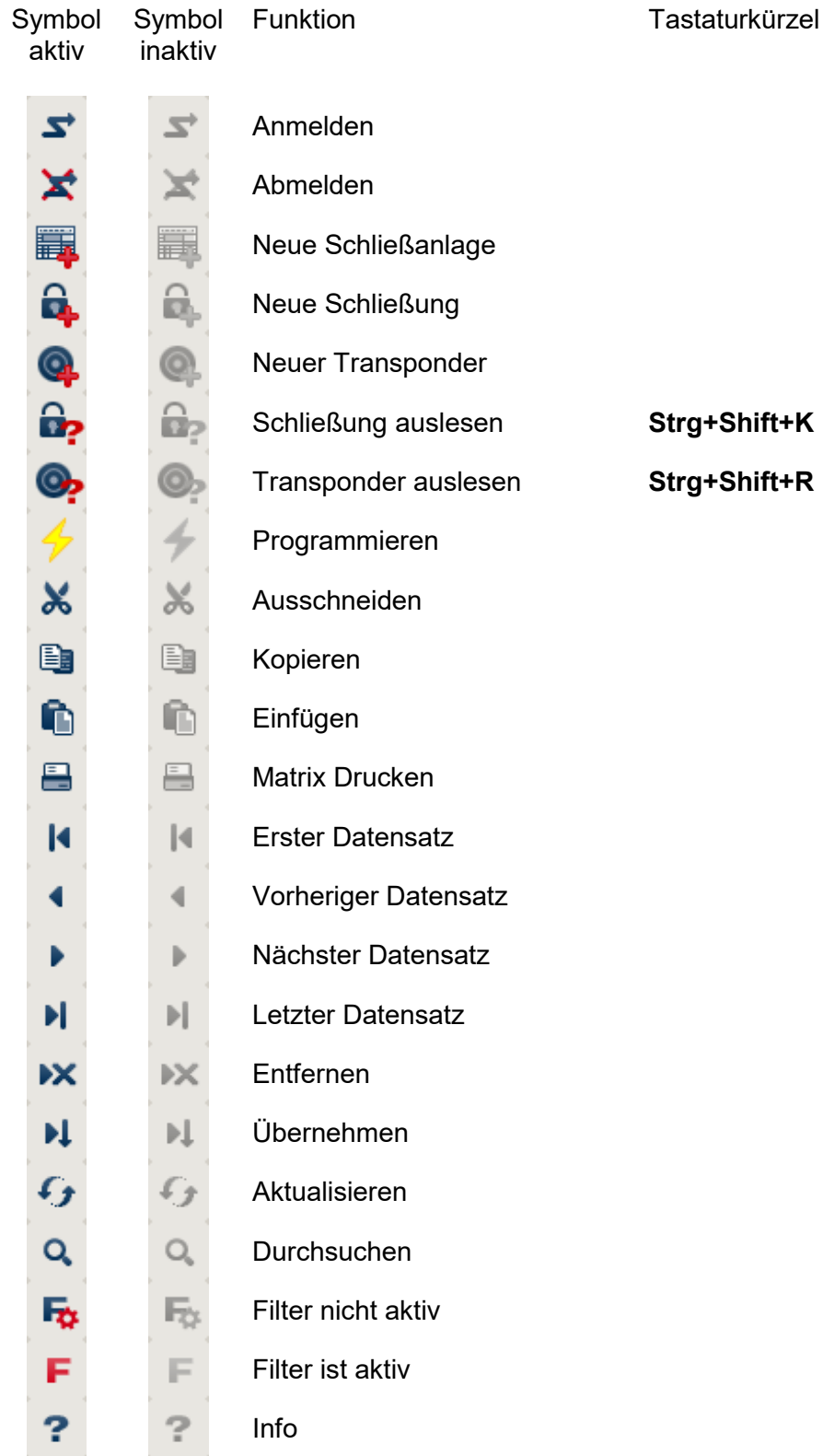

#### <span id="page-12-0"></span>**ANSICHT BEREICHE TRANSPONDERGRUPPE**

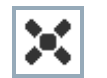

Ein schwarzes Kreuz mit Innenkreis symbolisiert eine Gruppenberechtigung.

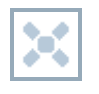

Ein graues Kreuz mit Innenkreis steht für eine "geerbte" Berechtigung.

#### <span id="page-12-1"></span>**ANSICHT TÜREN/ PERSONEN**

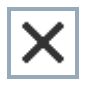

Berechtigung, die gesetzt wurde, aber noch nicht in die Schließung einprogrammiert wurde

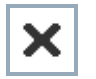

Berechtigung, die in die Schließung einprogrammiert wurde

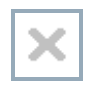

Berechtigung, die entfernt wurde und noch nicht in die Schließung übertragen ist

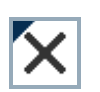

Noch nicht programmierte Berechtigungen, die zur Gruppenstruktur der Schließanlage konform sind, also aus der Gruppenansicht kommen, sind mit einem kleinen schwarzen Dreieck gekennzeichnet

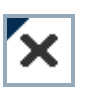

Programmierte Berechtigungen, die zur Gruppenstruktur der Schließanlage konform sind, also aus der Gruppenansicht kommen, sind mit einem kleinen schwarzen Dreieck gekennzeichnet

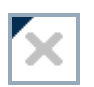

Entfernte Berechtigungen, die zur Gruppenstruktur der Schließanlage konform sind und noch nicht programmiert wurden

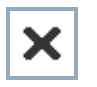

Berechtigungen, die nicht zur Gruppenstruktur der Schließanlage konform sind, zeigen nur das Kreuz, aber kein schwarzes Dreieck (Einzelberechtigung).

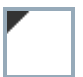

Berechtigungen, die entgegen der Gruppenstruktur der Schließanlage nachträglich entzogen wurden, haben das schwarze Dreieck, aber kein Berechtigungskreuz mehr.

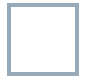

Weißes (graues) Kästchen: Hier kann eine Berechtigung gesetzt werden.

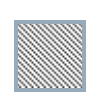

Kariertes (ausgegrautes) Kästchen: Dieses Feld gehört nicht zur Schließanlage und es können keine Berechtigungen gesetzt werden. Sie besitzen keine Schreibrechte oder der Schließplan sperrt dieses Kästchen (z.B. bei deaktiviertem Transponder).

#### <span id="page-13-0"></span>**GRUPPENBERECHTIGUNG BAUMANSICHT**

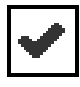

manuell gesetzt (schwarz )

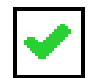

direkte Vererbung ( grün )

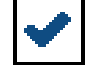

Indirekte Vererbung – geerbt über untergeordnete Gruppe ( blau )

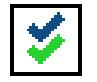

Sowohl direkte als auch indirekte Vererbung ( blau/ grün )

#### <span id="page-13-1"></span>**PROGRAMMIERBEDARF**

#### **ERKLÄRUNG**

Programmierbedarf kann aus unterschiedlichen Gründen an einem Transponder oder einer Schließung entstehen. Um die unterschiedlichen Gründe für Programmierbedarf darzustellen, sind die Programmierblitze farbig unterschiedlich gekennzeichnet.

#### **ANZEIGE**

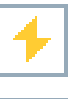

Einfacher Programmierbedarf an der Komponente (gelb)

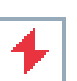

Transponder (rot): Gültigkeit abgelaufen **Deaktiviert** Schließung (rot): Nur übergreifende Schließebene zugeordnet Keiner Tür zugeordnet Keiner Schließanlage zugeordnet Tür ohne Schließung

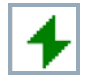

Programmierbedarf an einer Schließung nach Erstellen eines Ersatztransponder im Overlay-Modus einer G1 Anlage

Seite 15

### <span id="page-14-0"></span>**3.0 DATENBANK EINRICHTEN UND ÖFFNEN**

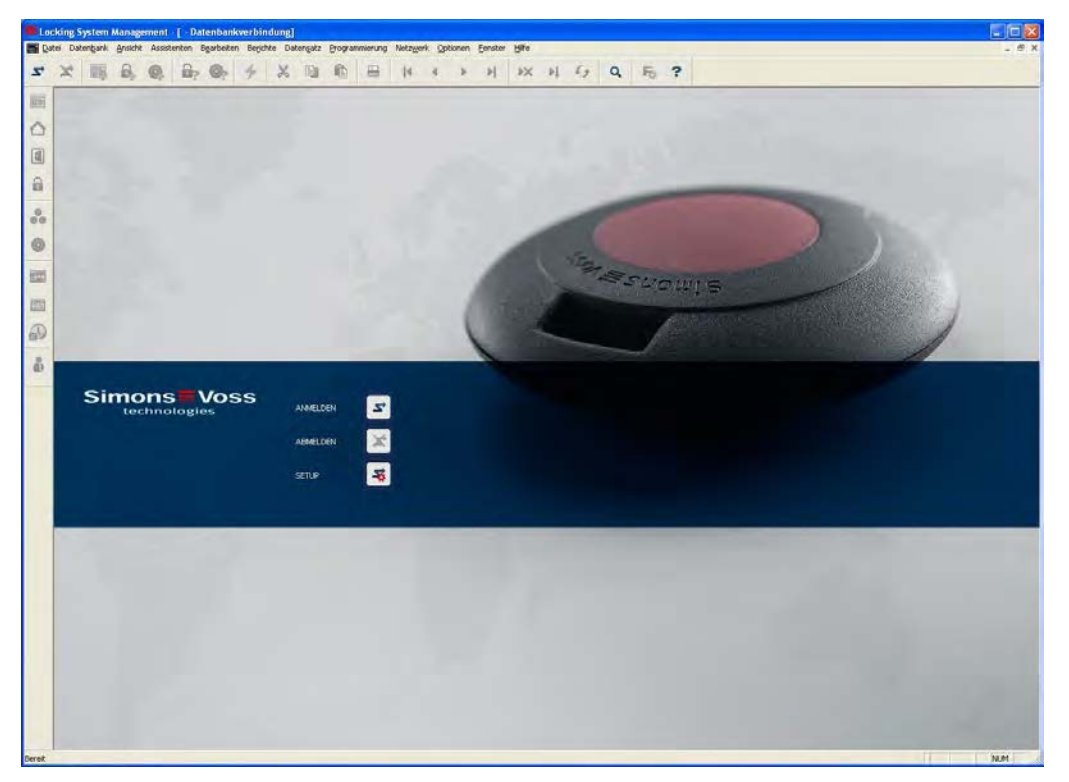

#### **STARTBILDSCHIRM**

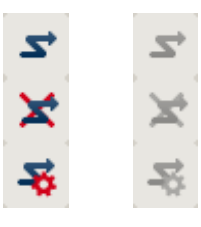

Anmelden an der Datenbank, die Authentifizierung erfolgt anschließend durch Eingabe der Benutzerdaten

Abmelden von der Datenbank

Einstellungen für die Datenbankverbindung

Im Dialog Setup können Sie die Verbindung zur gewünschten Datenbank einstellen. Die notwendigen Informationen erhalten Sie von Ihrem Schließanlagenadministrator.

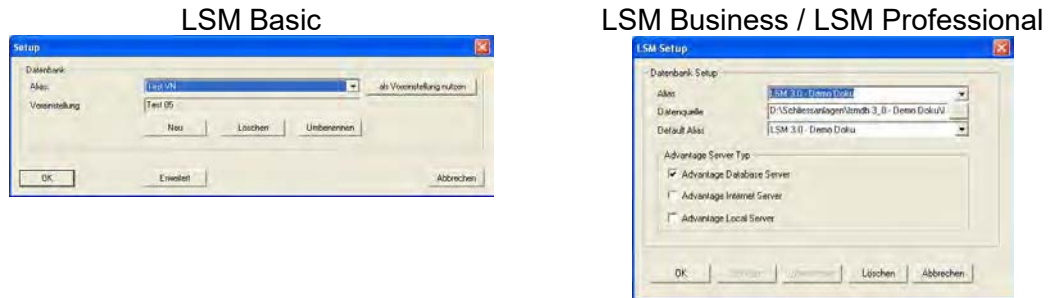

#### **HINWEIS**

Die Zugangsdaten zur Software sind entsprechend nach den gültigen IT Richtlinien sicher zu verwahren und keinen unberechtigten Personen zugänglich zu machen.

#### **Seite 16**

### <span id="page-15-0"></span>**4.0 ANSICHTEN UND NAVIGIEREN**

#### <span id="page-15-1"></span>**4.1. ANSICHT BEREICHE/ TRANSPONDERGRUPPEN**

#### <span id="page-15-2"></span>**4.1.1 ALLGEMEIN**

#### **ERKLÄRUNG**

Diese Ansicht bildet eine Matrix, die sowohl die hierarchischen Personal- und Raumstrukturen visualisiert, als auch in der Lage ist, komplette Transpondergruppen gegen komplette Bereiche zu berechtigen. In dieser Matrix wird dadurch das schnelle und einfache Herstellen der Grundberechtigungen ermöglicht. Sollen davon abweichende Berechtigungen in Form von individuelle Erweiterungen oder Einschränkungen vergeben werden, so ist dies in der Ansicht Türen/Personen möglich.

#### **VORGEHENSWEISE**

- **C** Ansicht
- $\supset$  Bereiche/Transpondergruppen

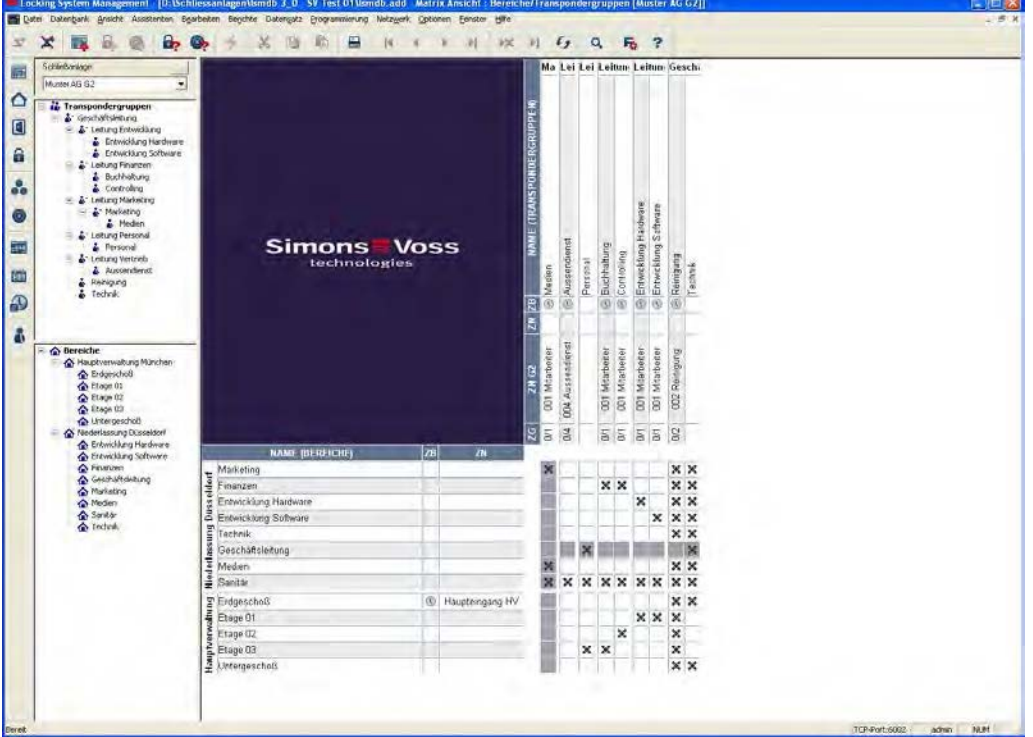

#### **Seite 17**

#### <span id="page-16-0"></span>**4.2. ANSICHT TÜREN/PERSONEN**

#### <span id="page-16-1"></span>**4.2.1 ALLGEMEIN**

#### **ERKLÄRUNG**

In dieser Ansicht werden die Einzelberechtigungen aller Personen auf einzelne Türen gezeigt. Die Matrix wird dadurch natürlich entsprechend umfangreich, erlaubt aber präzises Einstellen von Ausnahmeberechtigungen, wobei zuvor eingestellte Gruppenberechtigungen erweitert oder auch reduziert werden können. So ist diese Ansicht geeignet, individuelle Erweiterungen oder Einschränkungen vorzunehmen, nachdem zuvor die Grundstruktur in der Ansicht Bereiche/Transpondergruppen festgelegt wurde.

#### **VORGEHENSWEISE**

- $\bullet$   $\bullet$  Ansicht
- $\supset$  Türen/ Personen

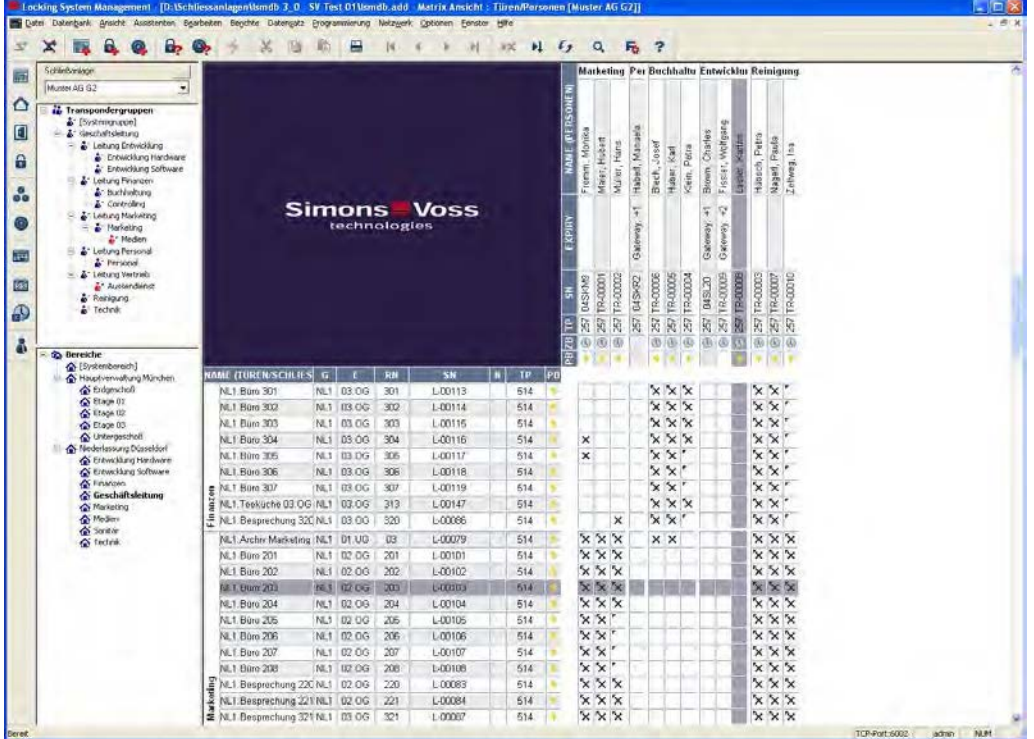

#### **Seite 18**

#### <span id="page-17-0"></span>**4.3. NAVIGIEREN**

#### **ERKLÄRUNG**

Die Ansicht enthält im linken Bereich eine Navigationshilfe, in der die beiden Hierarchien (Transpondergruppen und Bereiche) in Form von zwei Baumstrukturen abgebildet sind. Der rechte Teil der Ansicht beinhaltet die Matrix, in der durch einfaches Anklicken die gewünschten Berechtigungen vergeben werden können.

Durch Ziehen mit der Maus auf den Trennbalken zwischen Bereichen und Transpondergruppen, sowie zwischen Matrix und Navigationsbereich lässt sich die Fenstergröße variieren.

Um sich in der Baumstruktur möglichst effizient und sicher bewegen zu können, sind in der Baumansicht abhängig des Anzeigezustandes verschiedene Symbole dargestellt. Dies ist unten bei den Transpondergruppen im Beispielschließplan verdeutlicht.

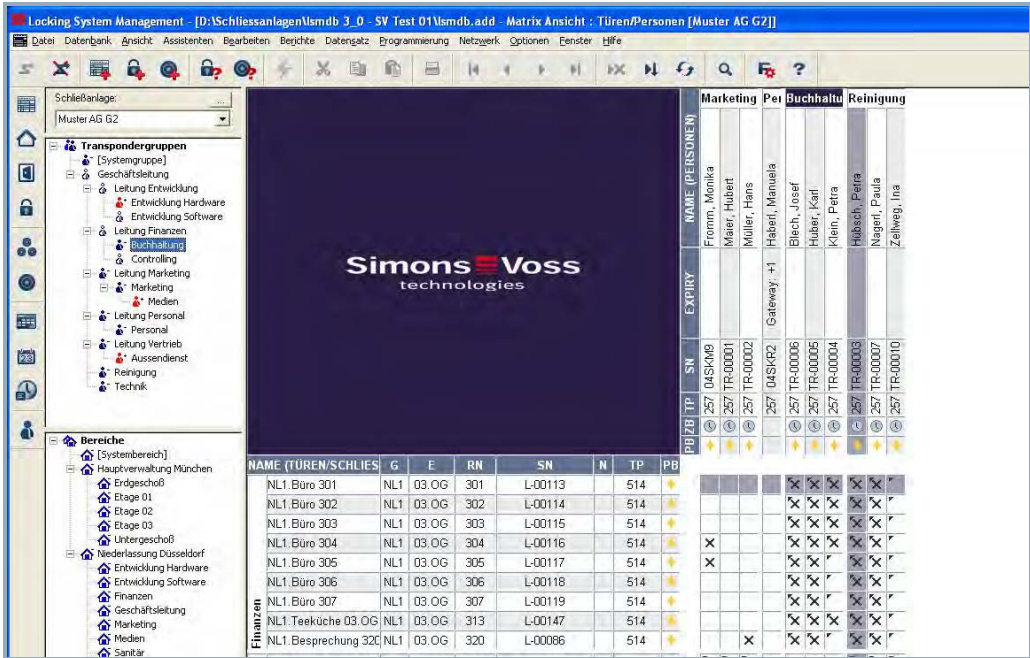

#### **ERKLÄRUNG SYMBOLE**

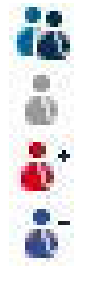

Schließanlage Transpondergruppen

Einzelne Transpondergruppe ohne weitere Untergruppen

Transpondergruppe mit mindestens einer untergeordneten Transpondergruppe, die aber ausgeblendet ist

Transpondergruppe mit mindestens einer untergeordneten Transpondergruppe, die angezeigt wird

#### **Seite 19**

Schließanlage Bereich

Einzelner Bereich ohne weitere Unterbereiche

Bereich mit mindestens einem untergeordnetem Bereich, der aber ausgeblendet ist

Bereich mit mindestens einem untergeordneten Bereich, der angezeigt wird

#### **VORGEHENSWEISE**

- Klicken Sie auf das Pluszeichen links neben einem roten Symbol und die nächst tiefere Ebene der untergeordneten Gruppierung wird sichtbar
- Durch weiteres Klicken auf die neuen Pluszeichen können Sie gezielt in weitere, noch tiefere Ebenen vordringen. Dabei beträgt die maximale Hierarchietiefe 6 Ebenen
- Durch Anklicken auf die Minuszeichen links neben dem grünen Symbol werden die untergeordneten Ebenen geschlossen
- Durch Klicken auf das Minuszeichen neben der Schließanlage werden alle geöffneten Bereiche geschlossen
- Durch Doppelklicken auf einen Bereich oder eine Gruppe wechselt diese jeweils ihre Ansicht (Anzeige der Inhalte in der Matrix an oder aus)
- Sie können sich aber auch schnell eine Gesamtüberblick verschaffen, indem Sie die gesamte Baumstruktur öffnen:

 $\supset$  Ansicht

Alle untergeordneten Bereiche/Gruppen öffnen

• Um alle geöffneten Bereiche oder Gruppen auch wieder zu schließen, muss in der Baumstruktur die oberste Gruppe geschlossen werden.

#### **HINWEIS**

Bitte beachten Sie, dass bei einem zunehmenden Umfang der Baumstruktur die Aufbereitung der anzuzeigenden Daten und die Darstellung auf dem Bildschirm entsprechend länger dauern kann. Dies kann sich beim Neuaufbau als auch bei der Aktualisierung der Ansicht bemerkbar machen.

#### <span id="page-19-0"></span>**4.4. STANDARDANSICHT EINRICHTEN**

#### **ERKLÄRUNG**

Jeder Benutzer hat die Möglichkeit sich seine bevorzugte Ansicht als Standardansicht einzurichten. Diese wird nach der Anmeldung angezeigt. Weiterhin können hier verschiedene Grundeinstellungen getätigt werden.

#### **VORGEHENSWEISE**

- **Coptionen**
- $\bigcirc$  Matrix Ansicht

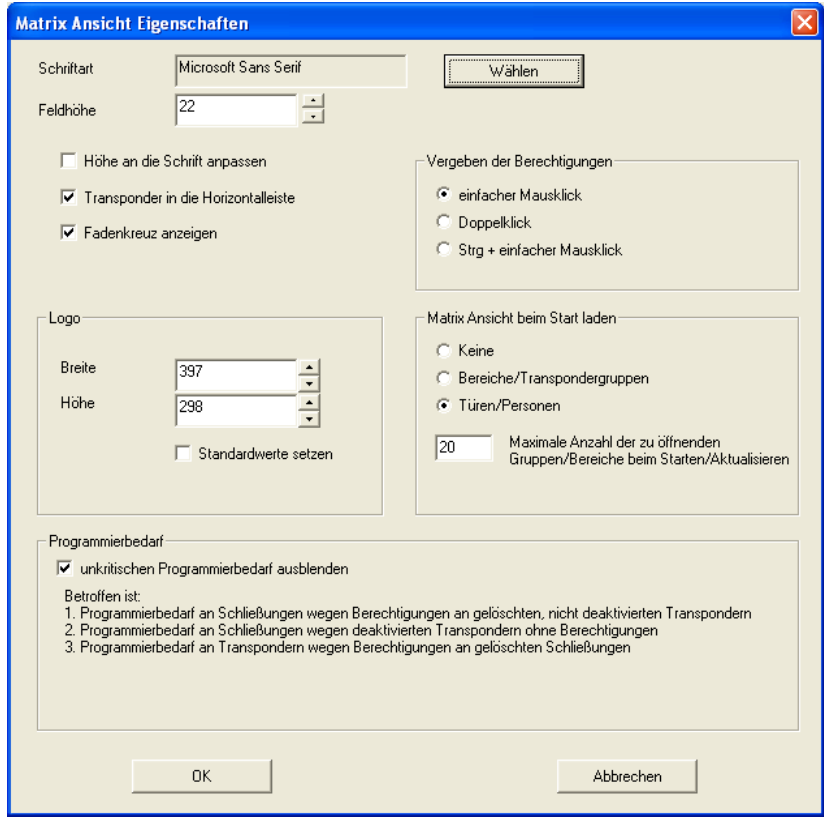

### **Seite 21**

### **ERKLÄRUNG**

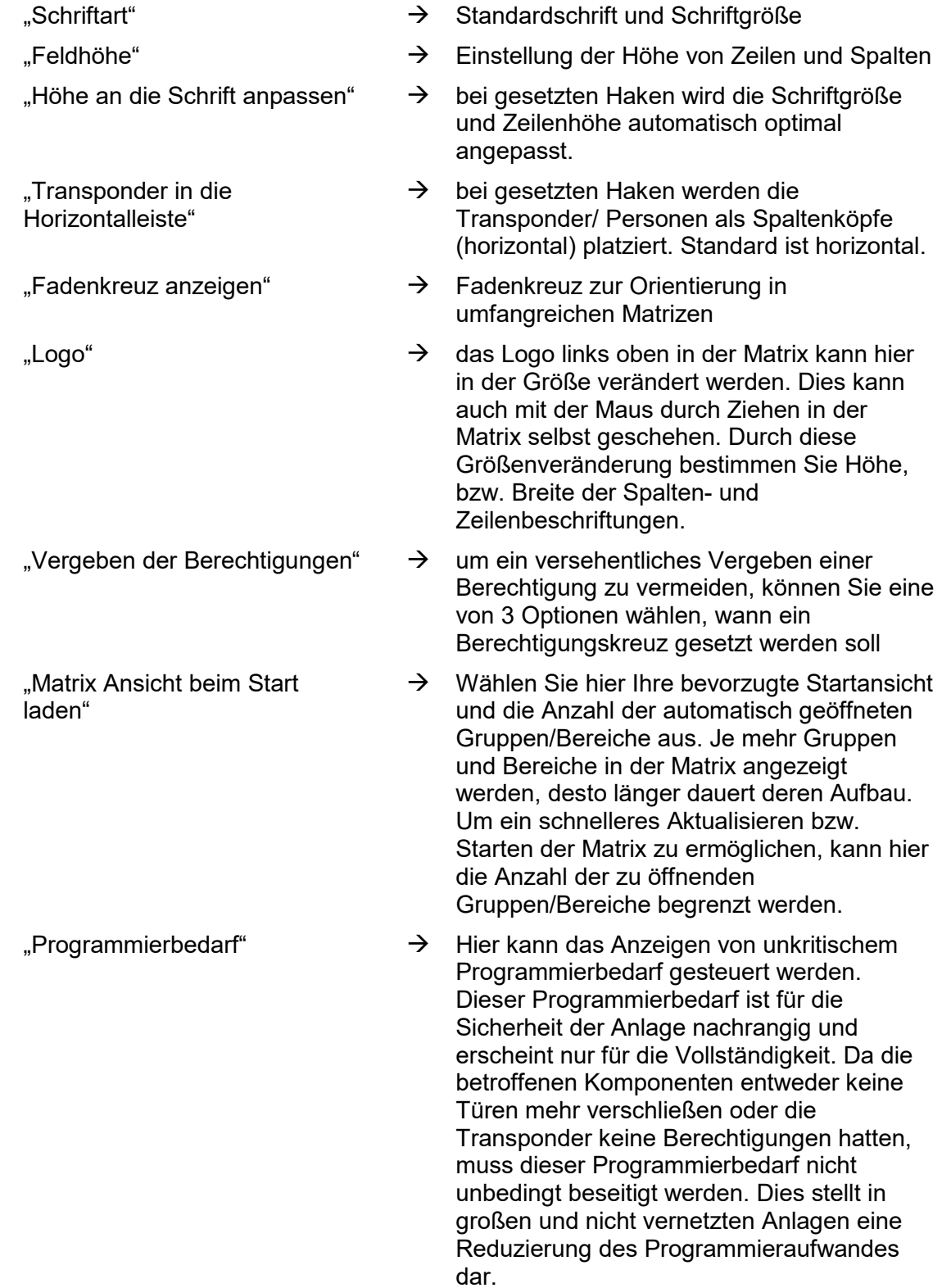

#### **Seite 22**

#### <span id="page-21-0"></span>**4.5. ANSICHTEN ANPASSEN**

#### <span id="page-21-1"></span>**4.5.1 SORTIEREN**

#### **ERKLÄRUNG**

In allen Matrixansichten lässt sich die Reihenfolge der gezeigten Datenbankobjekte ändern. Diese Möglichkeit besteht in jeder Ansicht.

#### **VORGEHENSWEISE**

• Rechte Maustaste auf einen Bereichsnamen oder eine Türbezeichnung

oder

- Rechte Maustaste auf einen Transpondergruppennamen oder eine Personenbezeichnung
- $\supset$  Gruppe/ Bereich sortieren

#### **HINWEIS**

Es kann nur nach Eigenschaften sortiert werden, die auch in der Matrix angezeigt werden (Siehe [4.5.2](#page-22-0) [Zusätzliche Spalten in den Beschriftungsleisten\)](#page-22-0).

#### **Seite 23**

#### <span id="page-22-0"></span>**4.5.2 ZUSÄTZLICHE SPALTEN IN DEN BESCHRIFTUNGSLEISTEN**

#### **ERKLÄRUNG**

Die Horizontal-, wie auch die Vertikalleiste lassen sich mit weiteren Spalten ausstatten, die dem Anwender nützliche Zusatzinformationen bieten. Die getroffenen Einstellungen gelten nur für die jeweilige Ansicht, in der sie eingestellt wurden. Je nach Ansichtstyp stehen so unterschiedliche Informationen zur Verfügung.

Die Reihenfolge der angezeigten Daten kann ebenfalls individuell eingestellt werden und wird nutzerspezifisch (Windowsbenutzer) gespeichert.

#### **VORGEHENSWEISE**

- $\supset$  Optionen
- $\bigcirc$  Zusätzliche Spalten
- Auswahl treffen z.B. Transponder/ Personen

#### **MÖGLICHE ERWEITERUNGEN TRANSPONDER/ PERSONEN**

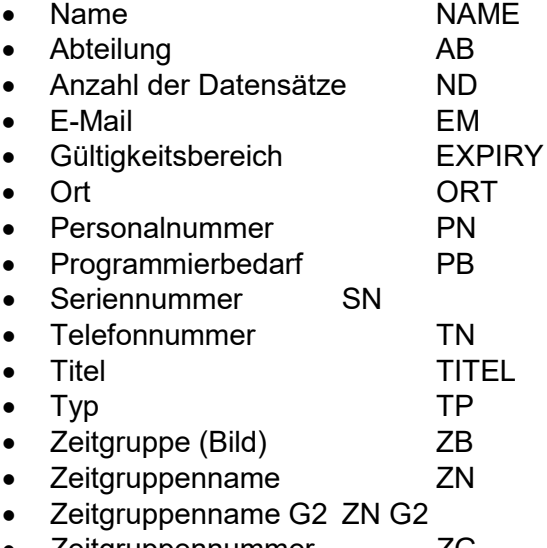

- Zeitgruppennummer ZG
- Ausnahmen geladen AA

#### **MÖGLICHE ERWEITERUNGEN SCHLIESSUNGEN/ TÜREN**

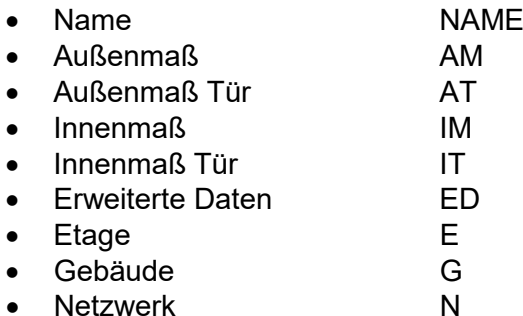

#### **Seite 24**

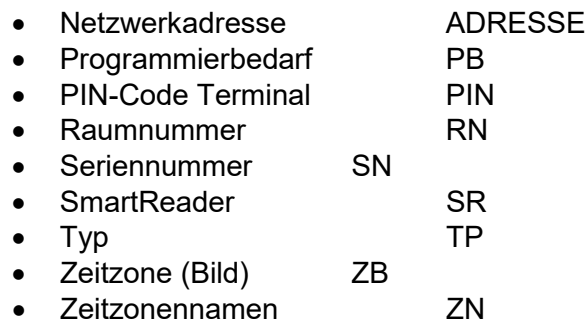

#### **MÖGLICHE ERWEITERUNGEN TRANSPONDERGRUPPEN**

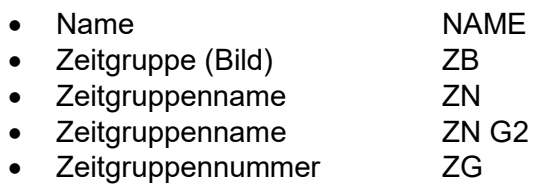

#### **MÖGLICHE ERWEITERUNGEN BEREICHE**

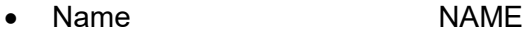

- Zeitzone (Bild) ZB
- Zeitzonennamen ZN

#### <span id="page-23-0"></span>**4.5.3 DARSTELLUNG DER KOMPONENTEN IN DER MATRIX TAUSCHEN**

#### **ERKLÄRUNG**

Je nach Dimension der Schließanlage kann es sinnvoll sein, die Bereiche bzw. Türen in der Horizontalleiste (Spalte) abzubilden und die Transpondergruppen (Personen) in der Vertikalleiste (Zeile).

#### **VORGEHENSWEISE**

- **Coptionen**
- $\supset$  Matrix Ansicht
- Haken bei "Transponder in die Horizontalleiste"

### <span id="page-24-0"></span>**5.0 BERECHTIGUNGSVERGABE**

#### <span id="page-24-1"></span>**5.1. GRUPPENBERECHTIGUNG ANZEIGEN, VERGEBEN**

#### **SYMBOLE**

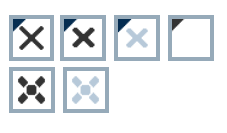

(Ansicht "Türen/ Personen")

(Ansicht "Bereiche/ Transpondergruppen")

#### **ERKLÄRUNG**

Mit einer Gruppenberechtigung kann man eine komplette Transpondergruppe für einen ganzen Bereich berechtigen. Damit können sehr schnell und übersichtlich die Grundberechtigungen im Schließplan erstellt werden. Hier ist es hilfreich, bei der Vergabe der Berechtigungen sich im Vorfeld über die geplante Gebäudenutzung und die Organisationsstruktur des Unternehmens klar zu werden. Eine klar strukturierte Anlage trägt später im Tagesgeschäft maßgeblich dazu bei, schnelle und präzise Aussagen über mögliche Zutritte zu treffen und den Tagesablauf im Unternehmen oder der Organisation zu ermöglichen. Ausnahmen der Gruppenberechtigungen können in der Ansicht Türen/ Personen durch das Entfernen oder Hinzufügen eines einzelnen Berechtigungskreuzes jederzeit auch nachträglich angepasst werden.

#### **GRUPPENVORRÄTE**

Durch das Zuordnen eines Transponders zu einer Gruppe, erhält dieser Transponder umgehend alle Berechtigungen, die der Gruppe zugeteilt wurden. Wird ein neuer Transponder einer Gruppe zugeordnet, entsteht an den betroffenen Schließungen Programmierbedarf. Um dies zu vermeiden, können beim Anlegen und auch später sogenannte Vorräte an TransponderIDs den Gruppen zugeordnet werden. Diese TransponderIDs sind zu diesem Zeitpunkt aber noch keiner Person zugeordnet. Die Vorräte werden in die Schließungen bei der Programmierung hinterlegt und stehen dann zur Nutzung bereit. Wird nun eine TransponderID aus diesem Vorrat einer Person zugeordnet und der Transponder programmiert, entsteht kein Programmierbedarf an den Schließungen. Transponder können so automatisch berechtigt und in den Schließungen aktiviert werden, ohne dass der Anwender noch weitere Schritte, wie Programmieren der Schließung erledigen muss.

#### **VERERBUNG**

Die Vererbung ist eine Möglichkeit die Hierarchie einer Firma in der Schließanlage abzubilden. Wird die Vererbung richtig umgesetzt, ist Sie eine enorme Entlastung für den Anwender. Dadurch ist es möglich, durch Zuweisen eines Transponders einer bestimmten Transpondergruppe bestimmte Abläufe zu automatisieren. Eingesetzt werden kann die Vererbung beim Einsatz einer Hierarchie bei den Transpondergruppen und bei den Bereichen. Bei der Vererbung werden die Gruppenberechtigungen berücksichtigt, die individuellen Einzelberechtigungen werden nicht vererbt (Siehe Handbuch "LSM - Administration").

#### **VORGEHENSWEISE**

 $\bullet$   $\bullet$  Ansicht

- $\supset$  Bereiche/ Transpondergruppen
- Kreuz in der Matrix setzen

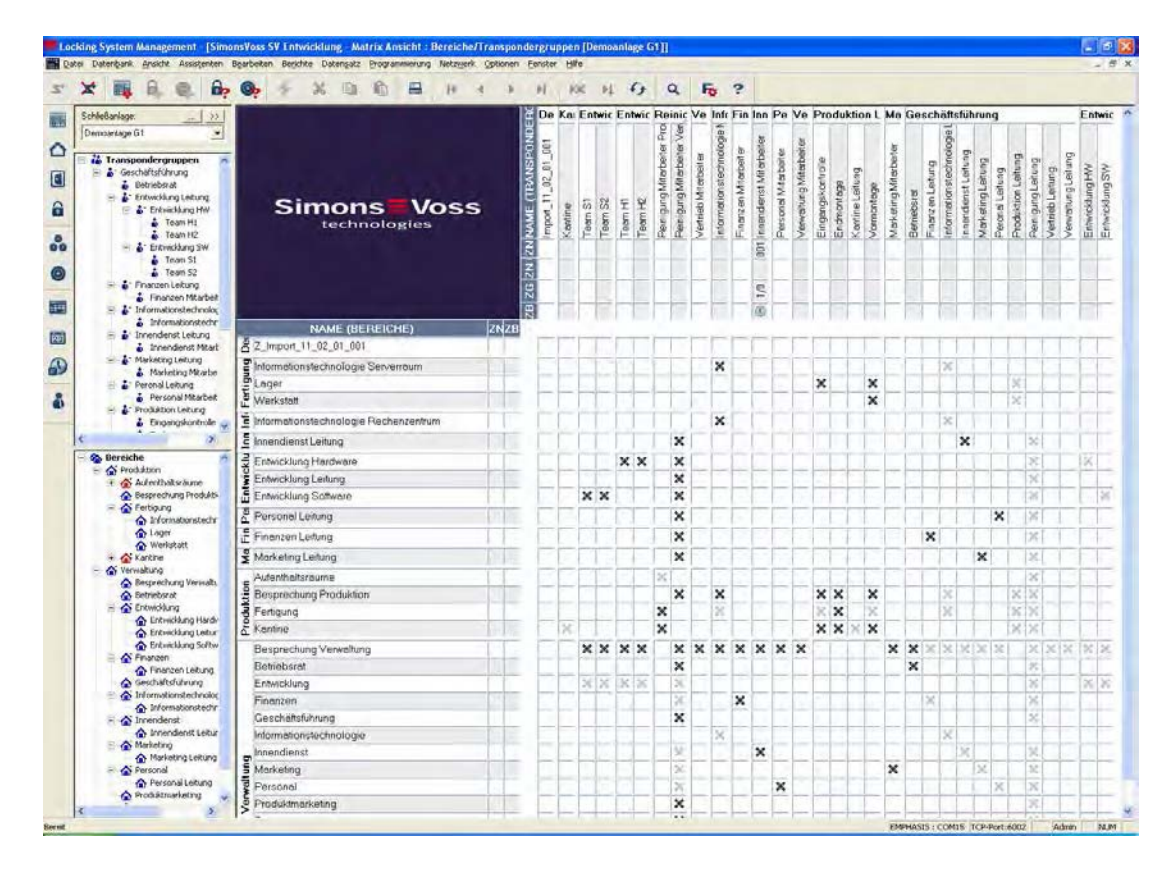

#### **Seite 27**

#### <span id="page-26-0"></span>**5.2. EINZELBERECHTIGUNGEN ANZEIGEN, VERGEBEN**

#### **SYMBOLE**

 $\boxed{\times}$   $\boxed{\times}$  (Ansicht "Türen/ Personen")

### **ERKLÄRUNG**

Mit einer Einzelberechtigung kann man einen bestimmten Transponder an einer bestimmten Tür berechtigen.

#### **VORGEHENSWEISE**

- **C** Ansicht
- $\supset$  Türen/ Personen

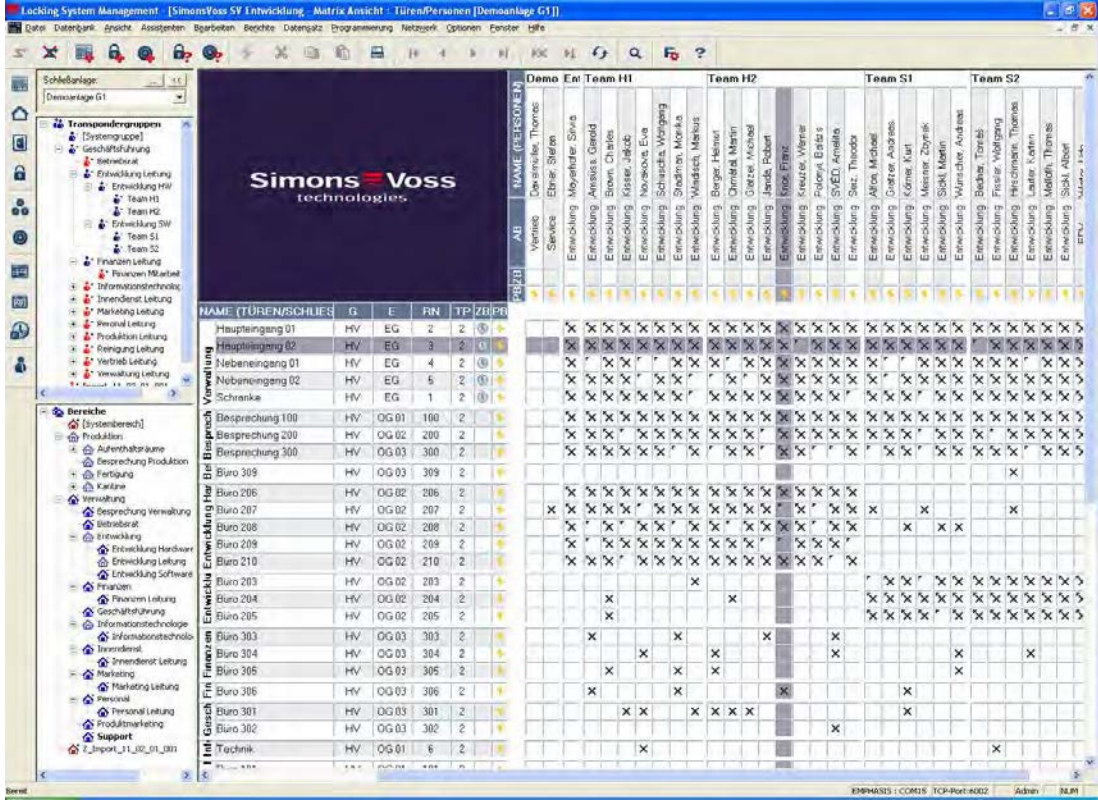

#### **Seite 28**

### <span id="page-27-0"></span>**6.0 SUCHE**

#### **ERKLÄRUNG**

Die Suche ermöglicht es, nach verschiedenen Objekten, zum Beispiel einer bestimmten Tür oder einem bestimmten Transponder, komfortabel in der Datenbank zu suchen. Die einzelnen Varianten und Möglichkeiten eine Suche durchzuführen, werden nachfolgend erläutert.

#### **VORGEHENSWEISE**

• Rechte Maustaste auf einen Person oder eine Tür

• Auswahl der verschiedenen Suchoptionen

- Linke Maustaste auf  $\supset$  Suchen
- Objekt auswählen (hier erfolgte schon eventuell ein Vorauswahl entsprechend dem Kontext)
- Bezeichnung oder Teil der Bezeichnung eingeben, nach der gesucht werden soll

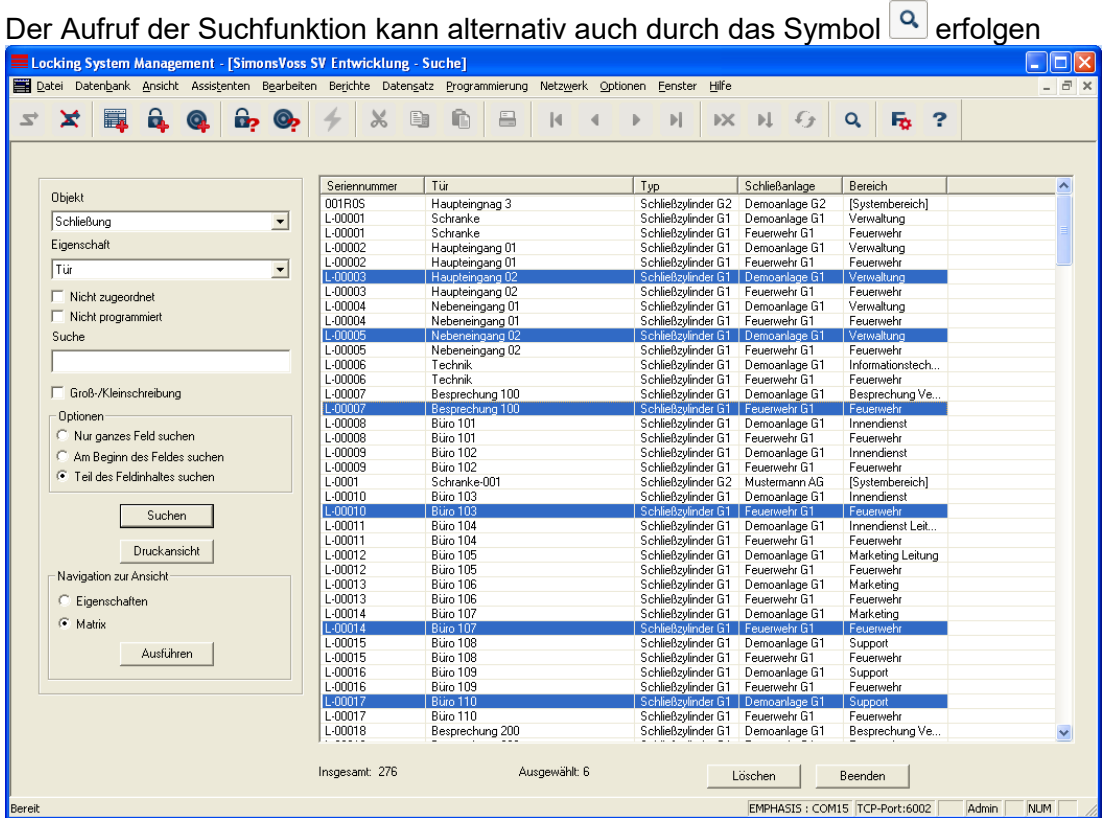

Nach der Darstellung der Suchergebnisse können durch die Auswahl eines Objektes die zugehörigen Eigenschaften oder das Objekt in der Matrix sowie in einem Bericht angezeigt werden. Ebenso kann eine Mehrfachauswahl von Objekten auch gelöscht werden.

#### **Seite 29**

#### <span id="page-28-0"></span>**6.1. SUCHBARE OBJEKTE**

#### <span id="page-28-1"></span>**6.1.1 BENUTZER**

<span id="page-28-2"></span>Name

#### **6.1.2 BENUTZERGRUPPE**

Beschreibung Name

#### <span id="page-28-3"></span>**6.1.3 BEREICH**

Beschreibung Name

#### <span id="page-28-4"></span>**6.1.4 FEIERTAG**

<span id="page-28-5"></span>Name

#### **6.1.5 FEIERTAGSLISTE**

<span id="page-28-6"></span>Name

#### **6.1.6 GEBÄUDE**

Abkürzung Beschreibung Name **Standort** 

#### <span id="page-28-7"></span>**6.1.7 LOKALE ZEITZONE**

<span id="page-28-8"></span>Name

#### **6.1.8 PERSON**

Abteilung Adresse Beschreibung Email Kostenstelle Nachname Ort Personalnummer Telefon Titel Vorname

#### <span id="page-28-9"></span>**6.1.9 SCHLIESSANLAGE**

Beschreibung Name

#### <span id="page-28-10"></span>**6.1.10 SCHLIESSUNG**

PHI alphanumerisch PHI dezimal **Seriennummer** Tür

#### <span id="page-28-11"></span>**6.1.11 STANDORT**

Abkürzung **Beschreibung** Name

#### <span id="page-28-12"></span>**6.1.12 TRANSPONDER**

Beschreibung Nachname PHI alphanumerisch PHI dezimal **Seriennummer** Vorname

#### <span id="page-28-13"></span>**6.1.13 TRANSPONDERGRUPPE**

Name Beschreibung

#### <span id="page-28-14"></span>**6.1.14 TÜR**

**Beschreibung** Gebäude Name **Raumnummer** Standort

#### <span id="page-28-15"></span>**6.1.15 ZEITGRUPPE**

Beschreibung Name

#### <span id="page-28-16"></span>**6.1.16 ZEITZONENPLAN**

Beschreibung Name

#### **Seite 30**

### <span id="page-29-0"></span>**7.0 FILTER**

<span id="page-29-1"></span>**7.1. FILTER ALLGEMEIN**

#### **ERKLÄRUNG**

Mit der Einführung von Filtern ist es noch komfortabler geworden, eine Schließanlage zu administrieren. Sie sind in der Lage, verschiedenste Filteroptionen auszuwählen und diese Filter verschiedensten Personen oder Personengruppen zur Verfügung zu stellen. Nicht nur, dass Sie über die Einblendung optionaler Zusatzspalten weitere Informationen bekommen, mit der Filterfunktion halten Sie Ihre Ansichten zudem sehr übersichtlich.

#### <span id="page-29-2"></span>**7.2. FILTER VERWALTEN – ANLEGEN**

#### **VORGEHENSWEISE**

- $\bullet$   $\bullet$  Ansicht
- **C** Filter verwalten

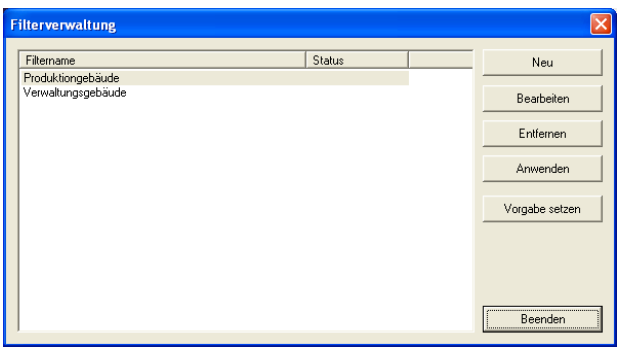

#### **ERKLÄRUNG**

- 
- 
- 
- 
- Neu  $\rightarrow$  Erstellen eines neuen Filters<br>Bearbeiten  $\rightarrow$  Bearbeiten eines ausgewählt
	-
- Bearbeiten Bearbeiten eines ausgewählten Filters  $\rightarrow$  Entfernen eines ausgewählten Filters<br>  $\rightarrow$  Anwenden des ausgewählten Filters
	-
- Anwenden **Anwenden ausgewählten Filters**<br>
Vorgabe setzen **Anwenden des ausgewählten Filters**<br>
Vorgabe setzen **Anwenden Herzuger Eilter wird standardmäßig** ver Vorgabe setzen  $\rightarrow$  Dieser Filter wird standardmäßig verwendet<br>Beenden  $\rightarrow$  Ausblenden der Auswahl
	- Ausblenden der Auswahl

### **Seite 31**

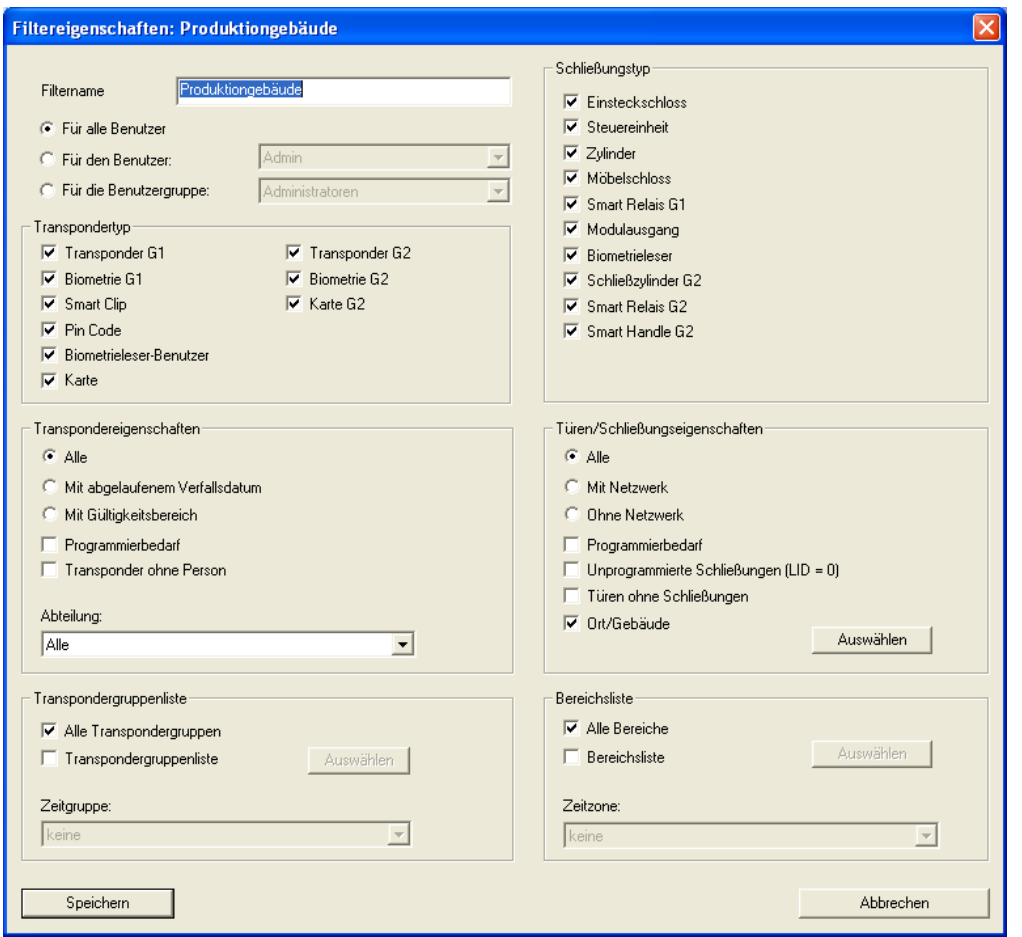

### **ERKLÄRUNG**

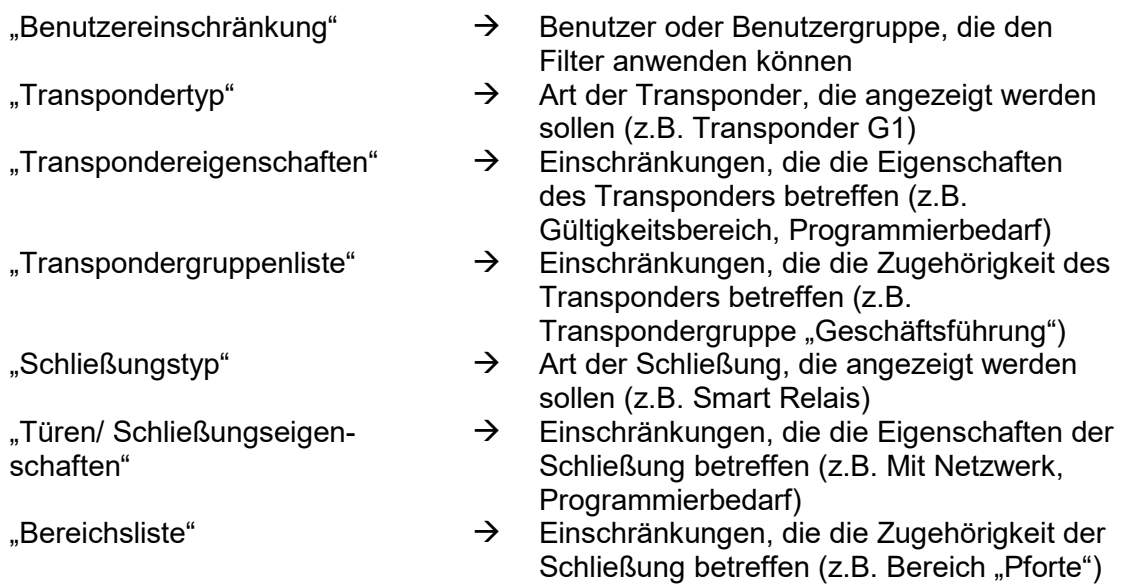

#### **Seite 32**

#### <span id="page-31-0"></span>**7.3. FILTER VERWALTEN – AKTIVIEREN/ DEAKTIVIEREN**

#### **ERKLÄRUNG**

Die erstellten Filter können über die Filterverwaltung angewendet werden. Dazu befindet sich unter der Schließanlagenauswahl eine weitere einblendbare Auswahlliste.

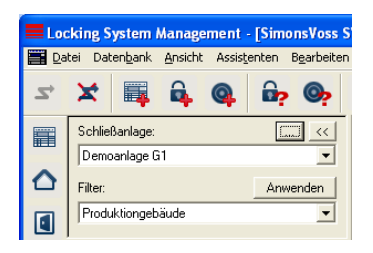

Zusätzlich kann über die Menüleiste der letzte verwendete Filter aktiviert und deaktiviert werden. Sollte kein Filter eingerichtet oder ausgewählt sein, erhalten Sie nachfolgende Meldung.

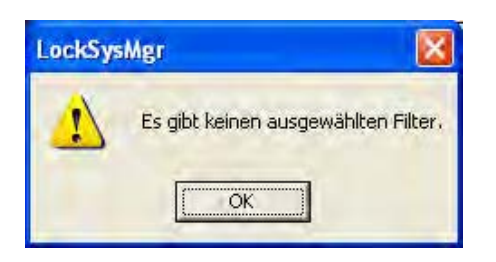

In der Ikonleiste können Sie entsprechend der Symbole den Status der Filter erkennen.

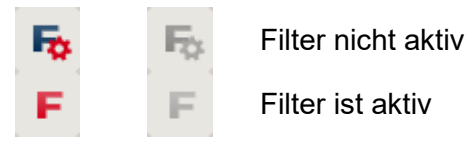

#### **HINWEIS**

Unter dem Menüpunkt ⊃ Ansicht ⊃ "Filter verwalten" kann durch Auswählen eines Eintrags und Betätigung der Schaltfläche Vorgabe setzen ein Filter gesetzt werden, der nach der Anmeldung an der LSM aktiv ist. Bei der Anmeldung erscheint dann ein kurzer Hinweis zur Erinnerung.

#### **Seite 33**

### <span id="page-32-0"></span>**8.0 SCHLIESSANLAGENVERWALTUNG**

#### <span id="page-32-1"></span>**8.1. SCHLIESSANLAGE**

Eine Schießanlage besteht aus mehreren zusammengehörigen Schließungen mit den dazugehörigen Datensätzen auf den Transpondern. Diese werden jeweils in einer Matrix dargestellt. In der LSM Software können mehrere Schließanlagen gleichzeitig in einem Schließplan erstellt und verwaltet werden. Hier werden auch die Gebäudestrukturen mit Ihren Standorten organisiert.

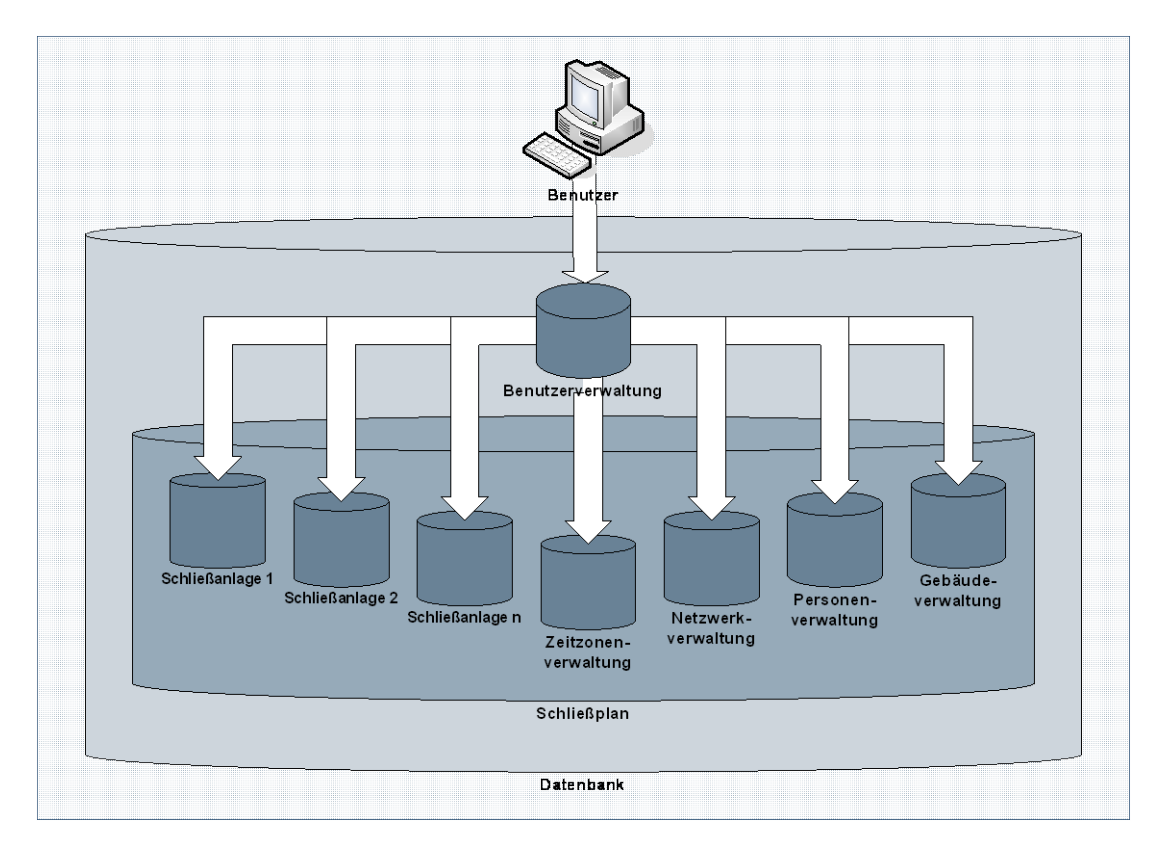

#### <span id="page-32-2"></span>**8.1.1 SCHLIESSANLAGE ALLGEMEIN**

#### **SYMBOL**

# 罥

### **ERKLÄRUNG**

In dieser Eingabemaske werden alle grundlegenden Einstellungen für eine Schließanlage vorgenommen. Alle hier getroffenen Konfigurationen gelten für alle Komponenten in dieser Schließanlage.

#### **VORGEHENSWEISE**

- $\bullet$  Bearbeiten
- $\supset$  Schließanlage
- Neu

#### **Seite 34**

Oder bei bereits bestehenden Anlagen

- **D** Bearbeiten
- **Schließanlage**
- Bearbeiten

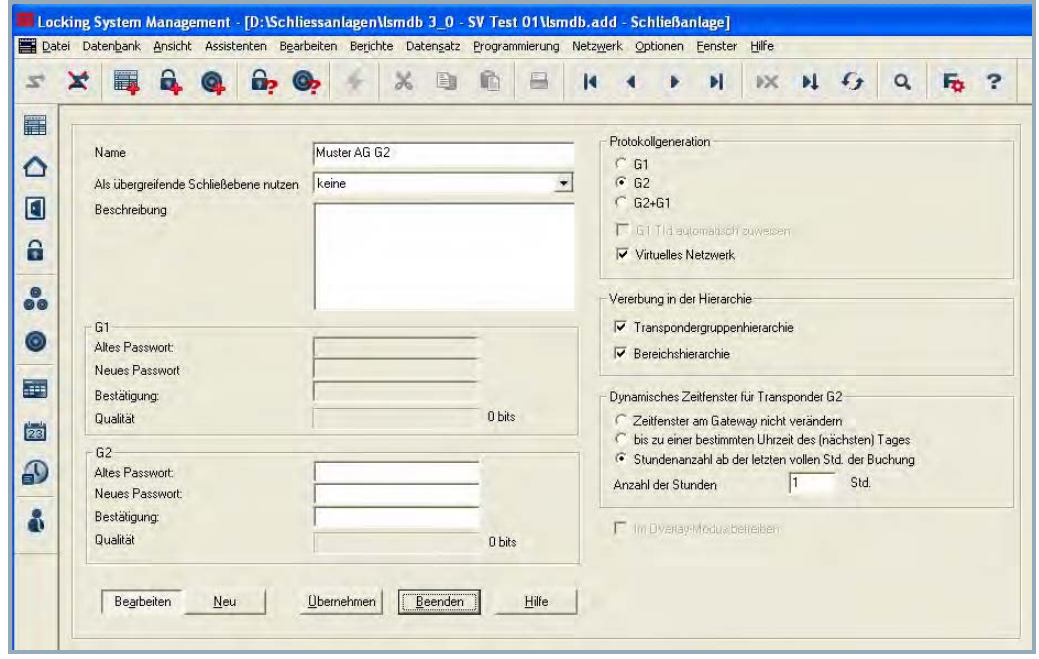

### **Seite 35**

### **ERKLÄRUNG**

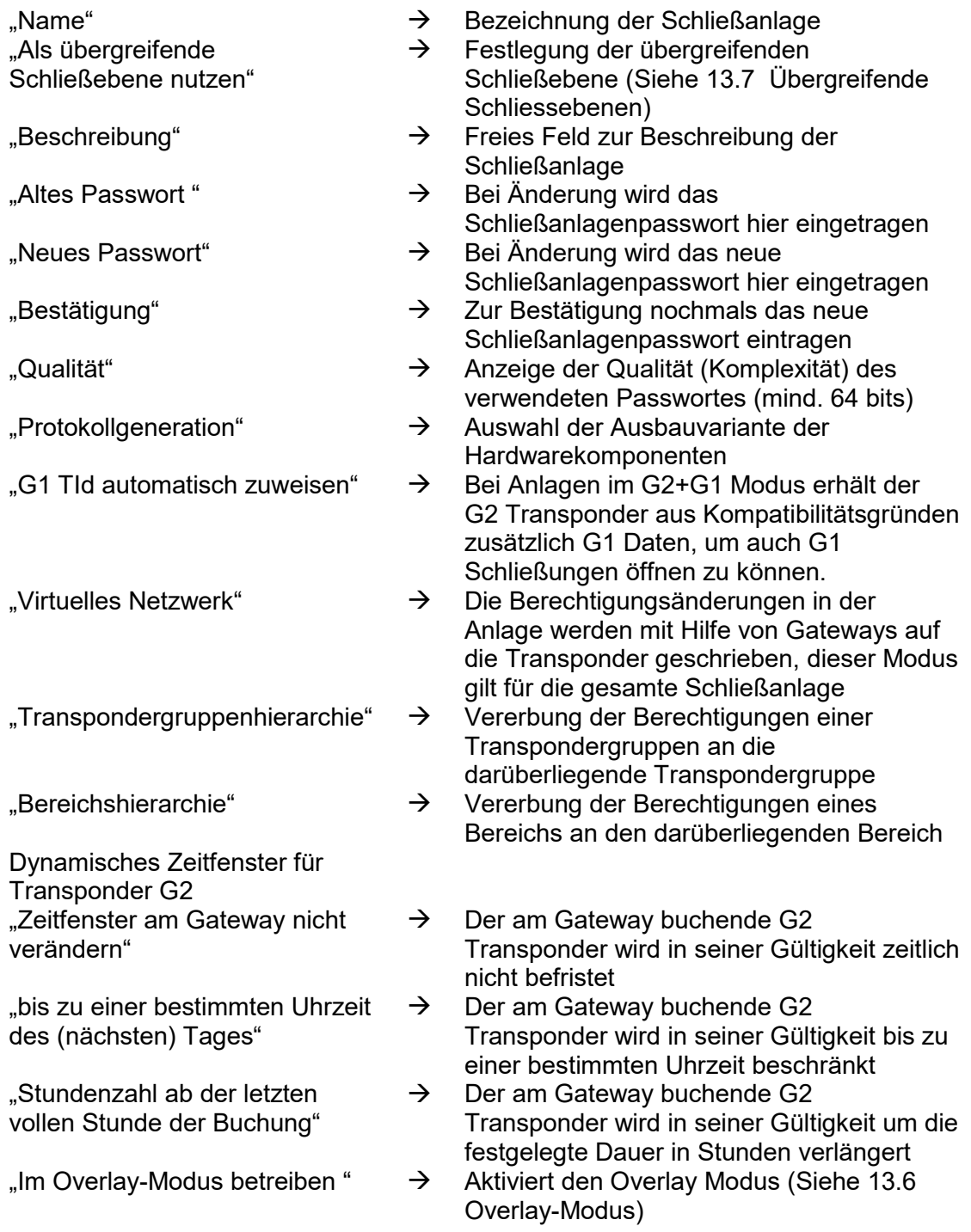

#### **Seite 36**

#### <span id="page-35-0"></span>**8.1.2 SCHLIESSANLAGE EIGENSCHAFTEN**

#### **ERKLÄRUNG**

In den Eigenschaften der Schließanlage können alle Informationen verändert oder angezeigt werden, die die Schließanlage betreffen. Über die Reiter oben im Fenster kann zu den einzelnen Eigenschaften navigiert werden.

#### **VORGEHENSWEISE**

- **D** Bearbeiten
- $\supset$  Schließanlage Eigenschaften

oder

- Rechte Maustaste auf das Symbol der Schließanlage im Hierarchiebaum
- $\bullet$  Linke Maustaste auf  $\supseteq$  Eigenschaften
### **SCHLIESSANLAGE EIGENSCHAFTEN – NAME**

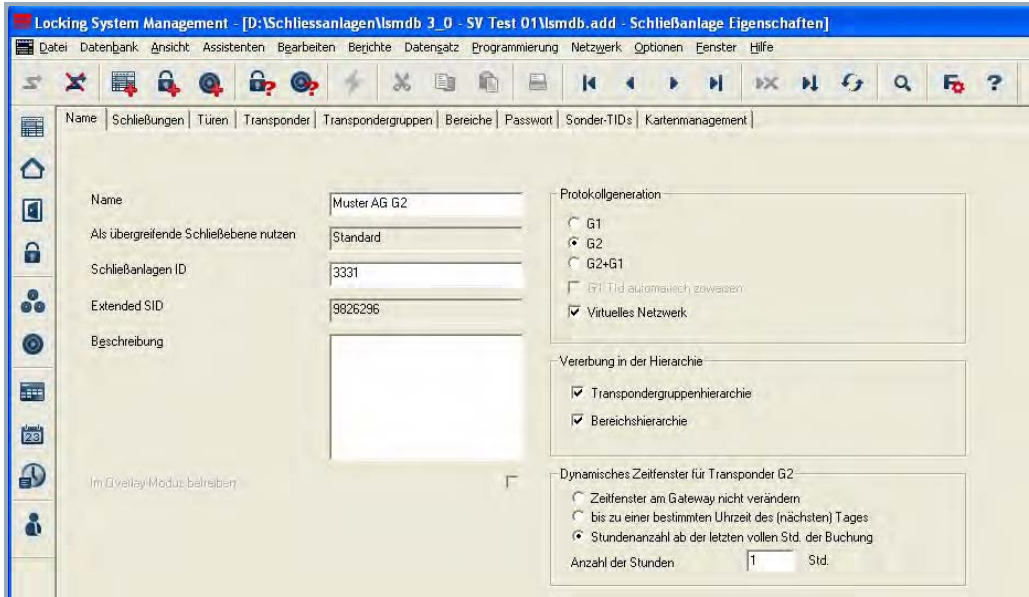

## **ERKLÄRUNG**

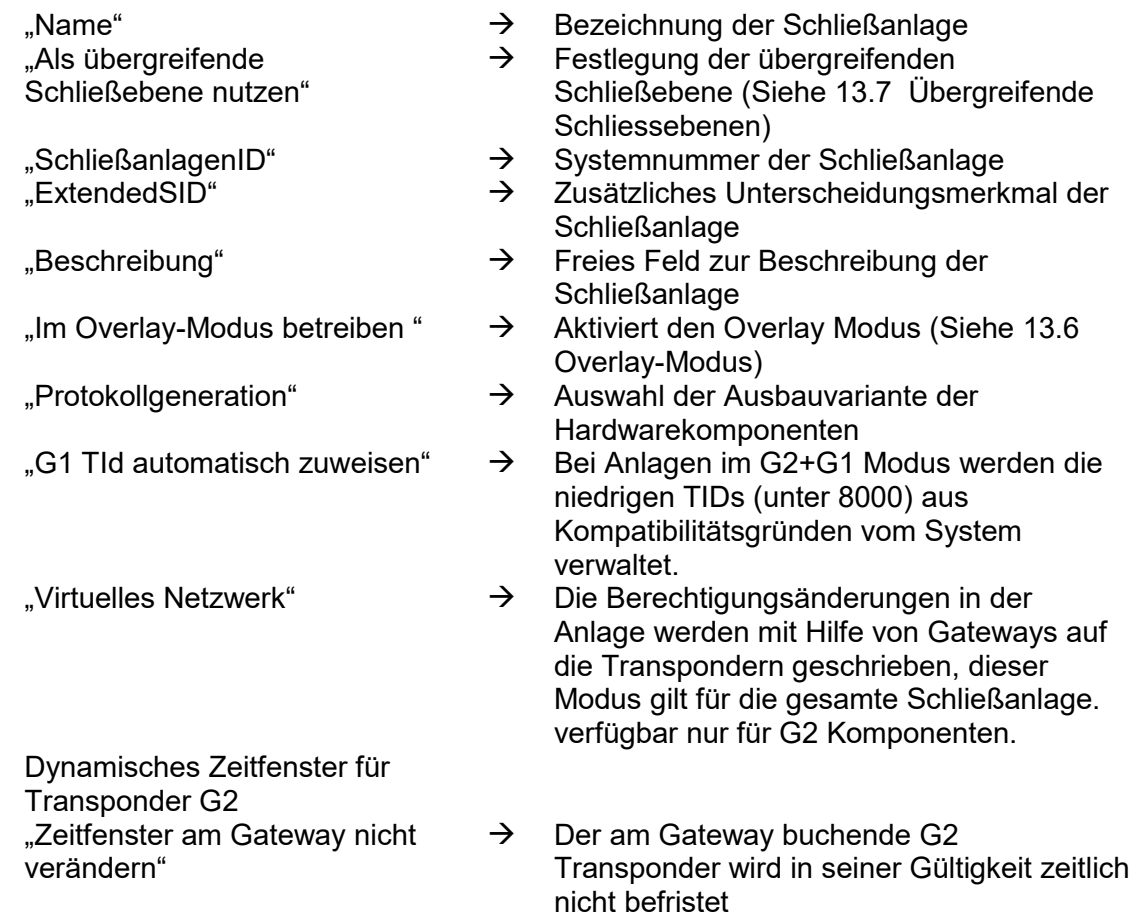

### **Seite 38**

"bis zu einer bestimmten Uhrzeit des (nächsten) Tages"

"Stundenzahl ab der letzten vollen Stunde der Buchung"

- $\rightarrow$  Der am Gateway buchende G2 Transponder wird in seiner Gültigkeit bis zu einer bestimmten Uhrzeit beschränkt
- $\rightarrow$  Der am Gateway buchende G2 Transponder wird in seiner Gültigkeit um die festgelegte Dauer in Stunden verlängert

### **Seite 39**

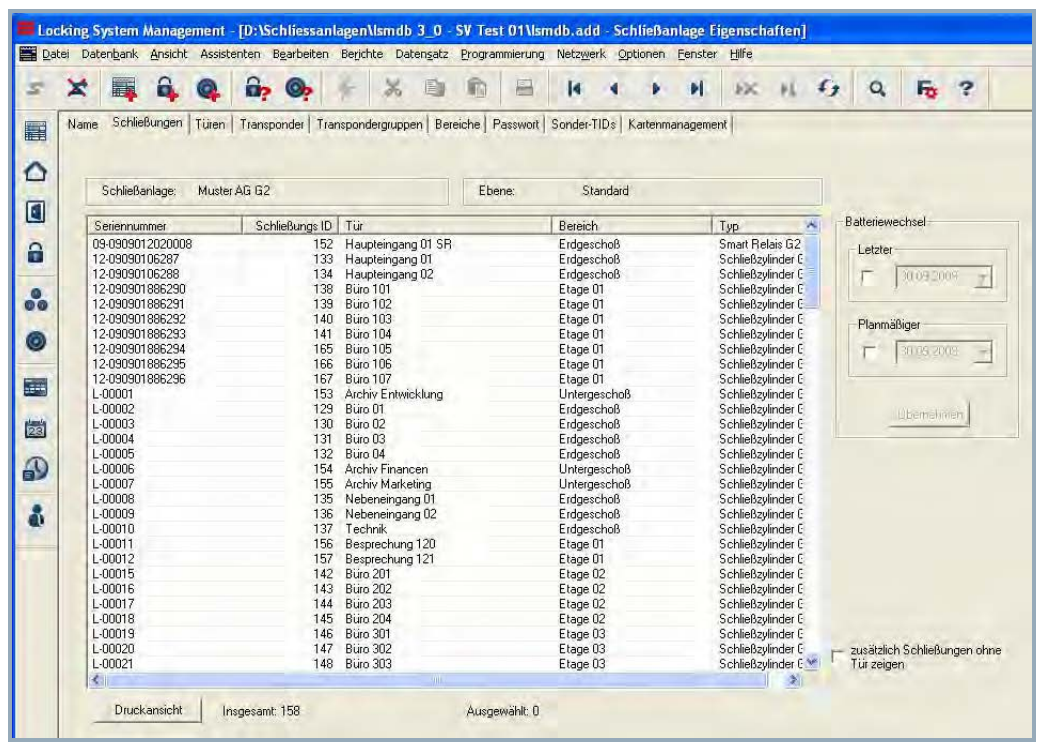

### **SCHLIESSANLAGE EIGENSCHAFTEN – SCHLIESSUNGEN**

## **ERKLÄRUNG**

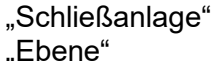

"zusätzlich Schließungen ohne Tür anzeigen"

- $\rightarrow$  Name der eingeblendeten Schließanlage<br>  $\rightarrow$  Art der Schließanlagenebene (Standard.
	- Art der Schließanlagenebene (Standard, Rot, Grün, Blau)
- Tabelle  $\rightarrow$  Übersicht aller Schließungen der **Schließanlage**
- "Batteriewechsel"  $\rightarrow$  Der "Planmäßige" Batteriewechsel wird im Warnungsmonitor und in der Aktionsliste der jeweiligen Schließung angezeigt. Zusätzlich hat man die Möglichkeit, in der Aktionsliste der jeweiligen Schließung den planmäßigen Batteriewechsel über mehrere Schließungen gleichzeitig einzutragen. Unter "Letzter" kann für eine oder mehrere Schließungen einen durchgeführten Batteriewechsel eingetragen werden.
	- $\rightarrow$  Bei dieser Option werden auch Schließungen ohne Türzuordnung in der Tabelleangezeigt.

### **Seite 40**

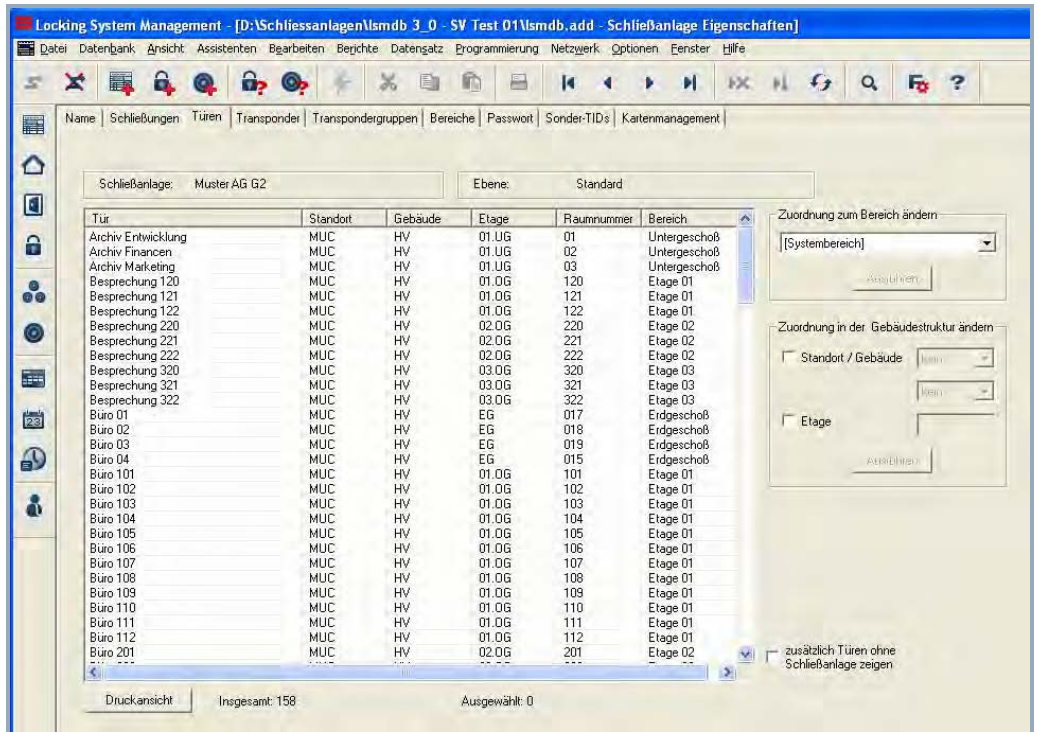

### **SCHLIESSANLAGE EIGENSCHAFTEN – TÜREN**

### **ERKLÄRUNG**

"Zuordnung zum Bereich ändern"

"Zuordnung der Gebäudestruktur ändern"

- Tabelle **Tabelle Tabelle Election Schließanlage Tabelle Election Schließanlage Tabelle Schließanlage Election Schließer Schließanlage Election Schließer Schließer Schließer Schließer Schließer Schließer Schl** 
	- Es kann die Bereichszuordnung von einer oder mehreren Türen gleichzeitig geändert werden
	- $\rightarrow$  Es kann der Standort, die Gebäudezuordnung oder die Etage von einer oder mehreren Türen gleichzeitig geändert werden.

Die Standorte und Gebäude müssen vorher angelegt werden.

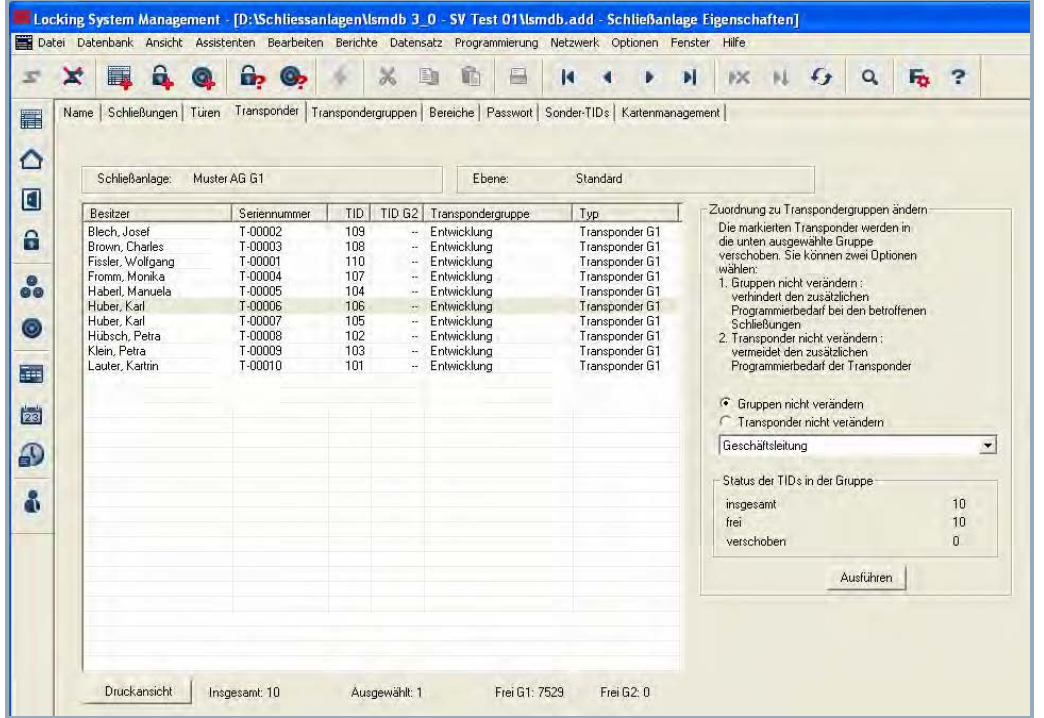

### **SCHLIESSANLAGE EIGENSCHAFTEN – TRANSPONDER BEI G1 ANLAGEN**

### **ERKLÄRUNG**

- Tabelle  $\rightarrow$  Übersicht über alle Transponder der **Schließanlage**
- "Gruppe nicht verändern"  $\rightarrow$  Der/ die ausgewählte(n) Transponder werden in eine andere Gruppe verschoben. Die Transponder bekommen eine TID aus dem Vorrat der neuen Transpondergruppe. Dadurch entsteht Programmierbedarf am Transponder.
- "Transponder nicht verändern"  $\rightarrow$  Der/ die ausgewählten Transponder werden in eine andere Gruppe verschoben. Die Transponder behalten die bisherige TransponderID. Dadurch entsteht Programmierbedarf an den Schließungen, an denen die alte und neue Transpondergruppe des Transponders berechtigt ist.

### **Seite 42**

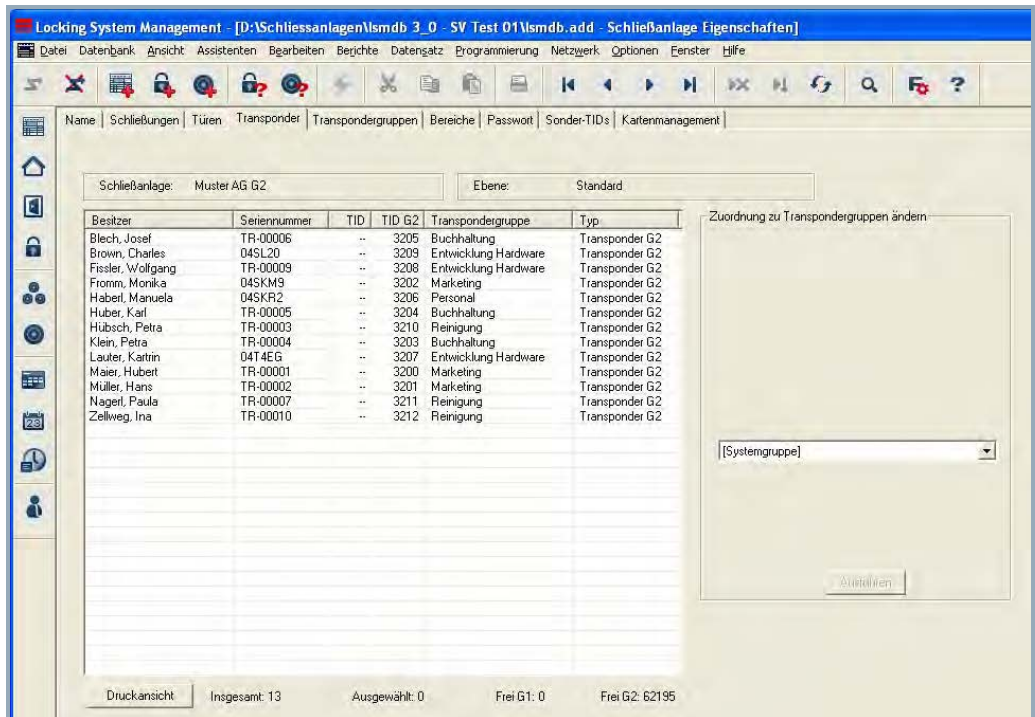

### **SCHLIESSANLAGE EIGENSCHAFTEN – TRANSPONDER BEI G2 ANLAGEN**

### **ERKLÄRUNG**

"Zuordnung zu Transpondergruppe ändern"

- Tabelle  $\rightarrow$  Übersicht über alle Transponder der **Schließanlage** 
	- $\rightarrow$  Die ausgewählten Transponder werden in eine andere Gruppe verschoben. Es entsteht dadurch Programmierbedarf.

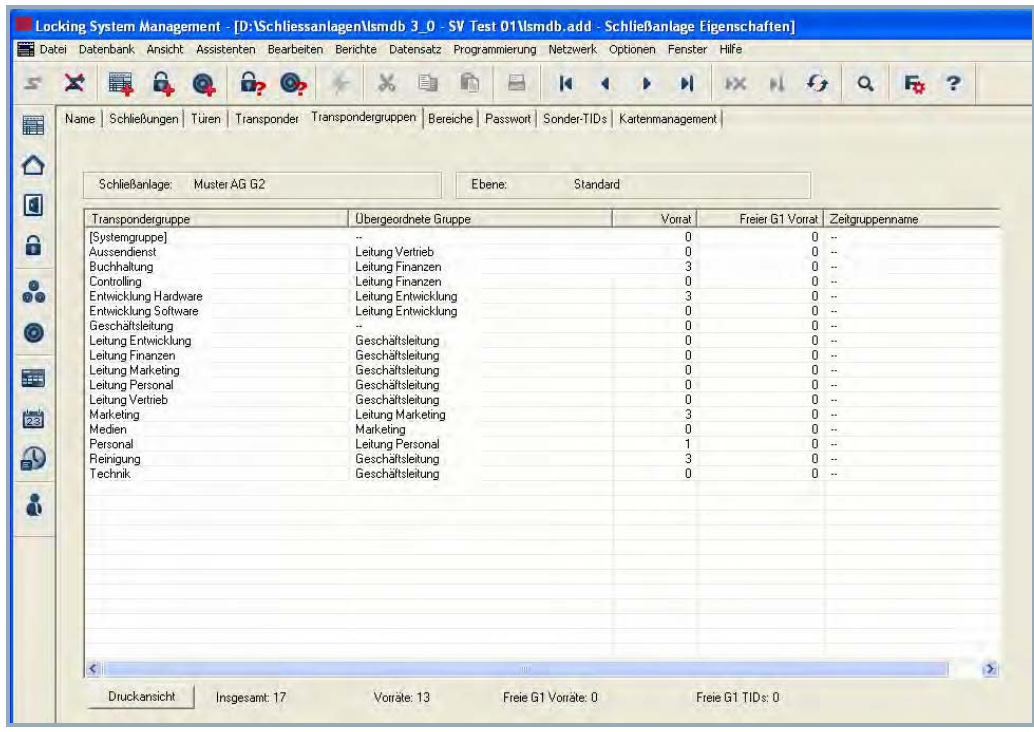

### **SCHLIESSANLAGE EIGENSCHAFTEN – TRANSPONDERGRUPPEN**

## **ERKLÄRUNG**

Tabelle **Tabelle Tabelle Example 2** Ubersicht über alle Transpondergruppen der Schließanlage

## **Seite 44**

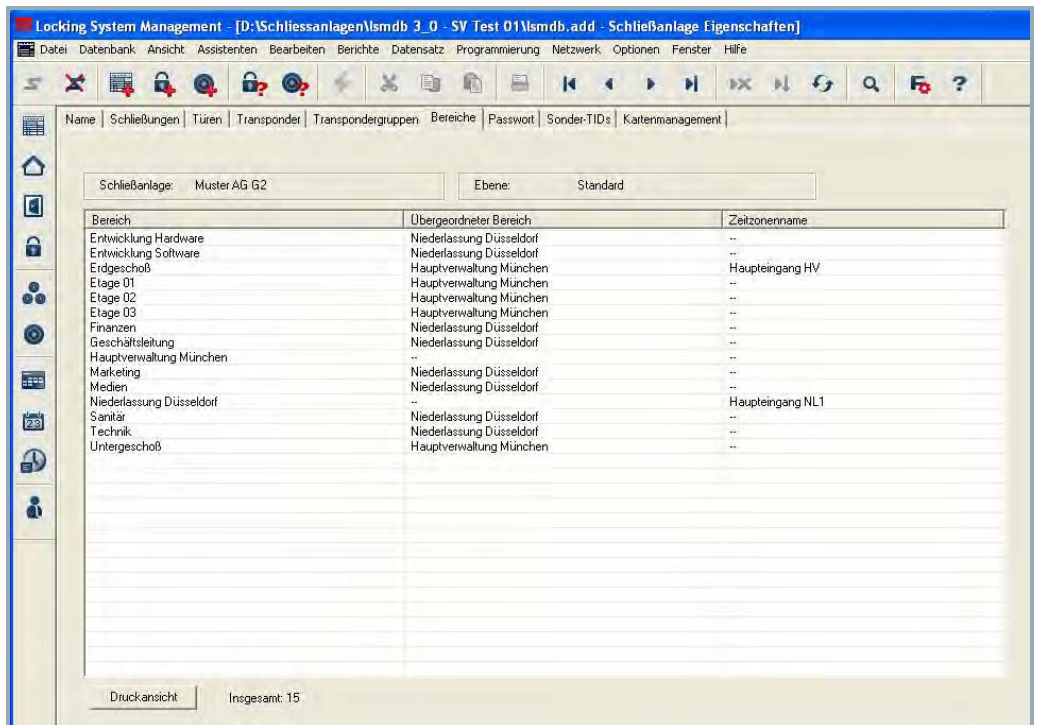

### **SCHLIESSANLAGE EIGENSCHAFTEN – BEREICHE**

# **ERKLÄRUNG**

Tabelle **Tabelle Tabelle Europe Europe Europe in Verbalte** Übersicht über die Bereiche der **Schließanlage** 

#### Locking System Management - [D:\Schliessanlagen\Ismdb 3\_0 - SV Test 01\Ismdb.add - Schließanlage Eigenschaften] Datei Dateinbank Ansicht Assistenten Bearbeiten Berichte Datensatz Programmierung Netzwerk Optionen Fenster Hilfe SXEQQDO + XBBB K + > H X H G Q F ? Name Schließungen | Türen | Transponder | Transpondergruppen | Bereiche Passwort | Sonder-TIDs | Kartenmanagement |  $\Delta$ Schließanlage: Muster AG G2 **Ebene:** Standard  $\blacksquare$  $-61 \hat{\mathbf{a}}$ Altes Passwort Neues Passwort **.** Bestätigung:  $\lceil$ n hits Qualität  $\circ$  $-$  G2 E Altes Passwort:  $\frac{1}{20}$ Neues Passwort: Bestätigung:  $\Omega$ Qualität 0 bits  $\delta$

### **SCHLIESSANLAGE EIGENSCHAFTEN – PASSWORTE**

### **ERKLÄRUNG**

Hier können die Schließanlagenpassworte, die zur Programmierung der Komponenten verwendet werden, geändert werden.

#### **HINWEIS**

**Bitte beachten Sie, dass bei der Änderung des Schließanlagenpasswortes sämtliche Komponenten (Zylinder, SmartRelais, Transponder, …) neu programmiert werden müssen.**

### **Seite 46**

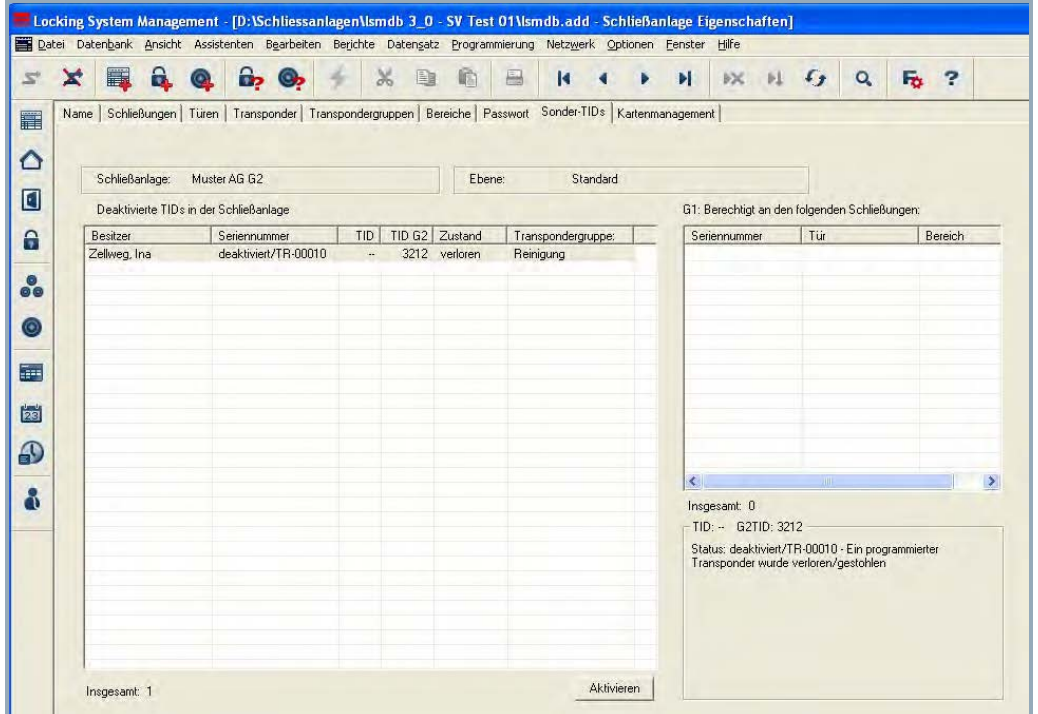

### **SCHLIESSANLAGE EIGENSCHAFTEN – SONDER-TIDS**

### **ERKLÄRUNG**

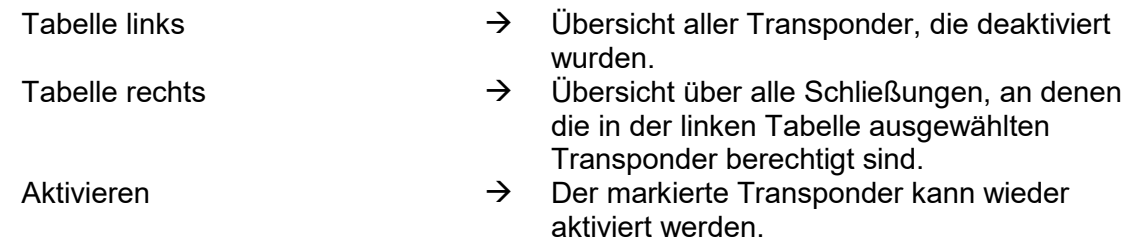

Ansicht unten rechts  $\rightarrow$  Informationen und Bemerkungen zum deaktivierten Transponder

### **SCHLIESSANLAGE EIGENSCHAFTEN – PIN-CODE TERMINAL**

Die Konfiguration des PIN-Code Terminal finden Sie im zugehörigen Produkthandbuch.

### **SCHLIESSANLAGE EIGENSCHAFTEN – KARTENMANAGEMENT G1 ODER G2**

Die Informationen zum Kartenmanagement finden Sie im "Handbuch LSM – Kartenmanagement".

### **8.1.3 SCHLIESSANLAGE ANLEGEN**

### **VORGEHENSWEISE**

- **C** Bearbeiten
- **C** Schließanlage

### **Seite 47**

- Neu
- Daten der Schließanlage eingeben
- Übernehmen

oder

- Strg+Shift+A
- Neu
- Daten der Schließanlage eingeben
- Übernehmen

### **8.1.4 SCHLIESSANLAGE BEARBEITEN**

#### **VORGEHENSWEISE**

- $\bullet$   $\bullet$  Bearbeiten
- **C** Schließanlage
- Schließanlage mit Pfeiltasten auswählen
- Daten ändern
- Übernehmen

- $\supset$  Auswahlliste der Schließanlagen
- …

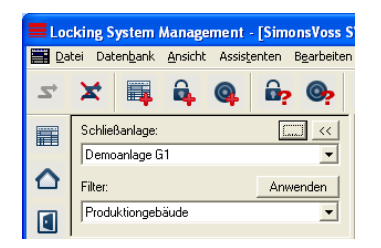

### **Seite 48**

### **8.2. TRANSPONDERGRUPPE**

#### **8.2.1 ALLGEMEIN**

#### **SYMBOLE**

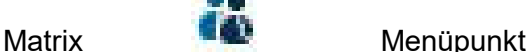

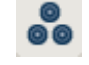

### **ERKLÄRUNG**

Die Transpondergruppe ist eine Gruppierung von unterschiedlichen Transpondern. Diese Gruppierung wird verwendet um den Transpondern an bestimmten Bereichen an den zugeordneten Türen Berechtigungen zu erteilen

#### **BEISPIEL**

Mitarbeiter der Abteilung Marketing mit den ihnen zugewiesenen Transpondern an den Türen der Büros im Bereich Marketing.

#### **VORGEHENSWEISE**

- $\bullet$   $\Box$  Bearbeiten
- $\bullet$   $\Rightarrow$  Transpondergruppe

oder

- Rechte Maustaste auf eine Transpondergruppe
- Linke Maustaste auf  $\supseteq$  Eigenschaften

oder

• Doppelklick linke Maustaste auf die Bezeichnung der Transpondergruppe in der **Matrix** 

### **8.2.2 TRANSPONDERGRUPPE ANLEGEN**

#### **VORGEHENSWEISE**

- **C** Bearbeiten
- $\bullet$   $\bullet$  Transpondergruppe
- Neu
- Schließanlage auswählen
- Bei "Transpondergruppe" einen Namen wie zum Beispiel "Marketing" vergeben.
- Bei Transpondergruppen, die in der Hierarchie weiter unten stehen, muss eine übergeordnete Transpondergruppe ausgewählt werden

Mit Übernehmen wird die Transpondergruppe gespeichert und Sie können nun eine zweite Gruppe anlegen, da die Schaltfläche "Neu" bereits aktiviert ist.

### **Seite 49**

### **8.2.3 TRANSPONDERGRUPPE BEARBEITEN**

### **VORGEHENSWEISE**

- $\bullet$   $\bullet$  Bearbeiten
- $\bullet$   $\bullet$  Transpondergruppe
- Schließanlage auswählen
- Transpondergruppe mit Pfeiltasten auswählen  $\begin{array}{ccc} \textsf{H} & \textsf{H} & \textsf{H} \end{array}$

oder

- In der Baumstruktur der Matrixansicht die zu verändernde Transpondergruppe auswählen
- Rechte Maustaste anklicken
- Linke Maustaste  $\supseteq$  Eigenschaften

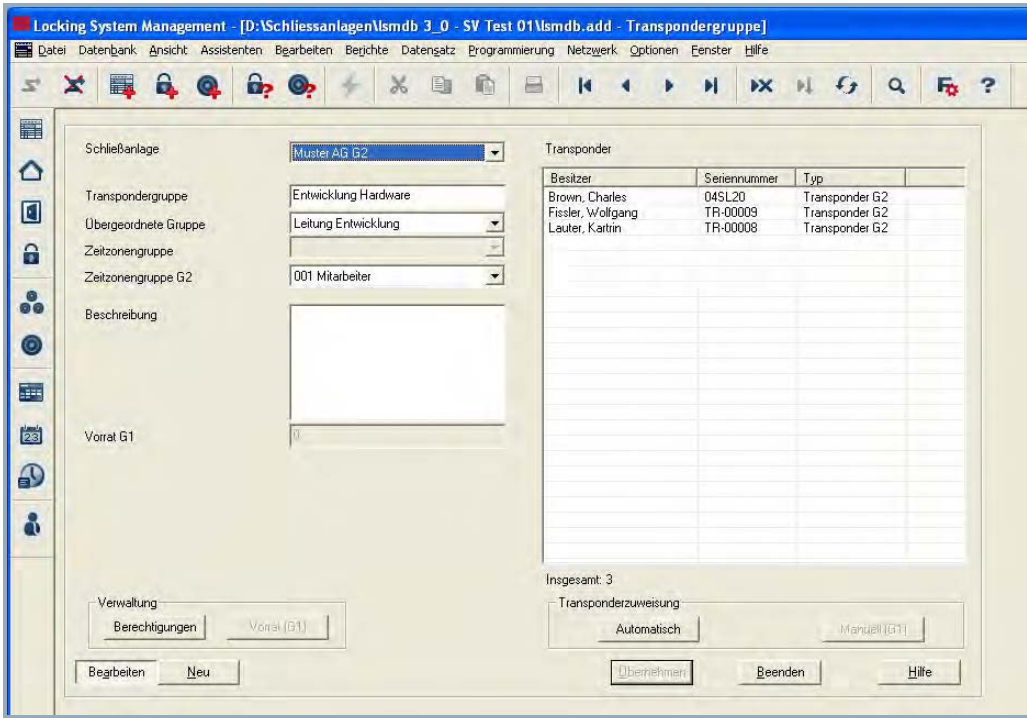

### **ERKLÄRUNG**

- 
- 
- 
- 
- 
- 
- 
- "Schließanlage"  $\rightarrow$  Auswahl der angelegten Schließanlage<br>"Transpondergruppe"  $\rightarrow$  Name der Transpondergruppe
- "Transpondergruppe"  $\rightarrow$  Name der Transpondergruppe<br>"Übergeordnete Gruppe"  $\rightarrow$  Transpondergruppe, die in der
	- Transpondergruppe, die in der Hierarchie eine Position weiter oben angebunden ist
- "Zeitzonengruppe" → Legt für die Transpondergruppe die Zeitgruppe G1 fest
- "Zeitzonengruppe G2"  $\rightarrow$  Legt für die Transpondergruppe die Zeitgruppe G2 fest
- $B$ eschreibung"  $\rightarrow$  Freies Feld zur Beschreibung der **Transpondergruppe**
- "Vorrat G1"  $\rightarrow$  Anzahl der insgesamt in der Transpondergruppe vorhandenen

**Seite 50**

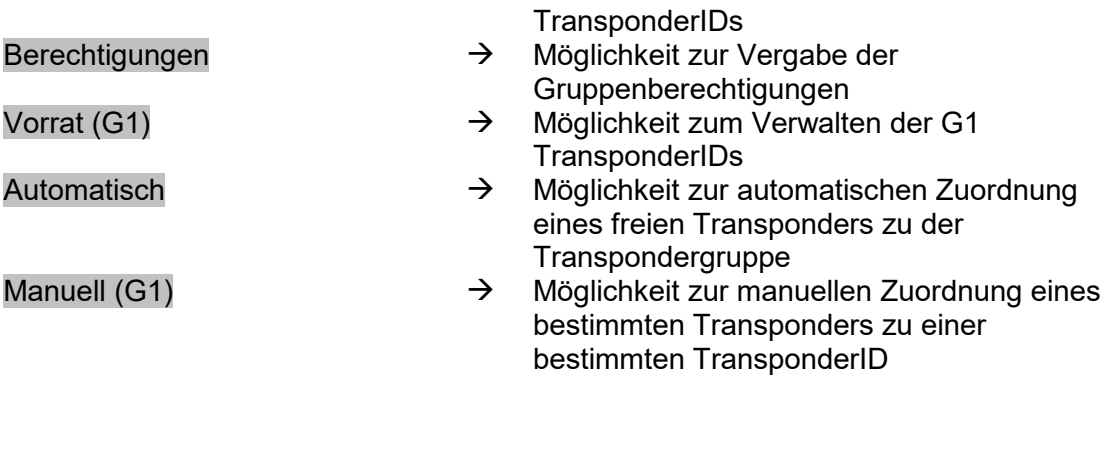

### **8.2.4 VERWALTUNG**

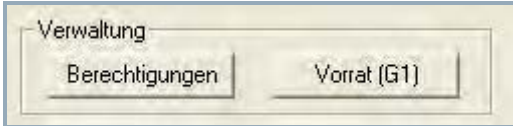

### **ERKLÄRUNGG**

Unter "Berechtigungen" haben Sie die Möglichkeit der Transpondergruppe Zugangsberechtigungen über einen kompletten Bereich zu erteilen. (Siehe [8.2.4.3](#page-52-0) [Verwaltung –](#page-52-0)  [Berechtigung\)](#page-52-0).

### **8.2.4.1VERWALTUNG BERECHTIGUNGEN**

Unter "Vorrat" haben Sie die Möglichkeit TransponderIDs der Transpondergruppe zu verwalten, die Berechtigungen eines zugewiesenen Transponders einzusehen und den freien Vorrat von TransponderIDs zu überprüfen. (Siehe [8.2.4.2](#page-50-0) [Verwaltung – Vorrat\)](#page-50-0).

### <span id="page-50-0"></span>**8.2.4.2VERWALTUNG – VORRAT**

### **ERKLÄRUNG**

Der Vorrat ist eine bestimmte Anzahl von TransponderIDs, die eine Transpondergruppe beinhaltet. Die Anzahl beinhaltet die verwendeten TransponderIDs der programmierten Transponder und die freien TransponderIDs. Wenn eine Transpondergruppe auf einen Bereich berechtigt wird, werden automatisch alle TransponderIDs, auch die freien TransponderIDs, in die Schließungen des Bereichs programmiert. Daraus folgt, dass beim Zuordnen eines neuen Transponders in der Transpondergruppe unter Verwendung einer TransponderID aus dem Vorrat die Schließungen nicht neu programmiert werden müssen.

#### **VORGEHENSWEISE**

- $\supset$  Bearbeiten
- $\bigcirc$  Transpondergruppe
- Schließanlage auswählen
- Transpondergruppe mit Pfeiltasten auswählen **K K + K H**
- Vorrat

- In Matrix die Transpondergruppe auswählen
- Rechte Maustaste anklicken
- Linke Maustaste Eigenschaften
- Vorrat

# **Seite 52**

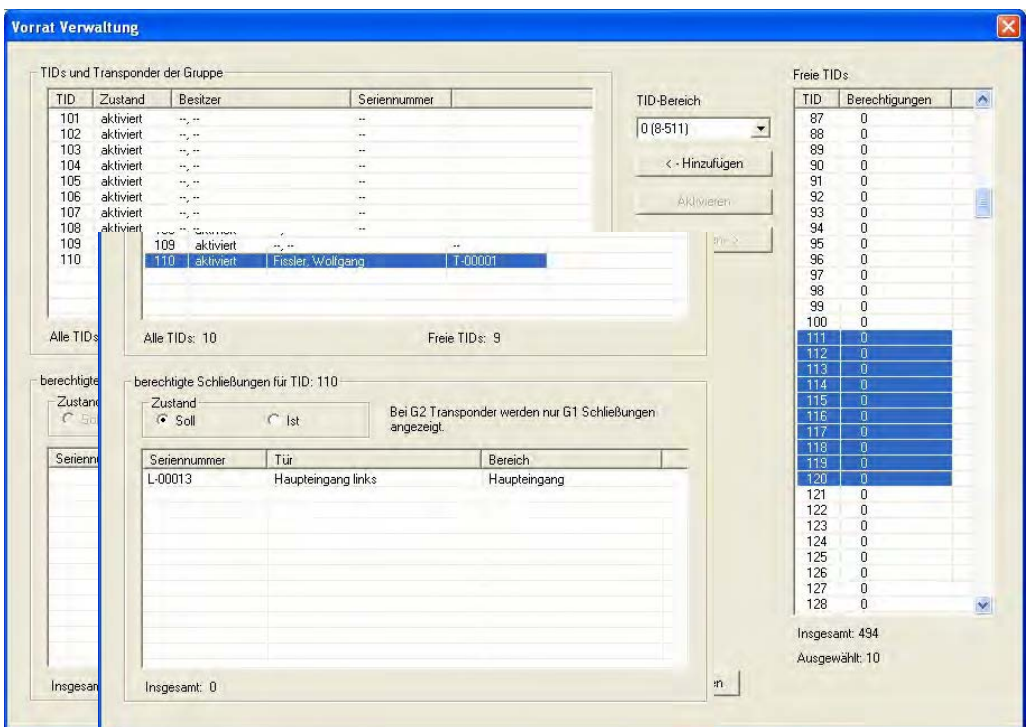

# **ERKLÄRUNG**

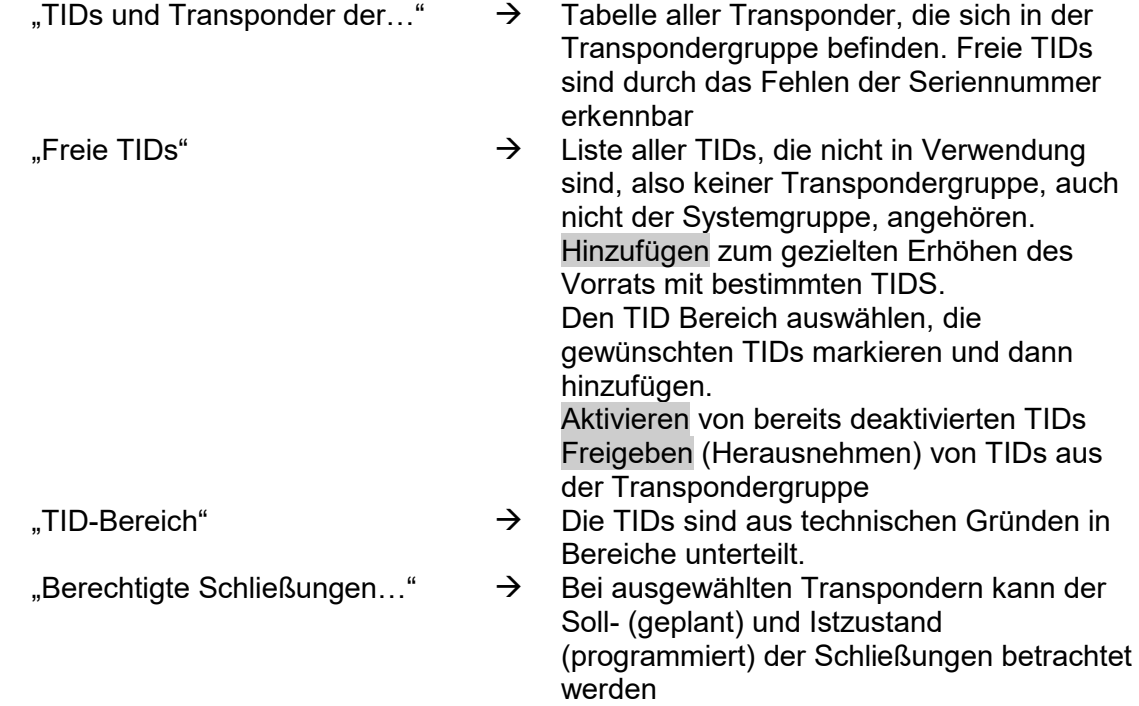

### **Seite 53**

### <span id="page-52-0"></span>**8.2.4.3VERWALTUNG – BERECHTIGUNG**

### **ERKLÄRUNG**

Über diesen Weg kann man Gruppenberechtigungen in einer Baumstruktur vergeben werden. Eine Überprüfung der bestehenden Gruppenberechtigung und die Auswirkung der Vererbung ist sehr leicht möglich.

#### **VORGEHENSWEISE**

- **D** Bearbeiten
- **C** Transpondergruppe
- Schließanlage auswählen
- Transpondergruppe mit Pfeiltasten auswählen **K K P H**
- Berechtigungen

- In Matrix die Transpondergruppe auswählen
- Rechte Maustaste anklicken
- Linke Maustaste  $\supseteq$  Eigenschaften
- Berechtigungen

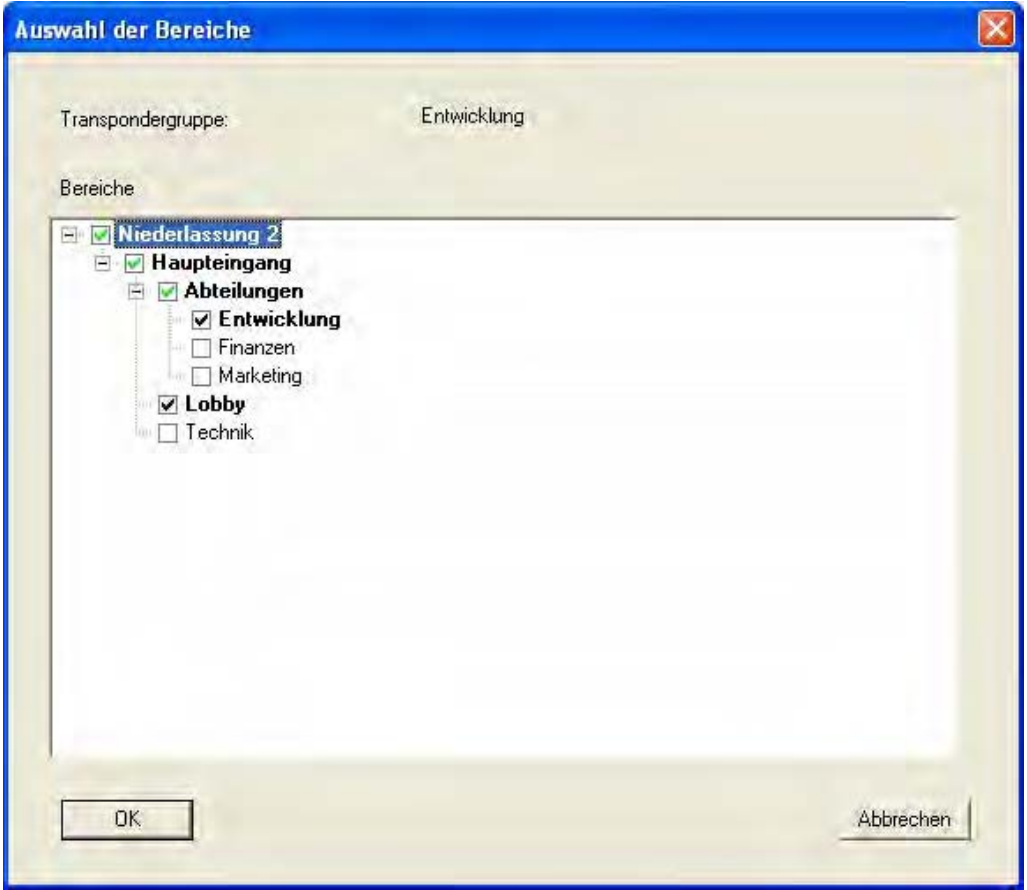

### **Seite 54**

### **ERKLÄRUNG**

Durch Setzen der Haken werden Gruppenberechtigen vergeben. Die Hierarchie der Berechtigung ist sehr einfach dargestellt und kann gut nachvollzogen werden. Die Haken sind in verschieden Farben gekennzeichnet und stellen die Art der Vergabe der Berechtigungen dar.

### **8.2.5 TRANSPONDERZUWEISUNG**

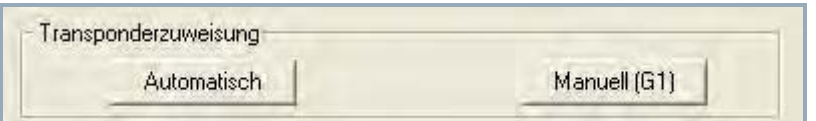

### **ERKLÄRUNG**

- Unter "Automatisch" können Sie freie Transponder der Transpondergruppe zuweisen. Der Transponder erhält die nächste freie TID der Transpondergruppe.
- Unter "Manuell" können Sie freie Transponder einer bestimmten TID der Transpondergruppe zuweisen.

#### **8.2.5.1TRANSPONDERZUWEISUNG – AUTOMATISCH**

### **VORGEHENSWEISE**

- **D** Bearbeiten
- $\bullet$   $\bullet$  Transpondergruppe
- Schließanlage auswählen
- Transpondergruppe mit Pfeiltasten auswählen **K 4 P H**
- Automatisch

- In Matrix die Transpondergruppe auswählen
- Rechte Maustaste anklicken
- Linke Maustaste  $\supset \text{Eiaenschaften}$
- Automatisch

### **Seite 55**

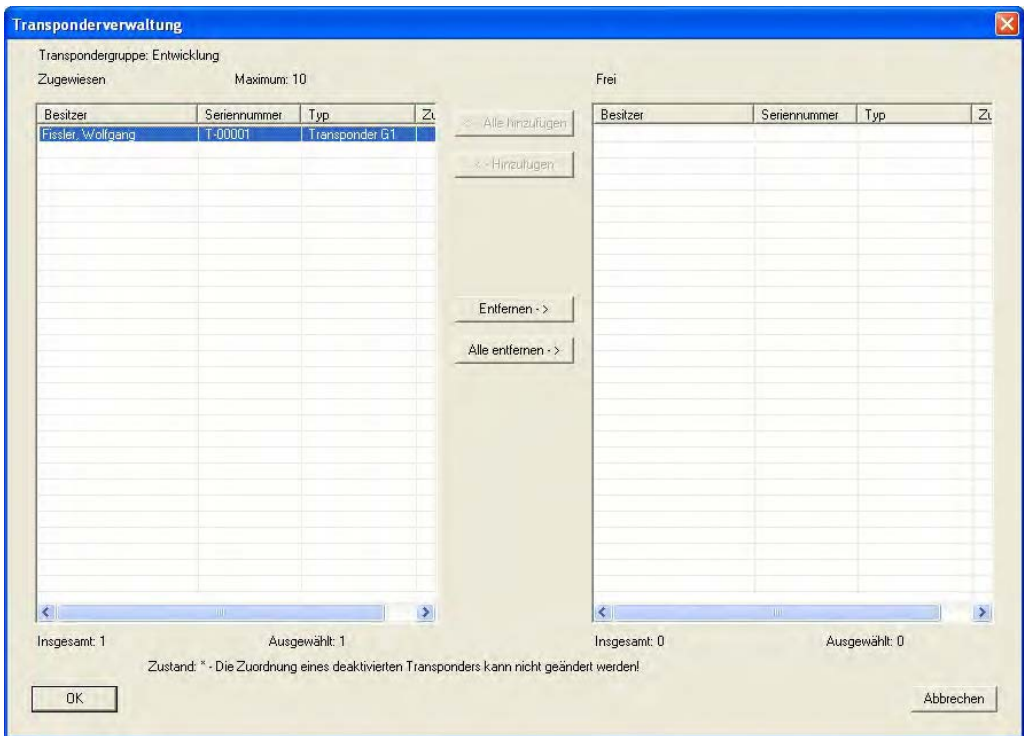

### **ERKLÄRUNG**

Man hat die Möglichkeit die "Freien Transponder" der ausgewählten Transpondergruppe zuzuweisen. Diese erhalten automatisch die nächsten freien TransponderIDs aus dem Vorrat der Transpondergruppe.

#### **8.2.5.2TRANSPONDERZUWEISUNG – MANUELL**

### **VORGEHENSWEISE**

- **C** Bearbeiten
- **C** Transpondergruppe
- Schließanlage auswählen
- Transpondergruppe mit Pfeiltasten auswählen R + + H
- Manuell

- In Matrix die Transpondergruppe auswählen
- Rechte Maustaste anklicken
- Linke Maustaste  $\supseteq$  Eigenschaften
- Manuell

### **Seite 56**

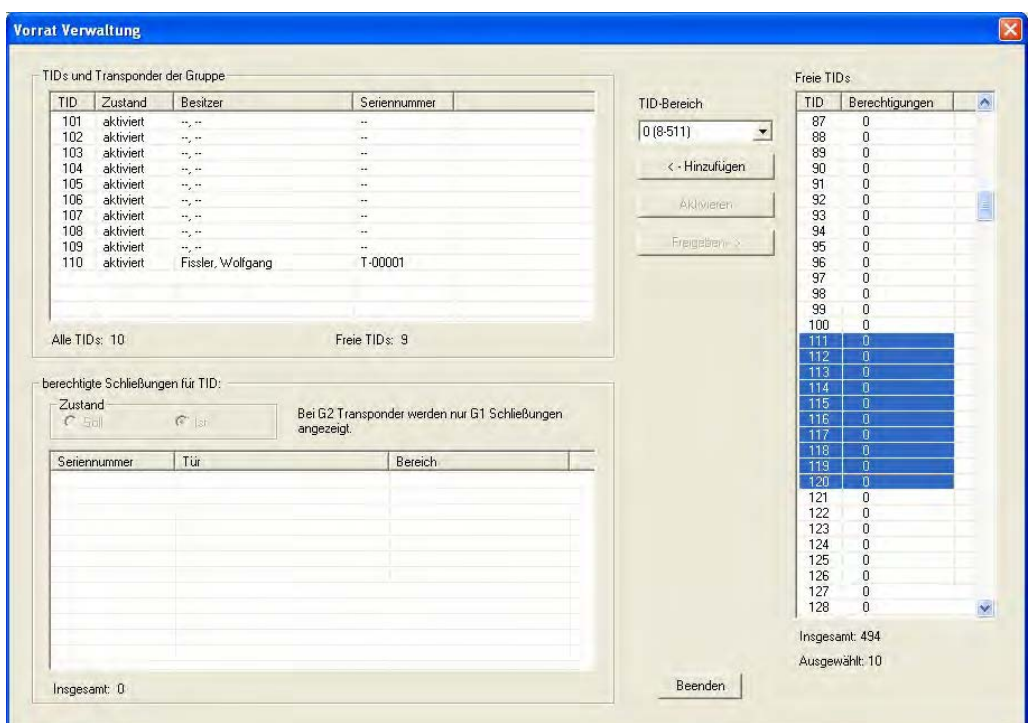

## **ERLÄRUNG**

- Man hat die Möglichkeit die "Freien Transponder" der ausgewählten Transpondergruppe zuzuweisen. Diese erhalten automatisch über Hinzufügen die nächsten freien TransponderIDs.
- Über Verbinden kann man auch einem ausgewählten "Freien Transponder" eine bestimmte freie TransponderID aus dem Vorrat der Transpondergruppe zuweisen.

### **Seite 57**

### **8.3. TRANSPONDER**

**8.3.1 ALLGEMEIN**

### **SYMBOL**

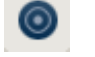

### **ERKLÄRUNG**

Die Transponder sind die Schlüssel der digitalen Schließanlagen. Mit den Transpondern können Sie die digitalen Schließungen bedienen. Auf dem Transponder werden die relevanten Daten der Schließanlage hinterlegt. Diese Daten werden bei einer Begehung überprüft, um nur berechtigten Transpondern Zutritt zu erlauben.

#### **VORGEHENSWEISE**

- **C** Bearbeiten
- $\bullet$   $\bullet$  Transponder
- Neu

Oder bei bereits bestehenden Transpondern

- **D** Bearbeiten
- **C** Transponder
- Bearbeiten

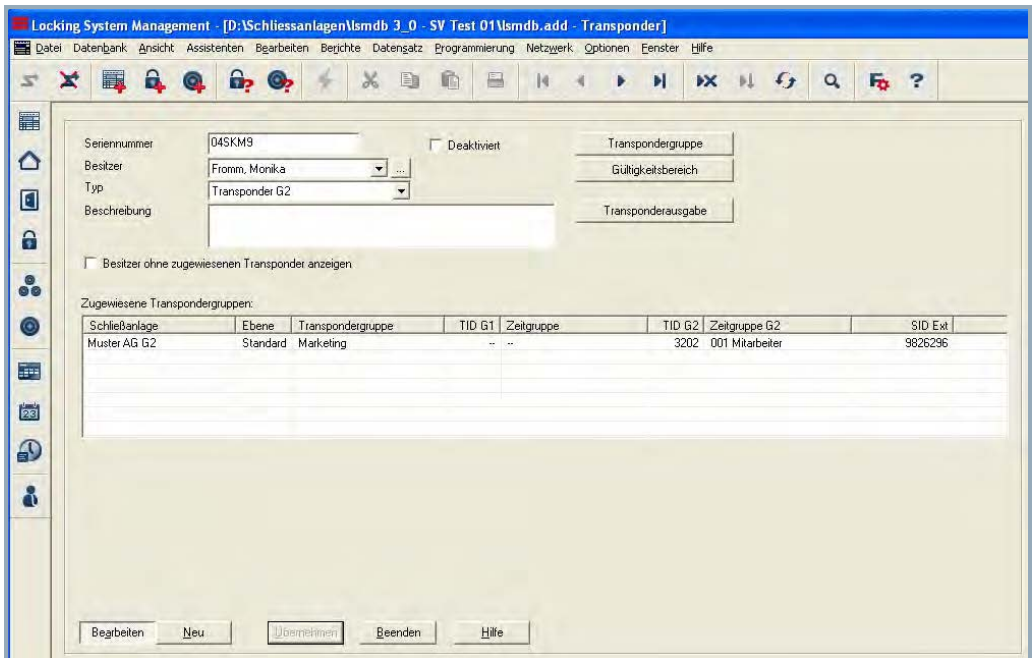

### **Seite 58**

### **ERKLÄRUNG**

- 
- 
- 
- 
- 

"Besitzer ohne zugewiesenen Transponder anzeigen"

- "Seriennummer"  $\rightarrow$  Seriennummer des Transponders<br>
Sesitzer"  $\rightarrow$  Zugewiesene Person des Transpo
- "Besitzer" Zugewiesene Person des Transponders
	- Springt in die Eigenschaften der Person
- "Typ" Art des Transponders
- "Beschreibung" → Freies Feld zur Beschreibung des **Transponders**
- "zugewiesene Transpondergr."  $\rightarrow$  Transpondergruppe, in der sich der Transponder befindet
- "Deaktiviert"  $\rightarrow$  Statusanzeige, ob der Transponder deaktiviert ist
	- $\rightarrow$  Filter bei der Auswahl der Besitzer
	- $\rightarrow$  Möglichkeit zum Verschieben des Transponders in eine andere **Transpondergruppe**
- Gültigkeitsbereich **Erneich Erneigen State** Zeitraum in dem der Transponder funktioniert  $\mathbf{\overline{X}}$

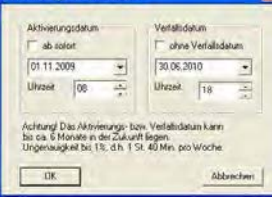

Transponderausgabe  $\rightarrow$  Formular zur Bestätigung der Ausgabe an den Nutzer. Danach erfolgen noch Abfragen zur Verwaltung der Ausgabe:

- Übersicht der Berechtigungen

Eintrag in der Aktionsliste

- Abspeichern des Berichts<br>Transponderausgabe

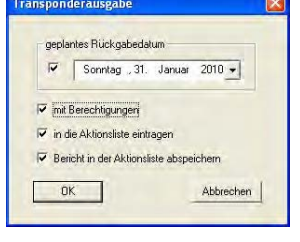

### **8.3.2 TRANSPONDER EIGENSCHAFTEN**

### **ERKLÄRUNG**

In den Eigenschaften des Transponders können alle Informationen verändert oder angezeigt werden, die den Transponder betreffen. Über die Reiter oben im Fenster kann zu den einzelnen Eigenschaften navigiert werden.

### **VORGEHENSWEISE**

- **C** Bearbeiten
- $\bigcirc$  Transponder Eigenschaften

- Rechte Maustaste auf die Person/ Transponder
- Linke Maustaste auf Eigenschaften
- Linke Maustaste auf Transponder

### **Seite 60**

### **TRANSPONDER – NAME**

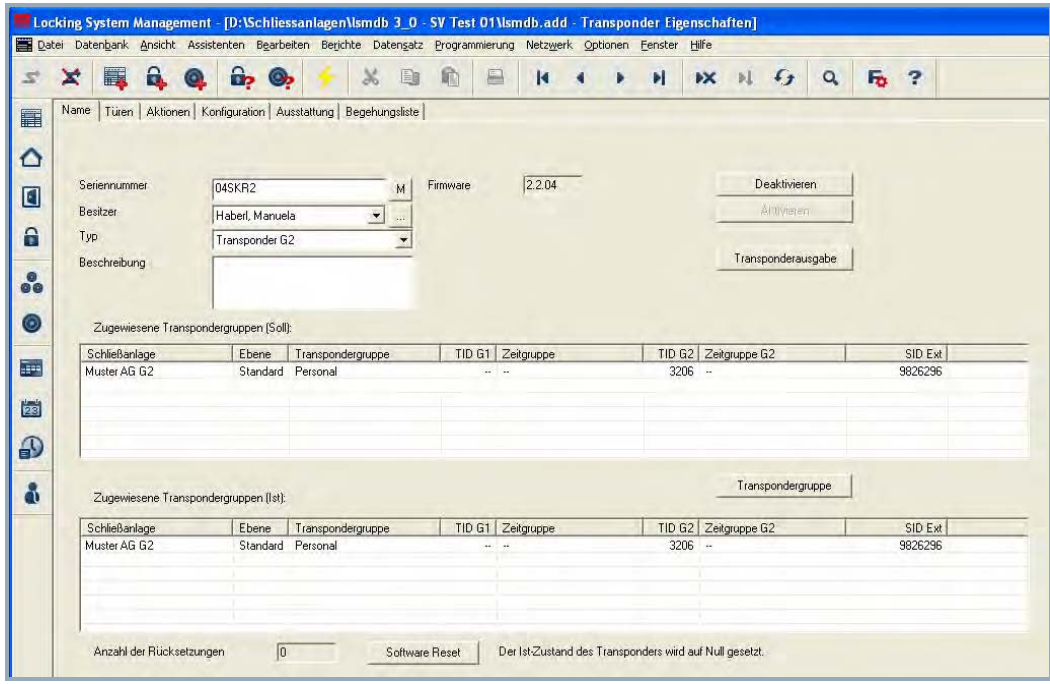

### **ERKLÄRUNG**

- 
- 
- 
- 
- 
- 
- 

"Zugewiesene Transpondergr. (Soll)"

"Zugewiesene Transpondergr. (Ist)"

# Software-Reset

**!! Nur bei einem physikalisch defekten Transponder durchführen, da sonst Kopien im Umlauf sein können!!**

- "Seriennummer"  $\rightarrow$  Seriennummer des Transponders
- "M"  $\rightarrow$  zeigt auf den Transponder in der Matrix
- "Firmware"  $\rightarrow$  Firmware Version des programmierten **Transponders**
- "Besitzer" im 2008 → Zugewiesene Person des Transponders
- "…" zeigt auf die Eigenschaften der Person
- $\rightarrow$  Art des Transponders
- "Beschreibung"  $\rightarrow$  Freies Feld zur Beschreibung des **Transponders**
- Deaktivieren Schaltfläche zum Deaktivieren eines **Transponders**
- Aktivieren Schaltfläche zum Aktivieren eines **Transponders**
- Transponderausgabe  $\rightarrow$  Anzeige des Formulars zur Unterschrift
	- $\rightarrow$  Soll-Zustand der Transpondergruppen in der sich der Transponder befindet
	- $\rightarrow$  Ist- Zustand (programmiert) der Transpondergruppen in der sich der Transponder befindet.
	- $\rightarrow$  Schalter zum Zurücksetzen des Ist-Zustands in der Software. Dieser Vorgang wird gezählt und links daneben angezeigt.

### **Seite 61**

### **TRANSPONDER – TÜREN**

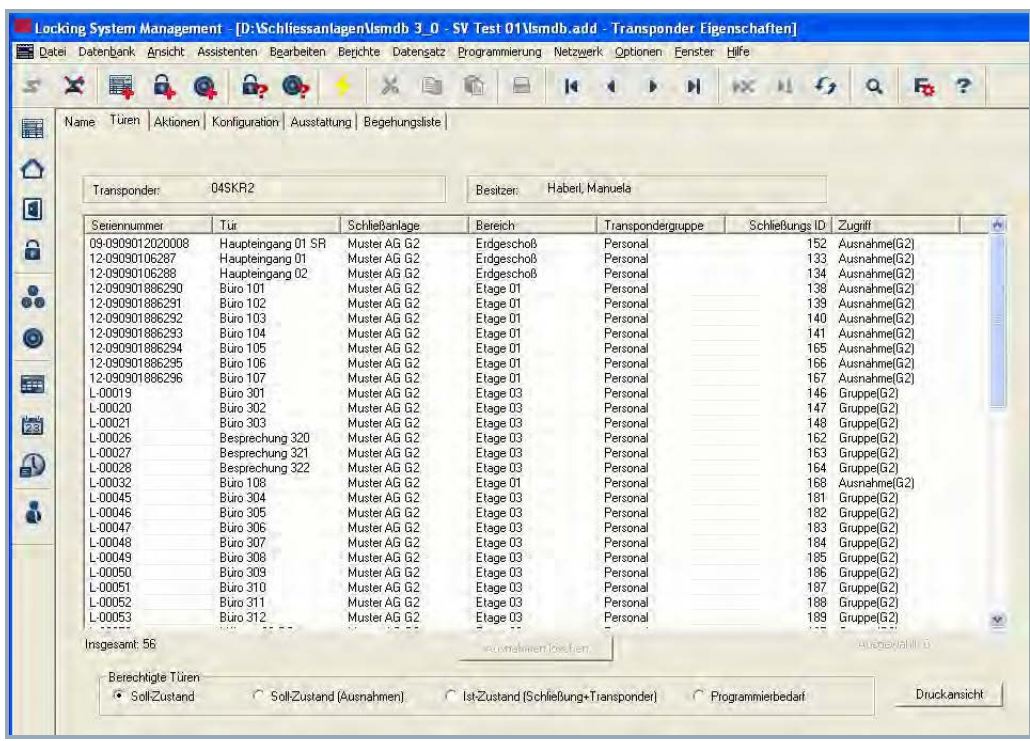

## **ERKLÄRUNG**

- 
- 
- 

- "Transponder"  $\rightarrow$  Seriennummer des Transponders<br>"Besitzer"  $\rightarrow$  Zugeordnete Person des Transpo
	- $\rightarrow$  Zugeordnete Person des Transponders<br>  $\rightarrow$  Liste der Türen und Schließungen, an
- "Liste mit Türen"  $\rightarrow$  Liste der Türen und Schließungen, an denen der Transponder berechtigt ist
- "Berechtigte Türen" → Wählbare Anzeigeinformationen für die **Tabelle**

#### **Soll-Zustand:**

Anzeige der vorgesehenen Berechtigungen an Schließungen

### **Soll-Zustand (Ausnahmen):**

Anzeige der von Gruppenberechtigungen abweichenden Einzelberechtigungen **Ist-Zustand**

## Anzeige der programmierten

Berechtigungen an Schließungen

## **Programmierbedarf**

Anzeige der noch nicht einprogrammierten Berechtigungen und Änderungen

"Druckansicht"  $\rightarrow$  Umwandlung der Tabelle in eine druckoptimierte Ansicht

### **Seite 62**

### **TRANSPONDER – AKTIONEN**

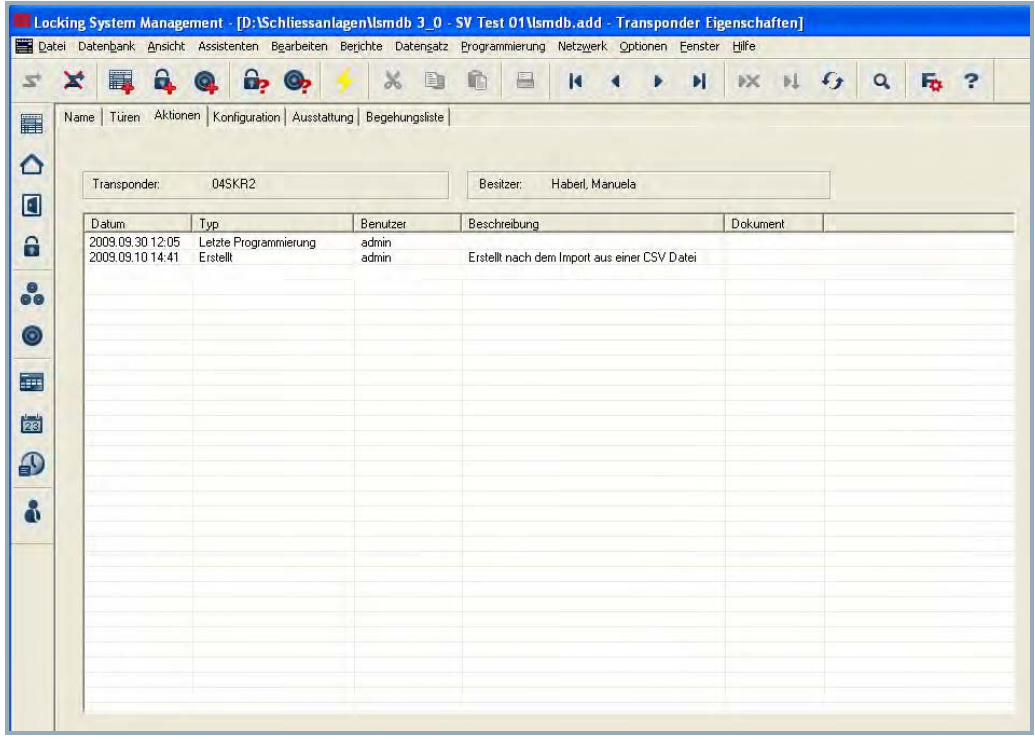

# **ERKLÄRUNG**

- 
- 

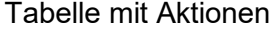

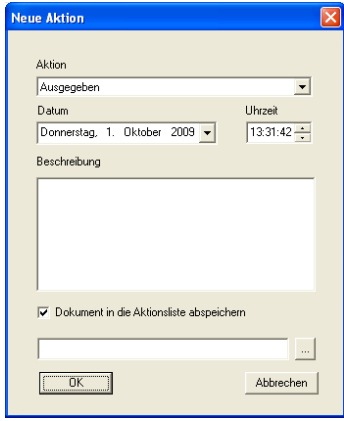

- "Transponder"  $\rightarrow$  Seriennummer des Transponders<br>"Besitzer"  $\rightarrow$  Zugeordnete Person des Transpor
	- $\rightarrow$  Zugeordnete Person des Transponders<br>  $\rightarrow$  Übersicht über die durchgeführten
		- Übersicht über die durchgeführten Tätigkeiten mit dem Transponder. Es werden Einträge automatisch erstellt, hier können aber auch zusätzliche Aktionen eingetragen und Dokumente hinterlegt werden

Mögliche Aktionen

- Ausgegeben
	- Erfolgte Rücknahme
	- Geplante Rücknahme
- Hinzufügen  $\rightarrow$  Über Hinzufügen können manuelle Einträge erstellt werden
- Entfernen 
aussche ∪ber Entfernen können manuelle Einträge wieder gelöscht werden

### **Seite 63**

### **TRANSPONDER – KONFIGURATION BEI G2 TRANSPONDERN**

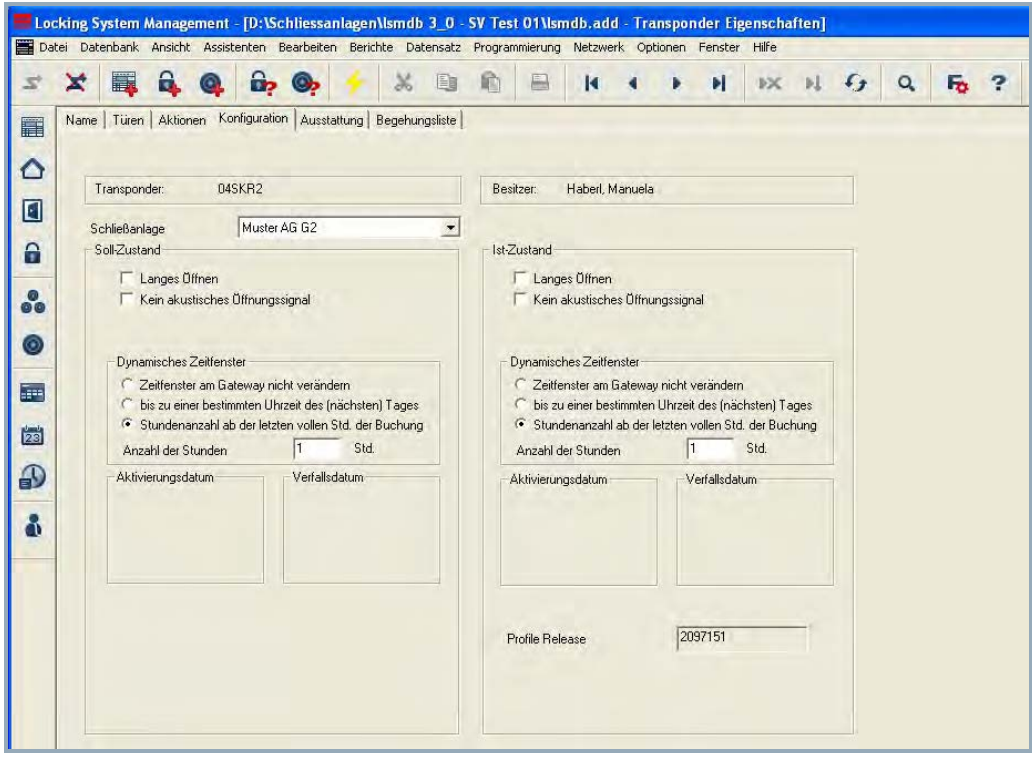

### **ERKLÄRUNG**

- 
- 
- 
- 
- 
- "Kein akustisches
- Öffnungssignal"
- Dynamisches Zeitfenster für

Transponder G2

"Zeitfenster am Gateway nicht verändern"

- "bis zu einer bestimmten Uhrzeit des (nächsten) Tages"
- "Stundenzahl ab der letzten vollen Stunde der Buchung"
- 
- "Transponder"  $\rightarrow$  Seriennummer des Transponders<br>"Besitzer"  $\rightarrow$  Zugeordnete Person des Transpo
	- $\rightarrow$  Zugeordnete Person des Transponders<br>  $\rightarrow$  Konfiguration, die programmiert werden
- "Soll-Zustand" Konfiguration, die programmiert werden soll
- "Ist-Zustand" Einprogrammierte Konfiguration
	- $\rightarrow$  Die Schließung bleibt dadurch länger offen<br>  $\rightarrow$  Die Schließung reagiert auf den
		- Die Schließung reagiert auf den Transponder ohne Quittierungston Hier werden die Grundeinstelllungen der Schließanlage übernommen, können aber für jeden Transponder individuell angepasst werden
	- $\rightarrow$  Der am Gateway buchende G2 Transponder wird in seiner Gültigkeit zeitlich nicht befristet
	- $\rightarrow$  Der am Gateway buchende G2 Transponder wird in seiner Gültigkeit bis zu einer bestimmten Uhrzeit beschränkt
- $\rightarrow$  Der am Gateway buchende G2 Transponder wird in seiner Gültigkeit um die festgelegte Dauer in Stunden verlängert Profile Release **Interner Zähler zur Verwaltung des Programmierstatus**

# **Seite 64**

Bei der Auswahl "Zeitfenster am Gateway nicht verändern" stehen folgende Konfigurationsmöglichkeiten zur Verfügung.

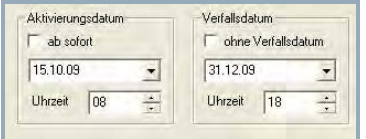

- "Aktivierungsdatum"  $\rightarrow$  Datum und Uhrzeit, ab wann der Transponder gültig sein soll
- "Verfallsdatum"  $\rightarrow$  Datum und Uhrzeit, ab wann der Transponder nicht mehr gültig sein soll

### **TRANSPONDER – AUSSTATTUNG BEI G2 TRANSPONDERN**

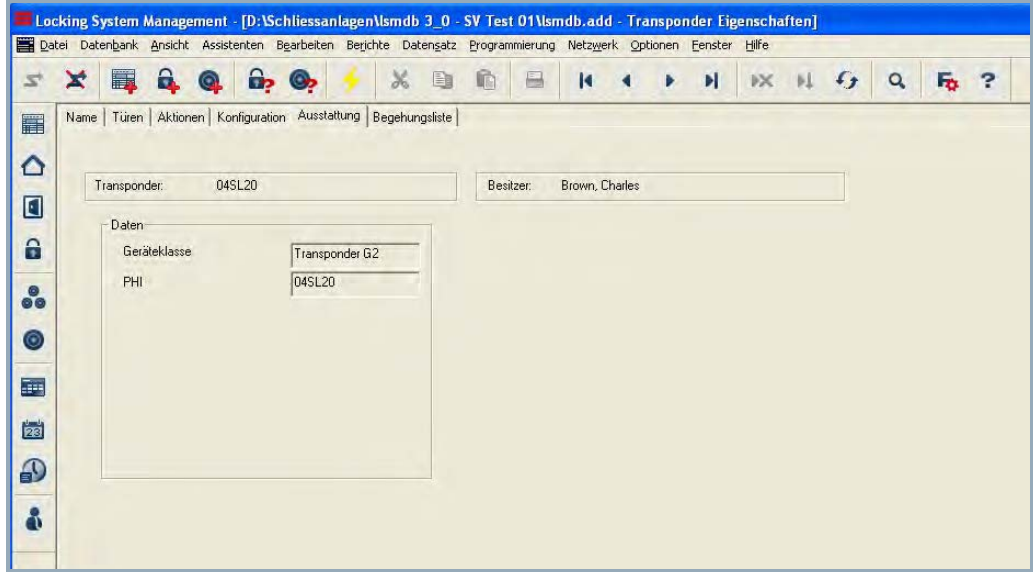

### **ERKLÄRUNG**

- Daten<br>"Geräteklasse"
- 

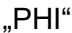

- 
- "Transponder"  $\rightarrow$  Seriennummer des Transponders<br>"Besitzer"  $\rightarrow$  Zugeordnete Person des Transport Zugeordnete Person des Transponders
	- $\rightarrow$  Eingliederung der programmierten Komponente in eine bestimmte Hardware Gruppe
	- $\rightarrow$  Public Hardware Identifier, Unterscheidungsmerkmal der Hardware

### **Seite 66**

### **TRANSPONDER – BEGEHUNGSLISTE BEI G2 TRANSPONDERN**

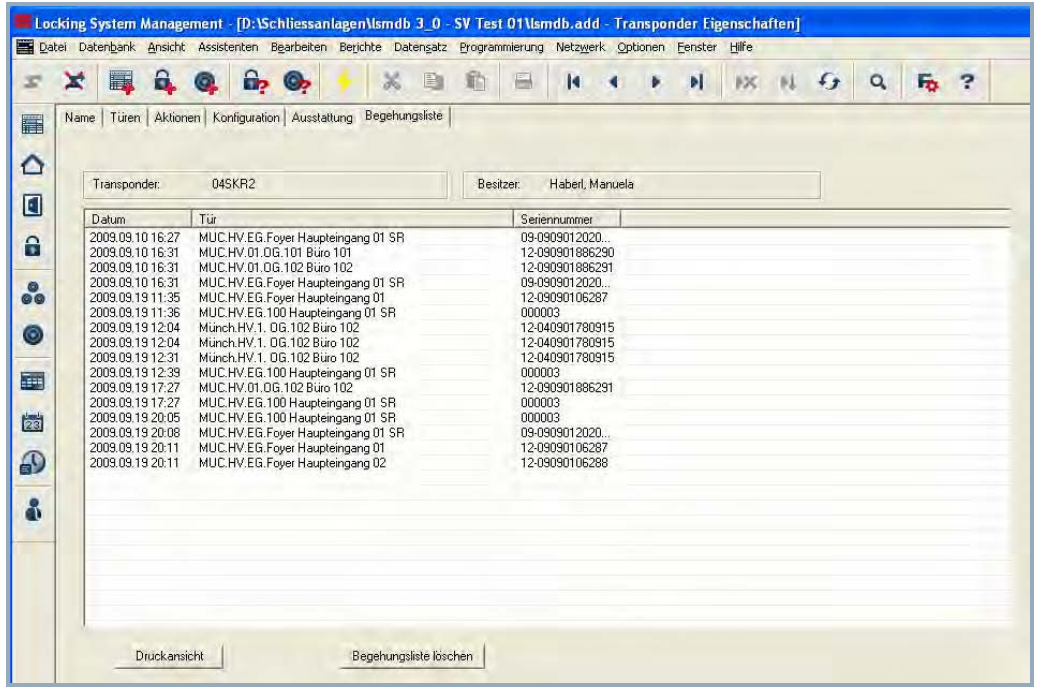

### **ERKLÄRUNG**

- 
- 
- 
- 
- "Transponder"  $\rightarrow$  Seriennummer des Transponders<br>
"Besitzer" → Zugeordnete Person des Transport<br>
Tabelle mit Begehungen → Liste der Türen und Schließungen "Besitzer"  $\rightarrow$  Zugeordnete Person des Transponders<br>Tabelle mit Begehungen → Liste der Türen und Schließungen, die d
	- Esgebrungen ersem der Trunspendender Transponder begangen hat

### **Seite 67**

### **TRANSPONDER ANLEGEN**

#### **VORGEHENSWEISE**

oder

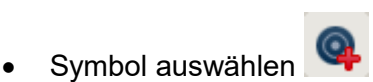

- 
- $\Rightarrow$  Bearbeiten
- **C** Transponder
- dann
- Neu
- Bei der Seriennummer die Nummer des Transponders eintragen, oder die vorgegebene belassen
- Person auswählen oder neue Person anlegen
- Transpondergruppe auswählen

Mit Übernehmen wird der Transponder gespeichert und Sie können nun einen weiteren Transponder anlegen, da die Schaltfläche Neu bereits aktiviert ist

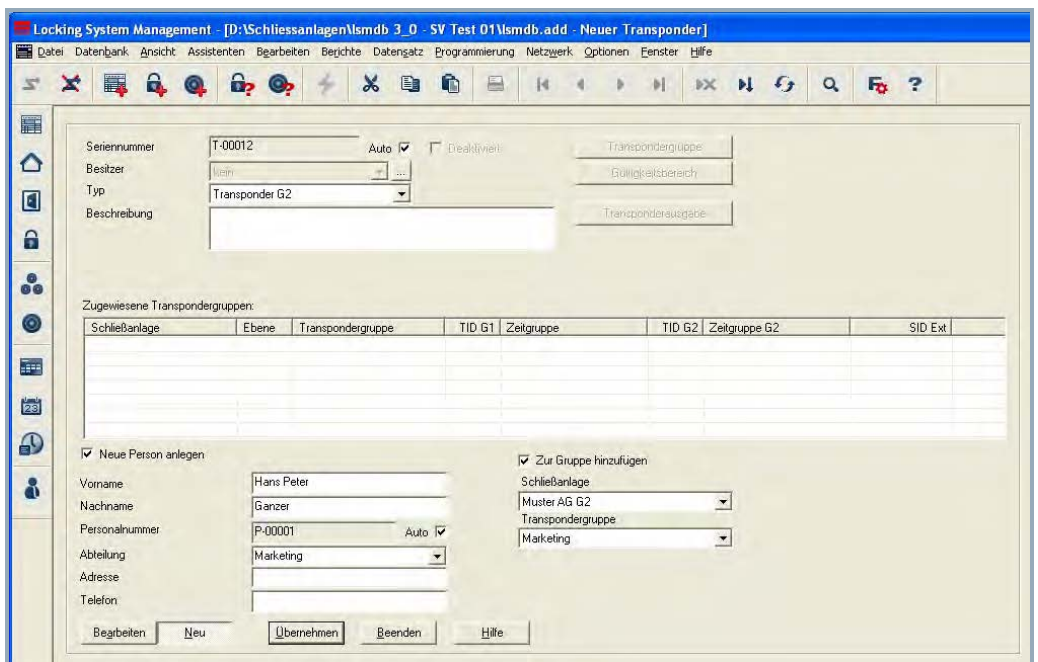

### **ERKLÄRUNG**

"zugewiesene Transpondergruppe" "Neue Person anlegen" – (Vorn., Nachn.,..) "Zur Gruppe hinzufügen" -**Transpondergruppe** 

- $\rightarrow$  Anzeige der zugewiesenen **Transpondergruppe**
- $\rightarrow$  Persönliche Daten der Person
- $\rightarrow$  Transpondergruppe, in der die Person angelegt wird

### **8.3.3 TRANSPONDER BEARBEITEN**

#### **VORGEHENSWEISE**

- Symbol auswählen
- Transponder mit Pfeiltasten auswählen **K 4 F F**

⊙

- $\Rightarrow$  Bearbeiten
	- $\supset$  Transponder Eigenschaften
- Transponder mit Pfeiltasten auswählen **K 4 F N**

oder

oder

- In Matrix die zu verändernde Person auswählen
- Rechte Maustaste anklicken
- Linke Maustaste "Eigenschaften"
- Linke Maustaste Transponder

#### oder

- In Matrix die zu verändernde Person auswählen
- **Strg+Shift+O**

oder

- Rechte Maustaste in der Matrix auf einen beliebigen Transponder
- Linke Maustaste auf "Suchen"
- Objekt auswählen
- Eigenschaft festlegen (z.Bsp. Nachname)
- Bezeichnung oder Teil der Bezeichnung eingeben, nach der gesucht werden soll
- Suchen
- In der Ergebnismenge gewünschten Datensatz markieren
- Bei "Navigation zur Ansicht" Eigenschaften auswählen
- Mit Ausführen gelangen Sie zur Transponderübersicht

dann

- Daten ändern
- Übernehmen

### **Seite 69**

### **8.4. PERSONEN**

#### **8.4.1 PERSONEN ALLGEMEIN**

### **SYMBOL**

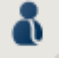

### **ERKLÄRUNG**

Die Person dient zur Verwaltung der Stammdaten und von zusätzlichen Informationen und ist der zugewiesene Besitzer eines oder mehrerer Transponder.

### **VORGEHENSWEISE**

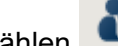

- Symbol auswählen
- Person mit Pfeiltasten auswählen
- oder
- **C** Bearbeiten
- **D** Person
- Person mit Pfeiltasten auswählen R + + H

oder

- **Strg+Shift+O**
- Person mit Pfeiltasten auswählen

- In Matrix die zu verändernde Person auswählen
- Rechte Maustaste anklicken
- Linke Maustaste "Eigenschaften"
- Linke Maustaste Transponder

### **Seite 70**

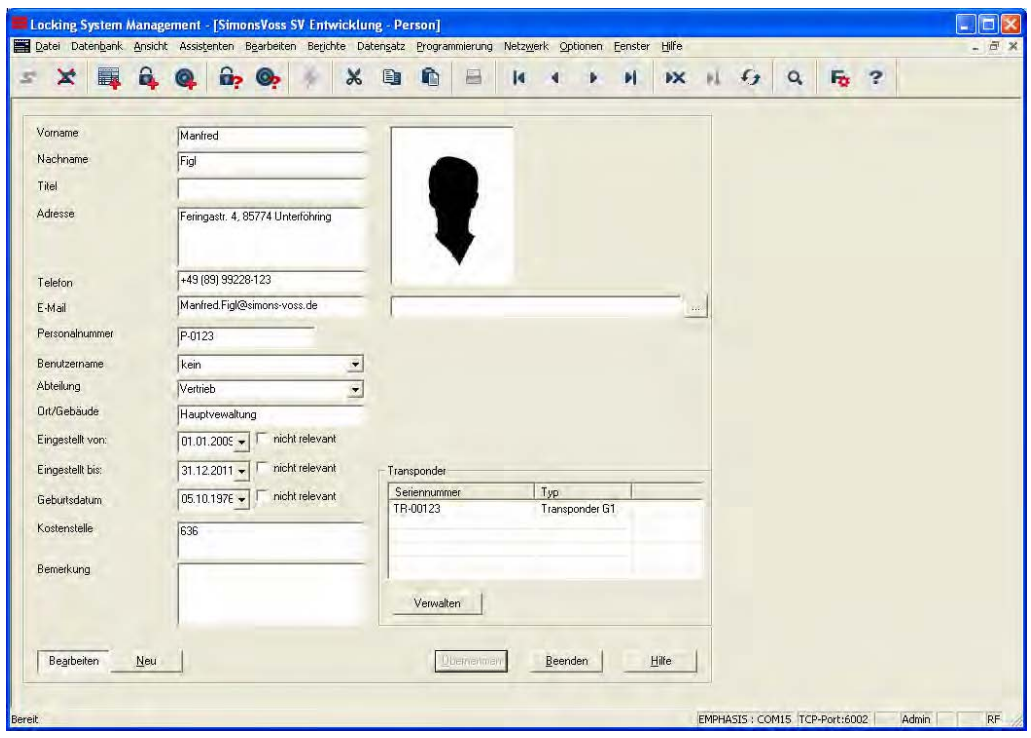

## **ERKLÄRUNG**

- 
- 
- 
- 
- 
- 
- 
- 
- 
- 
- 
- 
- 
- 
- 

- "Vorname"  $\rightarrow$  Vorname der Person<br>"Nachname"  $\rightarrow$  Nachname der Perso
	- $\rightarrow$  Nachname der Person<br>  $\rightarrow$  Akademischer Grad de
- "Titel"  $\rightarrow$  Akademischer Grad der Person<br>"Adresse"  $\rightarrow$  Anschrift der Person
	- $\rightarrow$  Anschrift der Person<br>  $\rightarrow$  Telefonnummer der F
- "Telefon" Telefonnummer der Person
- "E-Mail"  $\rightarrow$  E-Mail der Person<br>"Personalnummer"  $\rightarrow$  Personalnummer (
	- Personalnummer (muss eindeutig sein), kann geändert werden
- "Benutzername"  $\rightarrow$  Auswahl des Anmeldenamens, wenn die Person auch LSM-Benutzer ist
- "Abteilung" Abteilung der Person
	- Ort/ Gebäude in dem die Person zu finden ist
- "Eingestellt von"  $\rightarrow$  Datum für den Beginn des Arbeitsverhältnisses
- "Eingestellt bis "  $\rightarrow$  Datum für das Ende des Arbeitsverhältnisses
- "Geburtsdatum"  $\rightarrow$  Geburtsdatum der Person<br>"Kostenstelle"  $\rightarrow$  Kostenstelle der Person
- "Kostenstelle" Kostenstelle der Person
- "Bemerkung" Freies Feld zur Beschreibung der Person
	- Hier kann ein Bild der Person hinterlegt werden
- Verwalten  $\rightarrow$  Bereits angelegte Transponder können hinzugefügt oder entfernt werden

### **Seite 71**

### **8.4.2 PERSON ANLEGEN**

#### **VORGEHENSWEISE**

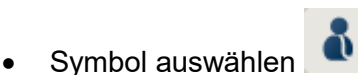

• Neu

oder

- $\supset$  Bearbeiten
- $\bullet$   $\bullet$  Person
- Neu

oder

- **Strg+Shift+P**
- Neu

dann

- Eventuell bei Verwalten einen freien Transponder auswählen
- Daten der Person eingeben
- Übernehmen

### **8.4.3 PERSONEN BEARBEITEN**

#### **VORGEHENSWEISE**

• Symbol auswählen

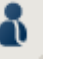

• Person mit Pfeiltasten auswählen R + + + H

#### oder

- $\bullet$   $\supset$  Bearbeiten
- $\bullet$   $\bullet$  Person
- **Person mit Pfeiltasten auswählen**  $\begin{array}{ccc} \hline \text{H} & \text{H} & \text{H} & \text{H} \end{array}$

oder

- In der Matrix die zu verändernde Person auswählen
- Rechte Maustaste anklicken
- **→ Eigenschaften**
- $\bullet$  Person

oder

- Rechte Maustaste in der Matrix auf eine beliebige Person
- $\Rightarrow$  Suche
- Objekt auswählen
- Bezeichnung oder Teil der Bezeichnung eingeben, nach der gesucht werden soll
- Suchen
- In der Ergebnismenge gewünschten Datensatz markieren
- Bei "Navigation zur Ansicht" Eigenschaften auswählen
- Mit Ausführen gelangen Sie zur Personenübersicht

dann

- Daten ändern
- Übernehmen

**Seite 72**
### **Seite 73**

- **8.5. BEREICH**
- **8.5.1 BEREICH ALLGEMEIN**

### **SYMBOL**

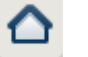

### **ERKLÄRUNG**

Ein Bereich ist eine Gruppierung von Türen in einem Gebäude oder einer Organisationseinheit mit gleichen oder ähnlichen Transponderberechtigungen.

#### **VORGEHENSWEISE**

- Symbol auswählen
- Bereich mit Pfeiltasten auswählen  $\mathbf{H}$
- oder
- $\supset$  Bearbeiten
- $\bullet$  Bereich
- **Bereich mit Pfeiltasten auswählen**  $\begin{array}{ccc} \text{H} & \text{H} & \text{H} \end{array}$

oder

- Rechte Maustaste auf Bereich
- $\supseteq$  Eigenschaften

oder

- **Strg+Shift+S**
- Bereich mit Pfeiltasten auswählen R + + + H

#### oder

- Rechte Maustaste in der Matrix auf eine beliebigen Bereich
- $\bullet$   $\bullet$  Suchen
- Objekt auswählen
- Eigenschaft festlegen (z.Bsp. Name)
- Bezeichnung oder Teil der Bezeichnung eingeben, nach der gesucht werden soll
- Suchen
- In der Ergebnismenge gewünschten Datensatz markieren
- Bei "Navigation zur Ansicht" Eigenschaften auswählen
- Mit Ausführen gelangen Sie zur Bereichsübersicht

# **Seite 74**

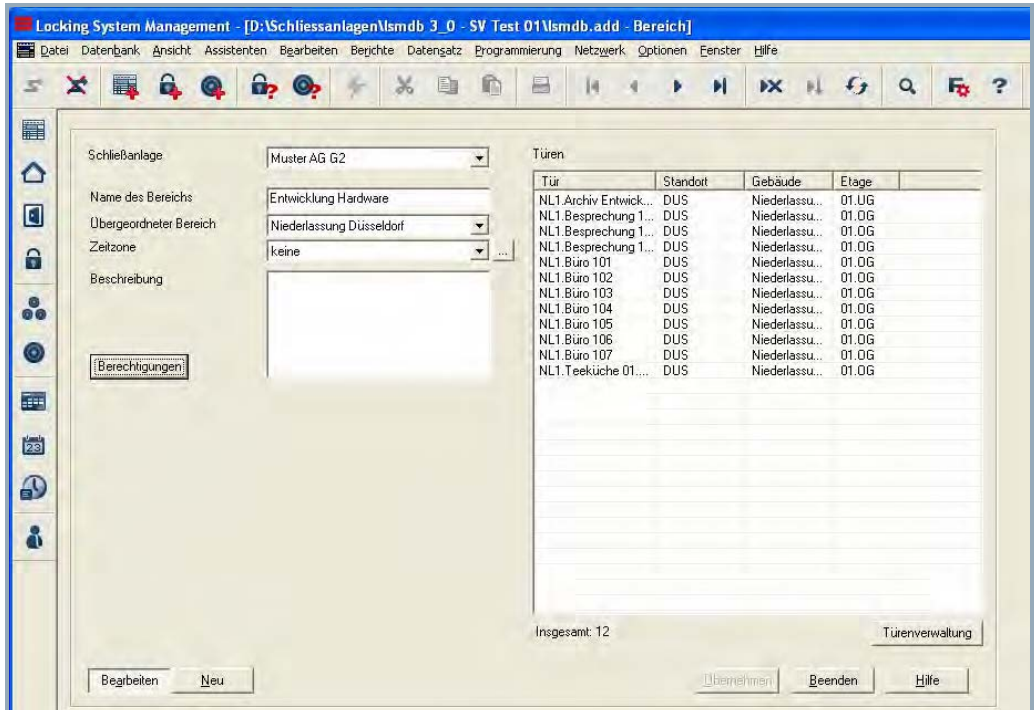

# **ERKLÄRUNG**

- 
- 
- 

- "Schließanlage"  $\rightarrow$  Schließanlage des Bereichs<br>"Name des Bereichs"  $\rightarrow$  Bezeichnung des Bereichs
- "Name des Bereichs"  $\rightarrow$  Bezeichnung des Bereichs<br>"Übergeordneter Bereich"  $\rightarrow$  Angabe über den Bereich e
	- Angabe über den Bereich eine Stufe höher in der Hierarchie
- "Zeitzone"  $\rightarrow$  Angabe der Zeitzone des Bereichs<br>"..."  $\rightarrow$  Zeigt die Eigenschaften der ausgew
	- Zeigt die Eigenschaften der ausgewählten **Zeitzone**
- "Beschreibung"  $\rightarrow$  Freies Feld zur Beschreibung des Bereichs<br>"Türen"  $\rightarrow$  Anzeigen der zugeordneten Türen
- "Türen"  $\rightarrow$  Anzeigen der zugeordneten Türen<br>Berechtigungen  $\rightarrow$  Berechtigte Transpondergruppen k
	- Berechtigte Transpondergruppen können angezeigt und gesetzt werden

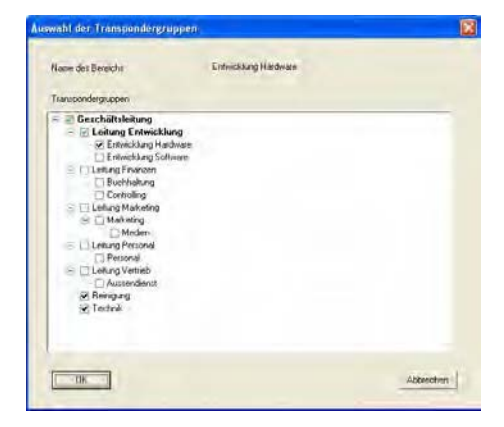

Türenverwaltung  $\rightarrow$  Anzeige und Änderung der dem Bereich

**Seite 75**

### zugeordneten Türen

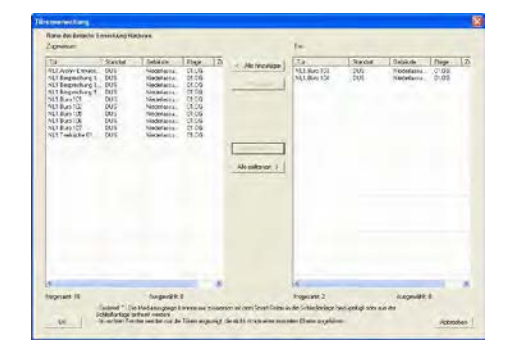

### **8.5.2 BEREICH ANLEGEN**

### **VORGEHENSWEISE**

- Symbol auswählen
- Bereich mit Pfeiltasten auswählen  $\begin{array}{cccccc} \text{I} & \text{I} & \text{I} & \text{I} & \text{I} \end{array}$
- oder
- **C** Bearbeiten
- $\Rightarrow$  Bereich
- Bereich mit Pfeiltasten auswählen **K K P K**

#### oder

- Rechte Maustaste auf Bereich
- $\Rightarrow$  Neu

oder

dann

- **Strg+Shift+S**
- **Neu** 
	- Daten des Bereichs eingeben
	- Übernehmen

### **8.5.3 BEREICH BEARBEITEN**

### **VORGEHENSWEISE**

- Symbol auswählen
- Bereich mit Pfeiltasten auswählen R + + H

oder

- **C** Bearbeiten
- **D** Bereich
- Bereich mit Pfeiltasten auswählen **K K P H**

oder

• In Matrix den zu verändernden Bereich auswählen

# **Seite 76**

- Rechte Maustaste auf Bereich
- $\Rightarrow$  Eigenschaften

oder

• **Strg+Shift+S**

dann

- Daten ändern
- Übernehmen

### **Seite 77**

#### **8.6. SCHLIESSUNG**

#### **8.6.1 SCHLIESSUNG ALLGEMEIN**

### **SYMBOL**

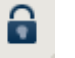

### **ERKLÄRUNG**

Als Schließung bezeichnet SimonsVoss alle Produkte, die von einem Transponder betätigt werden können. Hierzu gehören zum Beispiel Smart Relais, Scharfschalteinheiten und Schließzylinder.

### **VORGEHENSWEISE**

- Symbol auswählen
- Bereich mit Pfeiltasten auswählen  $\mathbb{N}$

6

- oder
- $\bullet$  Bearbeiten
- $\supset$  Schließung Eigenschaften
- Schließung mit Pfeiltasten auswählen **K 4 F H**

oder

- Rechte Maustaste auf Tür/Schließung
- $\Rightarrow$  Eigenschaften
- Schließung

oder

• **Strg+Shift+C** 

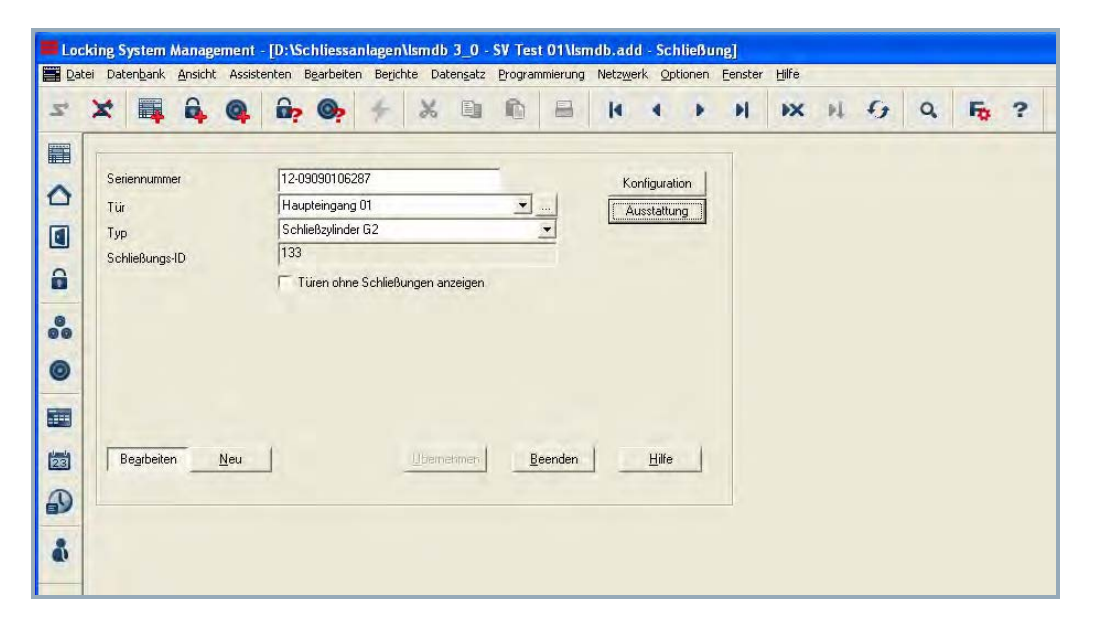

# **ERKLÄRUNG**

"Seriennummer"  $\rightarrow$  Eintrag wird beim ersten Programmieren einer

# **Seite 78**

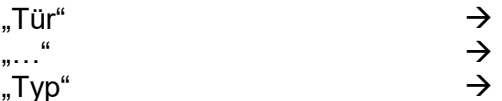

- 
- 

Schließung automatisch erstellt

- Tür, der die Schließung zugeordnet ist
- Zeigt auf die Eigenschaften der ausgewählten Tür
- 
- "Typ" Typ der Schließung (z.B. Schließzylinder) "SchließungsID"  $\rightarrow$  ID, mit der die Tür in der Software hinterlegt ist<br>"Tür ohne Schließungen..."  $\rightarrow$  Wenn gesetzt, werden bereits zugeordnete Türe
	- Wenn gesetzt, werden bereits zugeordnete Türen nicht angezeigt
- "Konfiguration"  $\rightarrow$  Konfiguration anzeigen/ ändern

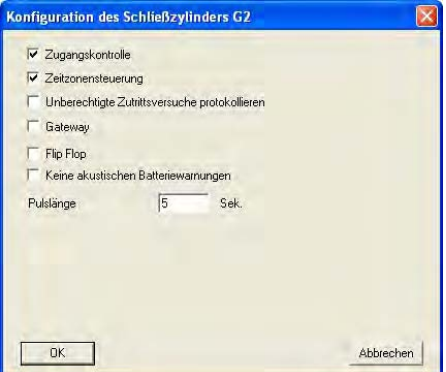

"Ausstattung" **auch ihr ausstattung der Schließung anzeigen/ ändern** 

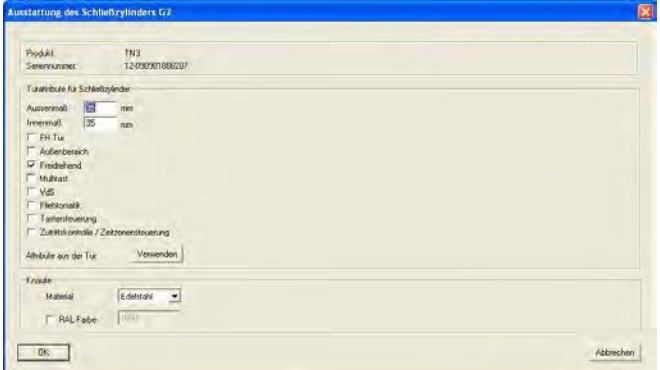

### **Seite 79**

#### **8.6.2 SCHLIESSUNG EIGENSCHAFTEN**

# **ERKLÄRUNG**

In den Eigenschaften der Schließung können alle Informationen verändert oder angezeigt werden, die die Schließung betreffen. Über die Reiter oben im Fenster kann zu den einzelnen Eigenschaftsgruppen navigiert werden.

#### **VORGEHENSWEISE**

- 6 • Symbol auswählen
- Bereich mit Pfeiltasten auswählen  $\begin{array}{cccccc} \textsf{I} & \textsf{I} & \textsf{I} & \textsf{I} \end{array}$
- oder
- **C** Bearbeiten
- $\supset$  Schließung Eigenschaften
- Schließung mit Pfeiltasten auswählen R + + + +

#### oder

- Rechte Maustaste auf Tür/Schließung
- $\Rightarrow$  Eigenschaften
- Schließung

oder

• **Strg+Shift+C** 

# **SCHLIESSUNG EIGENSCHAFTEN – NAME**

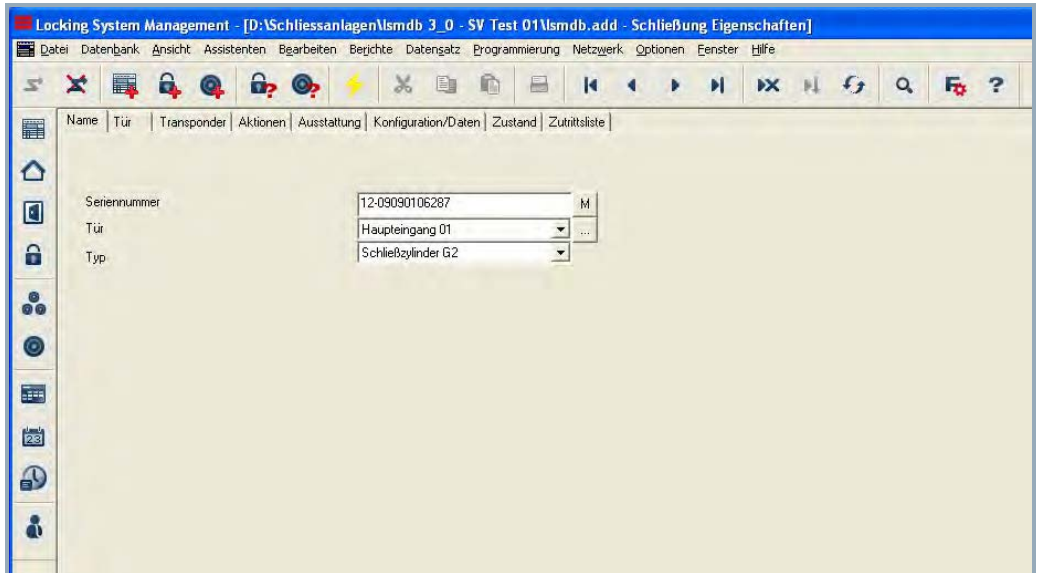

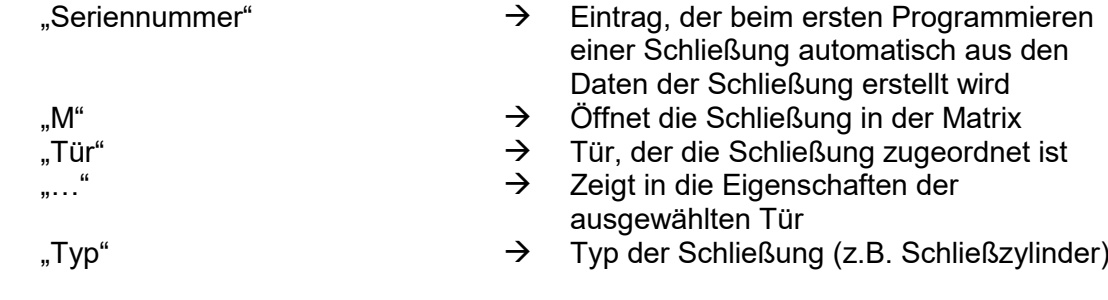

# **SCHLIESSUNG EIGENSCHAFTEN – TÜR**

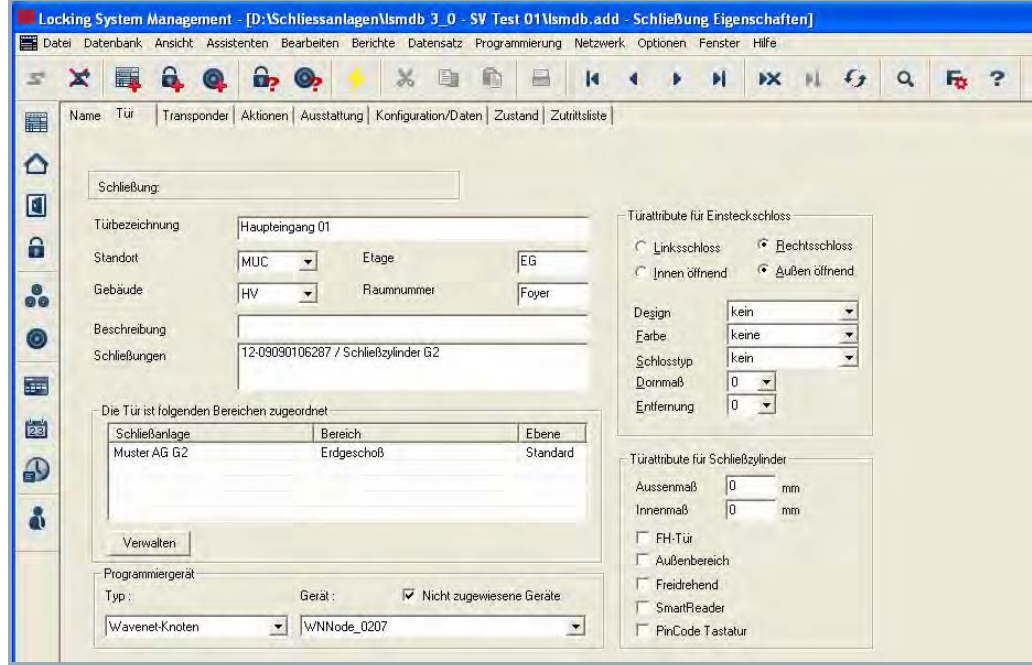

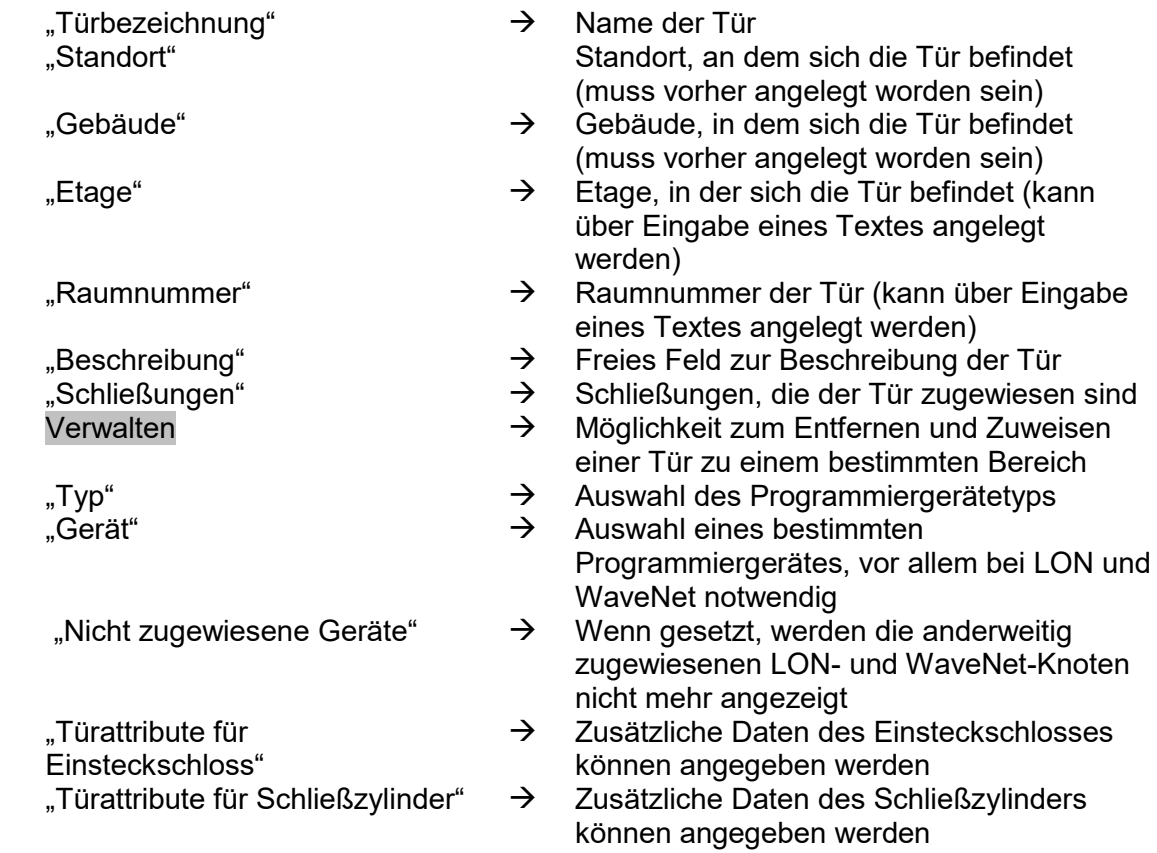

# **Seite 82**

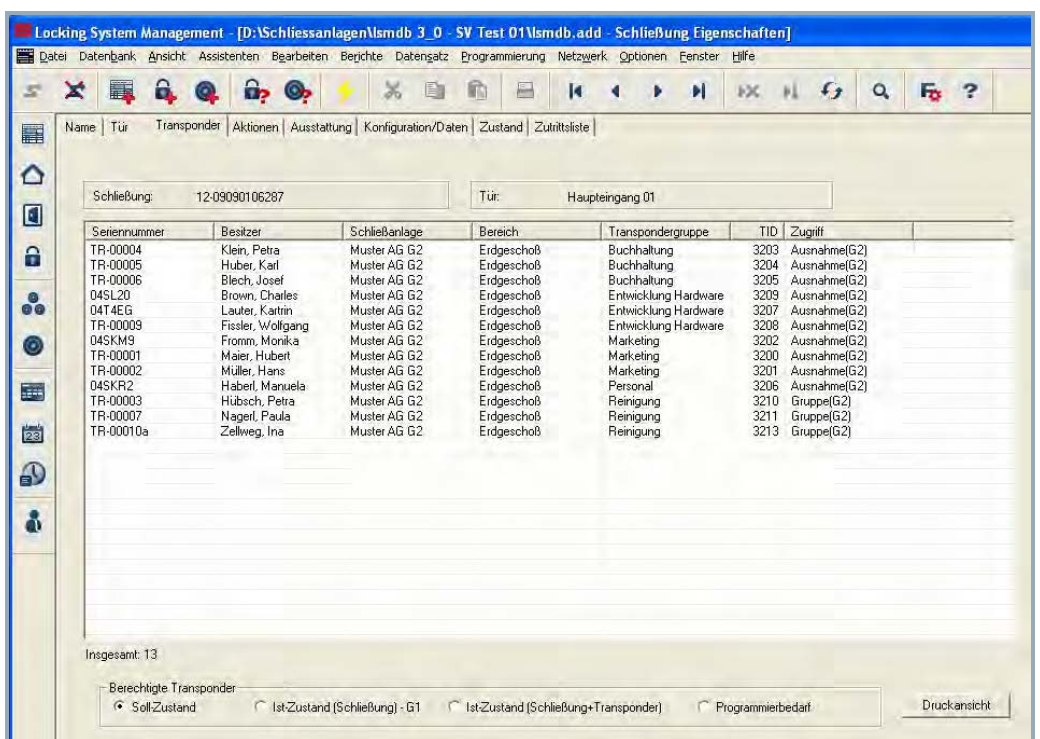

# **SCHLIESSUNG EIGENSCHAFTEN – TRANSPONDER**

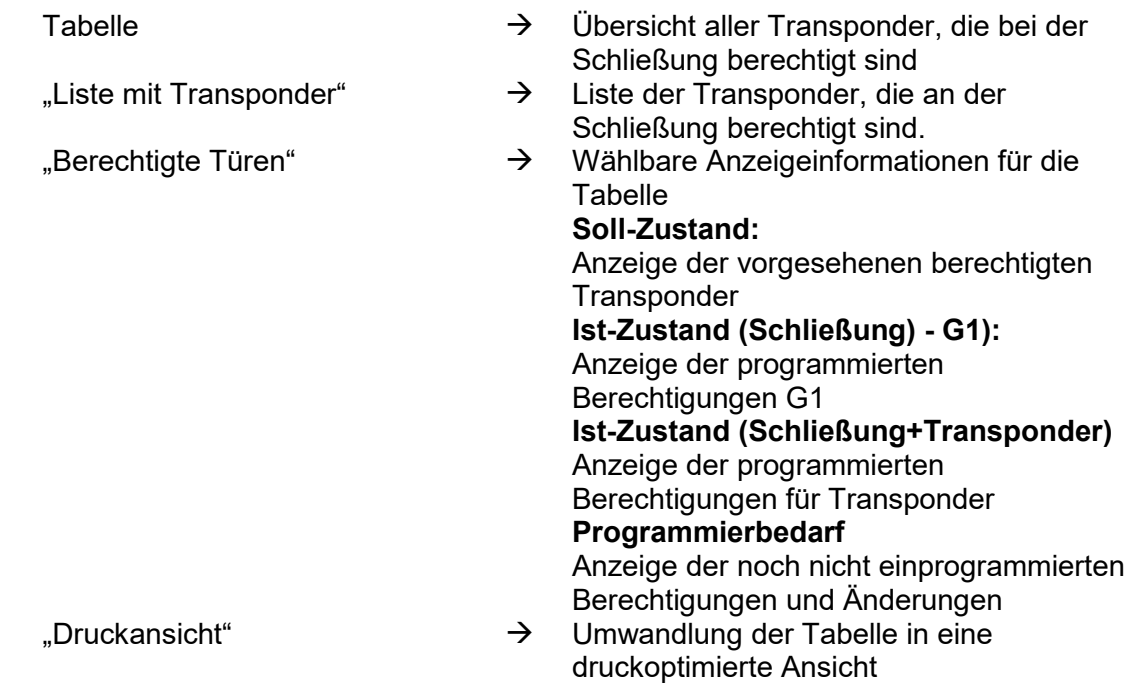

# **SCHLIESSUNG EIGENSCHAFTEN – AKTIONEN**

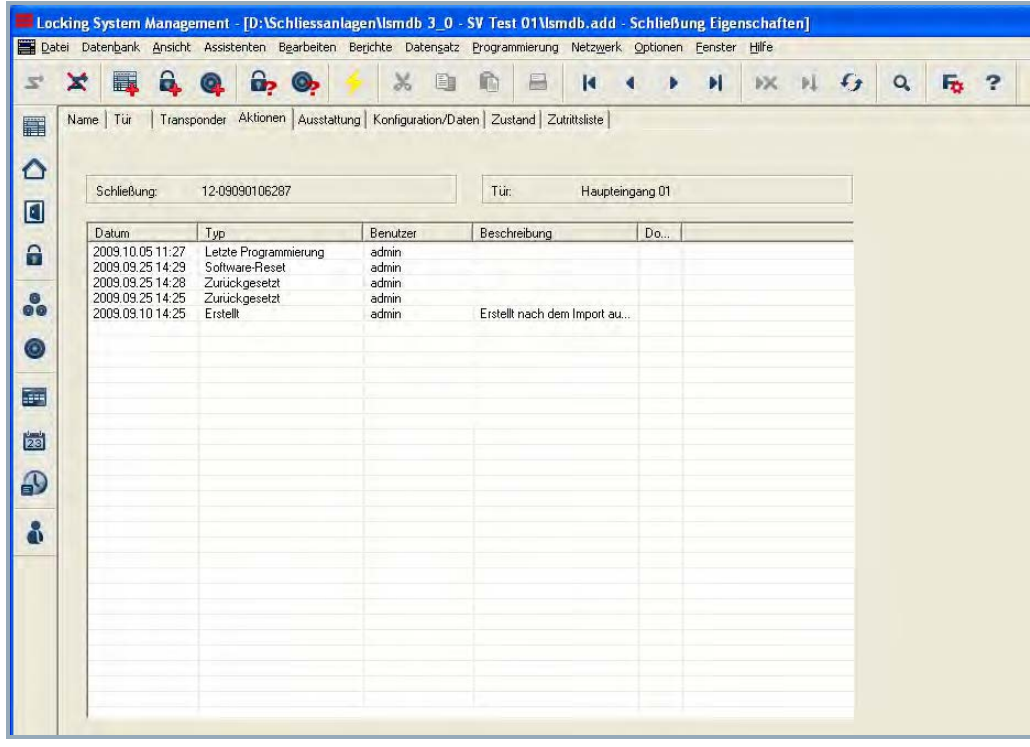

# **ERKLÄRUNG**

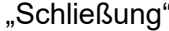

$$
_{\cdot },\mathsf{T}\ddot{\mathrm{u}}\mathsf{r}^{\cdot \cdot }
$$

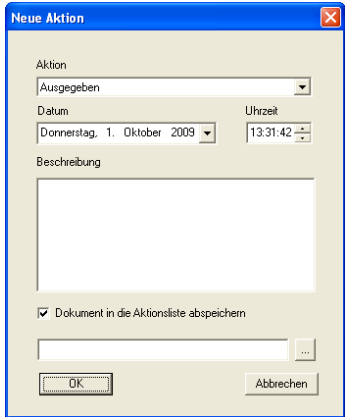

- $\rightarrow$  Seriennummer der Schließung<br>  $\rightarrow$  Zuordnung der Schließung zur
- 
- "Tür" 
Tür" → Zuordnung der Schließung zur Tür<br>
Hinzufügen 
→ Über Hinzufügen können manuelle Über Hinzufügen können manuelle Einträge erstellt werden
- Tabelle mit Aktionen  $\rightarrow$  Übersicht über die durchgeführten Tätigkeiten mit der Schließung. Es werden Einträge automatisch erstellt, hier können aber auch zusätzliche Aktionen eingetragen und Dokumente hinterlegt werden

Mögliche Aktionen

- Ausgebaut
- Ausgetauscht
- Eingebaut
- Letzter Batteriewechsel
- Planmäßiger Batteriewechsel

## **SCHLIESSUNG EIGENSCHAFTEN – AUSSTATTUNG G1**

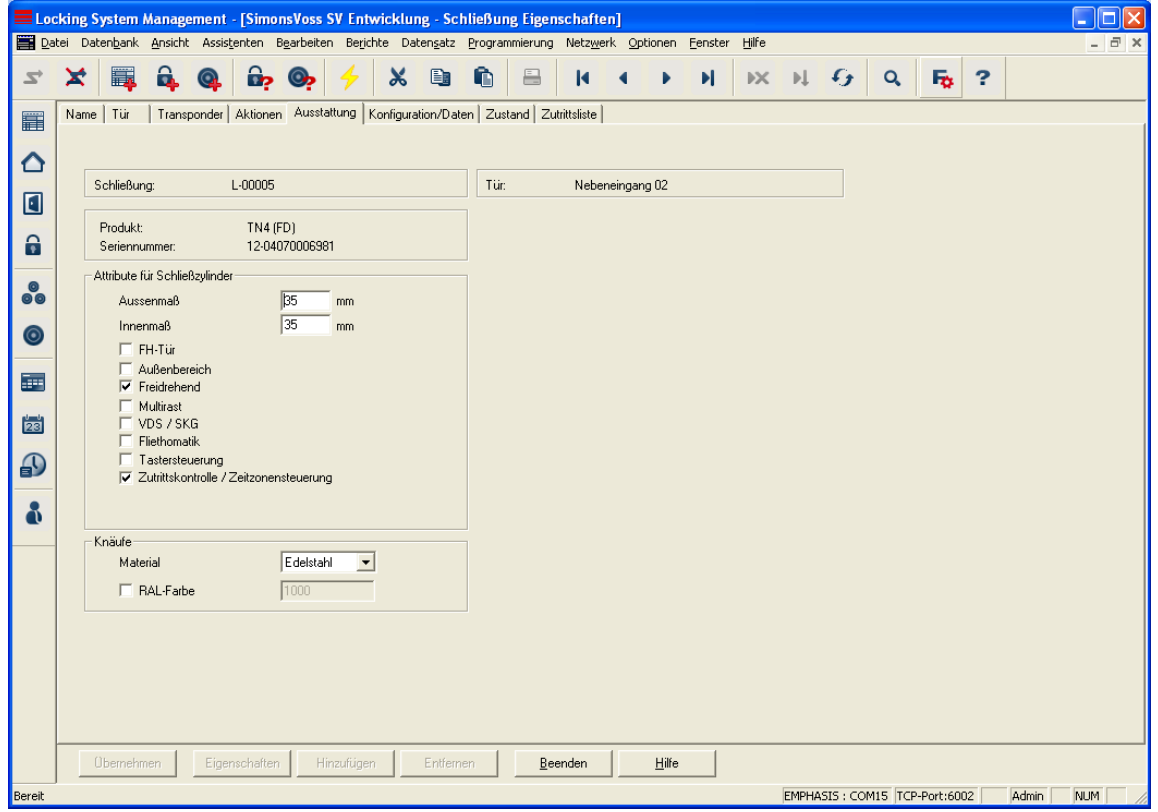

- 
- 
- 
- 

- Daten<br>Geräteklasse
- 
- 
- 
- "Schließung" Seriennummer der Schließung "Tür"  $\rightarrow$  Zuordnung der Schließung zur Tür<br>  $\rightarrow$  Produkt"  $\rightarrow$  Produktgruppe
	- $\rightarrow$  Produktgruppe
- "Seriennummer"  $\rightarrow$  Bei der Programmierung ausgelesene **Seriennummer**
- Attribute für Schließzylinder  $\rightarrow$  Werden automatisch beim ersten Programmieren einer Schließung am Arbeitsplatz ausgelesen und eingetragen
- Verwenden  $\rightarrow$  Es werden die Attribute übernommen, die in der Tür manuell eingetragen wurden
- "Knäufe"  $\rightarrow$  Informationen zur Art der Knäufe
- Geräteklasse Produktklasse der Schließung
	- Public Hardware Identifier, Hardware Erkennung
- Profile Release  $\rightarrow$  Interner Zähler zur Verwaltung der Programmierabläufe

# **SCHLIESSUNG EIGENSCHAFTEN – AUSSTATTUNG G2**

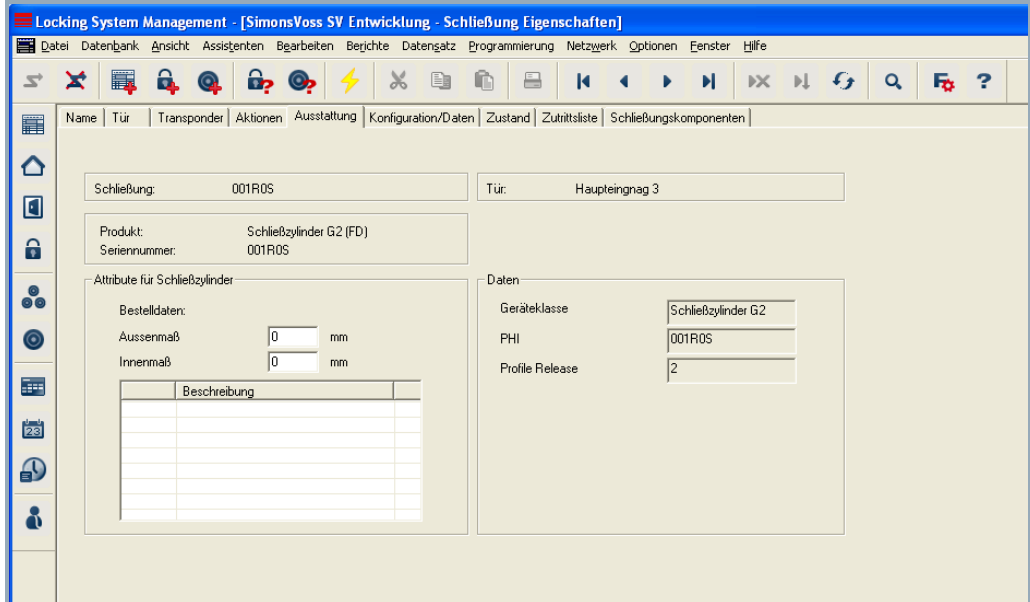

# **ERKLÄRUNG**

- 
- 
- 
- 

**Daten** 

- 
- "Schließung" Seriennummer der Schließung "Tür"  $\rightarrow$  Zuordnung der Schließung zur Tür<br>  $\rightarrow$  Produkt"  $\rightarrow$  Produktaruppe
- "Produkt"  $\rightarrow$  Produktgruppe<br>"Seriennummer"  $\rightarrow$  Bei der Program"
	- Bei der Programmierung ausgelesene **Seriennummer**
- Attribute für Schließzylinder  $\rightarrow$  Werden automatisch beim ersten Programmieren einer Schließung am Arbeitsplatz ausgelesen und eingetragen
- Verwenden  $\rightarrow$  Es werden die Attribute übernommen, die in der Tür manuell eingetragen wurden
- "Knäufe"  $\rightarrow$  Informationen zur Art der Knäufe
- Geräteklasse Produktklasse der Schließung<br>
PHI PHI
	- $\rightarrow$  Public Hardware Identifier, Hardware Erkennung
- Profile Release  $\rightarrow$  Interner Zähler zur Verwaltung der Programmierabläufe

### **Seite 86**

# **SCHLIESSUNG EIGENSCHAFTEN – KONFIGURATIONEN/ DATEN G1**

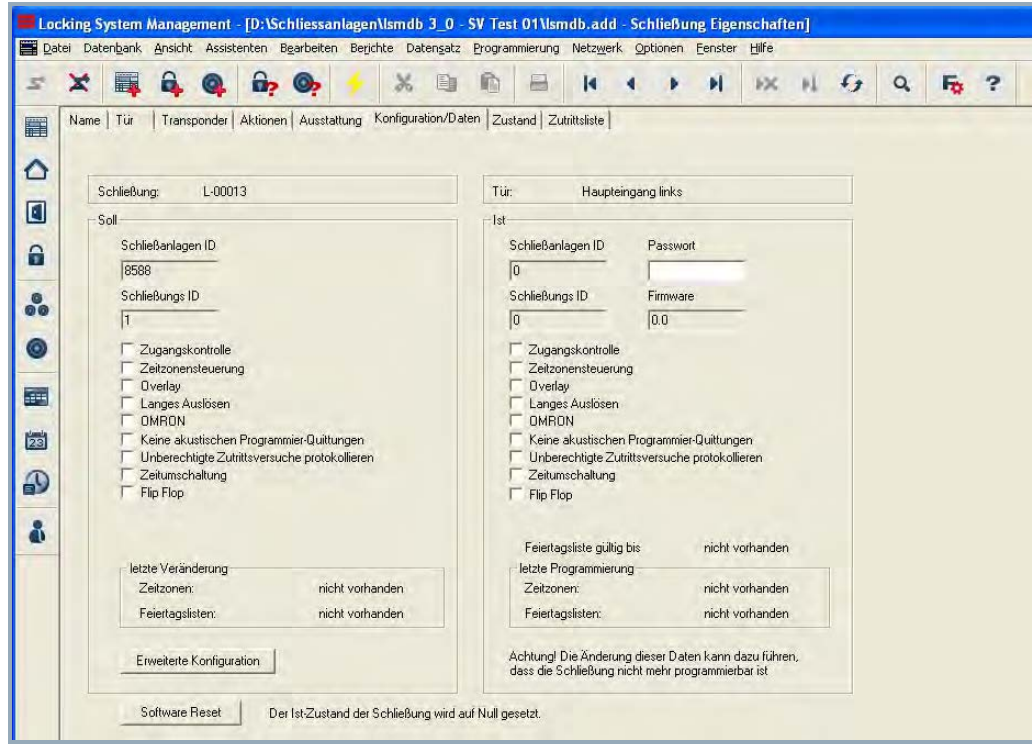

- 
- 
- 
- 

- 
- 
- 
- 
- 
- 
- "Schließung" Seriennummer der Schließung
- "Tür" Zuordnung der Schließung zur Tür
	- Gewünschte Konfiguration der Schließung
- "Ist" Konfiguration der programmierten **Schließung**
- "SchließanlagenID" → Interne Schließanlagen ID zur Unterscheidung der Anlage
- "Schließungs ID" → Interne Nummer der Schließung<br>"Zugangskontrolle" → Möglichkeit zur Protokollierung d
	- Möglichkeit zur Protokollierung der Zutritte
- "Zeitzonensteuerung"  $\rightarrow$  Möglichkeit zur zeitlichen Steuerung der Zutritte für Transponder
- "Overlay"  $\rightarrow$  Hinterlegung von ReservelDs in den Schließungen zur Reaktion auf **Transponderverlust**
- "Langes Auslösen"  $\rightarrow$  Längeres Einkuppeln/Schalten der **Schließung**
- "OMRON"  $\rightarrow$  Alle Produktvarianten lassen sich im OMRON–Modus betreiben. Möchten Sie, dass das Smart Relais die Transponderdaten zu einem Fremdsystem überträgt und bei Freischaltung durch das Fremdsystem vom Smart Relais ein Fernöffnungsbefehl zu einem Zylinder

**Seite 87**

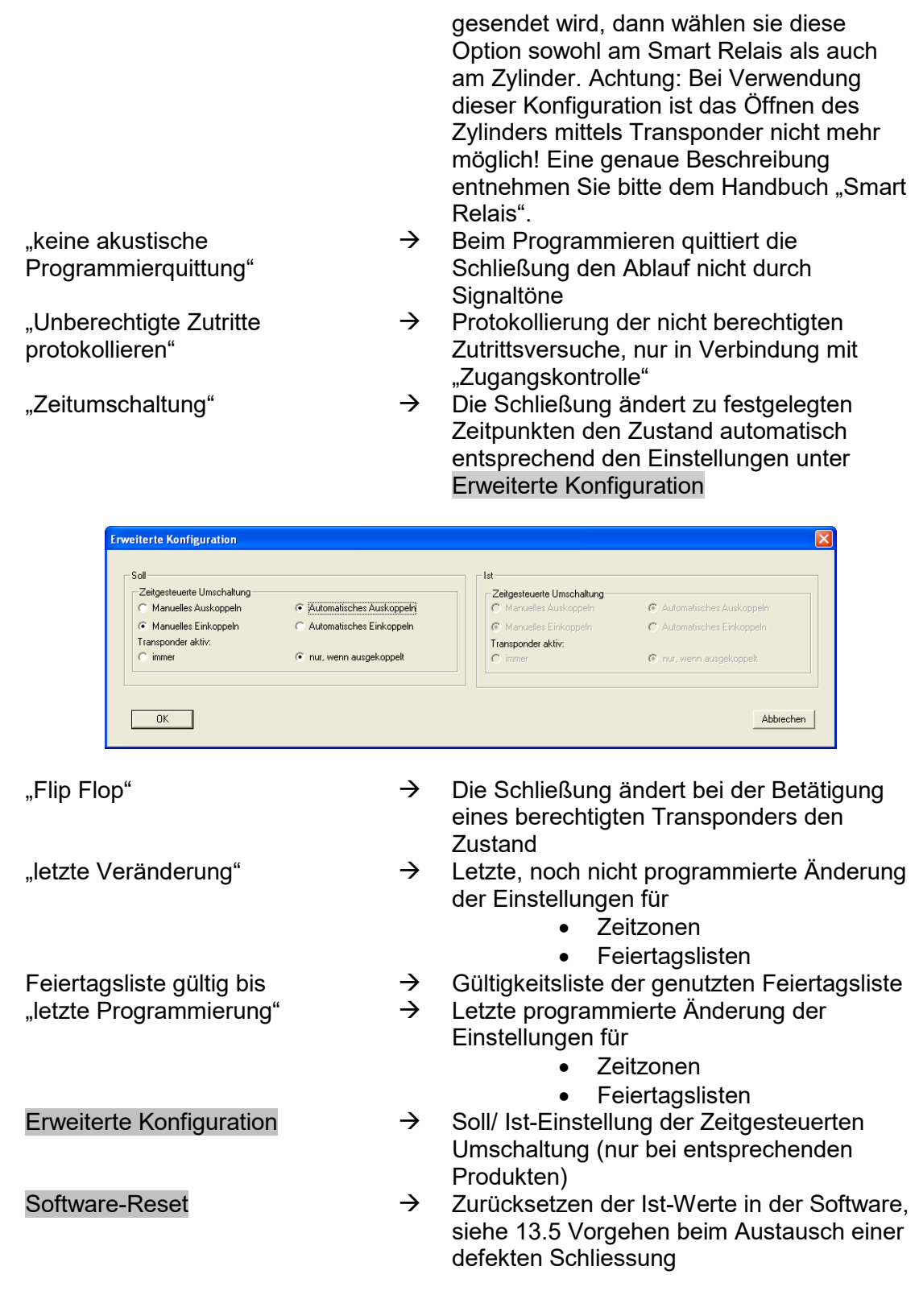

# **SCHLIESSUNG EIGENSCHAFTEN – KONFIGURATIONEN/ DATEN G2**

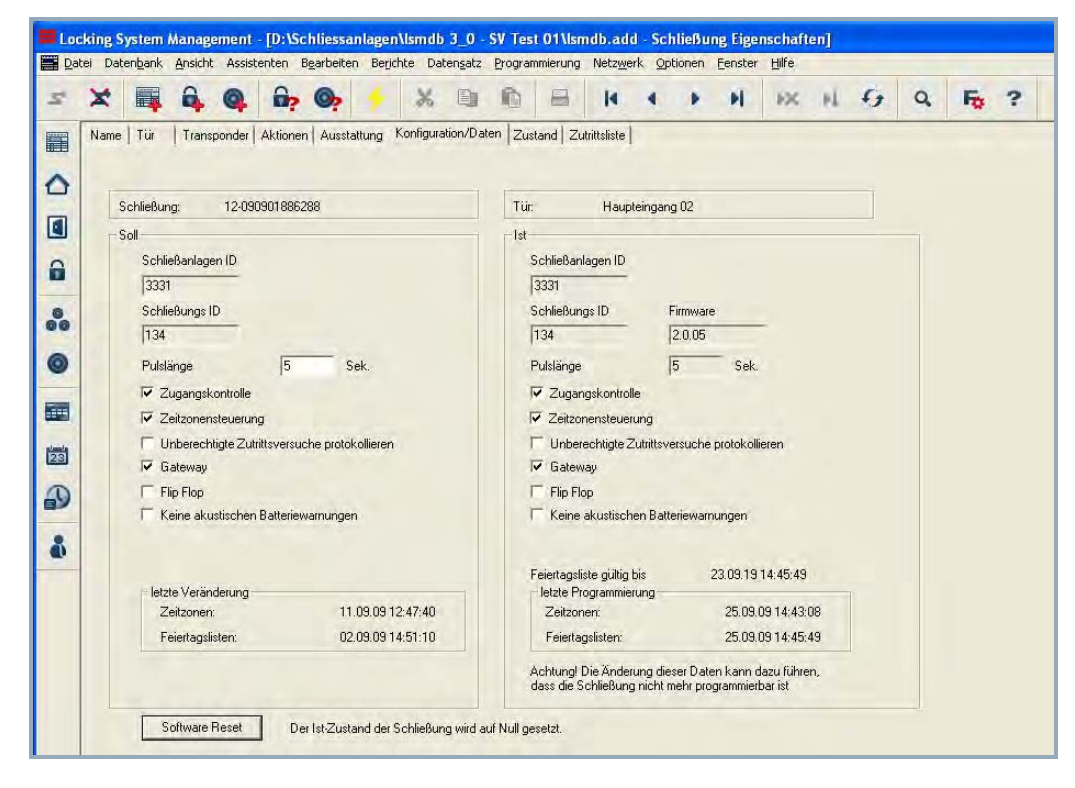

# **ERKLÄRUNG**

- 
- 
- 
- 

- 
- 
- 
- 

"Unberechtigte Zutritte protokollieren"

- 
- 
- "Schließung" Seriennummer der Schließung
- "Tür" Zuordnung der Schließung zur Tür
- "Soll" Gewünschte Konfiguration der Schließung
- "Ist" 
Ist" → Konfiguration der programmierten **Schließung**
- "SchließanlagenID" → Interne Schließanlagen ID zur Unterscheidung der Anlage
- "Schließungs ID" → Interne Nummer der Schließung<br>Pulslänge" → Dauer des Signals für die Betätig
- "Pulslänge" → Dauer des Signals für die Betätigung der Schließung (max. 25 Sekunden)
- "Zugangskontrolle"  $\rightarrow$  Möglichkeit zur Protokollierung der Zutritte
- "Zeitzonensteuerung"  $\rightarrow$  Möglichkeit zur zeitlichen Steuerung der Zutritte für Transponder
	- $\rightarrow$  Protokollierung der nicht berechtigten Zutrittsversuche, nur in Verbindung mit "Zugangskontrolle"
- "Gateway" **Example 20 Steps Controlleries** Uber dieses SmartRelais werden bei der Nutzung des G2 Virtuellen Netzwerkes Informationen über Zutritte und Anlagendaten auf den Transponder geschrieben und ausgelesen
- "Flip Flop" → Die Schließung ändert bei der Betätigung

# **Seite 89**

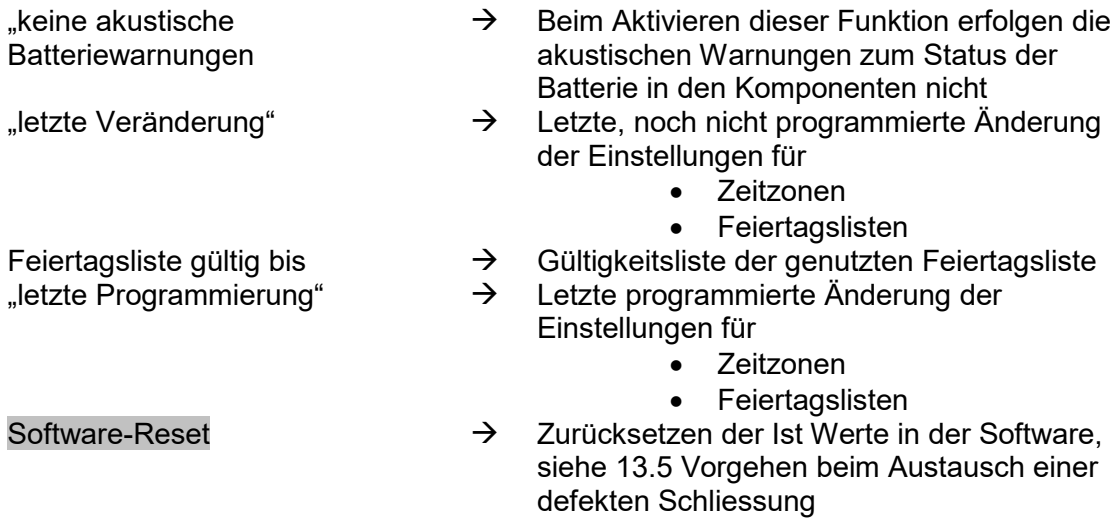

Zustand

eines berechtigten Transponders den

# **SCHLIESSUNG EIGENSCHAFTEN – ZUSTAND G1**

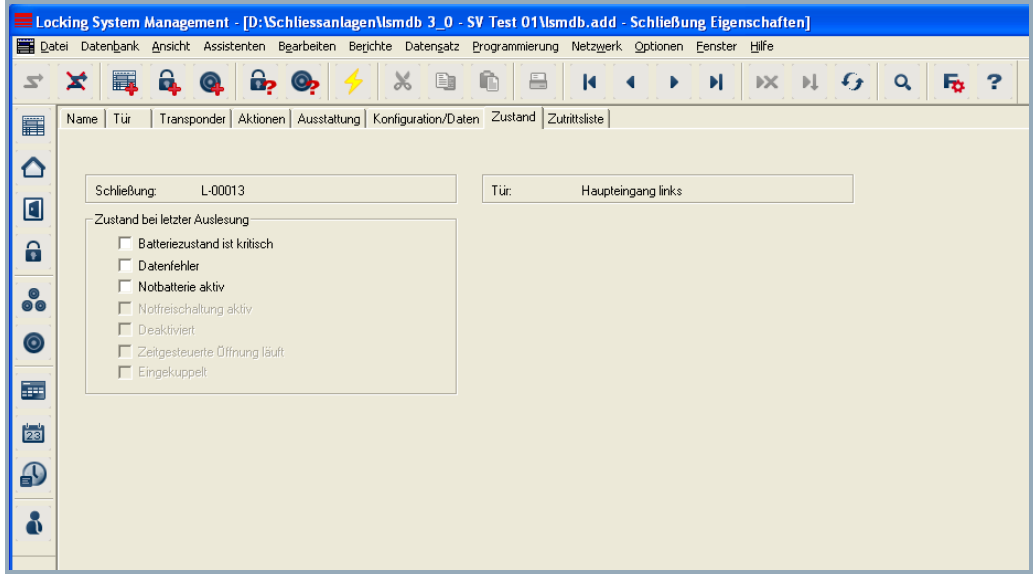

- 
- 
- 
- 
- "Schließung"  $\rightarrow$  Seriennummer der Schließung<br>"Tür"  $\rightarrow$  Zuordnung der Schließung zur "Tür" Zuordnung der Schließung zur Tür
	- Der zuletzt ausgelesene Zustand der Schließung wird angezeigt und beim Auslesen der Schließung aktualisiert:
		- Batteriezustand kritisch
			- Datenfehler
			- Notbatterie aktiv
			- Notfreischaltung aktiv
			- Deaktiviert
			- Zeitgesteuerte Öffnung läuft
			- Eingekuppelt

# **Seite 91**

# **SCHLIESSUNG EIGENSCHAFTEN – ZUSTAND G2**

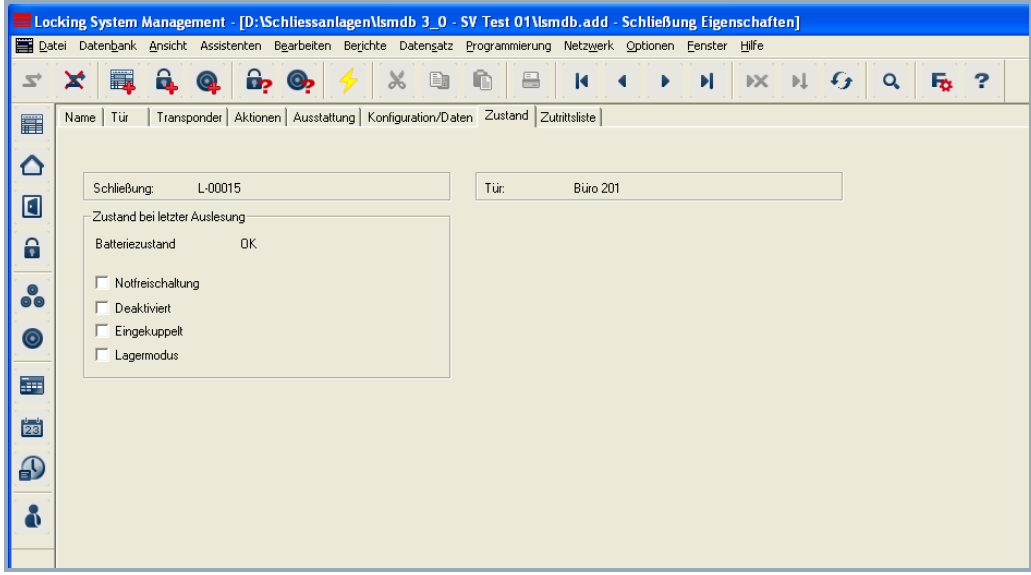

- 
- 
- "Schließung"  $\rightarrow$  Seriennummer der Schließung
- "Tür" Zuordnung der Schließung zur Tür
- "Zustand" Der zuletzt ausgelesene Zustand der Schließung wird angezeigt und beim Auslesen der Schließung aktualisiert:
	- Notfreischaltung
	- Deaktiviert
	- Eingekuppelt
	- Lagermodus

# **Seite 92**

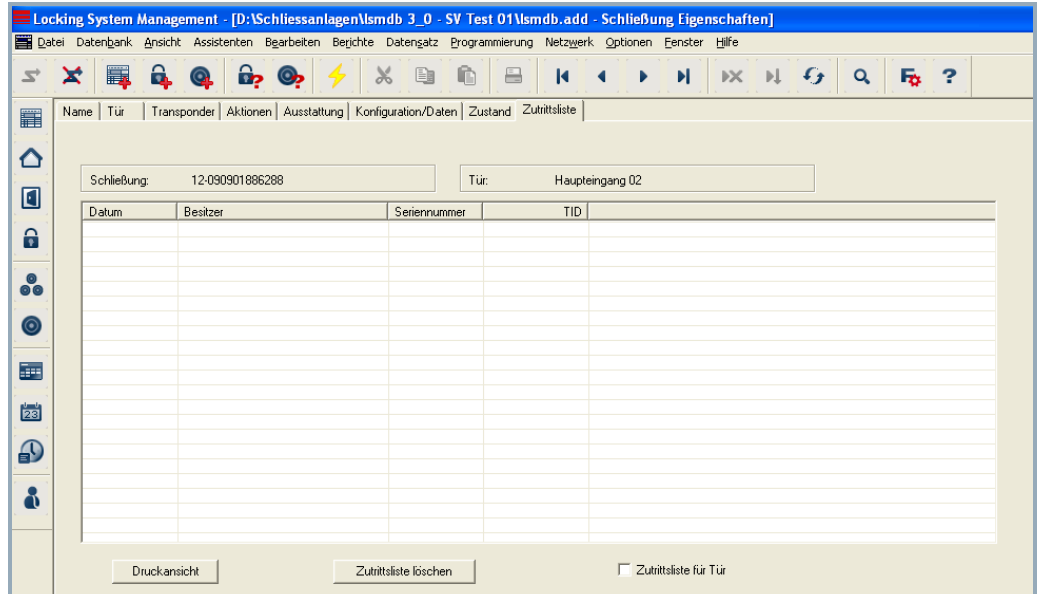

# **SCHLIESSUNG EIGENSCHAFTEN – ZUTRITTSLISTE**

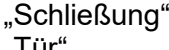

- $\rightarrow$  Seriennummer der Schließung<br>  $\rightarrow$  Zuordnung der Schließung zur
- "Tür"  $\rightarrow$  Zuordnung der Schließung zur Tür<br>Tabelle  $\rightarrow$  Übersicht aller Zutritte, die an der
	- Übersicht aller Zutritte, die an der
- Schließung ausgelesen worden sind Druckansicht  $\rightarrow$  Umwandlung der Tabelle in eine
	- druckoptimierte Ansicht
- "Zutrittsliste löschen"  $\rightarrow$  Alle Einträge in der Tabelle werden gelöscht Zutrittsliste für Tür"  $\rightarrow$  Bei gesetztem Haken werden alle Zutritte
- "Zutrittsliste für Tür"  $\rightarrow$  Bei gesetztem Haken werden alle Zutritte der Tür angezeigt, nicht nur die der ausgewählten Schließung. Somit werden alle Zutritte der an der Tür verbauten Schließungen angezeigt

### **Seite 93**

# ELocking System Management - [SimonsVoss SV Entwicklung - Schließung Eigenschaften] Datei Datenbank Ansicht Assistenten Bearbeiten Berichte Datensatz Programmierung Netzwerk Optionen Fenster Hilfe Name | Tür | Transponder | Aktionen | Ausstattung | Konfiguration/Daten | Zustand | Zutrittsliste | Schließungskomponenten | 0C13A4  $\overline{\phantom{a}}$  Tür Schließung: Haupteingnag 04 Typ<br>Karteninterface G2 Master Wavenet-Knoten  $PHI$  $\overline{1200}$

# **SCHLIESSUNG EIGENSCHAFTEN – SCHLIEßUNGSKOMPONENTEN**

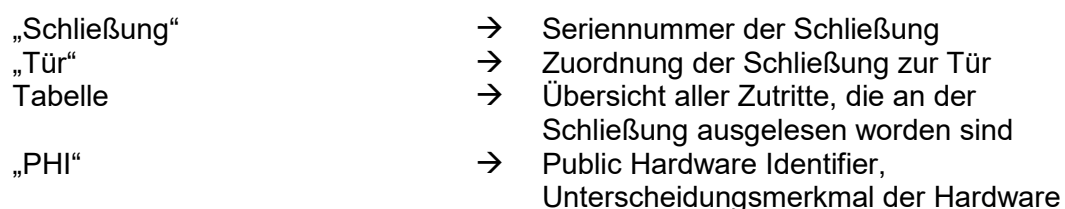

- "Typ" Erläuterung des Typs
- "Master" **Bei abgesetzten Komponenten ist hier die** zugehörige Komponente aufgeführt
- "WaveNet-Knoten  $\rightarrow$  Bei vernetzten Komponenten steht hier die WaveNet Adresse des zugehörigen Knoten

## **8.6.3 SCHLIESSUNG ANLEGEN**

#### **VORGEHENSWEISE**

• Symbol auswählen

oder

- $\bullet$   $\Rightarrow$  Bearbeiten
- $\Rightarrow$  Schließung
- Neu

oder

oder

• Rechte Maustaste auf Tür/Schließung

Q,

- Linke Maustaste  $\supseteq$  Neu  $\supseteq$  Schließung
- **Strg+Shift+C**
	- Neu

#### dann

- Daten zu Tür und Bereich angeben
- Übernehmen

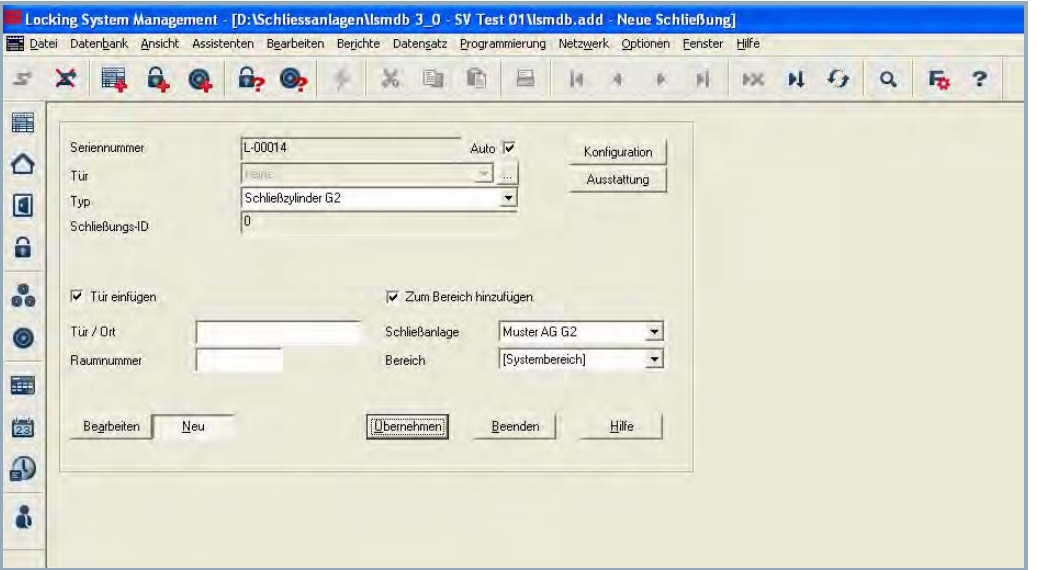

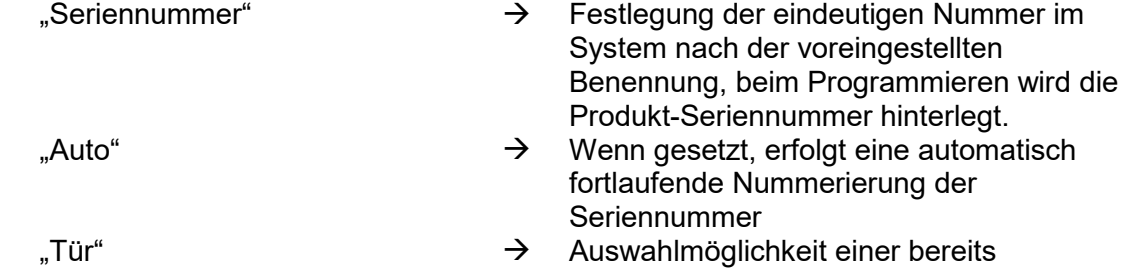

# **Seite 95**

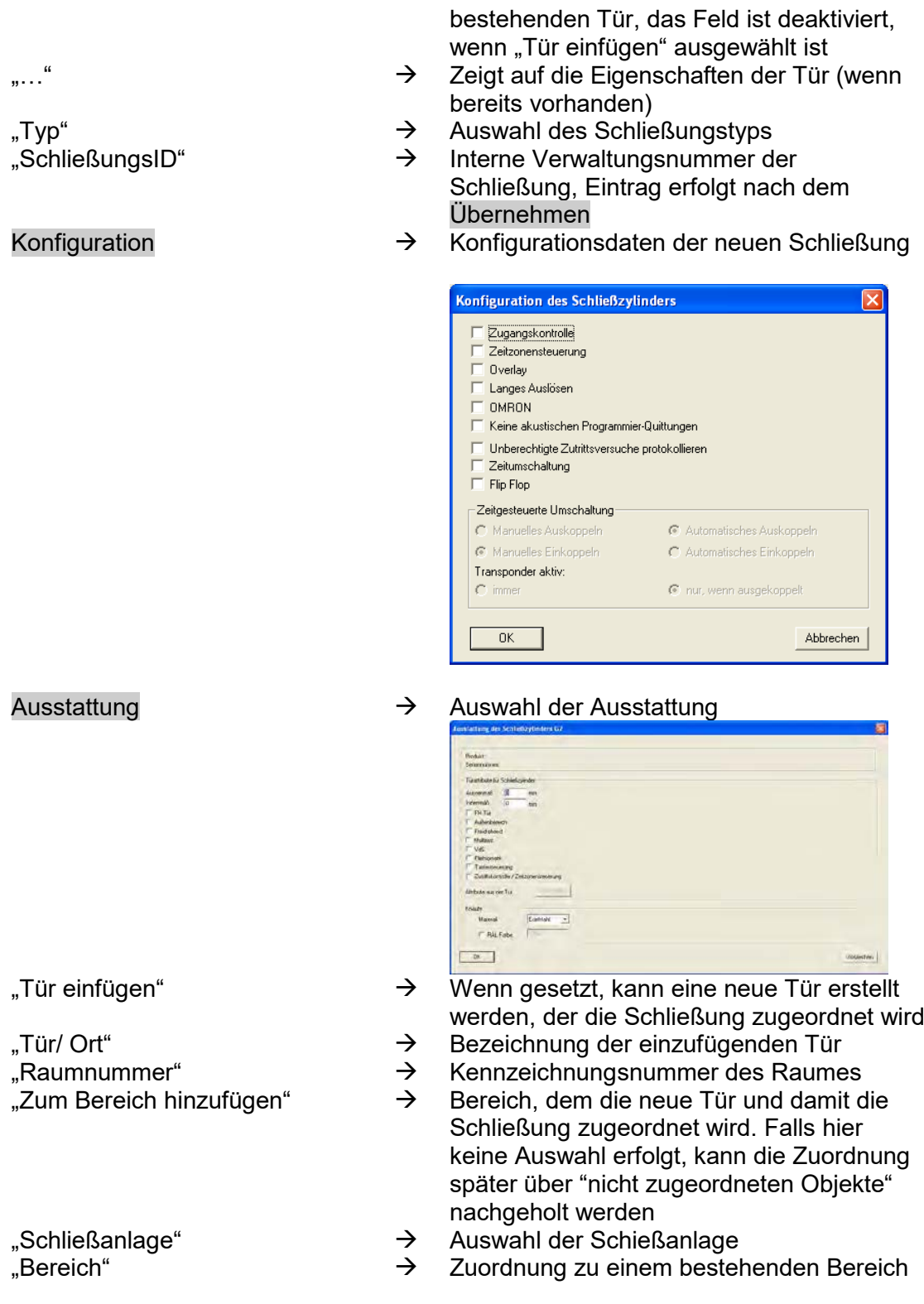

### **8.6.4 SCHLIESSUNG BEARBEITEN**

#### **VORGEHENSWEISE**

**SYMBOL**

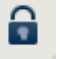

### **ERKLÄRUNG**

Als Schließung bezeichnet SimonsVoss alle Produkte, die von einem Transponder betätigt werden können. Hierzu gehören zum Beispiel Smart Relais, Scharfschalteinheiten und Schließzylinder.

#### **VORGEHENSWEISE**

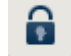

- Symbol auswählen
- Bereich mit Pfeiltasten auswählen  $\mathbb{N}$
- oder
- $\bullet$  Bearbeiten
- **→ Schließung Eigenschaften**
- Schließung mit Pfeiltasten auswählen R + + + H

oder

- In der Matrix die zu verändernde Schließung auswählen
- Rechte Maustaste auf Tür/Schließung
- $\Rightarrow$  Eigenschaften
- **Schließung**

#### oder

- Rechte Maustaste in der Matrix auf eine beliebige Schließung
- $\bullet$   $\bullet$  Suche
- Objekt auswählen
- Bezeichnung oder Teil der Bezeichnung eingeben, nach der gesucht werden soll
- Suchen
- In der Ergebnismenge gewünschten Datensatz markieren
- Bei "Navigation zur Ansicht" Eigenschaften auswählen
- Mit Ausführen gelangen Sie zur Schließungsübersicht

oder

- Rechte Maustaste auf die Tür/Schließung
- $\Rightarrow$  Eigenschaften
- Schließung

dann

- Daten ändern
- Übernehmen

## **Seite 97**

- **8.7. TÜREN**
- **8.7.1 TÜR ALLGEMEIN KOREKTUR**

### **SYMBOL**

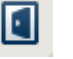

# **ERKLÄRUNG**

Eine Tür ist der zugewiesene Einbauort einer oder mehrerer Schließungen. Es können zusätzliche Parameter, wie Schlossbeschreibung, Etage und Gebäude hinterlegt werden.

### **VORGEHENSWEISE**

- El • Symbol auswählen
- Bereich mit Pfeiltasten auswählen  $\begin{array}{r} \blacksquare \ \blacksquare \end{array}$

#### oder

- **C** Bearbeiten
- $\bullet$   $\bullet$  Tür
- Tür mit Pfeiltasten auswählen R + + H

oder

- Rechte Maustaste auf Tür/Schließung
- $\Rightarrow$  Eigenschaften
- Tür

oder

• **Strg+Shift+D** 

# **Seite 98**

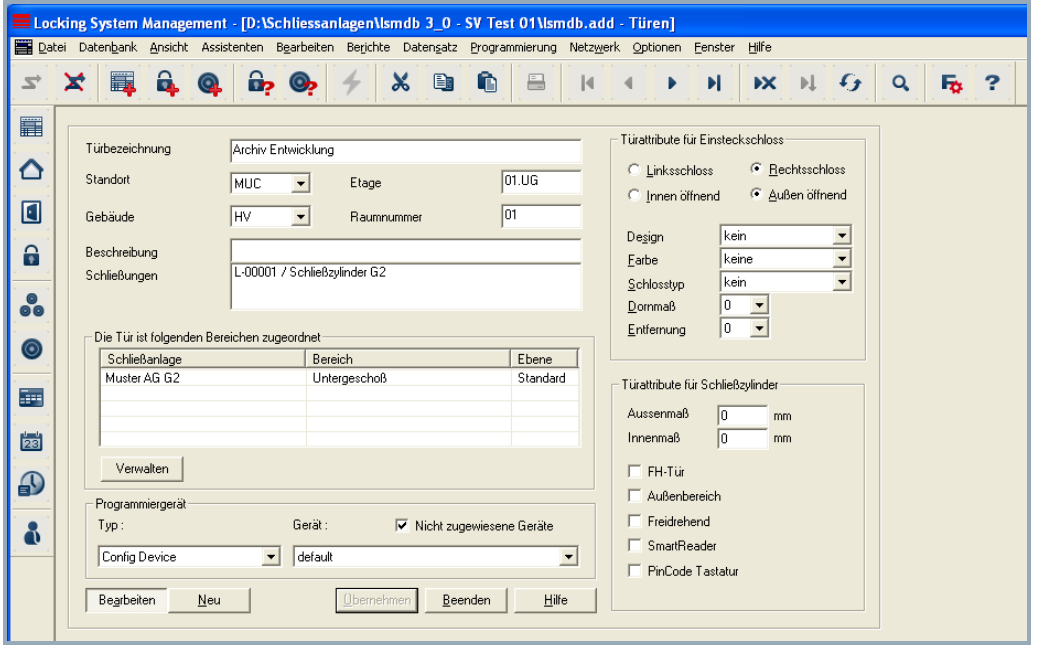

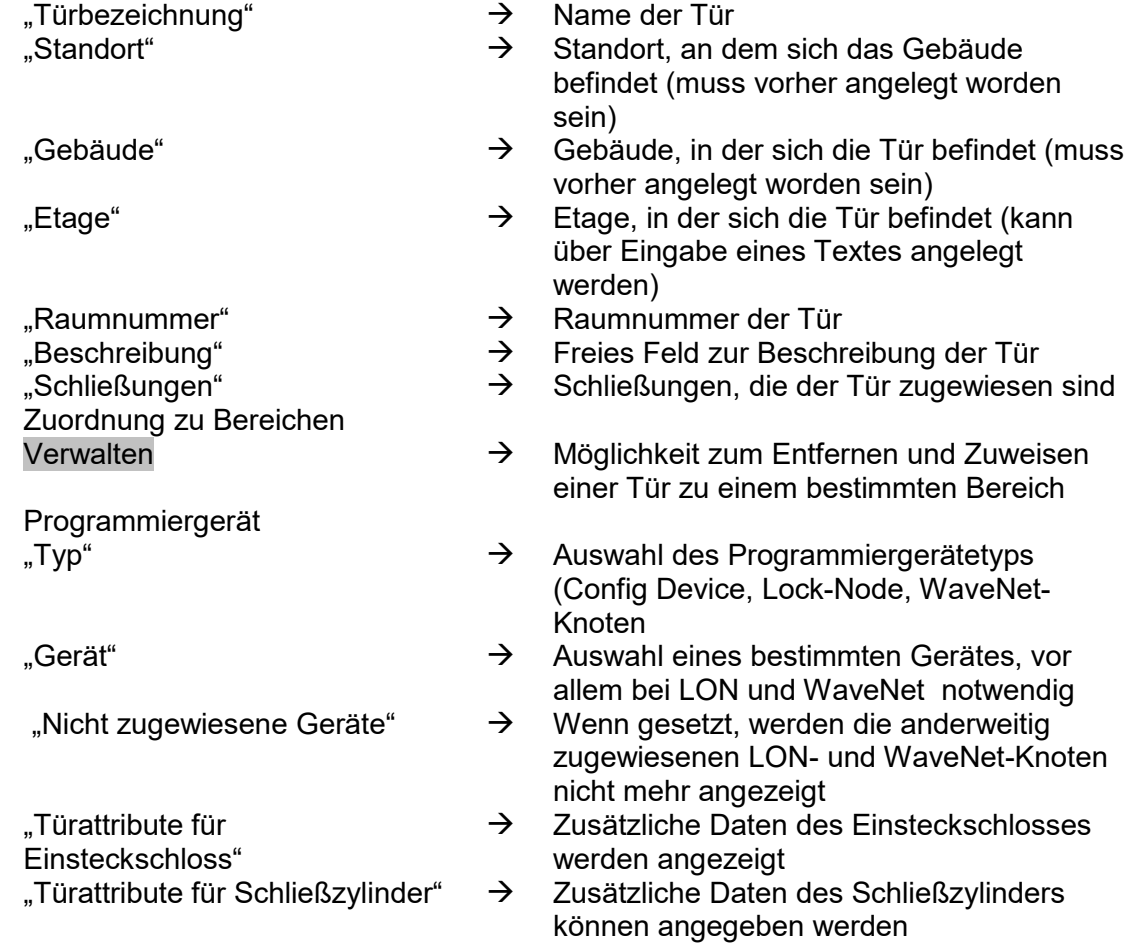

**Seite 99**

### **Seite 100**

#### **8.7.2 TÜR BEARBEITEN**

### **VORGEHENSWEISE**

- П • Symbol auswählen
- Bereich mit Pfeiltasten auswählen **H + + H**

oder

- **C** Bearbeiten
- $\bullet$   $\Rightarrow$  Tür
- Tür mit Pfeiltasten auswählen R + + H

oder

- In der Matrix die zu verändernde Tür auswählen
- Rechte Maustaste auf Tür
- $\supseteq$  Eigenschaften
- Tür
- oder
- Rechte Maustaste in der Matrix auf eine beliebige Tür
- $\bullet$   $\supset$  Suche
- Objekt auswählen
- Bezeichnung oder Teil der Bezeichnung eingeben, nach der gesucht werden soll
- Suchen
- In der Ergebnismenge gewünschten Datensatz markieren
- Bei "Navigation zur Ansicht" Eigenschaften auswählen
- Mit Ausführen gelangen Sie zur Türübersicht

oder

- Rechte Maustaste auf die Tür
- $\Rightarrow$  Eigenschaften
- $\bullet$   $\bullet$  Tür

dann

- Daten ändern
- Übernehmen

### **Seite 101**

#### **8.8. STANDORT**

#### **8.8.1 STANDORT ALLGEMEIN**

### **ERKLÄRUNG**

Standorte werden angelegt, um die verschiedenen Gebäude besser zuordnen zu können. Dies ist ein einfaches Element zur optischen Unterscheidung und zusätzlichen Gliederung der Schließanlage.

#### **VORGEHENSWEISE**

- $\bullet$   $\Rightarrow$  Bearbeiten
- $\supset$  Standort

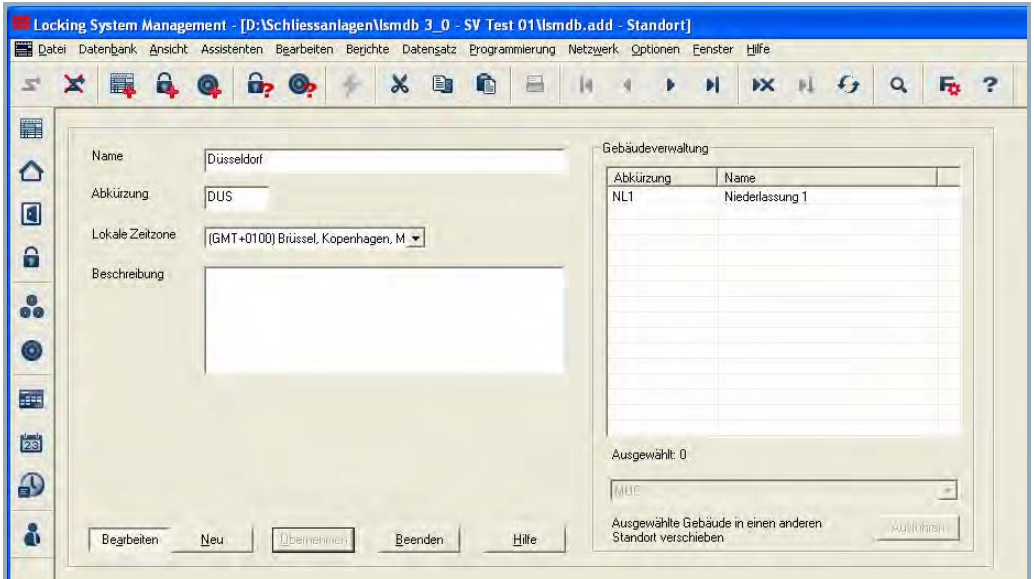

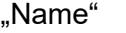

- 
- 
- $\rightarrow$  Bezeichnung für den Standort
- "Abkürzung" Abkürzung für den Standort
- "Lokale Zeitzone"  $\rightarrow$  Zugewiesene Zeitzone, dient als Zeitbasis für die Komponenten der Schließanlagen
- "Beschreibung" Freies Feld zur Beschreibung des Standorts Übersicht über die Gebäude, die sich an diesem Standort befinden
- "Abkürzung"  $\rightarrow$  Abkürzung des Gebäudes
- "Name"  $\rightarrow$  Name des Gebäudes
- Ausführen **Interpretate ausgewählte**  $\rightarrow$  Über diesen Weg kann das ausgewählte Gebäude einem anderen Standort zugewiesen werden

### **Seite 102**

# **8.8.2 STANDORT ANLEGEN**

- $\bullet$   $\bullet$  Bearbeiten
- $\Rightarrow$  Standort
- Neu
- Daten eingeben
- Übernehmen

# **8.8.3 STANDORT BEARBEITEN**

- $\bullet$   $\bullet$  Bearbeiten
- **C** Standort
- Standort mit Pfeiltasten auswählen  $\begin{array}{r} \text{I} \quad \text{I} \quad \text$
- Daten ändern
- Übernehmen

#### **HINWEIS**

• Die Gebäudestrukturen werden beim Export auf den PocketPC und in der Matrix über die zusätzliche Spalten angezeigt (Siehe [4.5.2](#page-22-0) [Zusätzliche Spalten in den](#page-22-0)  [Beschriftungsleisten\)](#page-22-0).

#### **Seite 103**

# **8.9. GEBÄUDE**

# **8.9.1 GEBÄUDE ALLGEMEIN**

#### **ERKLÄRUNG**

Gebäude werden angelegt, um die Liegenschaften und die darin befindlichen Türen besser räumlich abbilden zu können. Dies ist ein einfaches Element zur optischen Unterscheidung und zusätzlichen Gliederung der Schließanlage.

#### **VORGEHENSWEISE**

- $\bullet$   $\bullet$  Bearbeiten
- **C**Gebäude

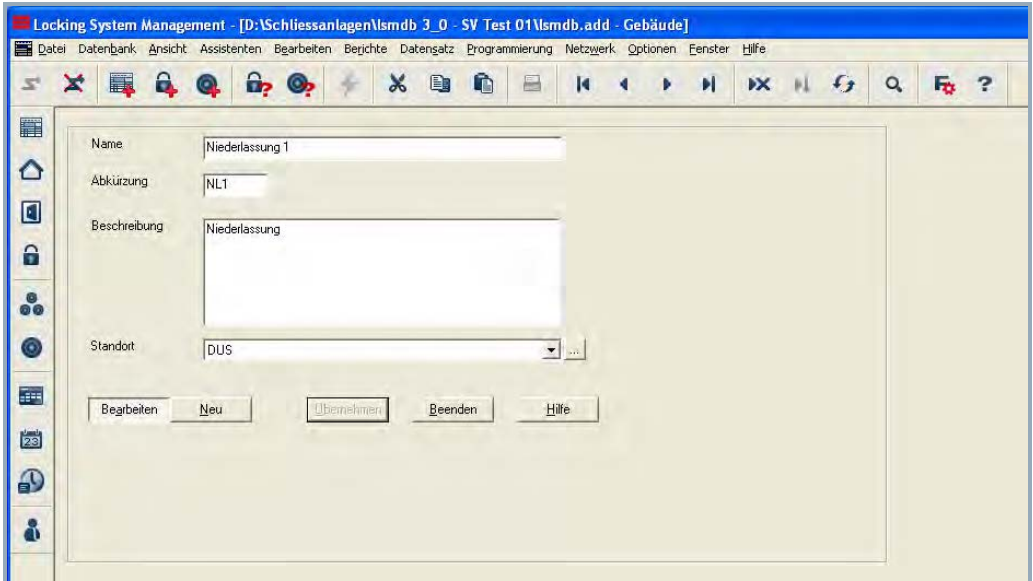

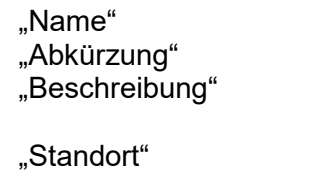

- $\rightarrow$  Bezeichnung für das Gebäude<br>  $\rightarrow$  Abkürzung für das Gebäude
- $\rightarrow$  Abkürzung für das Gebäude<br>  $\rightarrow$  Freies Feld zur Beschreibung
- Freies Feld zur Beschreibung des Gebäudes
- 
- "Standort" Zugewiesener Standort des Gebäudes Anzeige der Eigenschaften des Standortes

**Seite 104**

### **8.9.2 GEBÄUDE ANLEGEN**

- $\bullet$   $\bullet$  Bearbeiten
- **C**ebäude
- Neu
- Daten eingeben
- Übernehmen

# **8.9.3 GEBÄUDE BEARBEITEN**

- $\bullet$   $\bullet$  Bearbeiten
- **C**ebäude
- Daten ändern
- Übernehmen

### **HINWEIS**

Die Gebäudestrukturen werden beim Export auf den PocketPC und in der Matrix über die zusätzliche Spalten angezeigt (Siehe [4.5.2](#page-22-0) [Zusätzliche Spalten in den Beschriftungsleisten\)](#page-22-0).

### **Seite 105**

# **9.0 ASSISTENTEN**

Mit Hilfe der im System vorhandenen Assistenten wird der Anwender beim Anlegen von Türen mit Schließungen und bei Personen mit Transpondern durch den Ablauf begleitet. Beim Durcharbeiten der verschiedenen Eingabemasken werden alle für das System relevanten Informationen abgefragt, damit die Komponenten richtig angelegt werden können.

Dies gibt dem ungeübten Anwender eine Unterstützung bei der Einarbeitung in das System, um die für das System relevanten Informationen kennen zu lernen. Aber auch der Profi erhält ein Werkzeug zur Verfügung gestellt, mit dem er auch unter Zeitdruck schnell neue Komponenten anlegen kann, ohne wichtige Informationen zu vergessen.

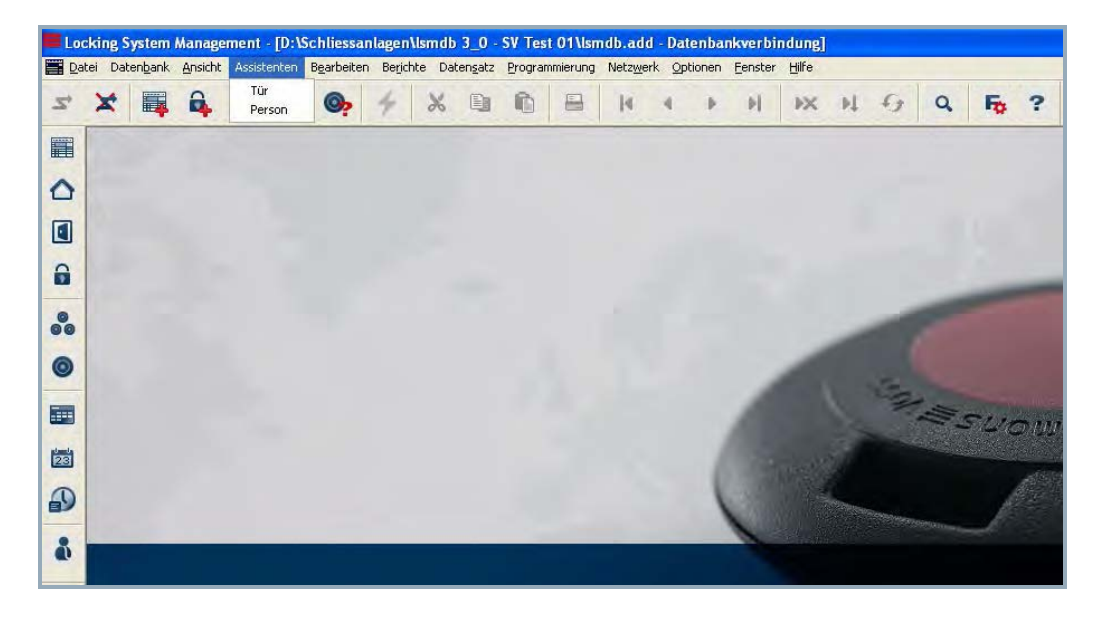

### **ERKLÄRUNG**

Eine Tür ist der zugewiesene Einbauort einer oder mehrerer Schließungen. Es können zusätzliche Parameter, wie Schlossbeschreibung, Etage und Gebäude hinterlegt werden. Bei den Türen werden die Schließungen hinterlegt. Als Schließung bezeichnet SimonsVoss alle Produkte, die von einem Transponder betätigt werden können. Hierzu gehören zum Beispiel Smart Relais, Scharfschalteinheiten und Schließzylinder. Bei der Nutzung des Assistenten für die Türe kann auch die zugehörige Schließung angelegt werden.

### **Seite 106**

# **9.1. ASSISTENT TÜR**

#### **VORGEHENSWEISE**

- **C** Assistenten
- $\bullet$   $\supset$  Tür

#### **SCHRITT 1**

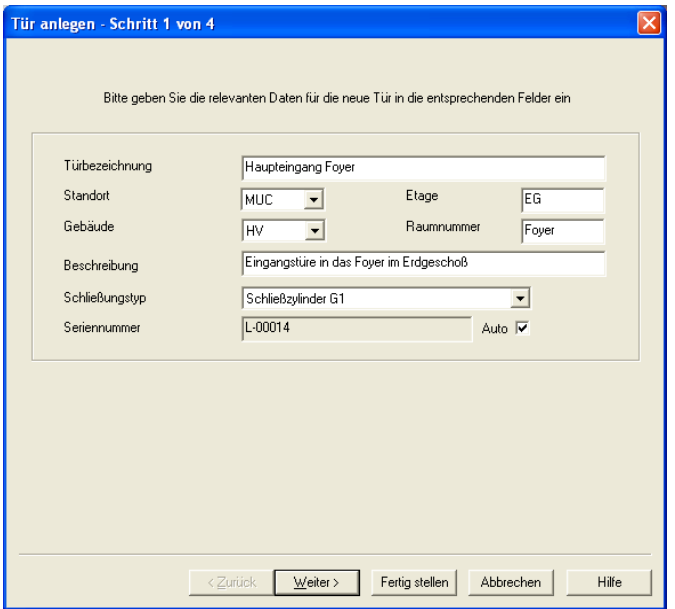

# **ERKLÄRUNG**

- "Türbezeichnung"  $\rightarrow$  Name der Tür<br>"Standort"  $\rightarrow$  Standort. an d
- 
- 
- 
- 
- 
- 
- 
- - Standort, an dem sich das Gebäude befindet (muss vorher angelegt worden sein)
- "Gebäude"  $\rightarrow$  Gebäude, in der sich die Tür befindet (muss vorher angelegt worden sein)
- "Etage"  $\rightarrow$  Etage, in der sich die Tür befindet (kann über Eingabe eines Textes angelegt werden)
- "Raumnummer"  $\rightarrow$  Raumnummer der Tür<br>"Beschreibung"  $\rightarrow$  Freies Feld zur Beschr
	- Freies Feld zur Beschreibung der Tür
- "Schließungstyp" Typ der Schließungen
	- Festlegung der eindeutigen Nummer im System nach der voreingestellten Benennung, beim Programmieren wird die Produkt-Seriennummer hinterlegt.

• Weiter

### **SCHRITT 2**

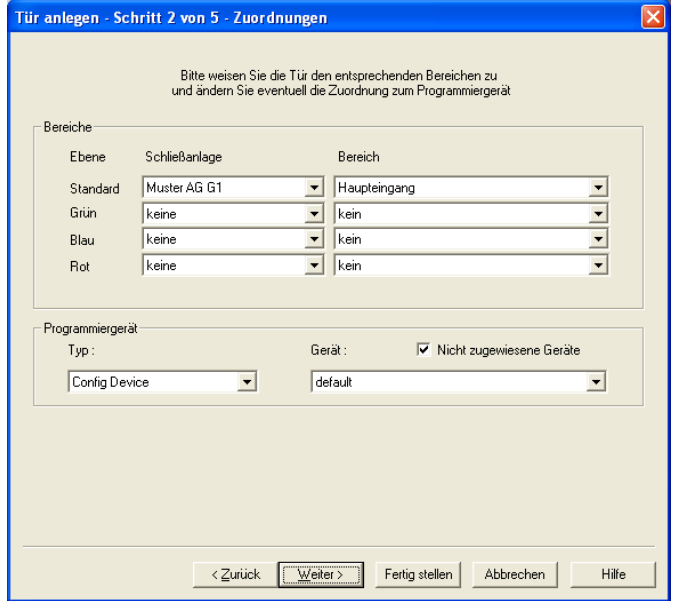

### **ERKLÄRUNG**

Bereiche

- "Ebene"  $\rightarrow$  Zu welcher Ebene soll die neue Türe zugeordnet werden:
	- Standard (Schwarz)
		- Grün (übergeordnete Schließebene)
		- Blau (übergeordnete Schließebene)
		- Rot (übergeordnete Schließebene)
- "Schließanlage"  $\rightarrow$  Auswahl der Zuordnung der Tür zu einer **Schließanlage**
- "Bereich"  $\rightarrow$  Auswahl eines Bereichs der ausgewählten **Schließanlage**
- "Typ"  $\rightarrow$  Festlegung der Programmierung für die Komponenten in der Tür:
	- Config-Device
	- Lock-Node
	- WaveNet-Knoten
- "Gerät" **Auswahl des Gerätes**, über die die Kommunikation zur Komponente aufgebaut werden soll
- "Nicht zugewiesene Geräte"  $\rightarrow$  Beim Anhaken werden bei den Geräten nur die angezeigt, die derzeit noch nicht einer Tür zugeordnet wurden.
	- **Weiter**

Programmiergerät

### **SCHRITT 3**

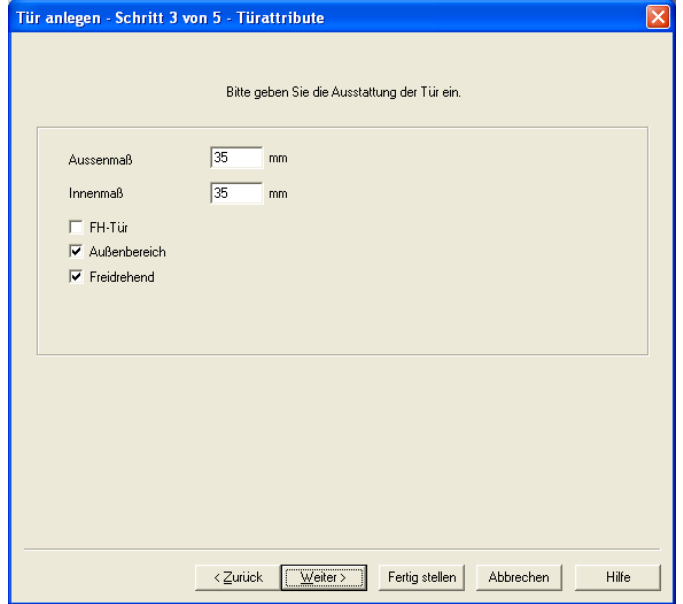

# **ERKLÄRUNG**

Ausstattung der Tür<br>"Außenmaß"

- "Außenmaß"  $\rightarrow$  Außenmaß des Zylinders<br>"Innenmaß"  $\rightarrow$  Innenmaß des Zylinders
- "Innenmaß" Innenmaß des Zylinders
	- Einstufung der Tür als FH-Tür, in diesen Türen ist der FH-Zylinder mit der verbesserten Reichweite einzusetzen
- "Außenbereich"  $\rightarrow$  Befindet sich die Türe im Außenbereich, erfordert dies den Einsatz eines WP Zylinders oder zusätzlicher Maßnahmen
- "Freidrehend"  $\rightarrow$  Es wird ein beidseitig freidrehender Zylinder benötigt
	- **Weiter**
#### **SCHRITT 4 G1**

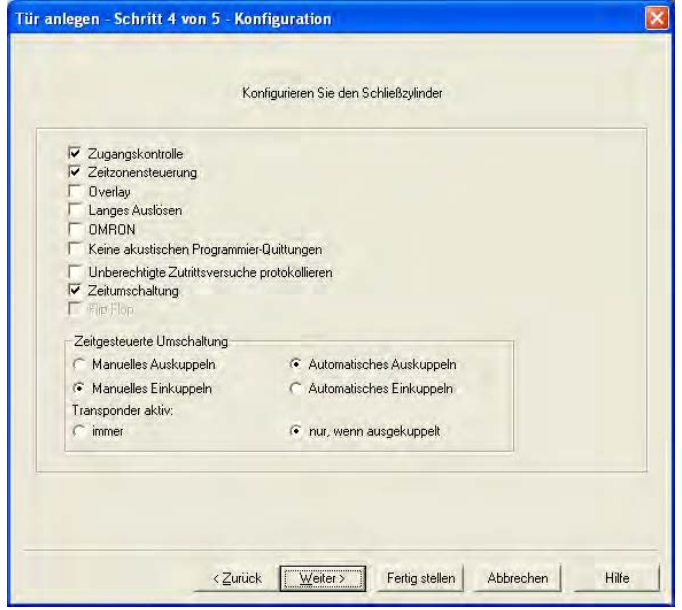

#### **ERKLÄRUNG**

Konfiguration Schließzylinder

- 
- 
- 
- 
- 
- "Keine akustische Programmierquittung"
- "Unberechtigte Zutrittsversuche
- protokollieren"
- 

Zeitgesteuerte Umschaltung

- 
- 
- "Zugangskontrolle" → Aktivierung der Protokollierung der Zutritte<br>"Zeitzonensteuerung" → Zeitliche Steuerung der Begehungsmöglich
	- Zeitliche Steuerung der Begehungsmöglichkeit für Transponder
- "Overlay"  $\rightarrow$  Hinterlegen von TransponderIDs in den Schließungen für das Reagieren auf Transponderverlust (gilt immer für eine ganze Schließanlage)
- "Langes Auslösen"  $\rightarrow$  Die Schließung bleibt länger eingekuppelt .<br>  $\rightarrow$  Aktivierung des OMRON Modus
	- $\rightarrow$  Aktivierung des OMRON Modus<br>  $\rightarrow$  Beim Programmieren reagiert de
		- Beim Programmieren reagiert der Zylinder nicht mit akustischen Quittungen
	- $\rightarrow$  Auch die nicht berechtigten Begehungsversuche werden gespeichert
- "Zeitumschaltung"  $\rightarrow$  Aktivierung des zeitlich gesteuerten Ein- und Auskuppeln
- "Flip-Flop"  $\rightarrow$  Bei jeder Buchung eines Transponders wechselt die Schließung ihren Zustand
- "Manuelles Auskuppeln" → Die Schließung wartet am Ende der Zeitumschaltung auf einen berechtigten Transponder und kuppelt erst dann aus
- "Automatisches Auskuppeln"  $\rightarrow$  Die Schließung kuppelt am Ende der Zeitumschaltung automatisch aus
- "Manuelles Einkuppeln"  $\rightarrow$  Die Schließung wartet am Anfang der Zeitumschaltung auf einen berechtigten

#### **Seite 110**

Transponder Aktiv"

Transponder und kuppelt erst dann ein "Automatisches Einkuppeln"  $\rightarrow$  Die Schließung kuppelt am Anfang der Zeitumschaltung automatisch ein

- $\rightarrow$  Der Transponder kann immer den Zustand der Schließung ändern
- "nur, wenn ausgekuppelt"  $\rightarrow$  Der Transponder kann den Zustand der Schließung nur außerhalb des dauereingekuppeltem Zeitraums ändern (normale Begehung)
	- Weiter

### **SCHRITT 4 G2**

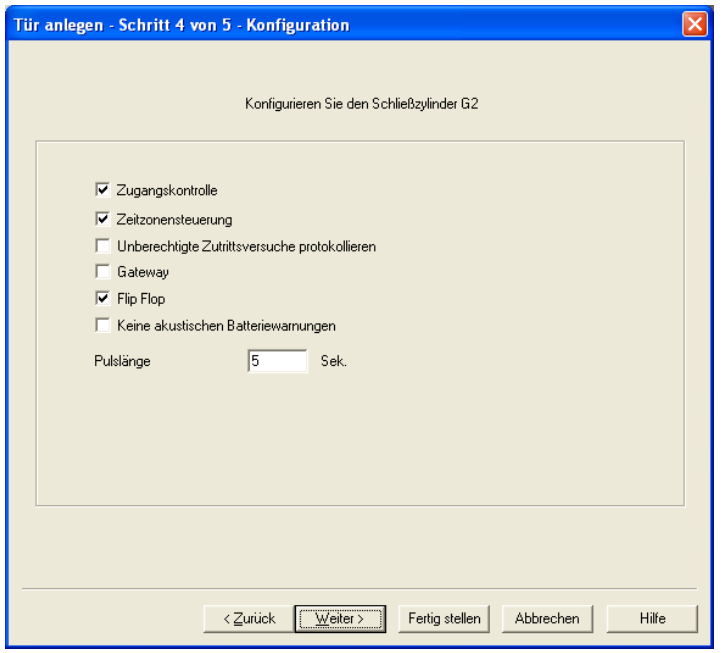

#### **ERKLÄRUNG**

- Konfiguration Schließzylinder
- 

"Unberechtigte Zutrittsversuche protokollieren"

"Keine akustische Batteriewarnung"

- $\rightarrow$  Aktivierung der Protokollierung der Zutritte<br>  $\rightarrow$  Zeitliche Steuerung der Begehungsmöglich
- "Zeitzonensteuerung"  $\rightarrow$  Zeitliche Steuerung der Begehungsmöglichkeit für Transponder
	- $\rightarrow$  Auch die nicht berechtigten Begehungsversuche werden gespeichert
- $\overrightarrow{a}$  Gateway"  $\overrightarrow{a}$  Das SmartRelais dient im Virtuellen Netzwerk als Gateway, um Daten auf Transponder zu schreiben
- "Flip-Flop"  $\rightarrow$  Bei jeder Buchung eines Transponders wechselt die Schließung ihren Zustand
	- $\rightarrow$  Eine mögliche Batteriewarnung wird nicht am Zylinder akustisch signalisiert, den Batteriestatus erhält man dann nur noch beim Programmieren
- "Pulslänge" Dauer des Kuppelvorganges
	- **Weiter**

### **SCHRITT 5**

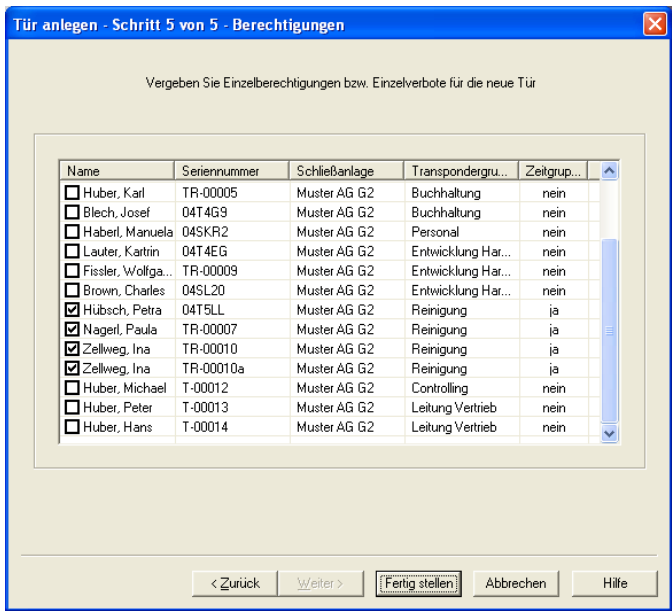

### **ERKLÄRUNG**

Berechtigungsvergabe<br>
"Name"

• Fertig stellen

- $\rightarrow$  Anzeige des Transponderbesitzers, durch Änderung des Hakens lassen sich die Berechtigungen an der neuen Tür anpassen
- "Seriennummer"  $\rightarrow$  Seriennummer des der Person zugeordneten Transponders
- "Schließanlage"  $\rightarrow$  Zugeordnete Schließanlage<br>"Transpondergruppe"  $\rightarrow$  Zugeordnete Transpondergr
	- Zugeordnete Transpondergruppe des **Transponders**
- "Zeitgruppe"  $\rightarrow$  Zugeordnete Zeitgruppe des Transponders

### **Seite 113**

#### **SCHRITT 6 ABSCHLUSS**

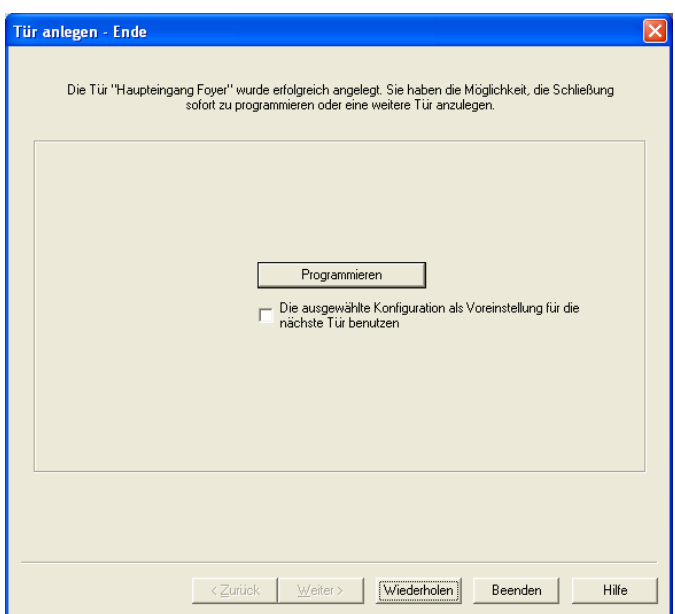

#### **ERKLÄRUNG**

Abschluss des Assistenten<br>Programmieren

"Die ausgewählte Konfiguration für die nächste Tür benutzen"

**Wiederholen** 

oder

• Beenden

- $\rightarrow$  Die neu angelegte Schließung kann direkt aus dem Assistenten heraus programmiert werden
- $\rightarrow$  Bei einem erneuten Durchlauf des Assistenten werden die allgemein gültigen Werte übernommen

#### **Seite 114**

#### **9.2. ASSISTENT PERSON**

#### **VORGEHENSWEISE**

- $\bullet$   $\bullet$  Assistenten
- **D** Person

### **SCHRITT 1**

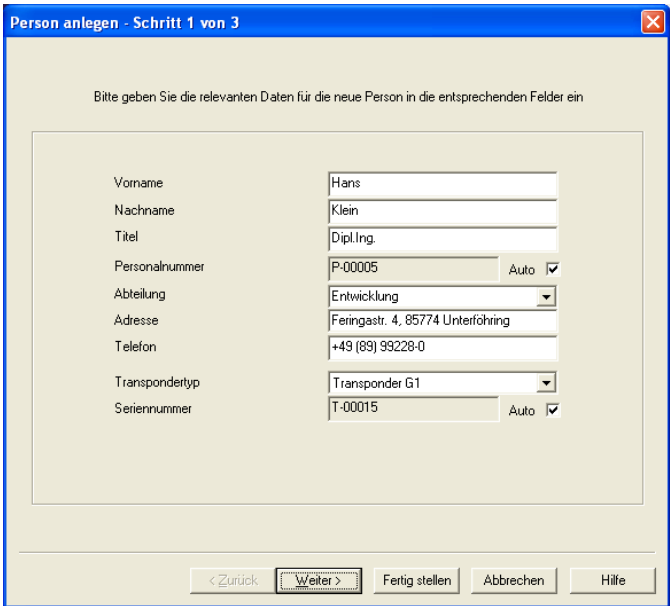

### **ERKLÄRUNG**

- 
- 
- 
- 
- 

- 
- 
- 
- 
- 
- "Vorname"  $\rightarrow$  Vorname der neuen Person<br>"Nachname"  $\rightarrow$  Nachname der neuen Perso
	- $\rightarrow$  Nachname der neuen Person<br>  $\rightarrow$  Titel der neuen Person
- "Titel"<br>"Titel der neuen Personalnummer"<br>"Tersonalnummer"<br>"Tersonalnummer"<br>"Tersonalnummer"
- "Personalnummer" Personalnummer der neuen Person
	- Bei gesetztem Haken erfolgt die Vergabe der Personalnummer durch das System
- "Abteilung" Abteilung der neuen Person
	- $\rightarrow$  Adresse der neuen Person<br>  $\rightarrow$  Telefonnummer der neuen
- "Telefon"<br>"Telefonnummer der neuen Person"<br>"Typ des anzulegenden Transpondertyp"<br>"Typ des anzulegenden Transponden
- "Transpondertyp"  $\rightarrow$  Typ des anzulegenden Transponders<br>"Seriennummer"  $\rightarrow$  Seriennummer des neuen Transponders
- "Seriennummer"  $\rightarrow$  Seriennummer des neuen Transponders<br>  $\rightarrow$  Bei gesetztem Haken erfolgt die Vergabe
	- Bei gesetztem Haken erfolgt die Vergabe der Seriennummer durch das System

• Weiter

#### **SCHRITT 2**

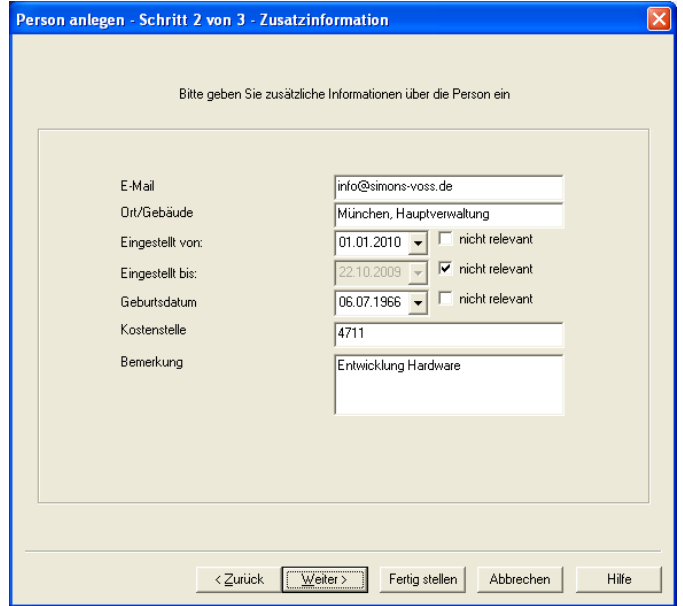

### **ERKLÄRUNG**

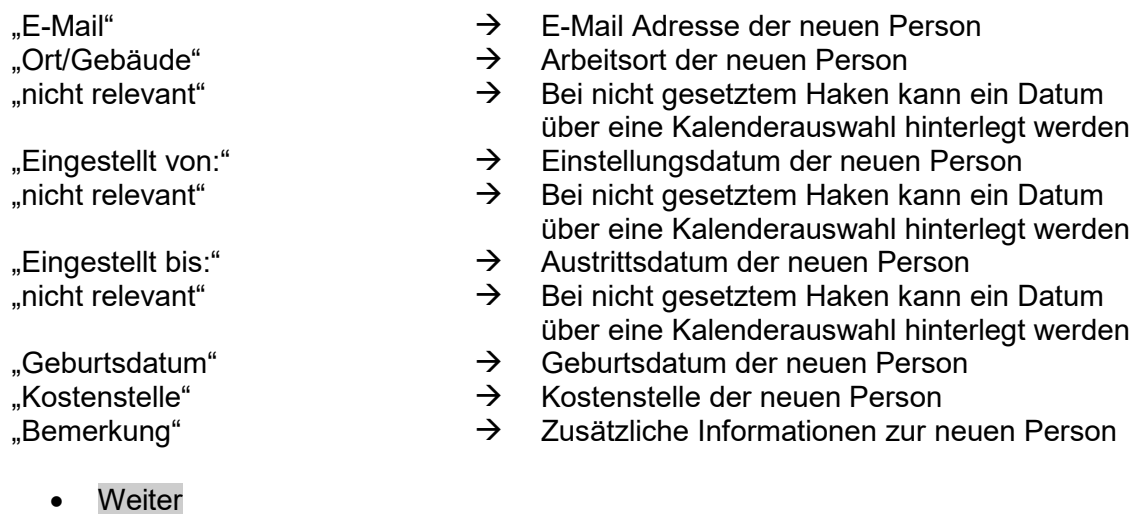

Für G2 Komponenten bitte auf Seite [120](#page-119-0) weiterlesen.

#### **SCHRITT 3 G1**

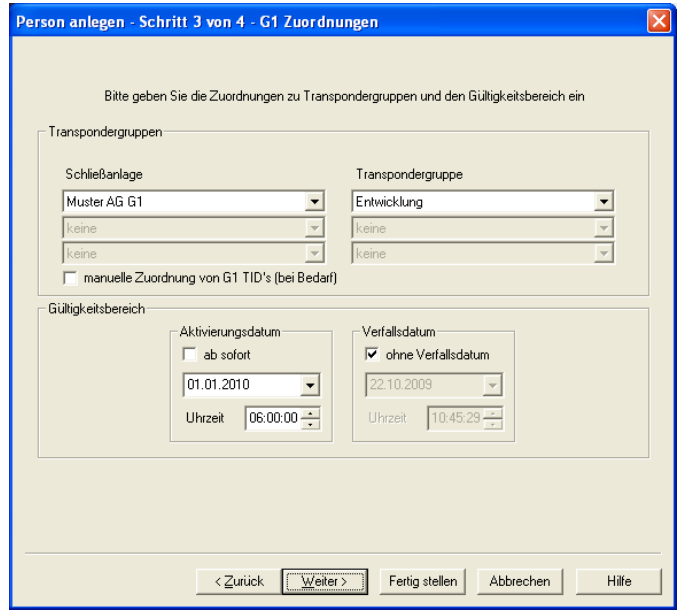

#### **ERKLÄRUNG**

Transpondergruppen

"Transpondergruppe"  $\rightarrow$  Auswahl der Transpondergruppe<br>"manuelle Zuordnung von G1"  $\rightarrow$  Die verwendete TID verwaltet das "manuelle Zuordnung von G1 TIDs (bei Bedarf)"

Gültigkeitsbereich<br>Aktivierungsdatum

- "Schließanlage"  $\rightarrow$  Auswahl der Schließanlage, es lassen sich bis zu drei G1 Datensätze (Schließanlagen) auf einen G1 Transponder programmieren. Diese Schließanlagen müssen sich alle im geöffneten Schließplan befinden. Bei der zeitlichen Befristung reduziert sich dies auf einen Datensatz.
	-
	- Die verwendete TID verwaltet das System, andernfalls kann die Vergabe manuell durchgeführt werden
	- $\rightarrow$  Bei zeitlicher Befristung erfolgt hier die Eingabe des Startzeitpunktes
- "ab sofort"  $\rightarrow$  Der Transponder ist sofort nach der Programmierung gültig
- "Datum" → Eingabe des Datums bei zeitlicher Befristung<br>

⇒ Eingabe der Uhrzeit bei zeitlicher Befristung
	- $\rightarrow$  Eingabe der Uhrzeit bei zeitlicher Befristung<br>  $\rightarrow$  Bei zeitlicher Befristung erfolgt bier die Einga
- Verfallsdatum  $\rightarrow$  Bei zeitlicher Befristung erfolgt hier die Eingabe des Endzeitpunktes
- "ohne Verfallsdatum" → Der Transponder ist unbegrenzt gültig<br>
⇒ Eingabe des Datums bei zeitlicher Bef
	- Eingabe des Datums bei zeitlicher Befristung
- "Uhrzeit"  $\rightarrow$  Eingabe der Uhrzeit bei zeitlicher Befristung
	- **Weiter**

#### **Seite 117**

#### **SCHRITT 4 G1**

Dieser Schritt erscheint nur bei der Markierung von "manuelle Zuordnung von G1 TIDs (bei Bedarf)" in Schritt 3.

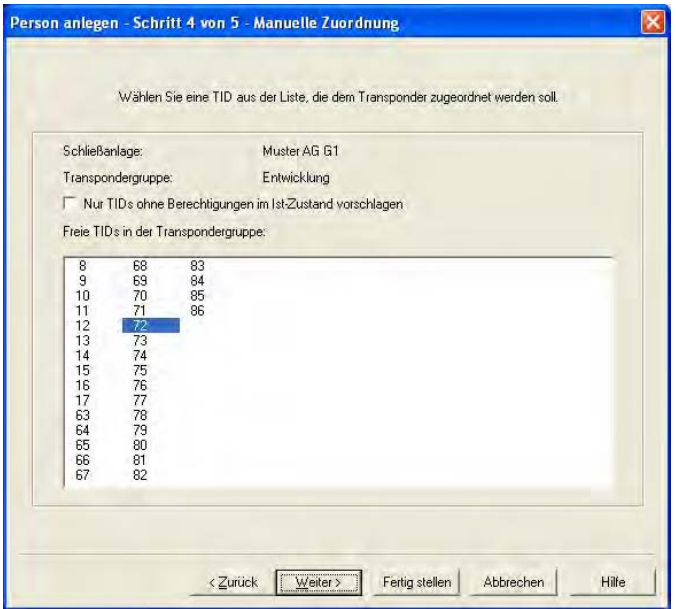

#### **ERKLÄRUNG**

"nur TIDs ohne Berechtigungen im Ist Zustand vorschlagen"

Freie TIDs in der **Transpondergruppe** 

• Weiter

Schließanlage **Ausgewählte G1 Schließanlage**<br>Transpondergruppe **Ausgewählte Transpondergrupp** Ausgewählte Transpondergruppe<br>A Es werden nur TIDs angezeigt. die Es werden nur TIDs angezeigt, die noch nicht mit Berechtigungen in Schließungen einprogrammiert wurden Anzeige der freien TIDs aus dem Vorrat in der **Transpondergruppe** 

#### **SCHRITT 5 G1**

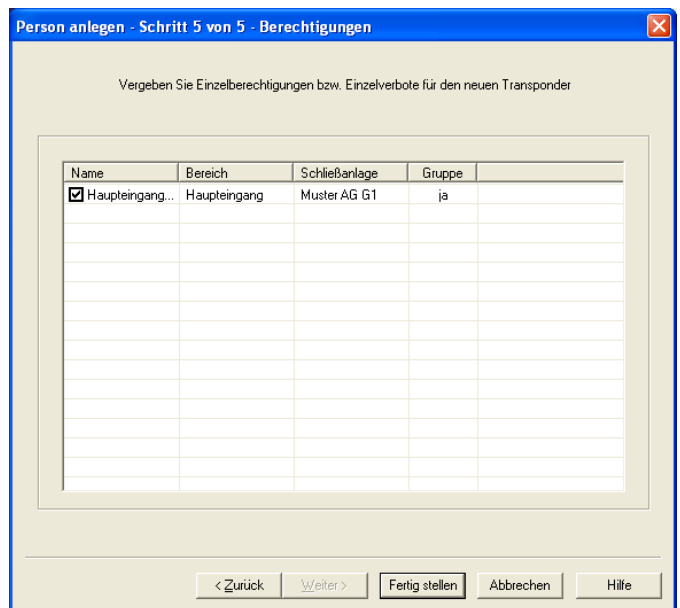

#### **ERKLÄRUNG**

Berechtigungsvergabe

"Name"  $\rightarrow$  Anzeige der Tür, durch Änderung des Hakens lassen sich die Berechtigungen des neuen Transponders anpassen

"Bereich" **Bereich, indem sich die angezeigte Türe** befindet

"Schließanlage" Zugeordnete Schließanlage Anzeige, ob der Transponder aus seiner Gruppenzuordnung bereits eine Berechtigung hat

• Weiter

#### **Seite 119**

#### **SCHRITT ABSCHLUSS G1**

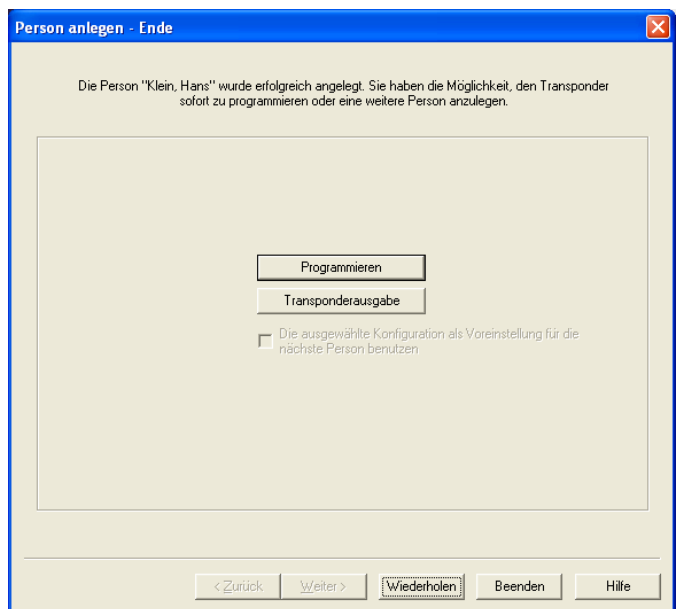

#### **ERKLÄRUNG**

Abschluss des Assistenten

"Die ausgewählte Konfiguration als Voreinstellung für die nächste Person benutzen"

• Weiter

Programmieren → Der neu angelegte Transponder kann direkt aus dem Assistenten heraus programmiert werden

Transponderausgabe Das Formular zur Transponderausgabe kann direkt ausgedruckt werden (nur bei vorhandenem Modul LSM Report)

> $\rightarrow$  Bei einem erneuten Durchlauf des Assistenten wird die zuvor getroffene Auswahl erneut angewendet

#### <span id="page-119-0"></span>**SCHRITT 3 G2**

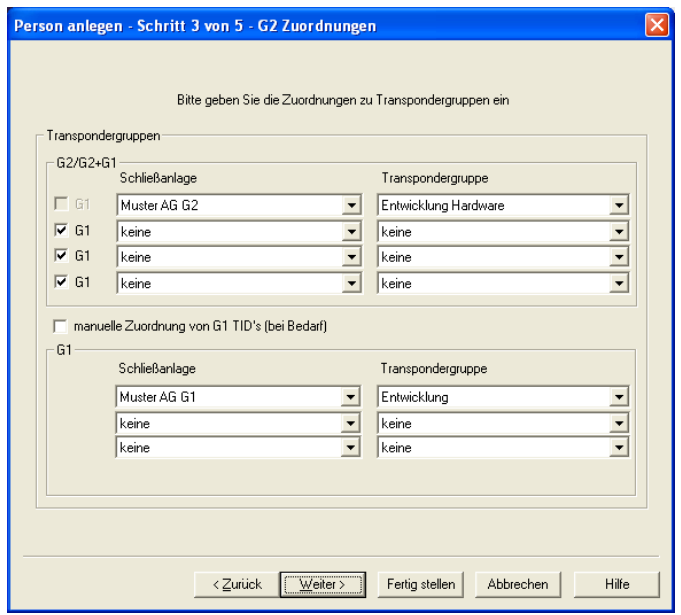

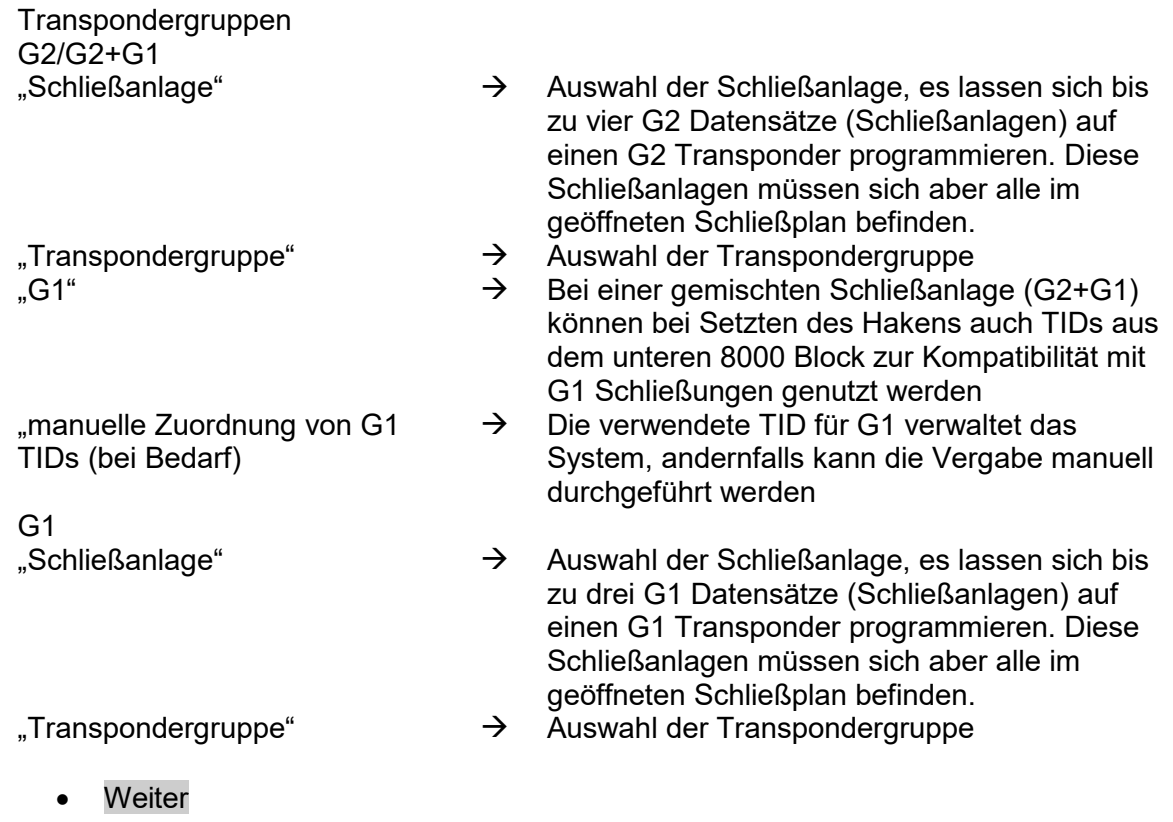

#### **SCHRITT 4 G2**

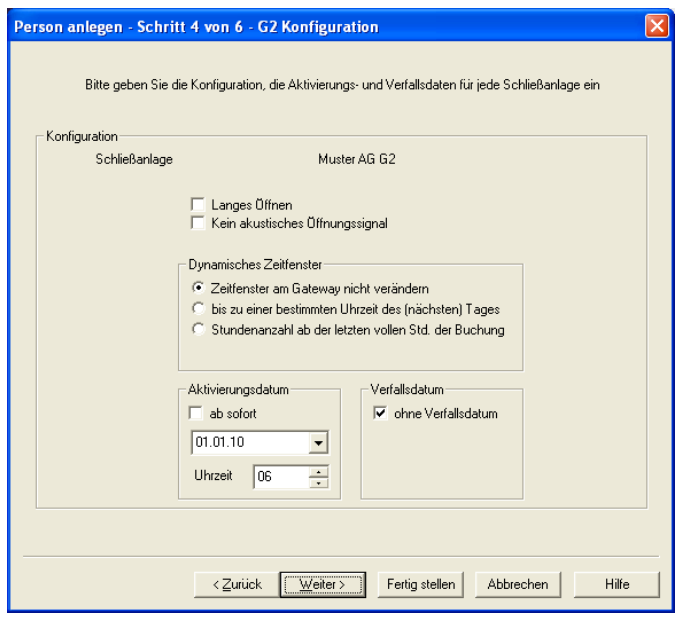

#### **ERKLÄRUNG**

Konfiguration

- 
- 

#### "Zeitfenster am Gateway nicht verändern"

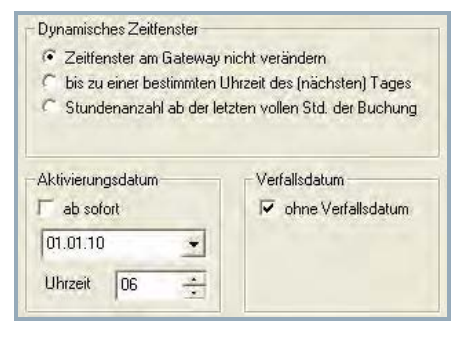

- Schließanlage  $\rightarrow$  Ausgewählte Schließanlage. Wurden in Schritt 3 mehrere G2 Schließanlagen ausgewählt, erfolgt dieser Schritt entsprechend oft.
- "Langes Öffnen"  $\rightarrow$  Die Schließung bleibt länger ausgelöst<br>"Kein akustisches Öffnungssignal"  $\rightarrow$  Die Schließung gibt beim Auslösen keir
	- $\rightarrow$  Die Schließung gibt beim Auslösen kein akustisches Signal ab
- Dynamisches Zeitfenster  $\rightarrow$  In G2 Anlagen und virtueller Vernetzung kann die Gültigkeit des Transponders am Gateway verändert werden
	- $\rightarrow$  Die Gültigkeit des Transponders wird mit einem Datum festgelegt

- Aktivierungsdatum  $\rightarrow$  Bei zeitlicher Befristung erfolgt hier die Eingabe des Startzeitpunktes
- "ab sofort"  $\rightarrow$  Der Transponder ist sofort nach der Programmierung gültig

**Seite 122**

- 
- 
- 

#### "bis zu einer bestimmten Uhrzeit de (nächsten) Tages"

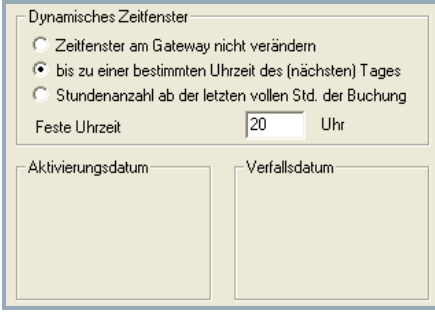

#### "Stundenzahl ab der letzten vollen Std. der Buchung"

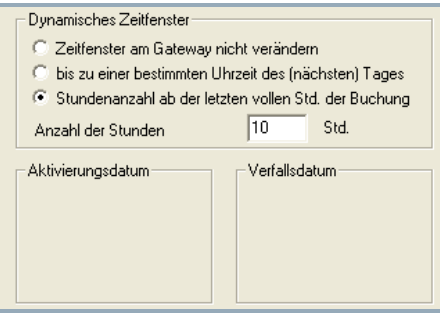

**Weiter** 

- "Datum" Eingabe des Datums bei zeitlicher Befristung
- "Uhrzeit"  $\rightarrow$  Eingabe der Uhrzeit bei zeitlicher Befristung<br>Verfallsdatum  $\rightarrow$  Bei zeitlicher Befristung erfolgt hier die
	- Bei zeitlicher Befristung erfolgt hier die Eingabe des Endzeitpunktes
	-
- "ohne Verfallsdatum" → Der Transponder ist unbegrenzt gültig<br>"Datum" → Eingabe des Datums bei zeitlicher Bef "Datum" → Eingabe des Datums bei zeitlicher Befristung<br>
…Uhrzeit" → Eingabe des Uhrzeit bei zeitlicher Befristung
	- $\rightarrow$  Eingabe des Uhrzeit bei zeitlicher Befristung<br>  $\rightarrow$  Die Gültigkeit des Transponders wird am
		- Die Gültigkeit des Transponders wird am Gateway auf eine bestimmte in der Zukunft liegende Uhrzeit verlängert. Sollte die eingestellte Uhrzeit am Buchungstag bereits vergangen sein, wird der Transponder bis zur Uhrzeit des nächsten Tages gültig
	- $\rightarrow$  Die Gültigkeit des Transponders wird am Gateway um eine bestimmte Anzahl Stunden verlängert (max. 24 Stunden)

#### **Seite 123**

#### **SCHRITT 5 G2**

Dieser Schritt erscheint nur bei der Markierung von "manuelle Zuordnung von G1 TIDs (bei Bedarf)" in Schritt 3.

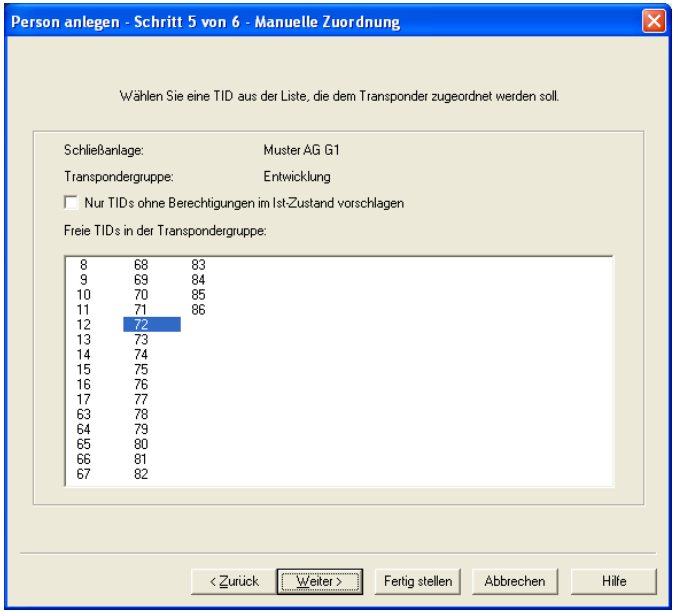

#### **ERKLÄRUNG**

"nur TIDs ohne Berechtigungen im Ist Zustand vorschlagen"

Freie TIDs in der Transpondergruppe

Schließanlage **Ausgewählte G1 Schließanlage**<br>Transpondergruppe **Ausgewählte Transpondergrupp** Ausgewählte Transpondergruppe

 $\rightarrow$  Es werden nur TIDs angezeigt, die noch nicht mit Berechtigungen in Schließungen einprogrammiert wurden Anzeige der freien TIDs aus dem Vorrat in der Transpondergruppe

### **SCHRITT 6 G2**

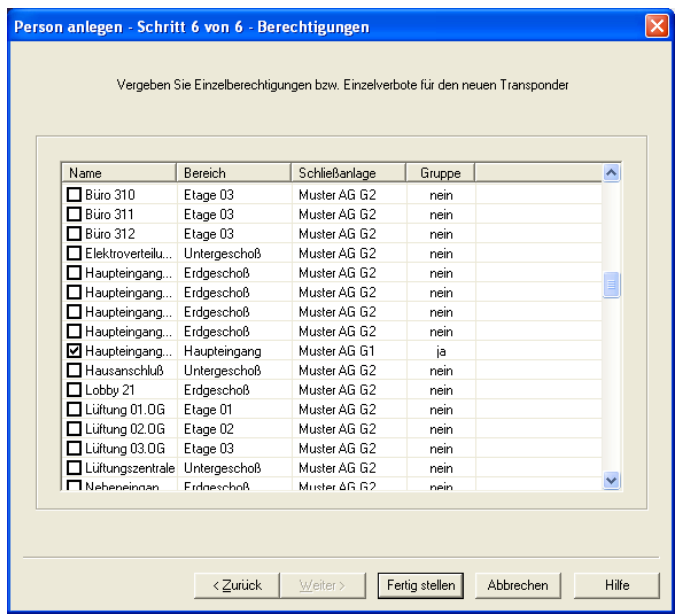

#### **ERKLÄRUNG**

Berechtigungsvergabe

- "Name"  $\rightarrow$  Anzeige der Tür, durch Änderung des Hakens lassen sich die Berechtigungen des neuen Transponders anpassen
- "Bereich" **Bereich, indem sich die angezeigte Türe** befindet

"Schließanlage" Zugeordnete Schließanlage Anzeige, ob der Transponder aus seiner Gruppenzuordnung bereits eine Berechtigung hat

#### **Seite 125**

#### **SCHRITT ABSCHLUSS G2**

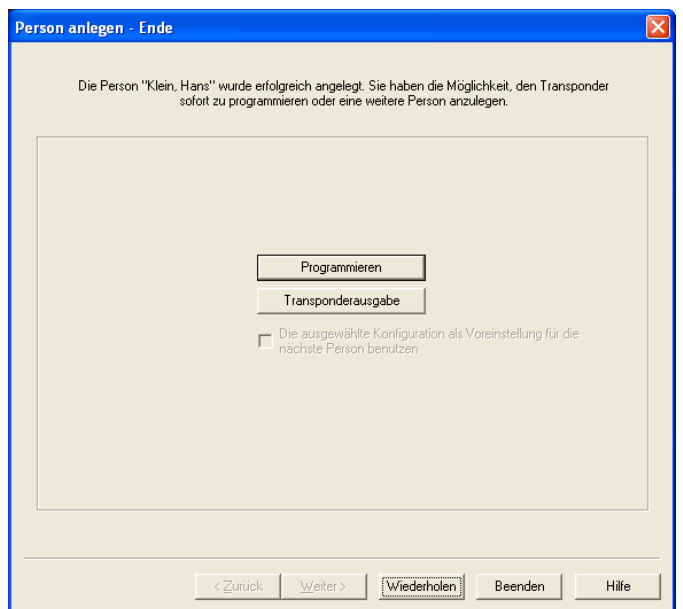

#### **ERKLÄRUNG**

Abschluss des Assistenten

"Die ausgewählte Konfiguration als Voreinstellung für die nächste Person benutzen"

• Weiter

Programmieren → Der neu angelegte Transponder kann direkt aus dem Assistenten heraus programmiert werden

Transponderausgabe Das Formular zur Transponderausgabe kann direkt ausgedruckt werden (nur bei vorhandenem Modul LSM Report)

> $\rightarrow$  Bei einem erneuten Durchlauf des Assistenten wird die zuvor getroffene Auswahl erneut angewendet

**Seite 126**

### **10.0 WARNUNGEN**

### **10.1. WARNUNGEN ALLGEMEIN**

### **ERKLÄRUNG**

Die Warnungsfunktion bietet eine Unterstützung beim täglichen Arbeiten mit der LSM. Man kann sich bei bestimmten Situationen (z.B. Transponderrückgabe steht an) oder Ereignissen (Batteriewarnung Schließung) durch das System darauf hinweisen lassen. Die Warnungen werden im Warnungsmonitor beim Starten der LSM angezeigt.

#### **VORGEHENSWEISE**

- $\bullet$   $\Box$  Bearbeiten
- $\supset$  Warnungen

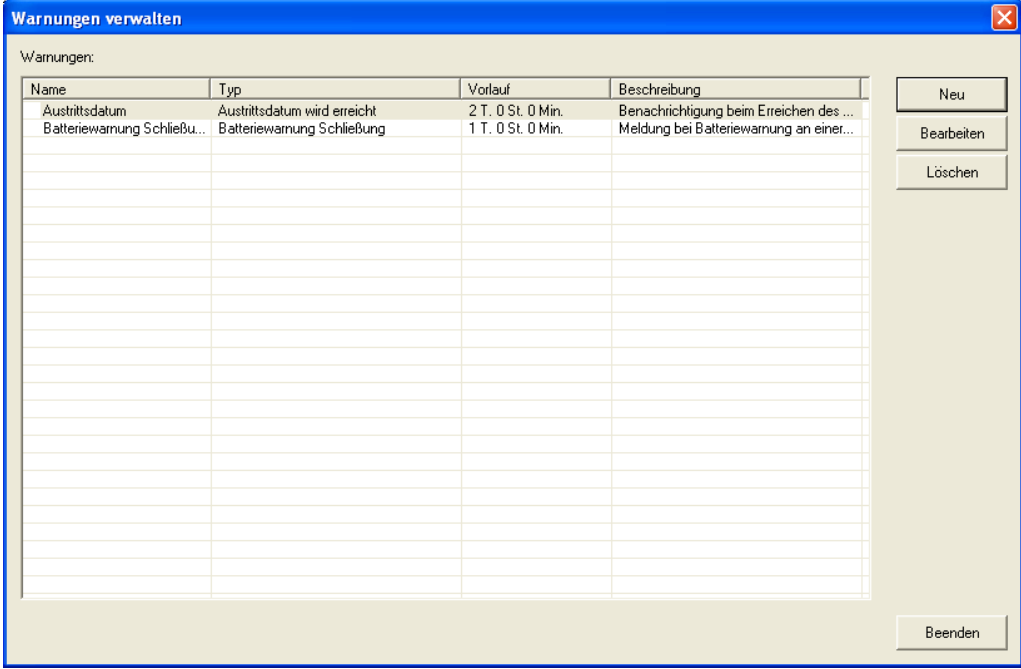

- -

- Tabelle  $\rightarrow$  Übersicht der angelegten Warnungen<br>
Neu  $\rightarrow$  Anleaen einer neuen Warnung
- Neu  $\rightarrow$  Anlegen einer neuen Warnung<br>Bearbeiten  $\rightarrow$  nach dem Auswählen der Warr
	- nach dem Auswählen der Warnung können die Einstellungen bearbeitet werden
- Löschen **18. Ingelaren 20. Inach dem Auswählen der Warnung kann** die Warnung gelöscht werden

#### **Seite 127**

#### **10.2. WARNUNGEN ANLEGEN**

#### **VORGEHENSWEISE**

- **D** Bearbeiten
- $\bigcirc$  Warnungen
- Neu

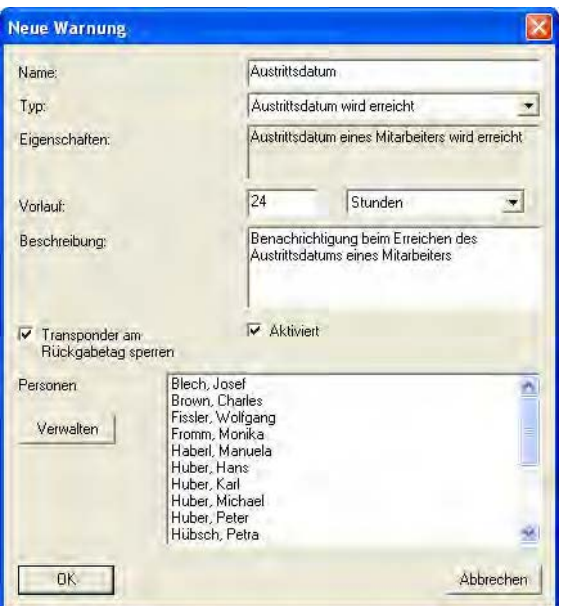

#### **ERKLÄRUNG**

- 
- 

- 
- 

"Transponder am Rückgabetag sperren"

- "Name"  $\rightarrow$  Name der Warnung
- "Typ"  $\rightarrow$  Typ der Warnung, wie z.B. Batteriewarnung, **Schließung**
- "Eigenschaften" Ergibt sich aus dem Typ der Warnung
- "Vorlauf"  $\rightarrow$  Zeitfenster zwischen Warnung und Eintritt der Warnungsursache
- "Beschreibung"  $\rightarrow$  Freies Feld zur Beschreibung der Warnung
	- $\rightarrow$  Am Rückgabetag werden im Schließplan den Transpondern die Berechtigungen an den Schließungen entzogen -> **Programmierbedarf**
- "Aktiviert"  $\rightarrow$  Wenn gesetzt, wird die Warnung angewendet
- Verwalten  $\rightarrow$  Auswahl der zu überwachenden Objekte<br>Tabelle  $\rightarrow$  Anzeige der ausgewählten Komponenten
	- Anzeige der ausgewählten Komponenten

#### **MÖGLICHE WARNUNGEN**

- Austrittsdatum erreicht
- Batteriewarnung Schließung
- Batteriewarnung Transponder
- Export auf Handheld PDA
- Planmäßiger Batteriewechsel
- Transponderrückgabe steht an
- Transponderverfallsdatum

#### **10.3. WARNUNGEN BEARBEITEN**

#### **VORGEHENSWEISE**

- $\bullet$   $\supset$  Bearbeiten
- $\supset$  Warnungen
- Warnung auswählen
- Bearbeiten

#### **10.4. WARNUNGEN LÖSCHEN**

#### **VORGEHENSWEISE**

- **C** Bearbeiten
- $\supset$  Warnungen
- Warnung auswählen
- Löschen

#### **Seite 129**

#### **10.5. WARNUNGSMONITOR**

#### **ERKLÄRUNG**

Im Warnungsmonitor werden die Warnungen angezeigt, die eingetroffen und aktiviert sind. Der Warnungsmonitor startet nach der Anmeldung automatisch und zeigt alle aufgelaufen Warnungen an. Durch das Wählen der Statusanzeige kann man auch bereits akzeptierte oder abgelaufene Warnungen einsehen.

#### **VORGEHENSWEISE**

- **D** Bearbeiten
- $\Rightarrow$  Warnungsmonitor

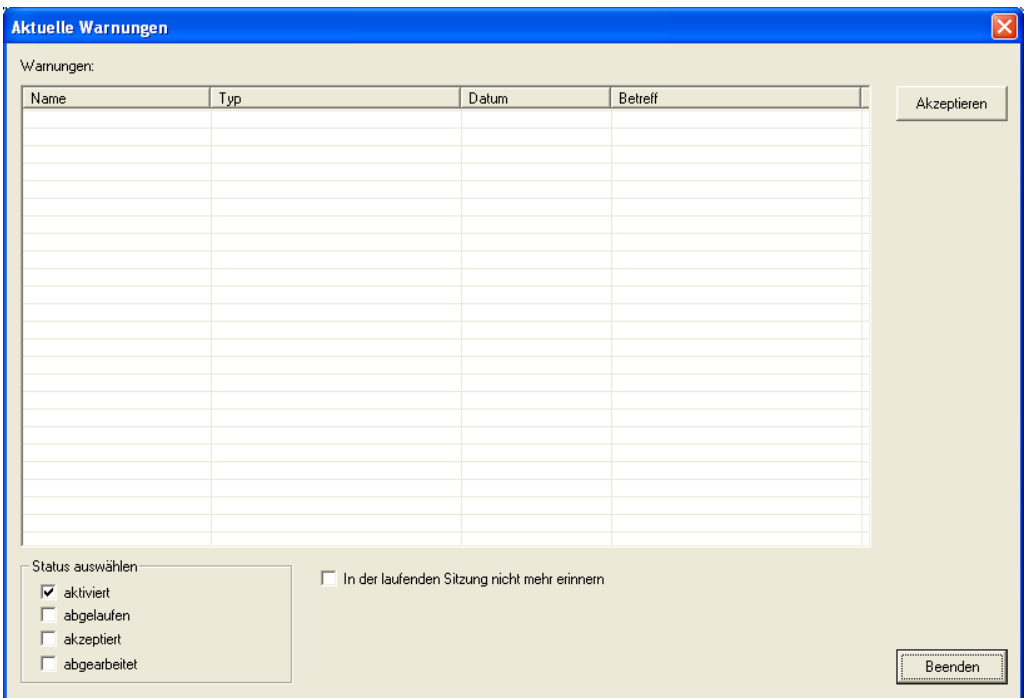

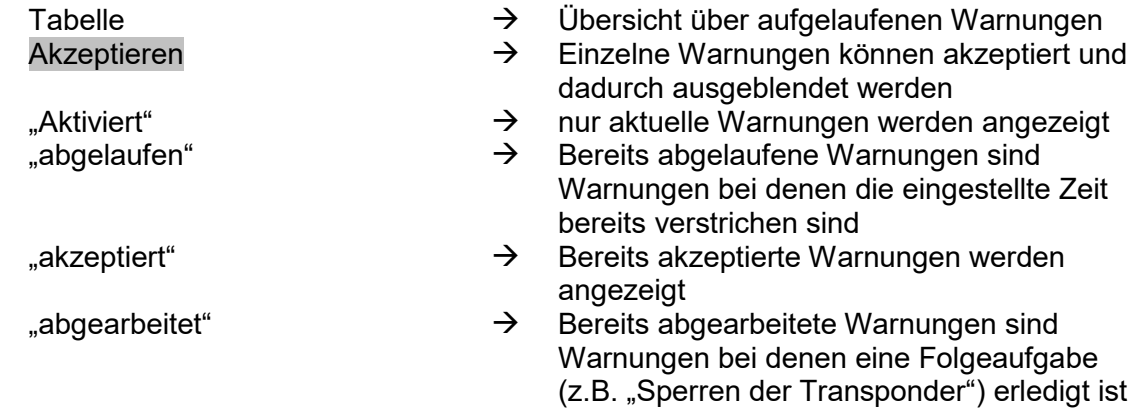

### **Seite 130**

"In der laufenden Sitzung nicht mehr erinnern"

 $\rightarrow$  Wenn gesetzt, wird der Warnungsmonitor nicht mehr gestartet. Sonst wiederholt sich das Starten des Warnungsmonitor in regelmäßigen Abständen

#### **HINWEIS**

Zusätzlich zum Warnungsmonitor wird eine Meldung am rechten unteren Bildschirmrand angezeigt

Warnungen : 1 Admin

**Seite 131**

### **11.0 BERICHTE**

#### **11.1. BERICHTE ALLGEMEIN**

### **ERKLÄRUNG**

Zur analytischen Darstellung und zur Auswertung der Daten der Schließanlage besteht die Möglichkeit Berichte zu generieren, die gedruckt oder in verschiedenen anderen Formaten ausgegeben werden können.

#### **11.2. BERICHTE GRUNDEINSTELLUNGEN**

- **Optionen**
- $\bullet$   $\supset$  Berichte

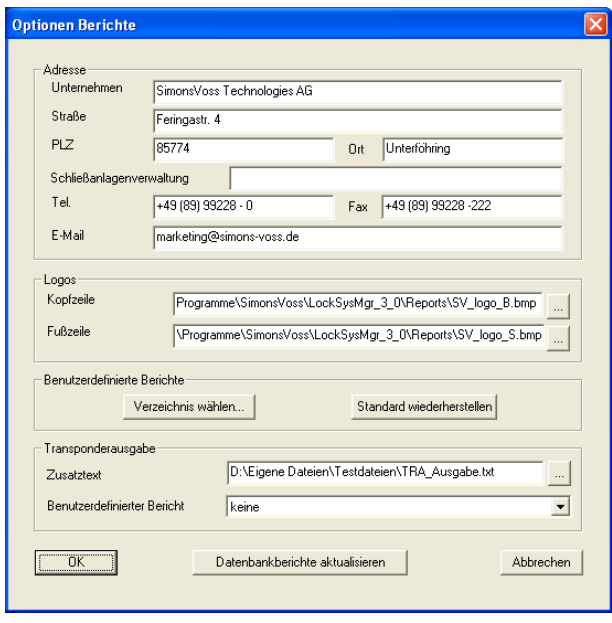

In dieser Ansicht können alle Grundeinstellungen getätigt werden. Diese gelten dann für den angemeldeten Benutzer für alle Berichte. Jeder Anwender kann so seine eigenen Einstellungen (Name, Telefon, …) vornehmen.

Es können zusätzliche benutzerdefinierte Berichte erstellt und eingepflegt werden. Dies ist eine kostenpflichtige Zusatzleistung von SimonsVoss.

#### **11.3. BERICHT AUSWÄHLEN**

#### **VORGEHENSWEISE**

- $\bullet$   $\bullet$  Berichte
- $\bullet$   $\supset$  Bereich auswählen
- Bericht auswählen
- Anzeigen

#### **11.3.1 SCHLIESSANLAGE**

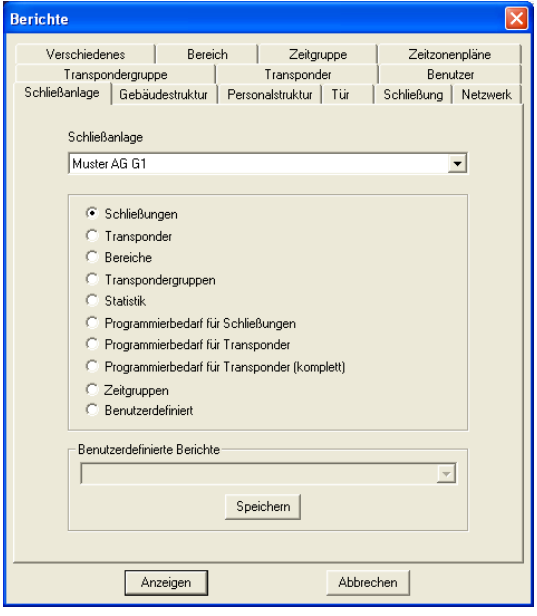

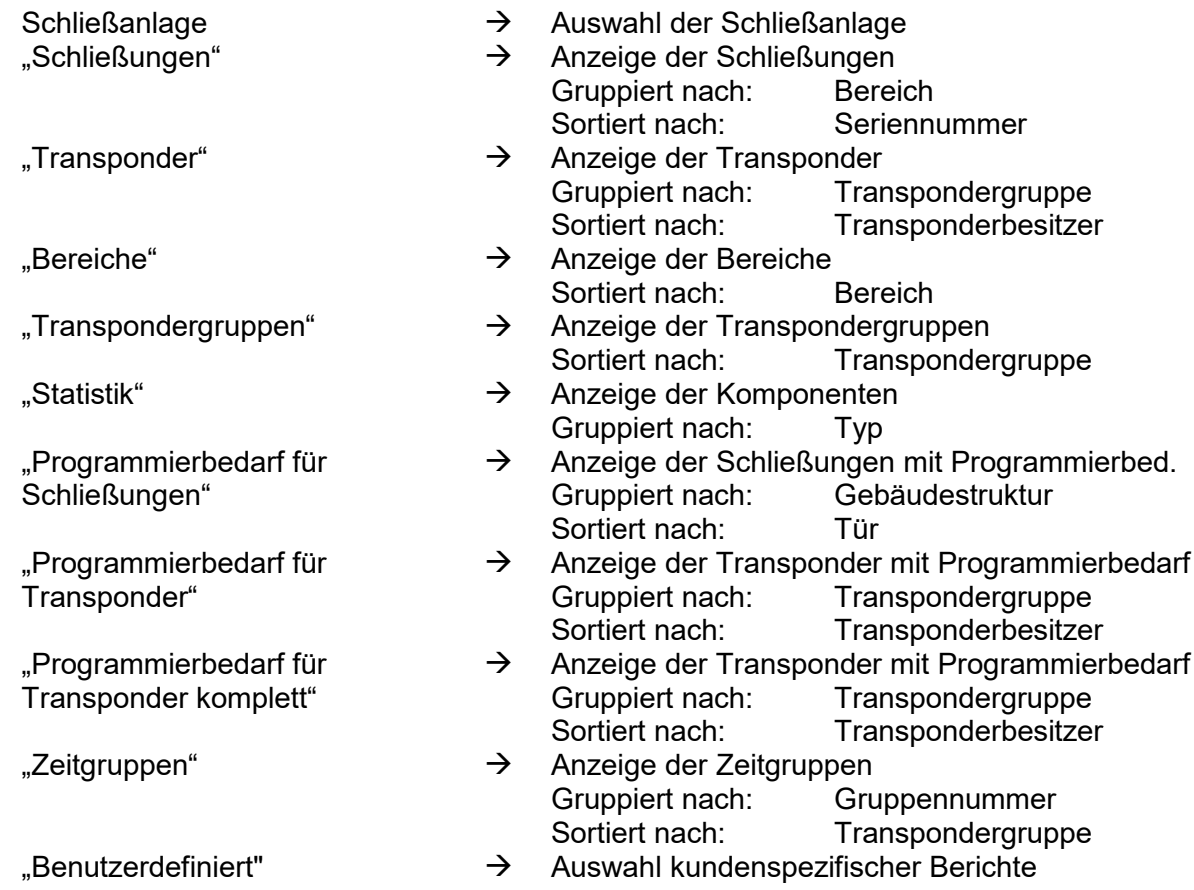

### **Seite 133**

#### **11.3.2 BEREICH**

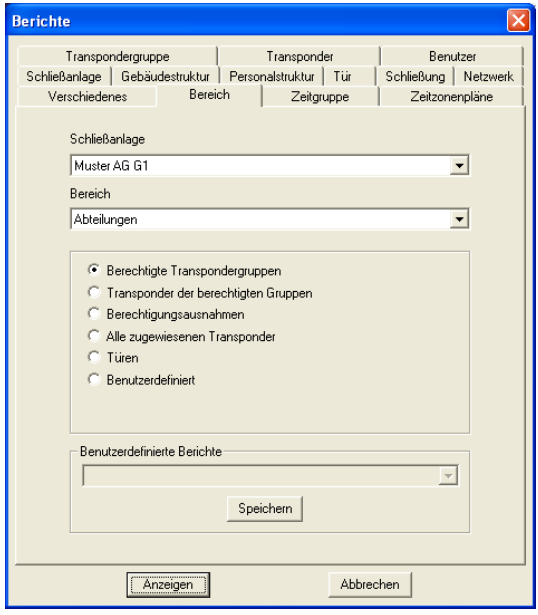

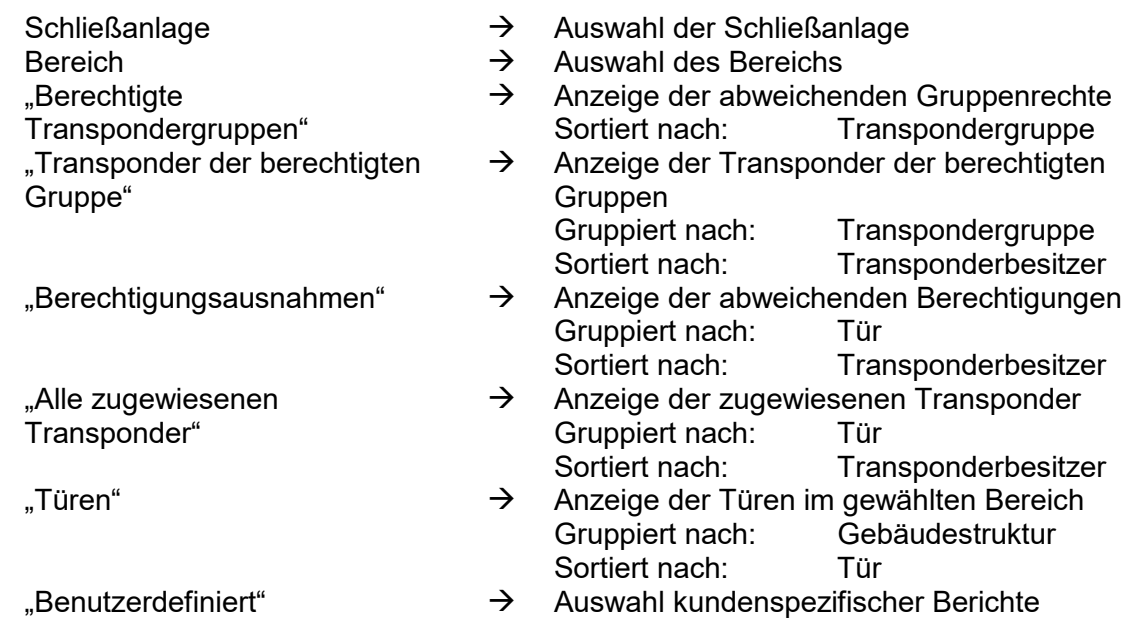

#### **11.3.3 TRANSPONDERGRUPPE**

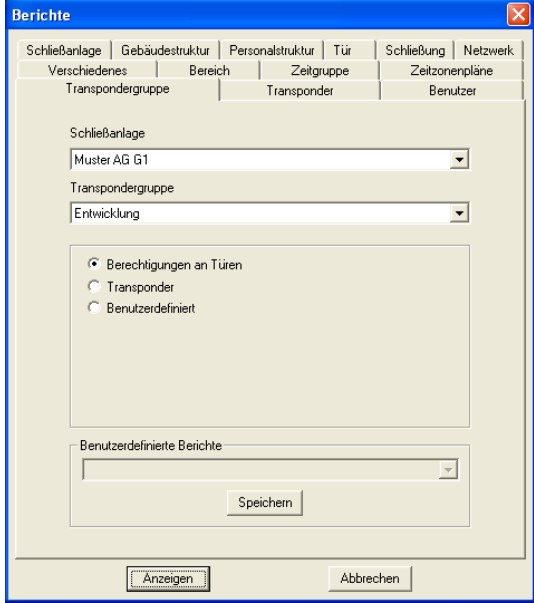

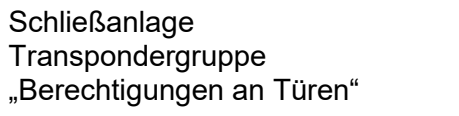

- $\rightarrow$  Auswahl der Schließanlage
- $\rightarrow$  Auswahl der Transpondergruppe<br>  $\rightarrow$  Anzeige der Berechtigungen an T
	- Anzeige der Berechtigungen an Türen<br>" Gruppiert nach: Transponderbesi Transponderbesitzer<br>Tür Sortiert nach:
- "Transponder" **Anzeige der Transponder** ("Transponder" → Anzeige der Transponder<br>Sortiert nach: Tran Transponderbesitzer
- "Benutzerdefiniert"  $\rightarrow$  Auswahl kundenspezifischer Berichte

### **11.3.4 TÜR**

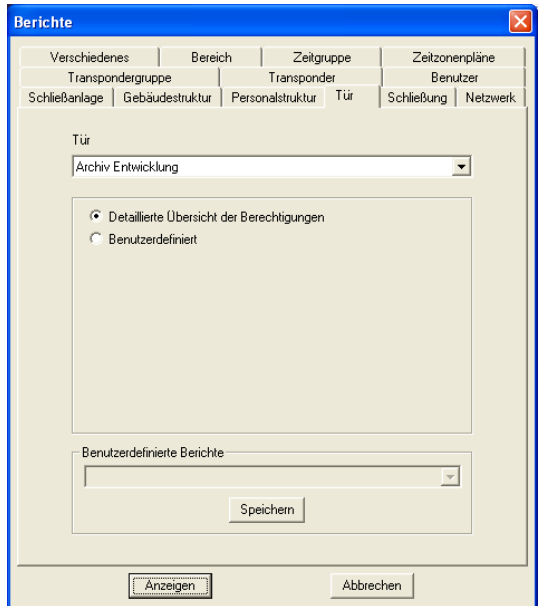

### **ERKLÄRUNG**

"Detaillierte Übersicht der Berechtigungen"<br>"Benutzerdefiniert"

- Tür  $\rightarrow$  Auswahl der Tür
	- Anzeige der berechtigten Transponder<br>Sortiert nach: Transponderbesit
		- Transponderbesitzer
	- $\rightarrow$  Auswahl kundenspezifischer Berichte

#### **11.3.5 SCHLIESSUNG**

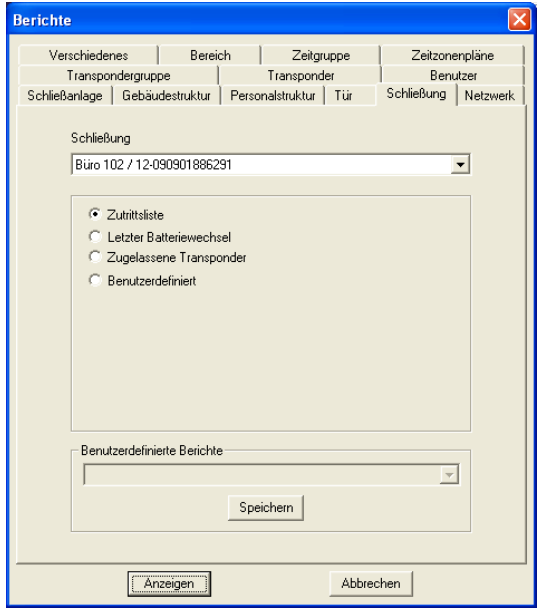

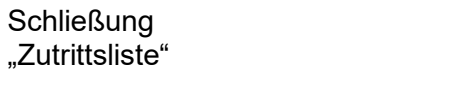

- $\rightarrow$  Auswahl der Schließung
- $\rightarrow$  Anzeige der protokollierten Zutritte<br>Sortiert nach: Datum Sortiert nach:
- "Letzter Batteriewechsel"  $\rightarrow$  Anzeige des letzten Batteriewechsels<br>Sortiert nach: Datum Sortiert nach:
- "Zugelassene Transponder"  $\rightarrow$  Anzeige der zugelassenen Transponder<br>Sortiert nach: Transponderbesitz Transponderbesitzer
- "Benutzerdefiniert"  $\rightarrow$  Auswahl kundenspezifischer Berichte

### **11.3.6 TRANSPONDER**

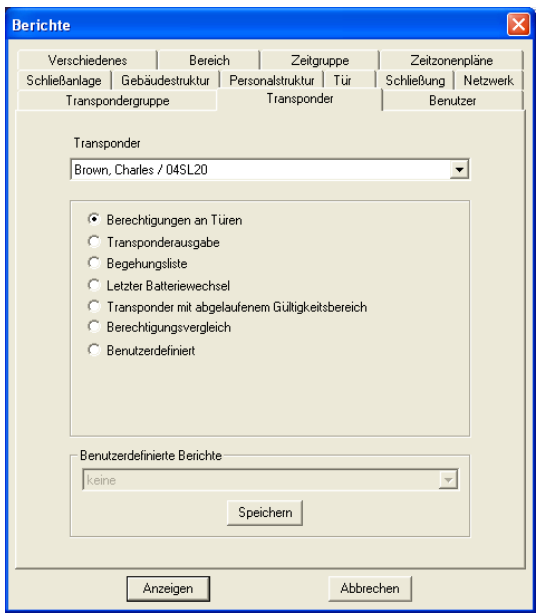

#### **ERKLÄRUNG**

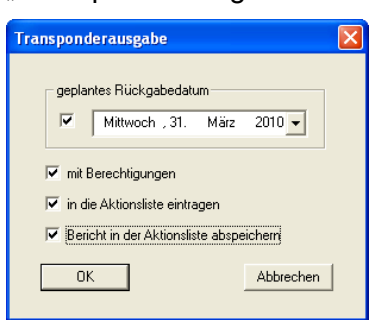

"Begehungsliste" für G2 Transponder<br>"Letzter Batteriewechsel"

"Transponder mit abgelaufener Gültigkeit"

- Transponder  $\rightarrow$  Auswahl des Transponders<br>
Berechtigungen an Türen"  $\rightarrow$  Anzeige der Berechtigunger
- "Berechtigungen an Türen"  $\rightarrow$  Anzeige der Berechtigungen<br>Gruppiert nach: Schließanlage Gruppiert nach: Sortiert nach: Tür
- "Transponderausgabe"  $\rightarrow$  Anzeige des Transponderausgabeprotokoll Ergänzend können hier weitere Optionen gewählt werden:
	- geplantes Rückgabedatum
	- Ausdruck mit Berechtigungsübersicht
	- Eintrag in den Aktionen beim **Transponder**
	- Ausgabedokument speichern, zu finden in den Eigenschaften des **Transponders**
	- → Anzeige der Begehungen an Schließungen<br>Sortiert nach: Datum Sortiert nach:
	- $\rightarrow$  Anzeige der Batteriewechsel Sortiert nach: Datum
	- $\rightarrow$  Anzeige der abgelaufenen Transponder Gruppiert nach: Schließanlage, **Transpondergruppe**

Sortiert nach: Transponderbesitzer

- "Berechtigungsvergleich"  $\rightarrow$  Vergleich der Berechtigungen zweier Transponder in einer Transpondergruppe
- "Benutzerdefiniert"  $\rightarrow$  Auswahl kundenspezifischer Berichte

#### **11.3.7 ZEITGRUPPE**

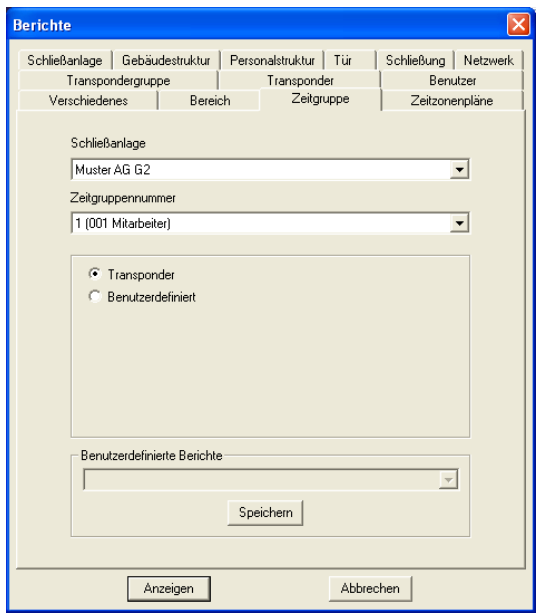

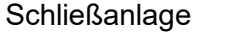

- 
- -
- $\rightarrow$  Auswahl der Schließanlage<br>  $\rightarrow$  Auswahl der Zeitgruppennu
- Zeitgruppennummer  $\rightarrow$  Auswahl der Zeitgruppennummer<br>
"Transponder" Anzeige der Transponder einer Zeit
	- Anzeige der Transponder einer Zeitgruppe<br>Gruppiert nach: Transponder gruppe Gruppiert nach: Transpondergruppe<br>Sortiert nach: Transponderbesitzer Transponderbesitzer
- "Benutzerdefiniert" → Auswahl kundenspezifischer Berichte

#### **11.3.8 ZEITZONENPLAN**

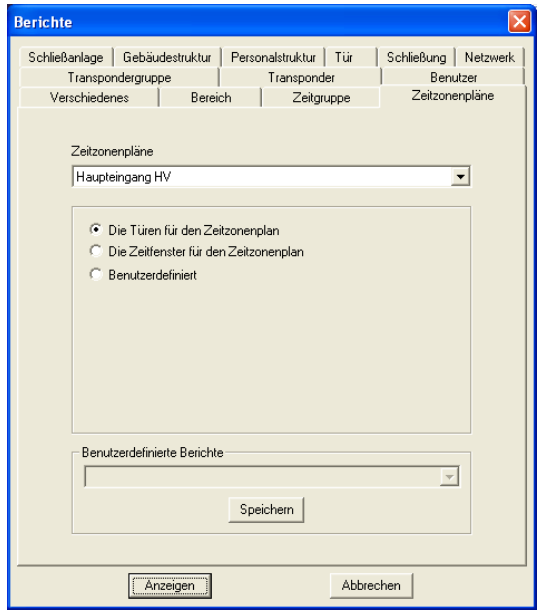

### **ERKLÄRUNG**

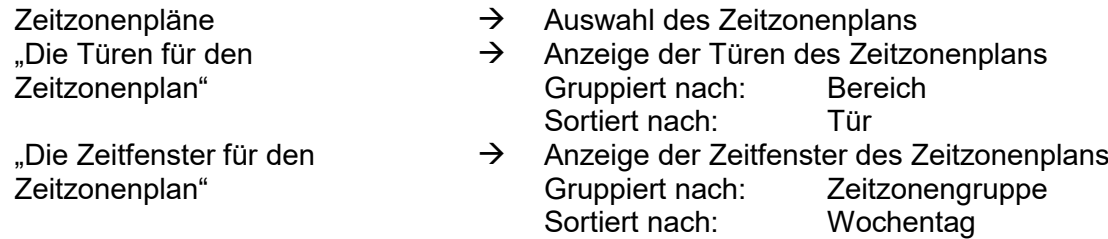

"Benutzerdefiniert"  $\rightarrow$  Auswahl kundenspezifischer Berichte

#### **11.3.9 NETZWERK**

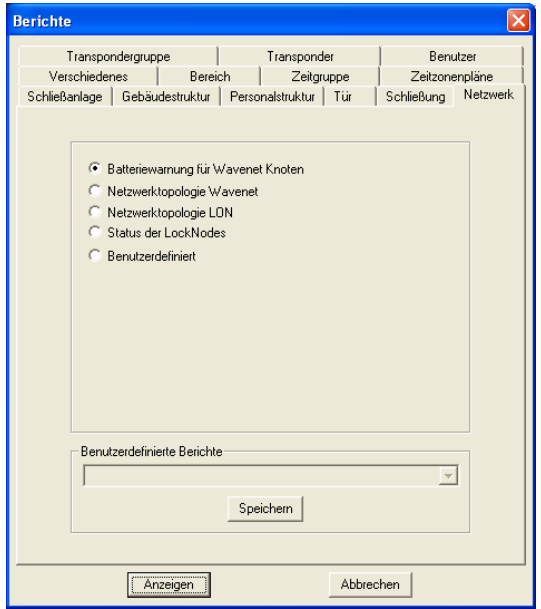

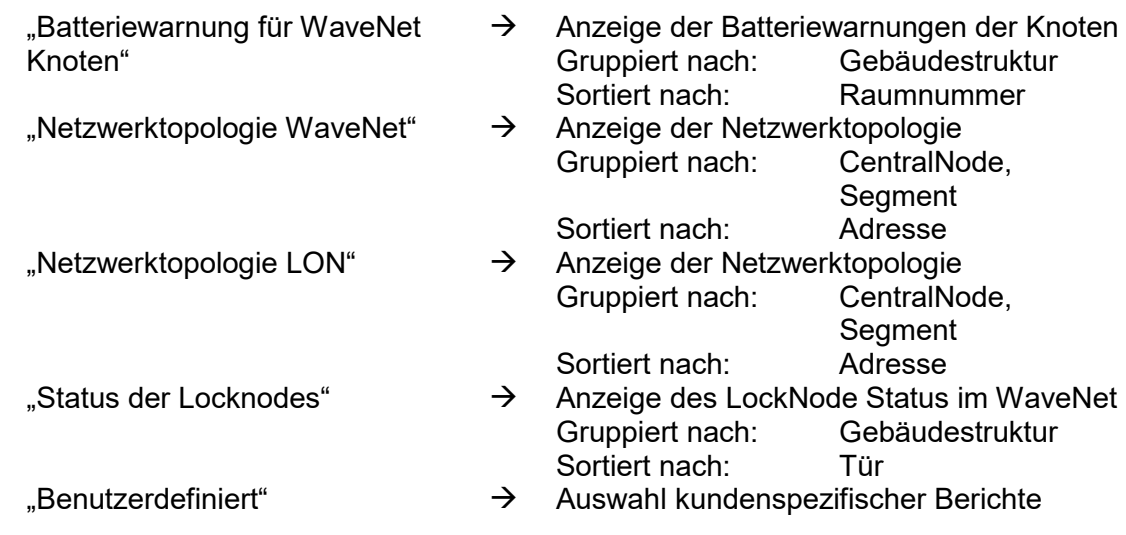

### **11.3.10 PERSONALSTRUKTUR**

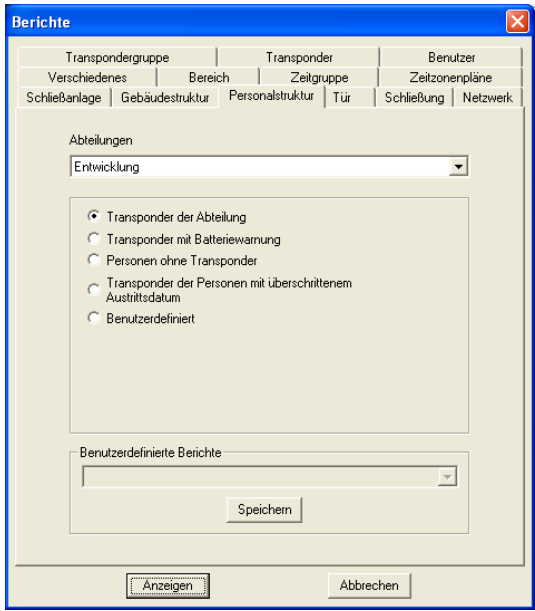

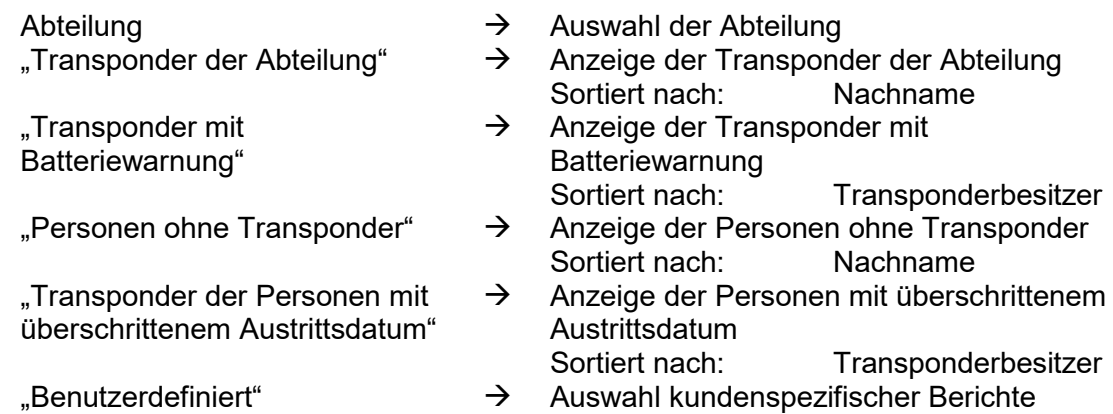

### **11.3.11 GEBÄUDESTRUKTUR**

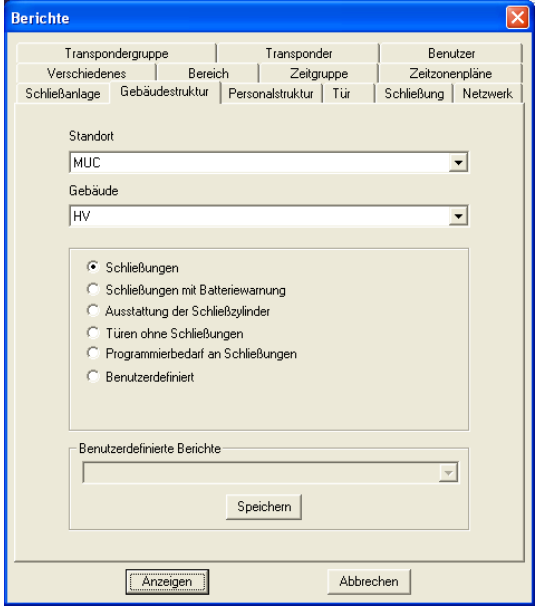

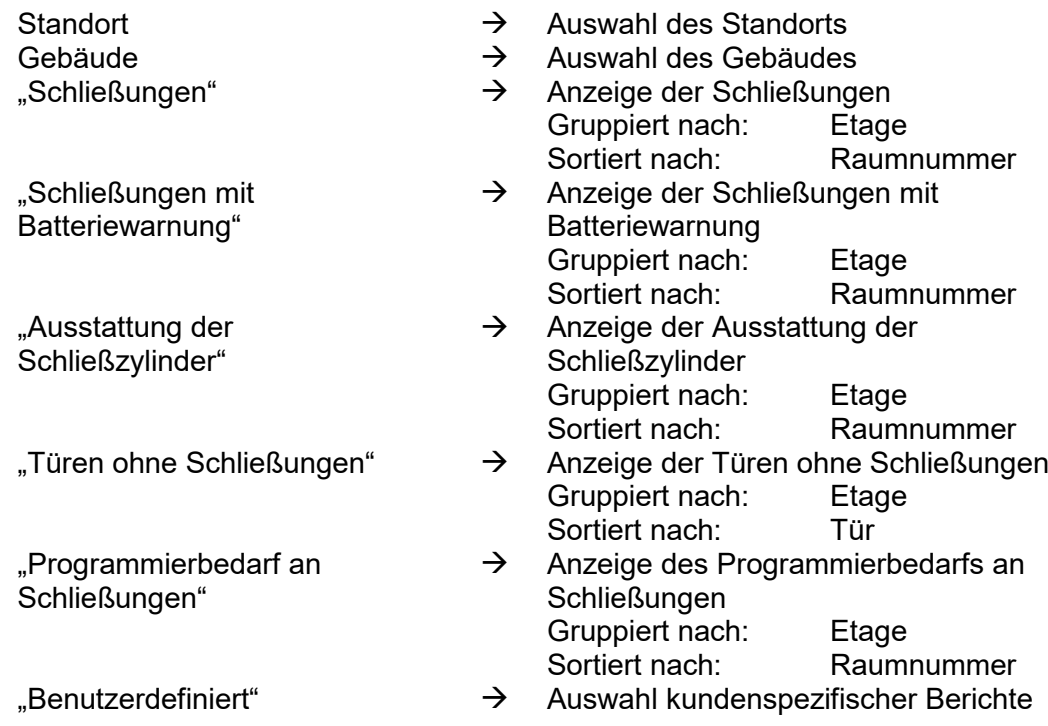

### **11.3.12 BENUTZER**

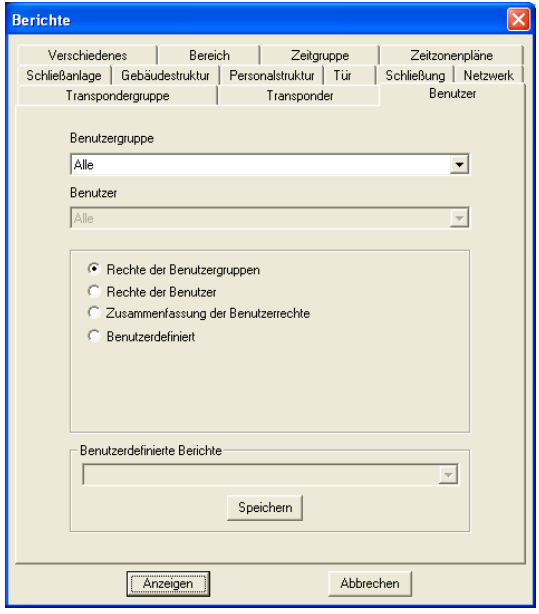

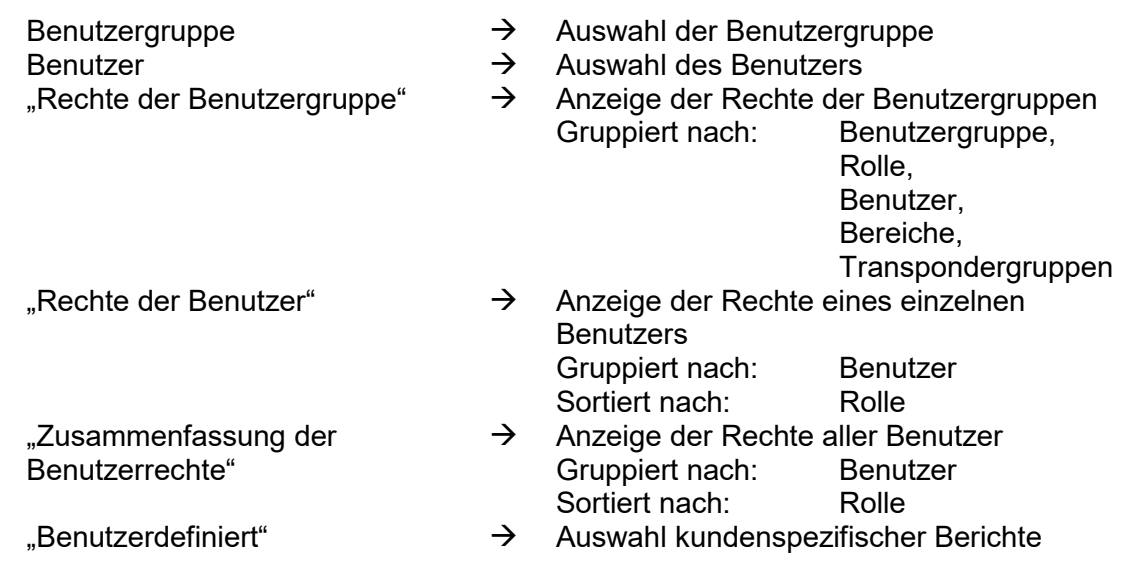

### **11.3.13 VERSCHIEDENES**

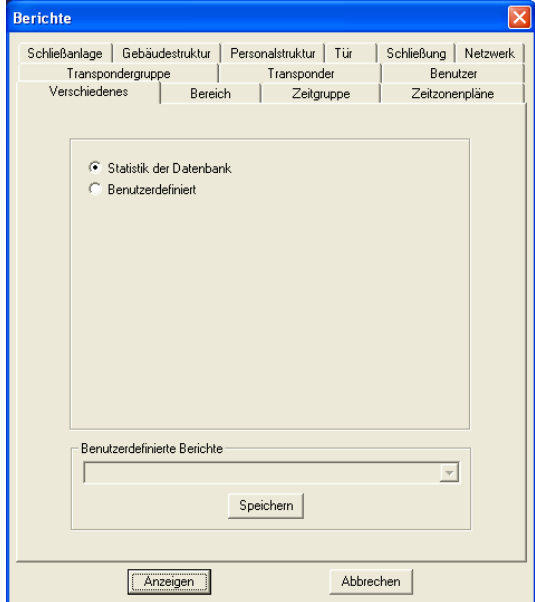

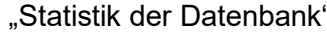

- $\rightarrow$  Anzeige der Daten der Datenbank Gruppiert nach: Typ<br>Sortiert nach: Anzahl Sortiert nach:
- "Benutzerdefiniert" → Auswahl kundenspezifischer Berichte
#### **Seite 145**

#### **11.4. BERICHT DRUCKEN**

6

**SYMBOL**

#### **ERKLÄRUNG**

Nachdem man sich einen Bericht anzeigen hat lassen, besteht die Möglichkeit, den dargestellten Bericht auszudrucken.

#### **VORGEHENSWEISE**

- $\bullet$   $\Box$  Berichte
- $\supset$  Bereich auswählen
- Bericht auswählen
- Anzeigen
- Symbol betätigen

#### **11.5. BERICHT EXPORTIEREN**

⊕

**SYMBOL**

### **ERKLÄRUNG**

Ein auf dem Bildschirm angezeigter Bericht kann in ein spezielles Datenformat umgewandelt und gespeichert werden.

#### **VORGEHENSWEISE**

- $\bullet$   $\bullet$  Berichte
- $\bullet$   $\Rightarrow$  Bereich auswählen
- Bericht auswählen
- Anzeigen
- Symbol betätigen

#### **MÖGLICHE EXPORTFORMATE**

- Adobe AcrobatPDF
- Berichtsdefinition TXT
- Crystal Reports RPT
- Datensatz REC
- Komma getrennt CSV
- Tabulator getrennt TTX
- $\bullet$  HTML 3.2
- $\bullet$  HTML 4.0
- Excel 97-2000 XLS
- Excel 97-2000 Daten XLS
- Word RTF
- Word editierbar RTF
- ODBC
- Rich Text Format RTF
	- Text **TXT**
- XML

#### **Seite 146**

#### **11.6. BERICHTE ZUR MONTAGEVORBEREITUNG**

#### **ERKLÄRUNG**

Zur leichteren Beschriftung der programmierten Komponenten bietet das Programm die Option des Etikettenausdrucks zum Aufkleben auf die Verpackungen.

#### **ETIKETTEN SCHLIESSUNGEN**

- **D** Berichte
- $\supset$  Schließungs-Etiketten drucken
- Auswahl der Schließungen

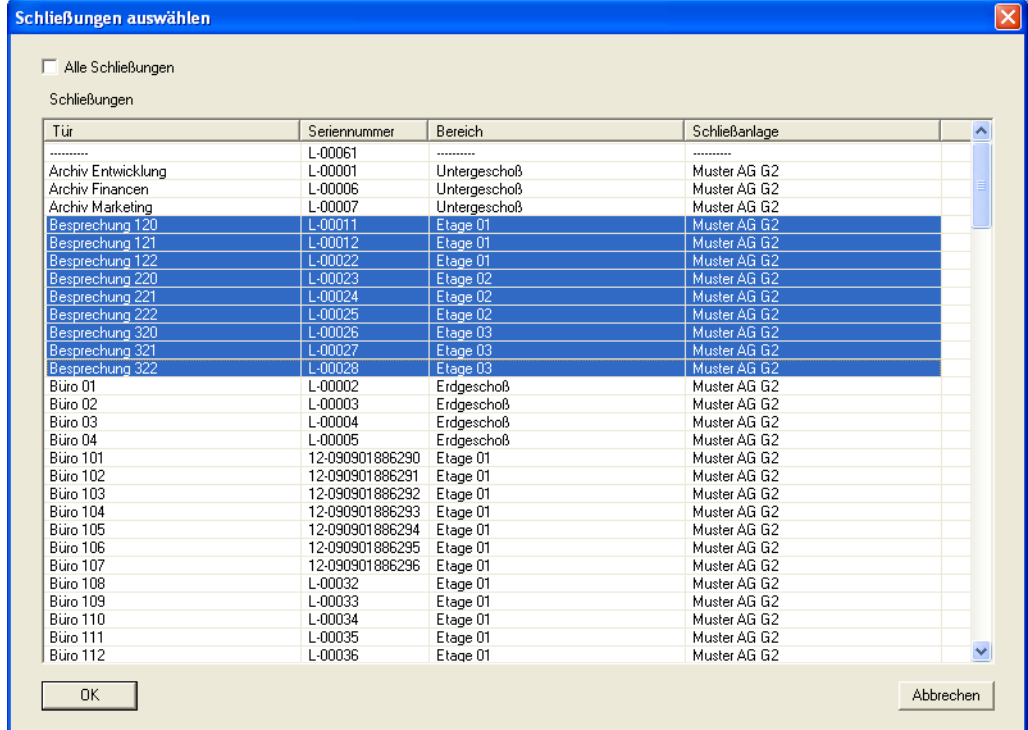

### **ERKLÄRUNG**

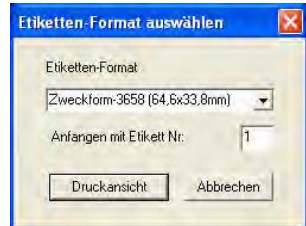

- "Etikettenformat"  $\rightarrow$  Auswahl der Etikettenvorlage:
	- Hama-8060 (89,9x35,7mm)
	- Zweckform-3658 (64,6x33,8mm)
	- Zweckform-4780 (48,5x25,4mm)

Auswahl des Startetiketts

#### **ETIKETTEN TRANSPONDER**

- **D** Berichte
- $\supset$  Transponder-Etiketten drucken
- Auswahl der Transponder

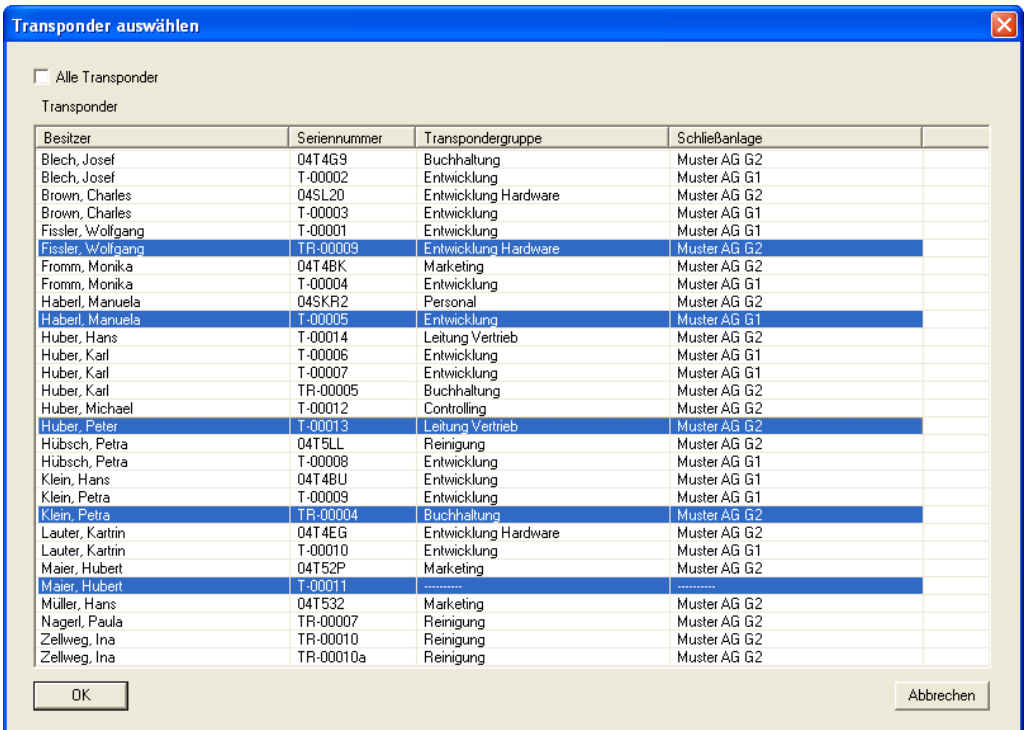

### **ERKLÄRUNG**

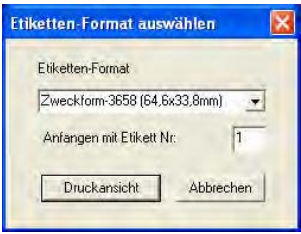

- "Etikettenformat"  $\rightarrow$  Auswahl der Etikettenvorlage:
	- Hama-8060 (89,9x35,7mm)
	- Zweckform-3658 (64,6x33,8mm)
	- Zweckform-4780 (48,5x25,4mm)

Auswahl des Startetiketts

**Seite 148**

### **12.0 PROGRAMMIERVORGÄNGE**

#### **12.1. ALLGEMEIN**

### **ERKLÄRUNG**

- Programmierbedarf tritt auf, wenn ein Recht verändert und eine Komponente noch nicht programmiert wurde oder wenn von der Software ein Unterschied des Ist- und des Soll-Zustands (Änderung der Konfiguration) festgestellt wird.
- Vor der Programmierung sollte man sicherstellen, dass die Ansicht aktualisiert und die Daten gesichert sind.

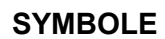

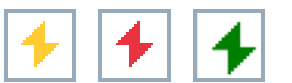

#### **VORGEHENSWEISE**

(Um den Programmierbedarf in der Matrix anzeigen zu lassen)

- **Coptionen**
- zusätzliche Spalten
- Objekt wählen
- Programmierbedarf

#### <span id="page-147-0"></span>**12.2. KOMPONENTEN POSITIONIEREN**

#### **ERKLÄRUNG**

Um ein optimales Ergebnis und möglichst wenig Programmierfehler zu erhalten, sollte ein fester Abstand zwischen dem Programmiergerät und der zu programmierenden Komponente eingehalten werden.

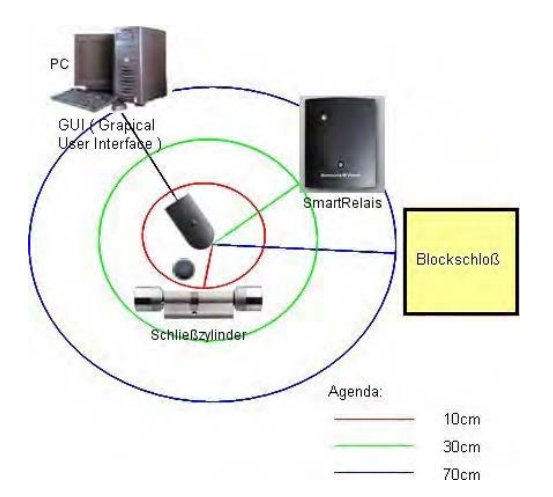

#### **HINWEIS**

Es können Fehler bei zu geringem und bei zu großem Abstand auftreten.

#### **Seite 149**

#### **12.3. PROGRAMMIEREN**

Damit die Komponenten mit den Daten beschrieben werden können, wird ein Programmiergerät (Config-Device) benötigt Die Installation und Konfiguration entnehmen Sie bitte dem "Handbuch LSM - Administration".

#### **12.3.1 SCHLIESSUNG PROGRAMMIEREN**

#### **ERKLÄRUNG**

Beim Programmieren der Schließung werden Schließanlagendaten in die Schließung programmiert. Dies können bei G1 Schließungen Daten über die Berechtigungen der TransponderIDs sein oder welcher Zeitzonenplan der Schließung zugewiesen wurde. Außerdem werden Konfigurationseinstellungen, IDs und Passwörter einprogrammiert.

**SYMBOL**

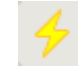

#### **VORGEHENSWEISE**

- Schließung positionieren (Siehe [12.2](#page-147-0) [Komponenten positionieren\)](#page-147-0)
- Schließung in der Matrix auswählen
- Programmierung
- **C** Schließung
- Programmieren

oder

- Schließung positionieren (Siehe [12.2](#page-147-0) [Komponenten positionieren\)](#page-147-0)
- Schließung in der Matrix auswählen
- Symbol betätigen
- **Programmieren**

oder

• **STRG+Shift+L**

### **Seite 150**

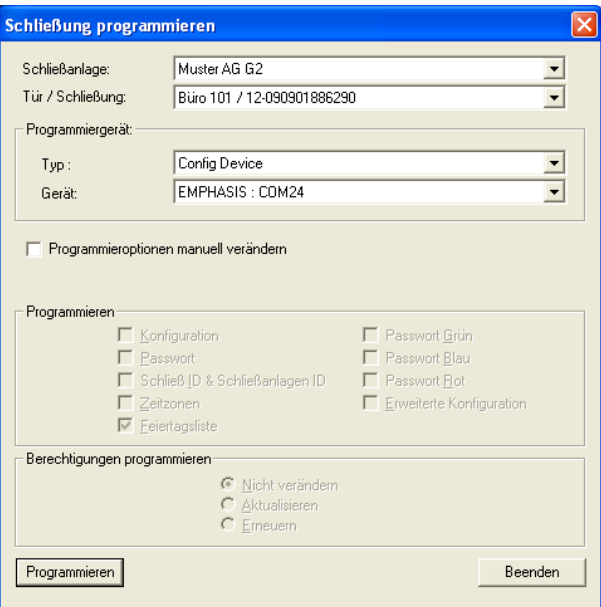

### **ERKLÄRUNG**

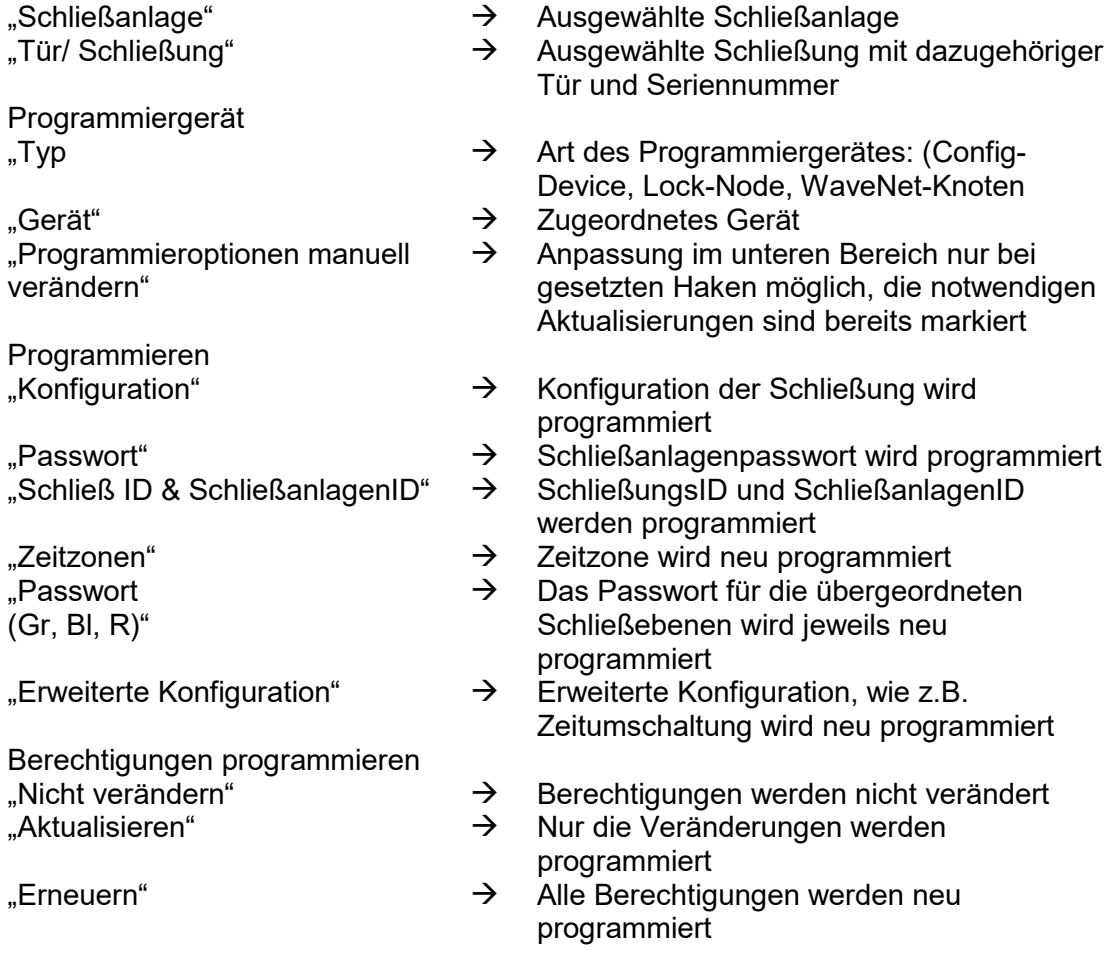

#### **Seite 151**

#### **12.3.2 TRANSPONDER PROGRAMMIEREN**

#### **ERKLÄRUNG**

Beim Programmieren der Transponder wird dem Transponder mitgeteilt, welche TransponderID er hat, zu welcher Schließanlage er gehört, welches Passwort die Schließanlage hat und welcher Zeitgruppe dieser angehört. Eventuell wird auch noch eine zeitliche Gültigkeit mit einprogrammiert.

**SYMBOL**

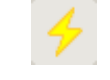

#### **VORGEHENSWEISE**

- Transponder positionieren (Siehe [12.2](#page-147-0) [Komponenten positionieren\)](#page-147-0)
- Transponder in Matrix auswählen
- Programmierung
- **C** Transponder
- Programmieren

#### oder

- Transponder positionieren (Siehe Komponenten positionieren)
- Transponder in Matrix auswählen
- Symbol betätigen
- **Programmieren**

oder

• **STRG+Shift+T**

### **Seite 152**

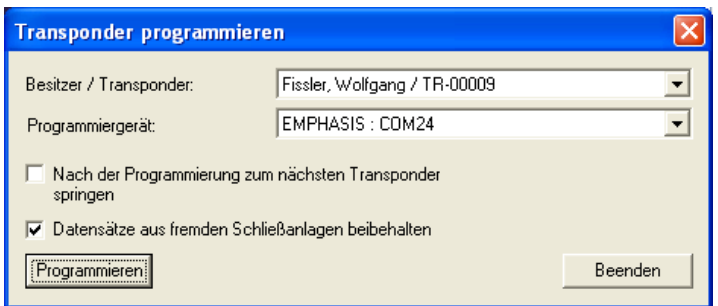

### **ERKLÄRUNG**

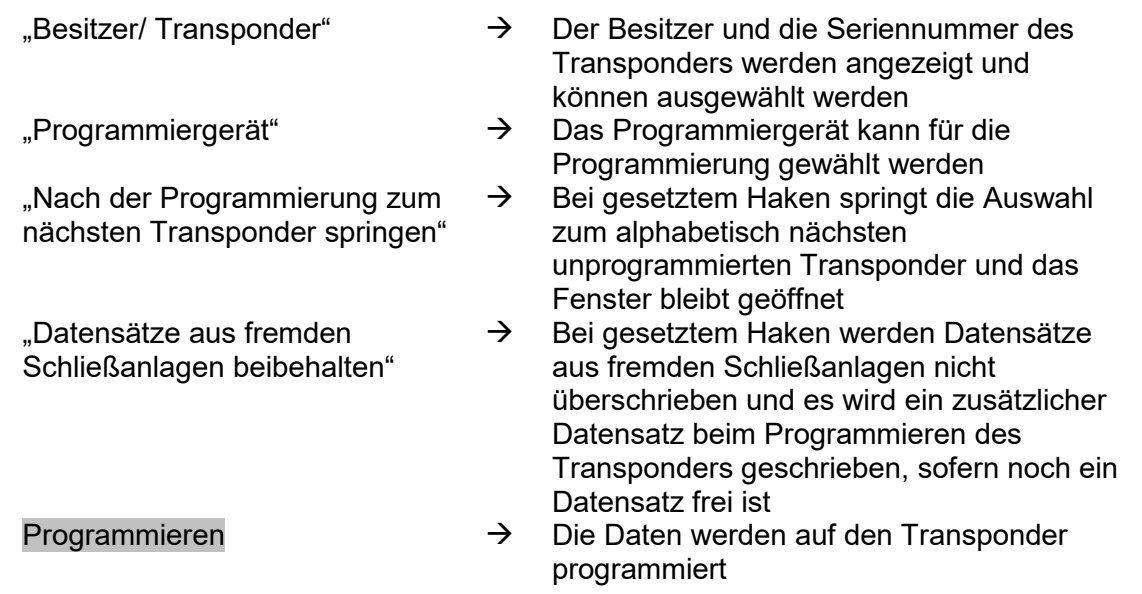

#### **Seite 153**

#### **12.4. AUSLESEN**

#### **12.4.1 SCHLIESSUNG AUSLESEN**

#### **ERKLÄRUNG**

- Eine Schließung, deren SchließungsID der Schließanlage bekannt ist, kann direkt ausgelesen werden.
- Eine Schließung, deren SchließungsID in der Schließanlage nicht oder nicht mehr vorhanden ist, gilt als unbekannte Schließung.

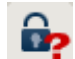

#### **VORGEHENSWEISE**

- Schließung positionieren (Siehe [12.2](#page-147-0) [Komponenten positionieren\)](#page-147-0)
- **D** • Symbol

#### oder

**SYMBOL**

- $\bullet$   $\Rightarrow$  Programmierung
- Schließung auslesen/ Uhr setzen

oder

•  $\supset$  Unbekannte Schließung auslesen

#### **HINWEIS**

Abhängig von der ausgelesenen Schließung können unterschiedliche Ansichten erscheinen.

#### **Seite 154**

### **SCHLIESSZYLINDER G1**

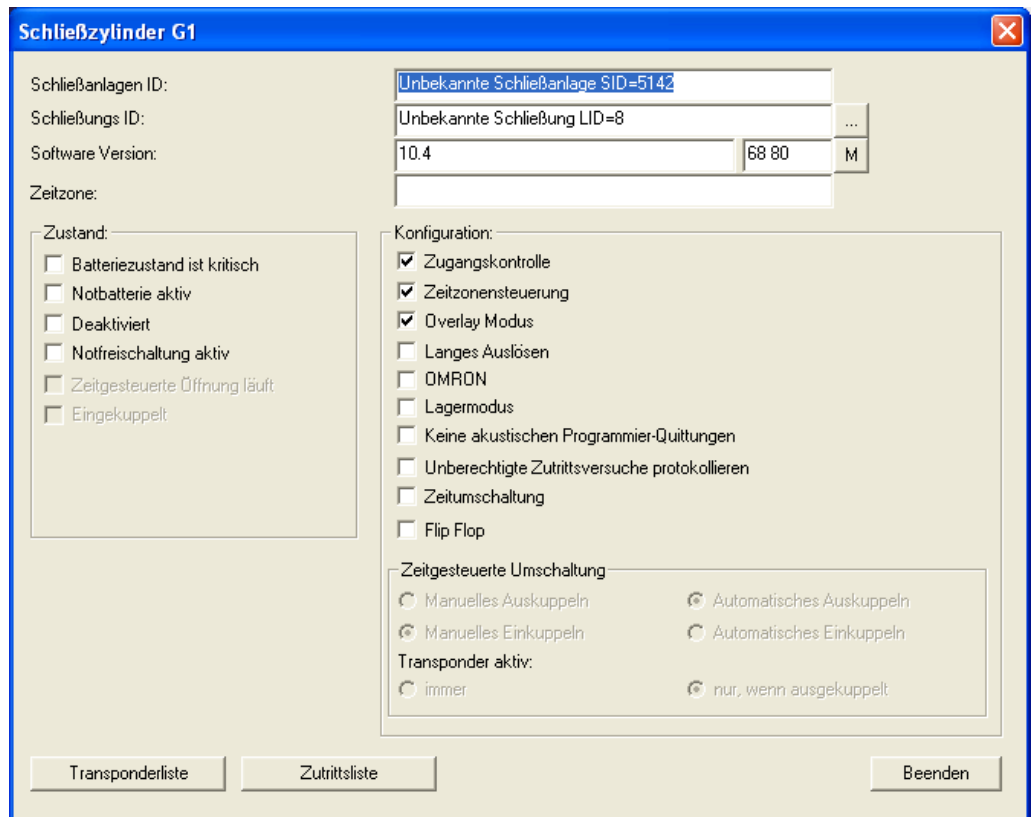

### **ERKLÄRUNG**

- 
- 

Zustand

- "Batteriezustand ist kritisch"  $\rightarrow$  Zustand der Batterien<br>"Notbatterie aktiv"  $\rightarrow$  Notbatterie aktiviert
- 
- 
- 
- 

Konfiguration<br>"Zugangskontrolle"

- "Schließanlage" → Name der Schließanlage<br>
"Schließung" → Name und Seriennummer
	- Name und Seriennummer der **Schließung**
- "Software Version"  $\rightarrow$  Softwareversion der Schließung<br>"Zeitzone"  $\rightarrow$  Zugeordnete Zeitzone
	- $\rightarrow$  Zugeordnete Zeitzone<br>  $\rightarrow$  Zeigt die Figenschafte
- … Zeigt die Eigenschaften der Schließung an
- M  $\rightarrow$  Springt zur Schließung in der Matrixansicht
	-
- "Notbatterie aktiv"  $\rightarrow$  Notbatterie aktiviert<br>
"Deaktiviert"  $\rightarrow$  Schließung deaktivie
	- $\rightarrow$  Schließung deaktiviert<br>  $\rightarrow$  aktive Notfreischaltung
- "Notfreischaltung aktiv"  $\rightarrow$  aktive Notfreischaltung<br>"Zeitgesteuerte Öffnung läuft"  $\rightarrow$  Die Schließung befinde
	- Die Schließung befindet sich im Lagermodus, d.h. es fand noch keine Programmierung statt
- $\overrightarrow{B}$  Schließung ausgelöst
	- $\rightarrow$  Möglichkeit zur Protokollierung der

### **Seite 155**

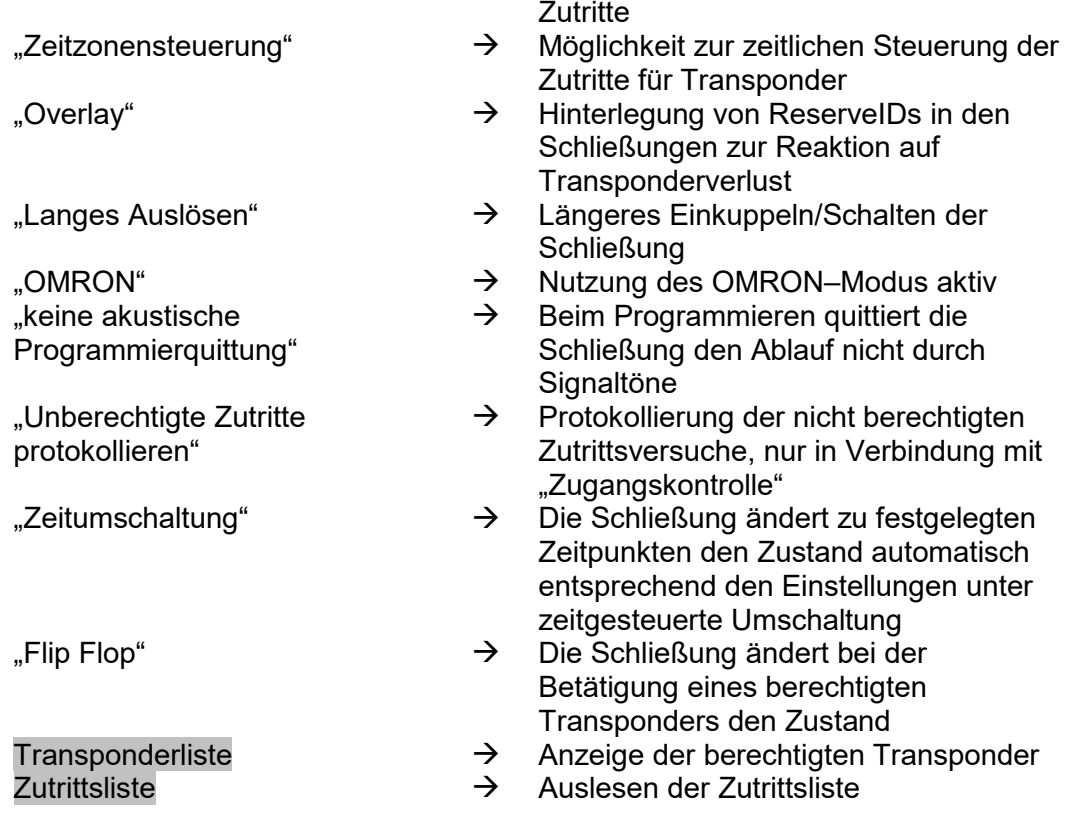

### **Seite 156**

### **SMARTRELAIS G1**

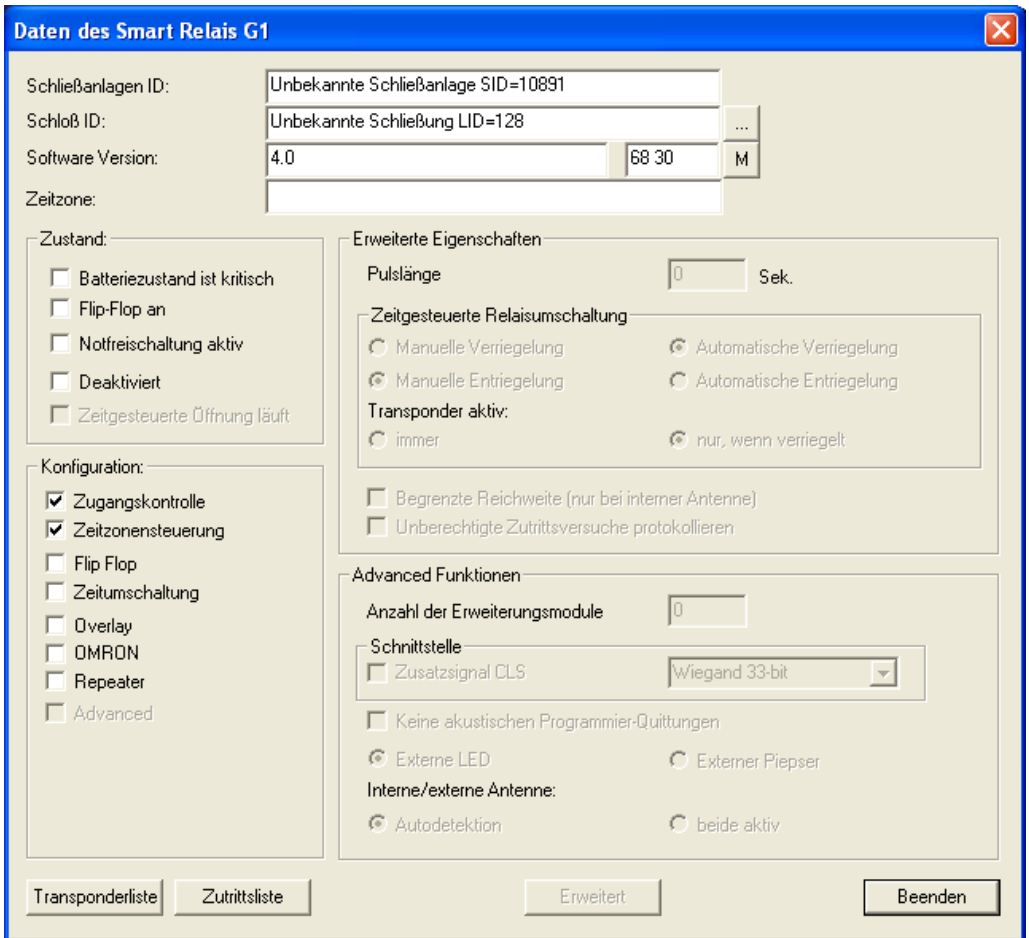

### **ERKLÄRUNG**

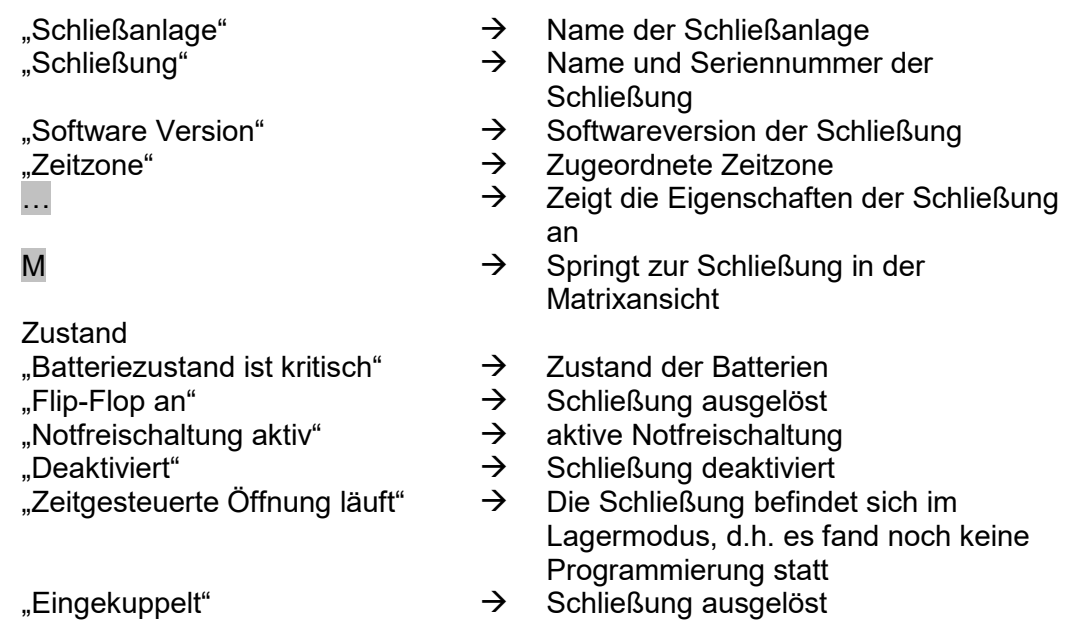

### **Seite 157**

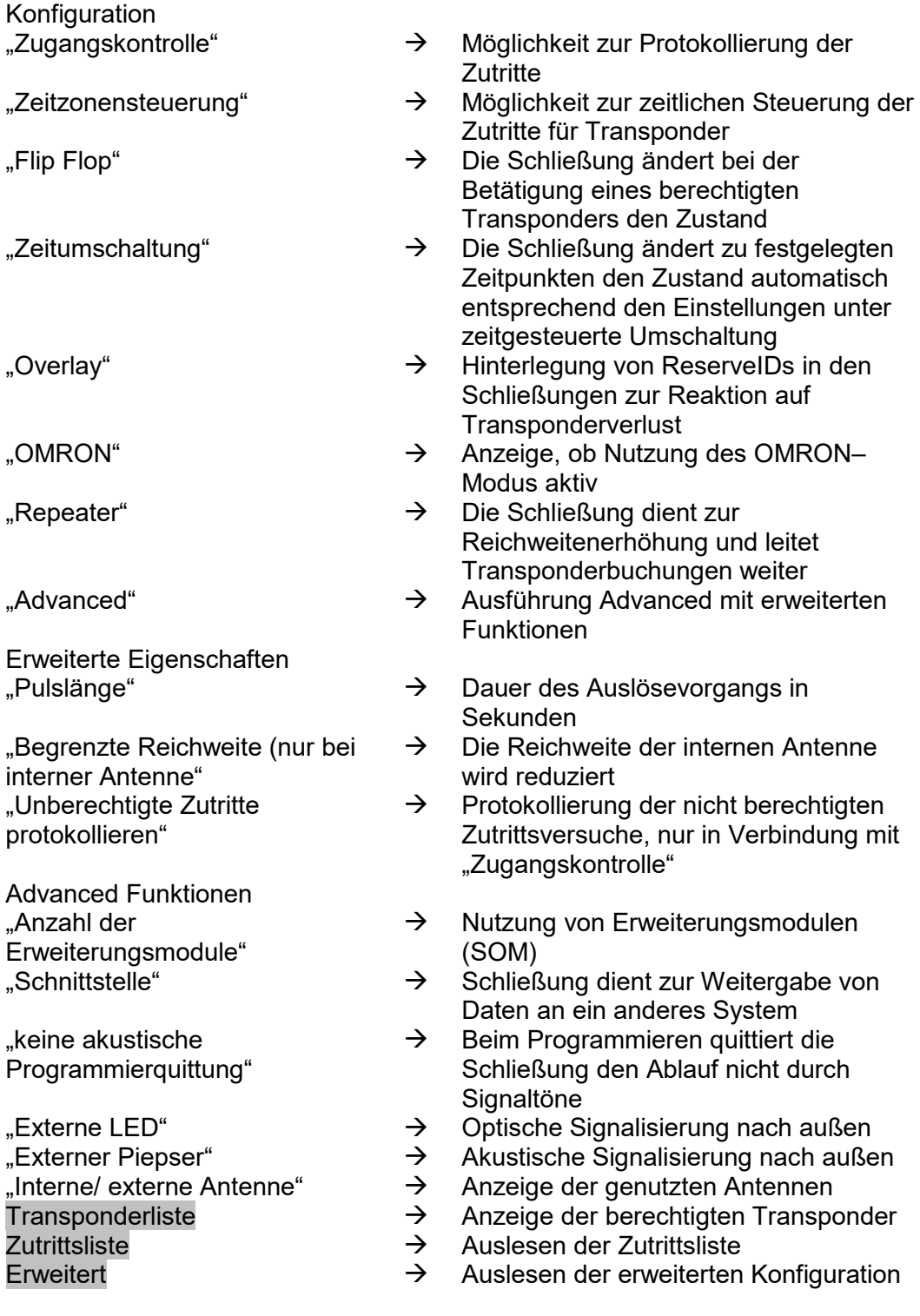

#### **Seite 158**

### **SCHLIESSUNG G2**

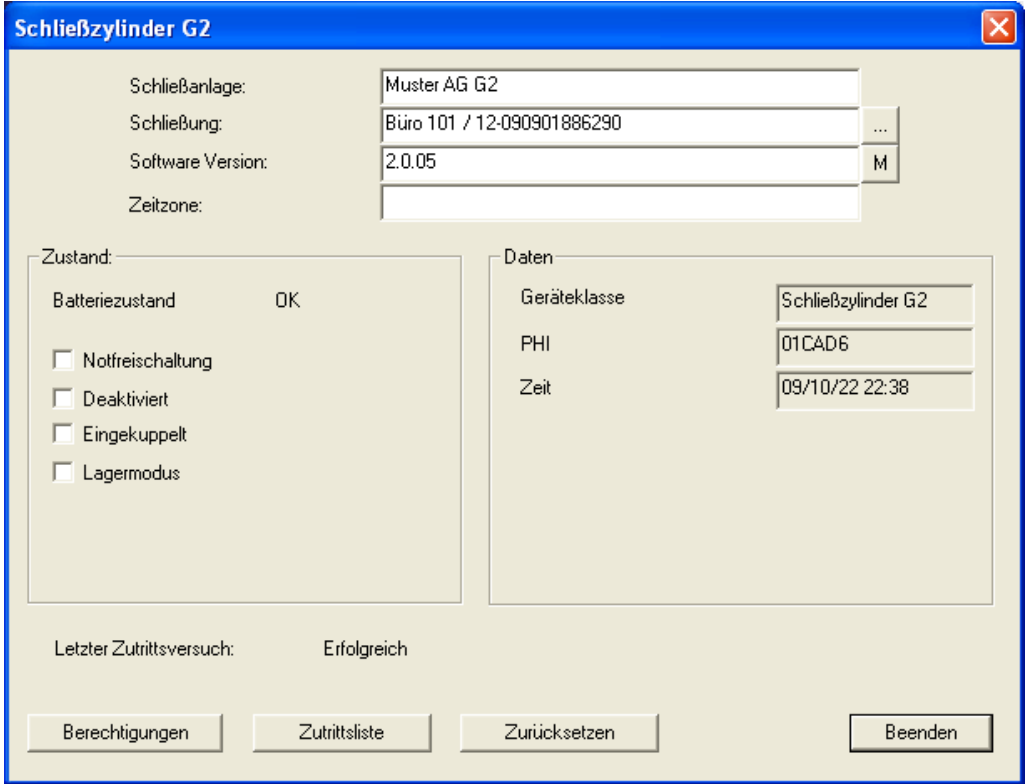

### **ERKLÄRUNG**

- Zustand
- 
- 
- 
- 

#### Daten

- "Schließanlage" Name der Schließanlage
- $\Rightarrow$  Name und Seriennummer der **Schließung**
- "Software Version"  $\rightarrow$  Softwareversion der Schließung<br>"Zeitzone"  $\rightarrow$  Zugeordnete Zeitzone
- "Zeitzone"  $\rightarrow$  Zugeordnete Zeitzone<br>  $\rightarrow$  Zeiat die Eigenschafte
- $\rightarrow$  Zeigt die Eigenschaften der Schließung an
- M  $\rightarrow$  Springt zur Schließung in der **Matrixansicht**
- "Batteriezustand"  $\rightarrow$  Zustand der Batterien<br>"Notfreischaltung"  $\rightarrow$  Aktive Notfreischaltung
	- $\rightarrow$  Aktive Notfreischaltung<br>  $\rightarrow$  Schließung deaktiviert
- "Deaktiviert" Schließung deaktiviert
	-
- "Eingekuppelt"  $\rightarrow$  Schließung ausgelöst<br>"Lagermodus"  $\rightarrow$  Die Schließung befind  $\rightarrow$  Die Schließung befindet sich im Lagermodus, d.h. es fand noch keine Programmierung statt
- "Geräteklasse" Klasse der ausgelesenen Schließung
	- Public Hardware Identifier (PHI) zur eindeutigen Identifizierung von G2 Komponenten

#### **Seite 159**

"Zeit"  $\rightarrow$  Aktuelle Uhrzeit der Schließung<br>"Letzter Zutrittsversuch"  $\rightarrow$  Ergebnis des letzten Zutritts "Letzter Zutrittsversuch"  $\rightarrow$  Ergebnis des letzten Zutritts<br>Berechtigungen  $\rightarrow$  Anzeige der Berechtigungen

- 
- 
- Anzeige der Berechtigungen
- Zutrittsliste  $\rightarrow$  Auslesen der Berechtigungen

Zurücksetzen  $\rightarrow$  Zurücksetzen der Schließung

#### **HINWEIS**

Beim Auslesen einer bekannten Schließung wird diese gleichzeitig im Schließplan markiert.

#### **HINWEIS**

Die Funktion Zutrittsliste ist nur bei Komponenten mit integrierter Zutrittsprotokollierung verfügbar. Optional können auch unberechtigte Zutrittsversuche ausgewertet werden. Dies muss in den Eigenschaften der Schließung vor der Programmierung festgelegt werden. (Schließung Konfiguration/ Daten)

#### **Seite 160**

#### **12.4.2 TRANSPONDER AUSLESEN**

#### **ERKLÄRUNG**

Beim Auslesen des Transponders werden die Daten, die auf dem Transponder gespeichert sind, ausgelesen und wenn möglich, einem Besitzer zugeordnet.

**SYMBOL**

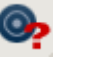

#### **VORGEHENSWEISE**

- Transponder positionieren (Siehe [12.2](#page-147-0) [Komponenten positionieren\)](#page-147-0)
- $\bullet$   $\Rightarrow$  Programmierung
- $\supset$  Transponder auslesen/zurücksetzen
- Transpondertaste nach Aufforderung drücken

#### **TRANSPONDER G1**

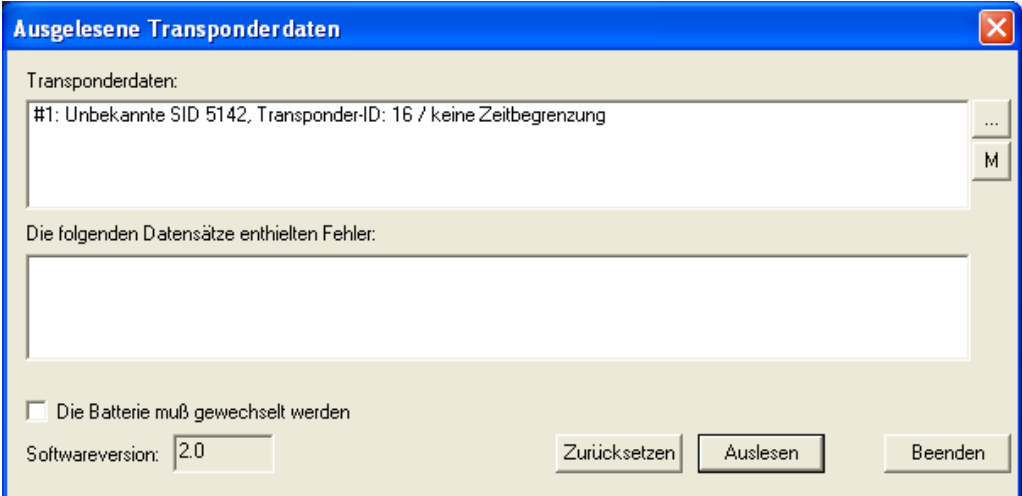

### **ERKLÄRUNG**

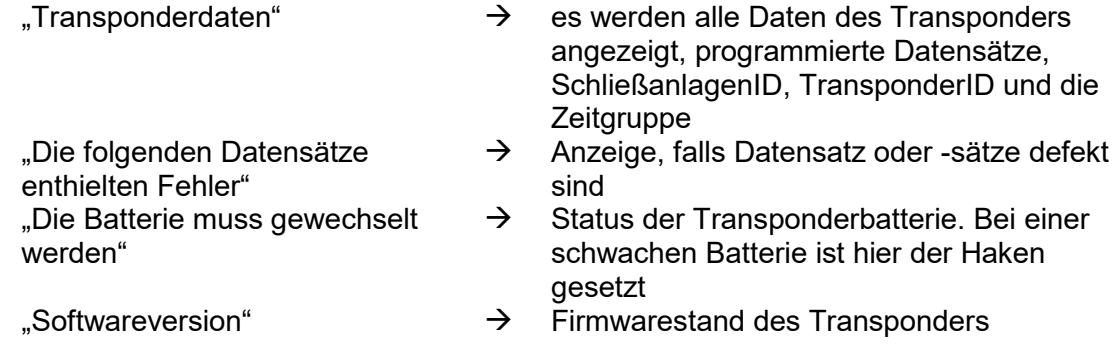

#### **Seite 161**

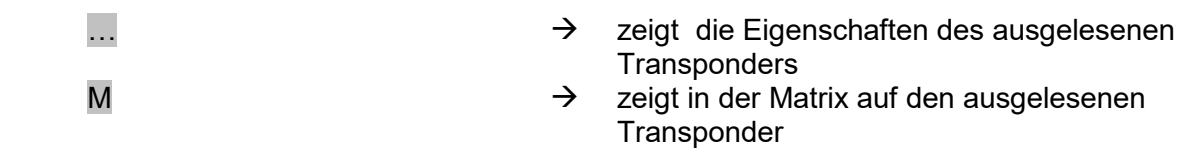

#### **HINWEIS**

Beim Auslesen des Transponders wird dieser gleichzeitig im Schließplan markiert. Transponder mit Gültigkeitsbereich besitzen zusätzliche Informationen:

- 
- Aktivierungsdatum  $\rightarrow$  falls gesetzt, ab wann der Transponder gültig ist<br>• Verfallsdatum  $\rightarrow$  falls gesetzt, bis wann der Transponder gültig ist
	-
- Verfallsdatum  $\rightarrow$  falls gesetzt, bis wann der Transponder gültig ist

#### **ACHTUNG**

Transponder mit Gültigkeitsbereich können nur in einer einzigen Schließanlage berechtigt sein.

### **Seite 162**

#### **TRANSPONDER G2**

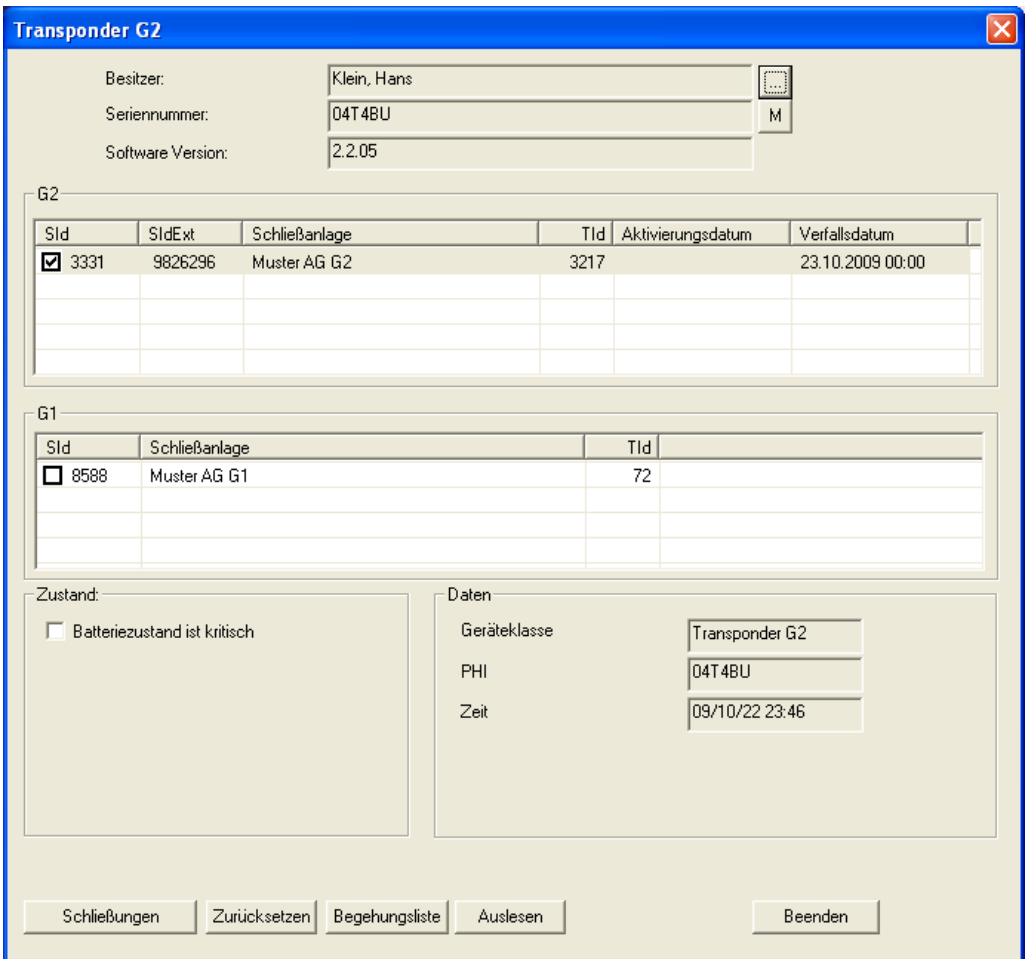

### **ERKLÄRUNG**

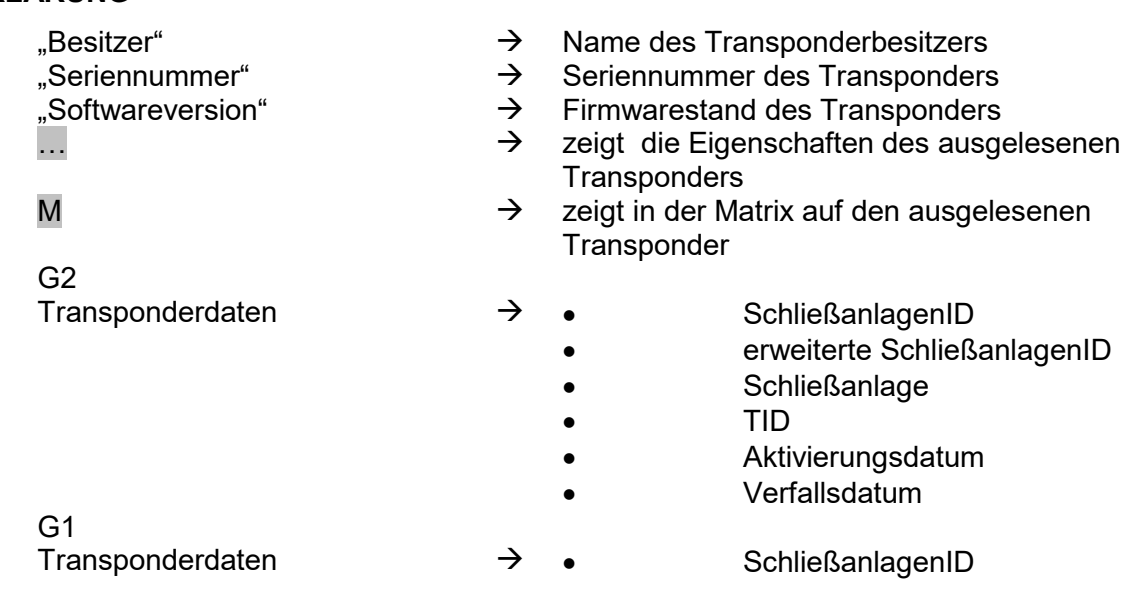

### **Seite 163**

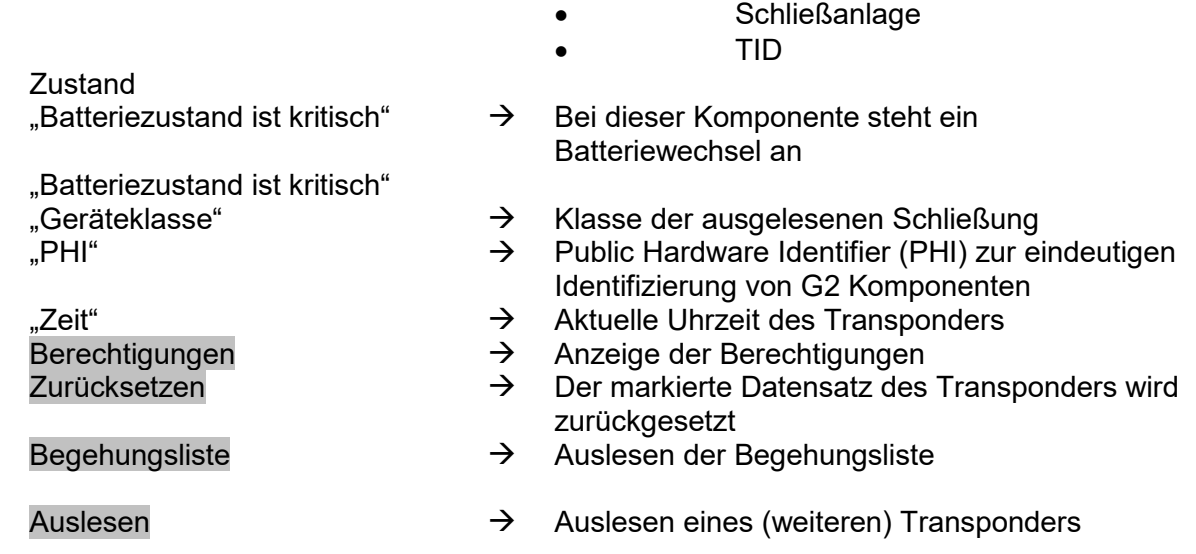

#### **HINWEIS**

Beim Auslesen des Transponders wird dieser gleichzeitig im Schließplan markiert.

#### **Seite 164**

#### **12.5. ZURÜCKSETZEN**

#### **12.5.1 SCHLIESSUNG ZURÜCKSETZEN**

#### **ERKLÄRUNG**

Beim Zurücksetzen einer Schließung werden die Daten, die sich auf der Schließung befinden, entfernt und der Ist-Zustand der Schließung in der Software gelöscht.

#### **VORGEHENSWEISE**

- Schließung positionieren (Siehe [12.2](#page-147-0) [Komponenten positionieren\)](#page-147-0)
- Schließung in Matrix auswählen
- $\bullet$   $\bullet$  Programmierung
- $\supset$  Schließung zurücksetzen

oder

- Schließung positionieren (Siehe [12.2](#page-147-0) [Komponenten positionieren\)](#page-147-0)
- Schließung in Matrix auswählen
- **Strg+Shift+N**

#### **12.5.2 TRANSPONDER ZURÜCKSETZEN**

#### **ERKLÄRUNG**

Beim Zurücksetzen eines Transponders werden die Daten, die sich auf dem Transponder befinden, entfernt und der Ist-Zustand des Transponders in der Software gelöscht.

#### **VORGEHENSWEISE**

- Transponder positionieren (Siehe [12.2](#page-147-0) [Komponenten positionieren\)](#page-147-0)
- Transponder in Matrix auswählen
- $\bullet$   $\Rightarrow$  Programmierung
- $\supset$  Transponder zurücksetzen

oder

- Transponder positionieren (Siehe [12.2](#page-147-0) [Komponenten positionieren\)](#page-147-0)
- Transponder in Matrix auswählen
- **Strg+Shift+R**

#### **HINWEIS**

Wird eine Komponente in der Software gelöscht, bevor Sie zurückgesetzt wurde, wird das Schließanlagenpasswort beim späteren Zurücksetzen der Komponente benötigt.

#### **12.6. MOBILE PROGRAMMIERUNG**

#### **12.6.1 ALLGEMEIN**

#### **ERKLÄRUNG**

In der LSM haben Sie die Möglichkeit, den Export von Schließplandaten auf ein mobiles Endgerät (standardmäßig einen PocketPC) so zu konfigurieren, dass bestimmte Mitarbeiter an festgelegten Schließungen bestimmte Aufgaben durchführen können. Diese Mitarbeiter müssen sich ebenfalls an der Software auf dem PocketPC anmelden. Daher haben nur autorisierte Mitarbeiter Zugriff auf die Daten.

#### **HINWEIS**

Die Zugangsdaten zur Software sind entsprechend nach den gültigen IT Richtlinien sicher zu verwahren und keinen unberechtigten Personen zugänglich zu machen.

#### **SZENARIO 1 (STANDARD)**

#### **ERKLÄRUNG**

Die Daten werden sofort auf den PocketPC übertragen und stehen sofort zur Ausführung dort bereit.

#### **VORGEHENSWEISE**

- **Datei**
- $\Rightarrow$  Export auf PDA
- $\bullet$   $\supset$  I SM Mobile
- PDA Benutzer auswählen
- Schließanlagen auswählen
- Schließungen auswählen
- Aufgaben konfigurieren
- Transponder auswählen
- Exportieren

#### **Seite 166**

#### **SZENARIO 2 (DATEN NICHT SOFORT AUF DEN POCKETPC ÜBERTRAGEN)**

#### **ERKLÄRUNG**

Soll der Export erst später durchgeführt werden, können die zu übertragenden Daten und Aufgaben in der Datenbank gespeichert werden. Meldet sich nun der entsprechende Benutzer am System an und möchte einen Export durchführen, so wird er mit einer Meldung auf die bereit gestellten Aufgaben hingewiesen und er kann dann entscheiden, ob er den Auftrag annimmt oder nicht.

#### **VORGEHENSWEISE**

- **Datei**
- $\supset$  Export auf PDA
- $\Rightarrow$  Auftrag vorbereiten
- LSM-Benutzer auswählen
- Schließanlagen auswählen
- Schließungen auswählen
- Aufgaben konfigurieren
- **Datei**
- $\Rightarrow$  Export auf PDA
- $\bigcirc$  LSM Mobile
- Abfrage bestätigen

#### **ABFRAGE**

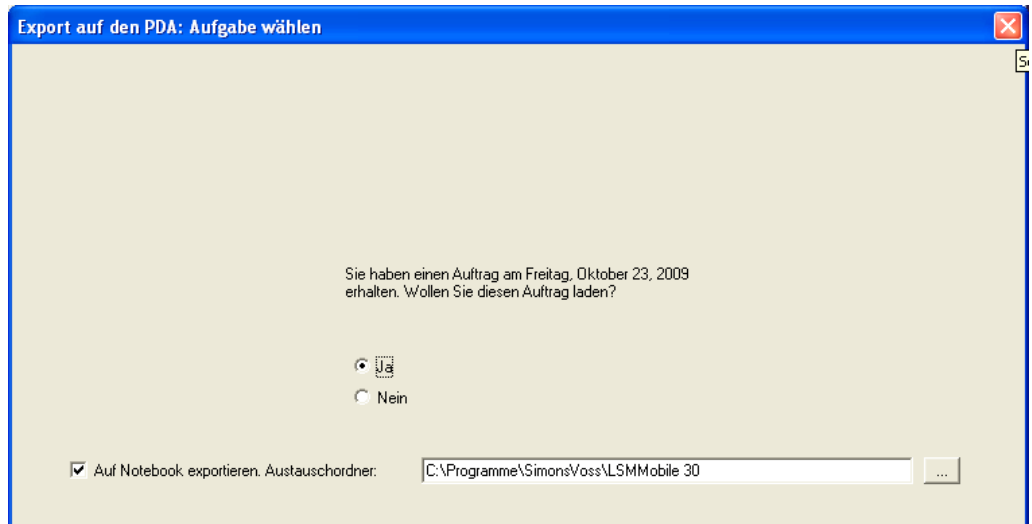

#### **Seite 167**

#### **SZENARIO 3 (SCHLIESSPLAN VON ANDEREM BENUTZER AUF POCKETPC)**

#### **ERKLÄRUNG**

Die Software ist in der Lage zu erkennen, dass vor einem erneuten Export von Daten für einen anderen Nutzer zuerst ein Import alter, noch nicht wieder importierter Daten durchgeführt werden muss.

#### **VORGEHENSWEISE**

- **Datei**
- $\Rightarrow$  Export auf PDA
- $\bigcirc$  LSM Mobile
- LSM-Benutzer auswählen
- Abfrage quittieren
- Schließanlagen auswählen
- Schließungen auswählen
- Aufgaben konfigurieren
- Transponder auswählen
- Exportieren

#### **ABFRAGE**

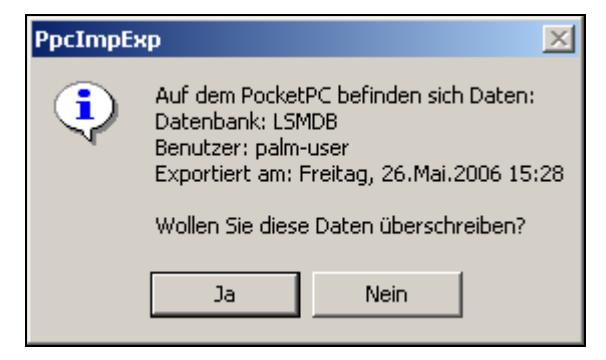

### **LÖSUNG**

Der angezeigte Benutzer muss sich einloggen und die Daten importieren. Danach ist der wiederholte Export möglich ohne einen Datenverlust zu riskieren.

#### **Seite 168**

#### **SZENARIO 4 (TEIL DES SCHLIESSPLANES BEREITS EXPORTIERT)**

#### **ERKLÄRUNG**

Man hat die Möglichkeit, mit mehreren PocketPCs gleichzeitig zu arbeiten. Um ein Überschneiden der Arbeiten zu vermeiden, sollten bereits exportierte Schließungen nicht wiederholt exportiert werden, um eine doppelte Bearbeitung im Voraus zu verhindern.

#### **VORGEHENSWEISE**

- **Datei**
- $\Rightarrow$  Export auf PDA
- **DLSM Mobile**
- LSM-Benutzer auswählen
- Schließanlagen auswählen
- Schließungen auswählen
- Haken setzen bei "Bereits exportierte Schließungen ...."
- Aufgaben konfigurieren
- Transponder auswählen
- Exportieren

#### **12.6.2 EXPORTIEREN**

#### **ERKLÄRUNG**

Beim Export der Daten wird der Schließplan unter Berücksichtigung der eingestellten Einschränkungen zum PocketPC übertragen, um die Programmierung der Schließungen vor Ort durchführen zu können.

#### **HINWEIS**

- Es werden nur Benutzer aufgeführt, welche die Rolle "Handheld benutzen" zugewiesen bekommen haben.
- Mit der LSM besteht die Möglichkeit, mehr als einen Schließplan gleichzeitig auf seinem PocketPC verwalten zu können.

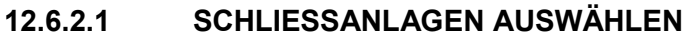

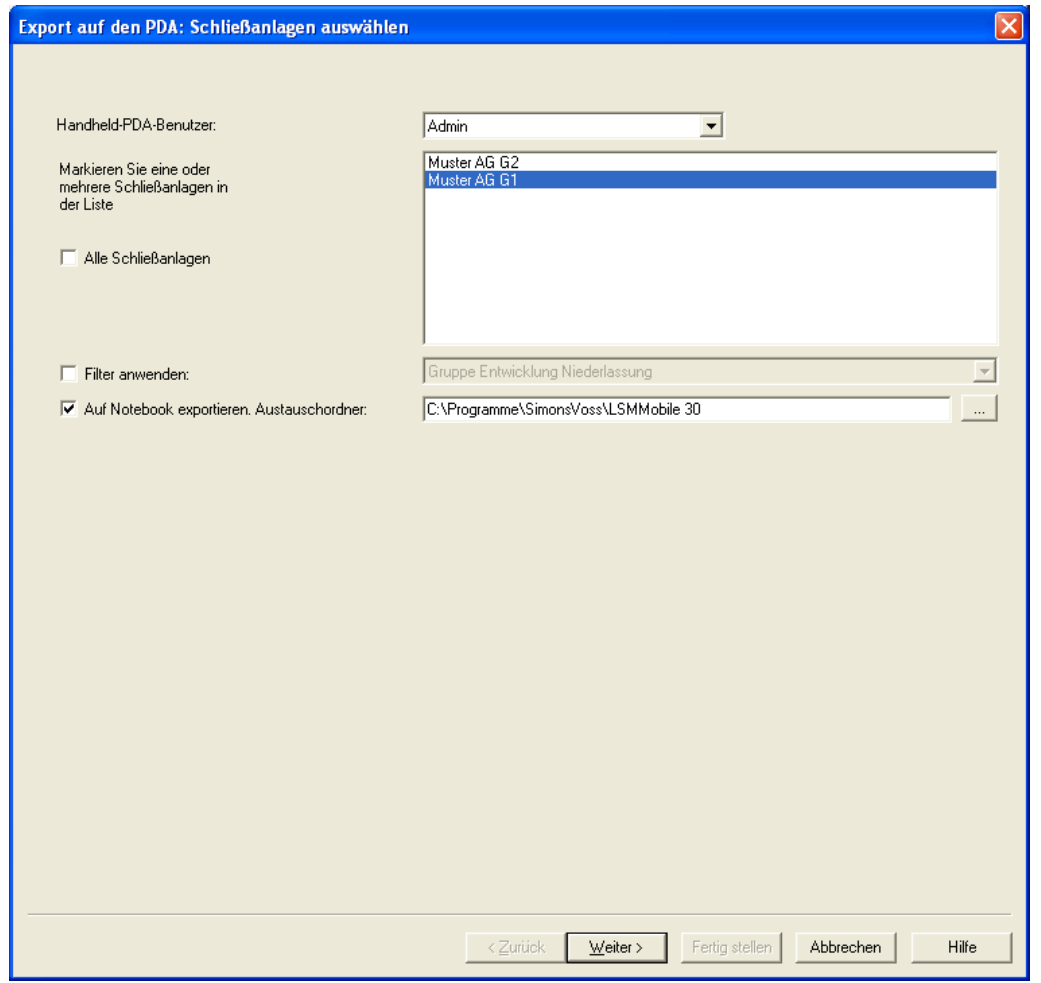

### **ERKLÄRUNG**

"Auf Notebook exportieren. Austauschordner"

- "Handheld-PDA-Benutzer  $\rightarrow$  Benutzer mit dem Recht eine mobile Programmierung durchzuführen
- "Schließanlagen" **+ Auswahl der zu berücksichtigenden Schließanlagen** "Alle Schließanlagen" eine Es werden alle Schießanlagen berücksichtigt
- "Filter anwenden"  $\rightarrow$  Die bestehenden Filter können hier ebenfalls verwendet werden
	- $\rightarrow$  Es können die Daten auch auf einen lokalen Datenträger exportiert werden und die Schließungen mit einem Notebook oder Netbook programmiert werden

#### **Seite 170**

### **12.6.2.2 SCHLIESSUNGEN AUSWÄHLEN**

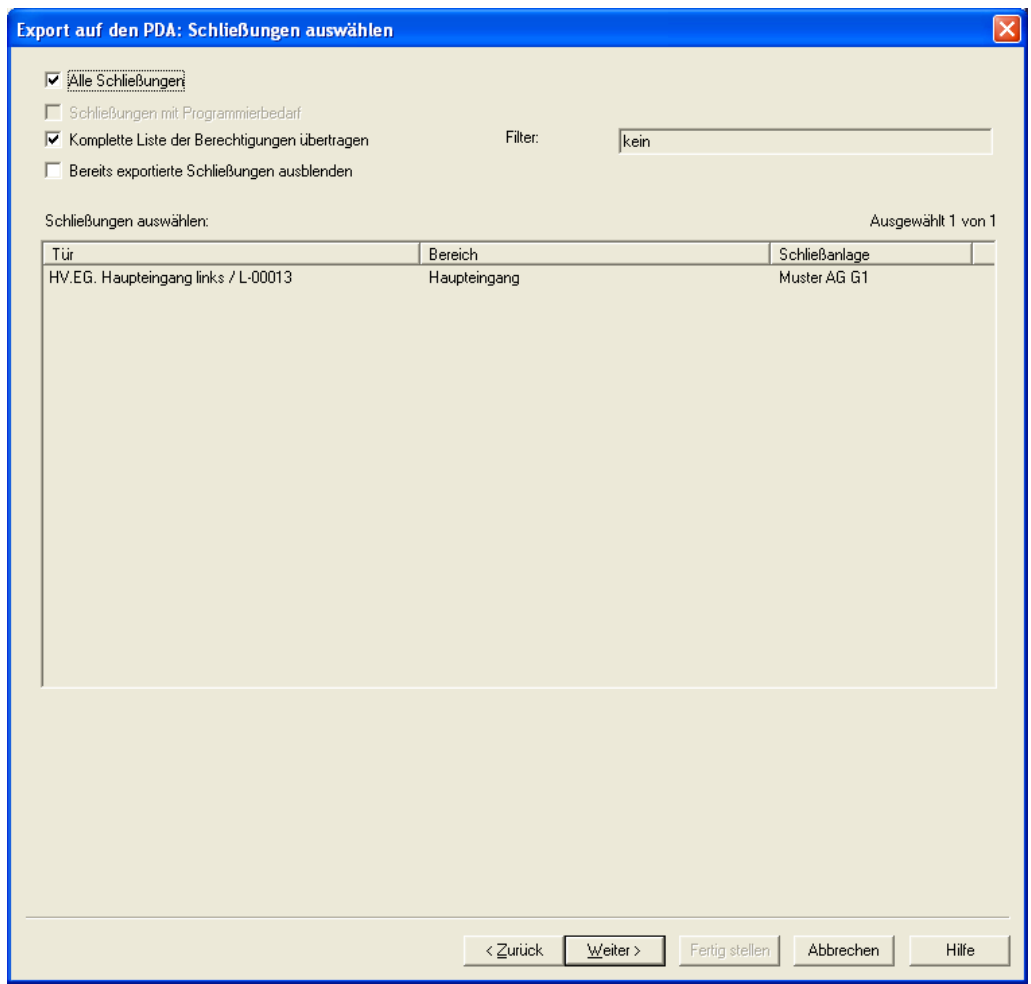

#### **ERKLÄRUNG**

- "Alle Schließungen"  $\rightarrow$  Alle Schließung sind auf einmal markiert <br>  $\rightarrow$  Nur Schließungen mit Programmierbedar "Schließungen mit Programmierbedarf" "Komplette Liste der Berechtigungen übertragen" "Bereits exportierte Schließungen ausblenden"<br>"Filter" "Filter"  $\rightarrow$  Ein aktiver Filter ist hier sichtbar<br>Schließungen auswählen  $\rightarrow$  Ist die erste Option nicht angeha
	-
	- Nur Schließungen mit Programmierbedarf werden angezeigt.
	- $\rightarrow$  Es werden alle Berechtigungen exportiert und stehen vor Ort zur Verfügung
	- $\rightarrow$  Bereits exportierte Schließungen werden nicht angezeigt
	-
	- Ist die erste Option nicht angehakt, steht hier eine Übersicht über alle Schließungen, aus der die benötigten Schließungen gewählt werden können.

#### **12.6.3 AUFGABEN KONFIGURIEREN**

#### **ALLGEMEIN**

Um eine höchstmögliche Sicherheit herzustellen, hat man die Möglichkeit, genau definierte Aufgaben zu erstellen. Hierzu müssen in der Abfrage "Aufgaben" diverse Einstellungen gemacht werden.

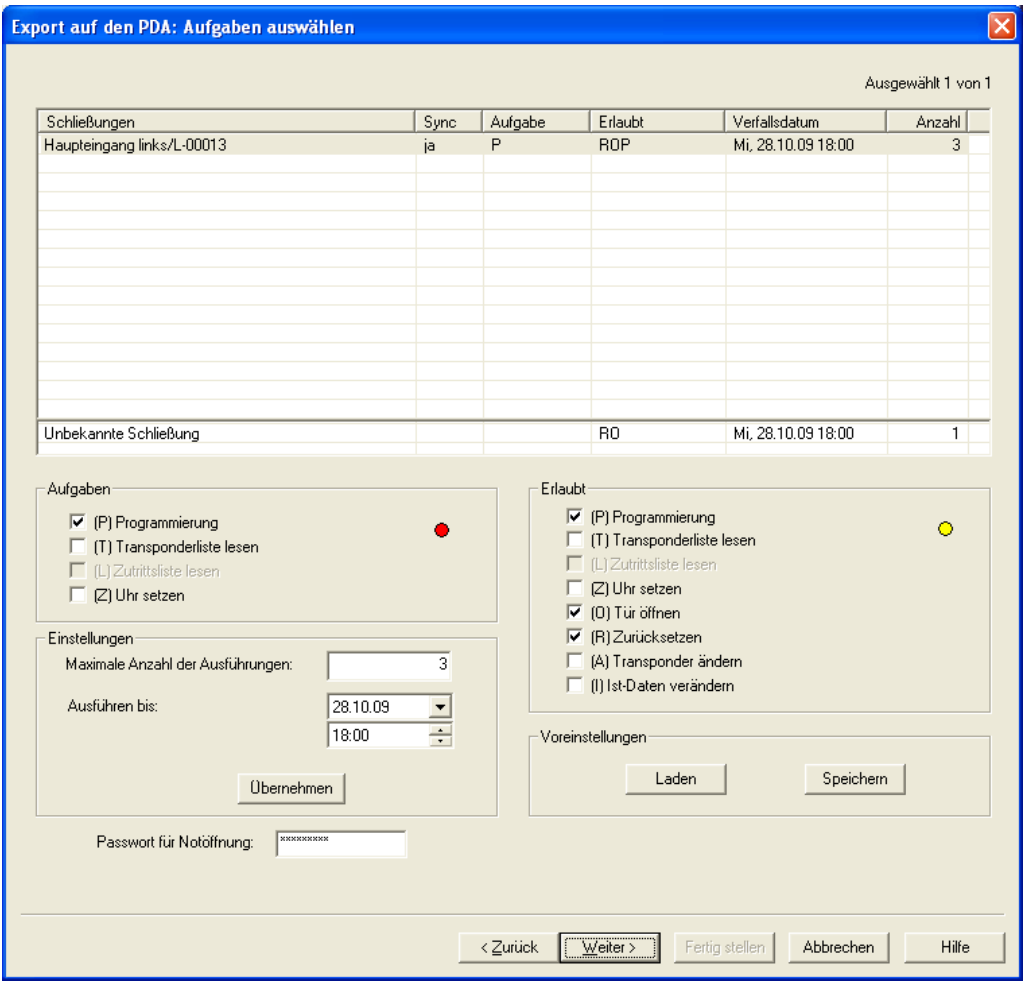

### **ERKLÄRUNG**

- Markierte Schließungen müssen abgearbeitet werden. Standardmäßig sind alle Schließungen markiert. Einstellungen werden immer für die markierten Schließungen geändert
- Unter "Aufgaben" müssen die Aufgaben angehakt werden, die durchgeführt werden sollen
- Unter "Erlaubt" sind automatisch die Aufgaben angehakt, die auch durchgeführt werden müssen. Man kann auch zusätzliche Aufgaben erlauben.

#### **Seite 172**

- Unter "Einstellungen" definiert man die maximale Anzahl von Ausführungen, den Zeitraum, bis wann die Aufgaben durchgeführt werden müssen und übernimmt diese Einstellungen
- Unter Voreinstellungen kann eine häufig verwendete Grundeinstellung erlaubter Aufgaben bestimmter Schließungen gespeichert und beim nächsten Mal wieder geladen werden
- Für eine Notöffnung mit der LSM Mobile ist keine Kenntnis des originalen Schließanlagenpasswortes notwendig. Es wird bei "Passwort für die Notöffnung" ein beliebiges 8-stelliges Passwort vergeben, mit dem der Nutzer eine Notöffnung durchführen kann.

#### **Seite 173**

#### Export auf den PDA: Transponder auswählen  $\overline{\mathsf{x}}$ **D** Alle Transponder Ausgewählt 12 von 12 Transponder auswählen: Person Transpondergruppe Schließanlage Lauter, Kartrin/T-00010 Entwicklung Muster AG G1 Hübsch, Petra/T-00008<br>Klein, Petra/T-00009 Entwicklung<br>Entwicklung Muster AG G1<br>Muster AG G1 Kien, Pétra/1-00009<br>Haberl, Manuela/T-00005<br>Huber, Karl/T-00007<br>Huber, Karl/T-00006<br>Fromm, Monika/T-00004 Entwicklung<br>Entwicklung Muster AG G1<br>Muster AG G1 Entwicklung<br>Entwicklung Muster AG G1<br>Muster AG G1 Brown, Charles/T-00003<br>Brown, Charles/T-00003 Muster AG G1<br>Muster AG G1 Entwicklung Entwicklung Fissler, Josef 1-00002<br>Fissler, Wolfgang/T-00001<br>Huber, Michael/T-00012<br>Klein, Hans/04T4BU Entwicklung Muster AG G1 Muster AG G1 Entwicklung Entwicklung Muster AG G1  $\langle$  Zurück  $\|$  $\sqrt{\text{eiter}}$ Fertig stellen Abbrechen Hilfe

### **12.6.3.1 TRANSPONDER AUSWÄHLEN**

### **ERKLÄRUNG**

"Alle Transponder"  $\rightarrow$  Alle Transponder sind auf einmal markiert. Werden nur einzelne Transponder exportiert, so können beim Auslesen von Transpondern oder Zutrittslisten nicht alle TIDs namentlich zugeordnet werden.

### **12.6.3.2 ABSCHLUSS DES EXPORTS**

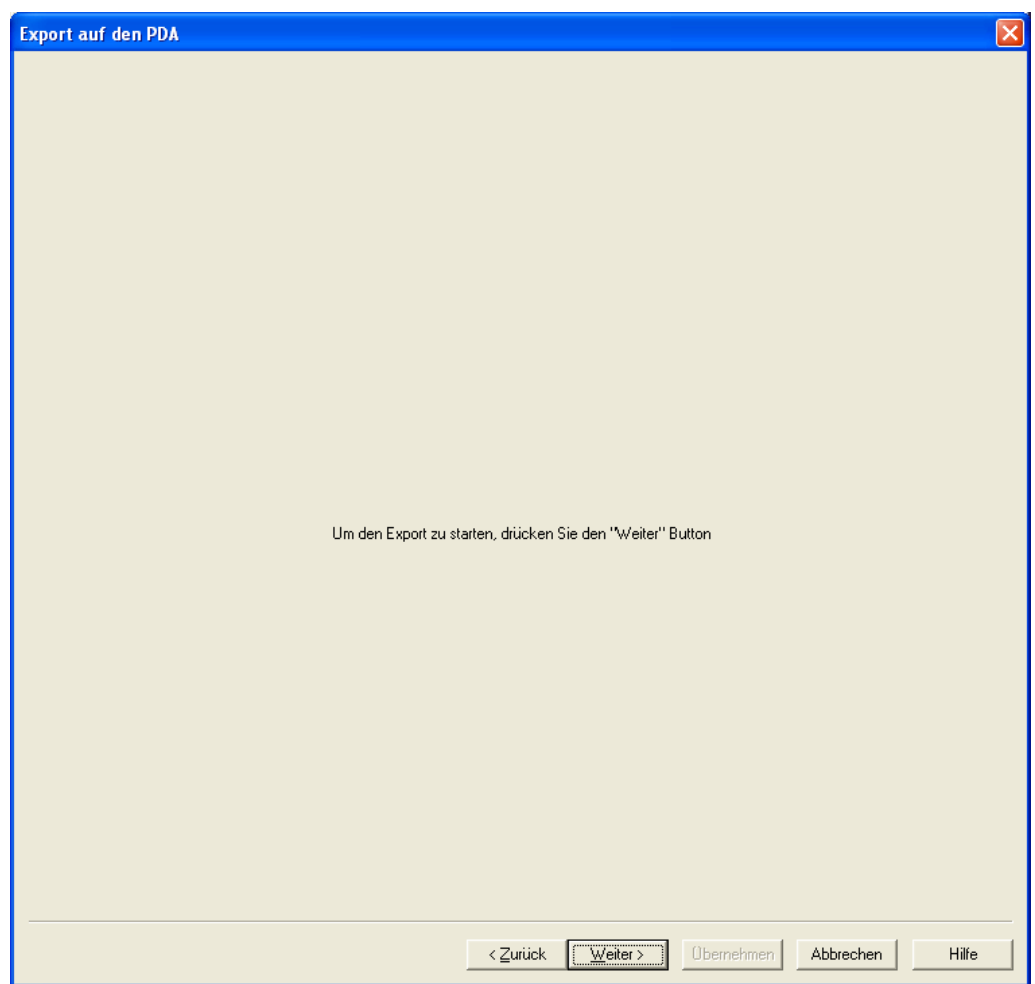

#### **Seite 175**

#### **12.6.4 IMPORTIEREN**

#### **ERKLÄRUNG**

Nachdem die exportierten Aufgaben durchgeführt wurden, muss der Datenbestand nach der Abarbeitung vom PocketPC wieder importiert werden, um dem Schließplan die geänderten Daten mitzuteilen.

#### **Geschieht dies nicht, bekommt man eine Abfrage beim nächsten Exportieren und es können unterschiedliche Berechtigungen in der Software und in den Schließungen entstehen!!**

#### **VORGEHENSWEISE**

- Datei
- $\supset$  Import auf PDA
- $\bigcirc$  LSM Mobile

#### **HINWEIS**

- In der Aufgabenliste Export kann gewählt werden, ob alle Aufgaben importiert werden sollen, oder nur diejenigen die bereits abgearbeitet wurden
- Stellt die Software Unterschiede zwischen Handheld und Computer fest, so werden diese Ihnen angezeigt. Sie haben nun die Möglichkeit zu entscheiden, welche Daten Sie akzeptieren.

#### **Seite 176**

#### **12.7. LSM MOBILE**

#### **ERKLÄRUNG**

Die LSM Mobile ist das Softwaremodul von SimonsVoss für den PocketPC. Mit Hilfe dieser Software und dem mobilen PocketPC kann man Aufgaben innerhalb einer Schließanlage ohne Netzwerk (offline) erledigen.

#### **VORRAUSSETZUNG DATENABGLEICH**

- Microsoft ActiveSync Vers. 4.2 (oder höher)
- LSM Mobile auf PocketPC installiert
- LSM Mobile darf nicht geöffnet sein

#### **SZENARIO 1 (DURCHFÜHREN)**

#### **VORGEHENSWEISE**

- LSM Mobile starten
- Bluetooth-Abfrage mit Ja bestätigen
- Datenbank auswählen
- Login mit Benutzer und Passwort eintragen
- Mit OK bestätigen
- Schließanlage auswählen
- Durchführen

#### **ABLAUF**

- LSM Mobile liest unbekannte Schließung aus
- LSM Mobile erkennt Schließung und führt die bei der Schließung hinterlegten "Aufgaben" durch

### **SZENARIO 2 (AUSWÄHLEN – PROGRAMMIEREN)**

#### **VORGEHENSWEISE**

- LSM Mobile starten
- Bluetooth-Abfrage mit Ja bestätigen
- Datenbank auswählen
- Login mit Benutzer und Passwort eintragen
- Schließanlage auswählen
- Auswählen
- Schließung auswählen
- Program.

#### **ABLAUF**

• LSM Mobile programmiert die Schließung in der Nähe (es können auch noch nicht programmierte Schließungen programmiert werden)

#### **HINWEIS**

- Nach dem Export des Schließplanes auf den PocketPC sollten bis zum Import keine Änderungen in der Schließplan-Software LSM durchgeführt werden, da es sonst zu Konflikten kommen kann.
- Nähere Informationen zur LSM Mobile stellt SimonsVoss in einem gesonderten Handbuch zur Verfügung.

#### **Seite 178**

### **13.0 SONSTIGES**

#### <span id="page-177-0"></span>**13.1. AUSSCHEIDEN EINES MITARBEITERS MIT RÜCKGABE TRANSPONDER**

Transponder zurücksetzen Transponder von Person trennen

#### **13.2. AUSSCHEIDEN EINES MITARBEITERS OHNE RÜCKGABE TRANSPONDER**

Transponder Deaktivieren/ Sperren

#### **13.3. ERSATZTRANSPONDER ERSTELLEN**

#### **EINSATZ**

Dieses Vorgehen sollte bei einem verlorenen Transponder zum Einsatz kommen.

#### **ERKÄRUNG**

Durch das Erstellen eines Ersatztransponders wird der Originaltransponder gesperrt und ein Transponder mit den gleichen Berechtigungen und ähnlicher Bezeichnung wird erstellt.

#### **VORGEHENSWEISE**

- Rechte Maustaste auf Originaltransponder
- $\bullet$   $\supset$  Neu
- $\bigcirc$  Ersatztransponder
- Abfrage mit Ja bestätigen
- Zusatzinformationen eingeben und bestätigen
- Neue Seriennummer eingeben

#### **FOLGEN**

- Programmierbedarf am Transponder
- Programmierbedarf an den betroffenen Schließungen
- TID wird dauerhaft gesperrt

#### **13.4. VORGEHEN BEI DEFEKTEM TRANSPONDER**

#### **ERKLÄRUNG**

Bei einem defekten Transponder muss vor dem Programmieren eines neuen Transponders der Software erst mitgeteilt werden, dass der alte Transponder nicht mehr funktioniert.

#### **VORGEHENSWEISE**

- Rechte Maustaste auf Originaltransponder
- $\Rightarrow$  Eigenschaften
- $\bullet$  Transponder

oder

- $\bullet$   $\bullet$  Bearbeiten
- $\bullet$  Transponder
- Transponder mit Pfeiltasten auswählen **k** + **+ +** +

#### dann

- Software-Reset
- Begründung auswählen
- Eventuell Zusatzinformationen eingeben
- Zweimal mit Ja bestätigen
- Erstprogrammierung des neuen Transponders kann durchgeführt werden

#### **FOLGEN**

• Ist-Zustand des originalen Transponders wird zurückgesetzt

#### **HINWEIS**

Durch das Zurücksetzen und Neuprogrammieren eines anderen Transponders kann eine Sicherheitslücke entstehen. Es ist möglich, zwei Transponder mit den gleichen Daten zu erstellen. Es muss sicher gestellt sein, dass der Originaltransponder wirklich defekt ist. Andernfalls muss ein Ersatztransponder (Siehe [13.1](#page-177-0) [Ausscheiden eines Mitarbeiters mit](#page-177-0)  [Rückgabe Transponder\)](#page-177-0) erstellt werden.

#### **Seite 180**

#### **13.5. VORGEHEN BEIM AUSTAUSCH EINER DEFEKTEN SCHLIESSUNG**

#### **ERKLÄRUNG**

Beim Austausch einer defekten Schließung muss vor dem Programmieren einer neuen Schließung der LSM-Datenbank erst mitgeteilt werden, dass die alte Schließung nicht mehr funktioniert.

#### **VORGEHENSWEISE**

- Rechte Maustaste auf Tür/ Schließung
- $\bullet$   $\Rightarrow$  Eigenschaften
- **C** Schließung

oder

- **C** Bearbeiten
- $\supset$  Schließung
- Schließung mit Pfeiltasten auswählen R + + H

#### dann

- $\bullet$   $\bullet$  Konfiguration/Daten
- Software-Reset
- Abfrage mit Ja bestätigen
- Erstprogrammierung der neuen Schließung kann durchgeführt werden

#### **FOLGEN**

Ist-Zustand der Schließung wird zurückgesetzt
# **HANDBUCH LSM – BENUTZER**

### **Seite 181**

# **13.6. OVERLAY-MODUS**

# **ERKLÄRUNG**

Im Overlay-Modus werden für einen erstellten Transponder 8 TransponderIDs reserviert und in die berechtigten Schließungen programmiert. Bei Verlust des ersten Transponders wird die TransponderID in der Software deaktiviert und der neue Transponder erhält die nächste TransponderID aus den Reserve-TIDs. Beim Betätigen des Transponders an einer Schließung erkennt das System, das es sich um eine der 7 Reserve-TIDs handelt und deaktiviert die vorherige TransponderID.

### **VORTEIL**

• Kein Programmieren der Schließungen bei Verlust eines Transponders notwendig

### **NACHTEIL**

- Sicherheitsproblem, da alte TID nur bei betätigten Schließungen deaktiviert wird
- Hohe Zahl an verbrauchten TransponderIDs  $(Z.B. 1000 Transponder \rightarrow 8000 TIDS)$

# **13.7. ÜBERGREIFENDE SCHLIESSEBENEN**

# **ERKLÄRUNG**

Um Transponder zu erstellen, die über mehr als drei Schließanlagen berechtigt sein sollen, werden die übergreifenden Schließebenen verwendet. Hierbei handelt es sich um Transponder aus Schließanlagen unterschiedlicher Firmen. Bei mehreren Schließanlagen einer Firma kann hierfür die Hierarchie der Transpondergruppe verwendet werden. Ein klassisches Beispiel für übergreifende Schließebenen ist die Feuerwehrebene, da es Situationen gibt, in der der Transponder dieser Ebene über mehrere Schließanlagen unterschiedlicher Gebäude und Firmen zu berechtigen sind.

# **HANDBUCH LSM – BENUTZER**

# **14.0 SERVICE UND SUPPORT**

#### **PRODUKT UNTERSTÜTZUNG**

Bei Fragen zu den Produkten der SimonsVoss Technologies GmbH steht den Kunden der allgemeine Support zur Verfügung:

E-Mail hotline@simons-voss.de Telefon +49 (0) 1805 78 3060

Der Helpdesk Produkte leistet keinen Support für die Software LSM Business und LSM Professional sowie deren Module.

### **SOFTWARE UNTERSTÜTZUNG**

#### **SUPPORT STANDARD**

Für Kunden mit der abgeschlossenen kostenpflichtigen Support Stufe Standard steht zusätzlich nachfolgende Supportmöglichkeit über den Helpdesk Software zur Verfügung:

E-Mail lsm-support@simons-voss.de<br>Telefon  $+49(0)$  1805 57 3060 +49 (0) 1805 57 3060

#### **SUPPORT PREMIUM**

Für Kunden mit der abgeschlossenen kostenpflichtigen Support Stufe Premium steht zusätzlich nachfolgende Supportmöglichkeit über den Helpdesk Software zur Verfügung.

E-Mail lsm-support@simons-voss.de<br>Telefon +49 (0) 1805 57 3060 +49 (0) 1805 57 3060

Online Support Tool Kurzer Anruf an der LSM- Hotline LSM starten  $ightharpoonup$  Hilfe **→ SimonsVoss Online Support**